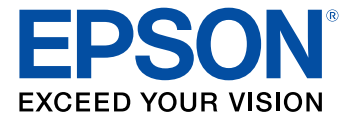

# **ET-4800 User's Guide**

# **Contents**

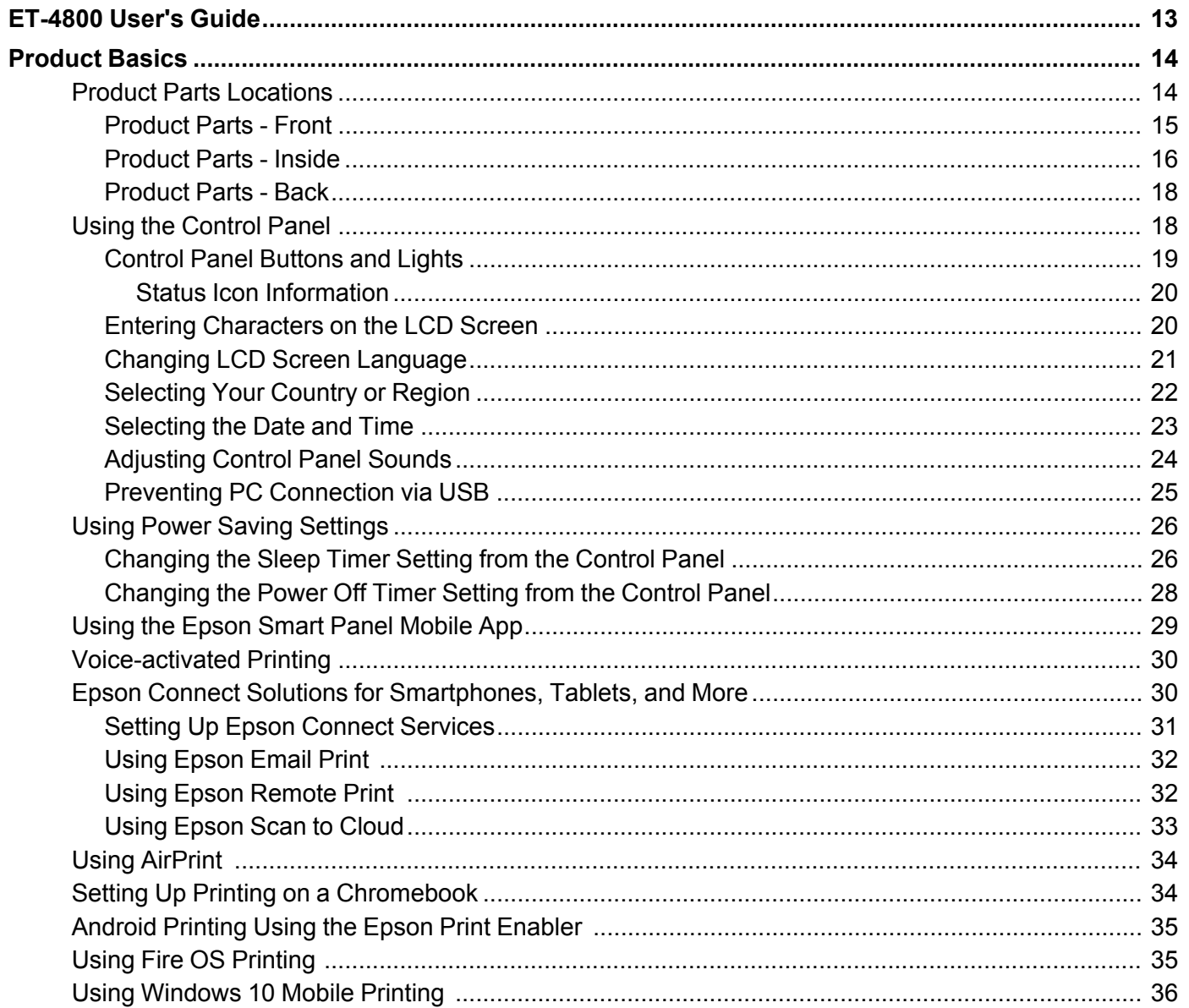

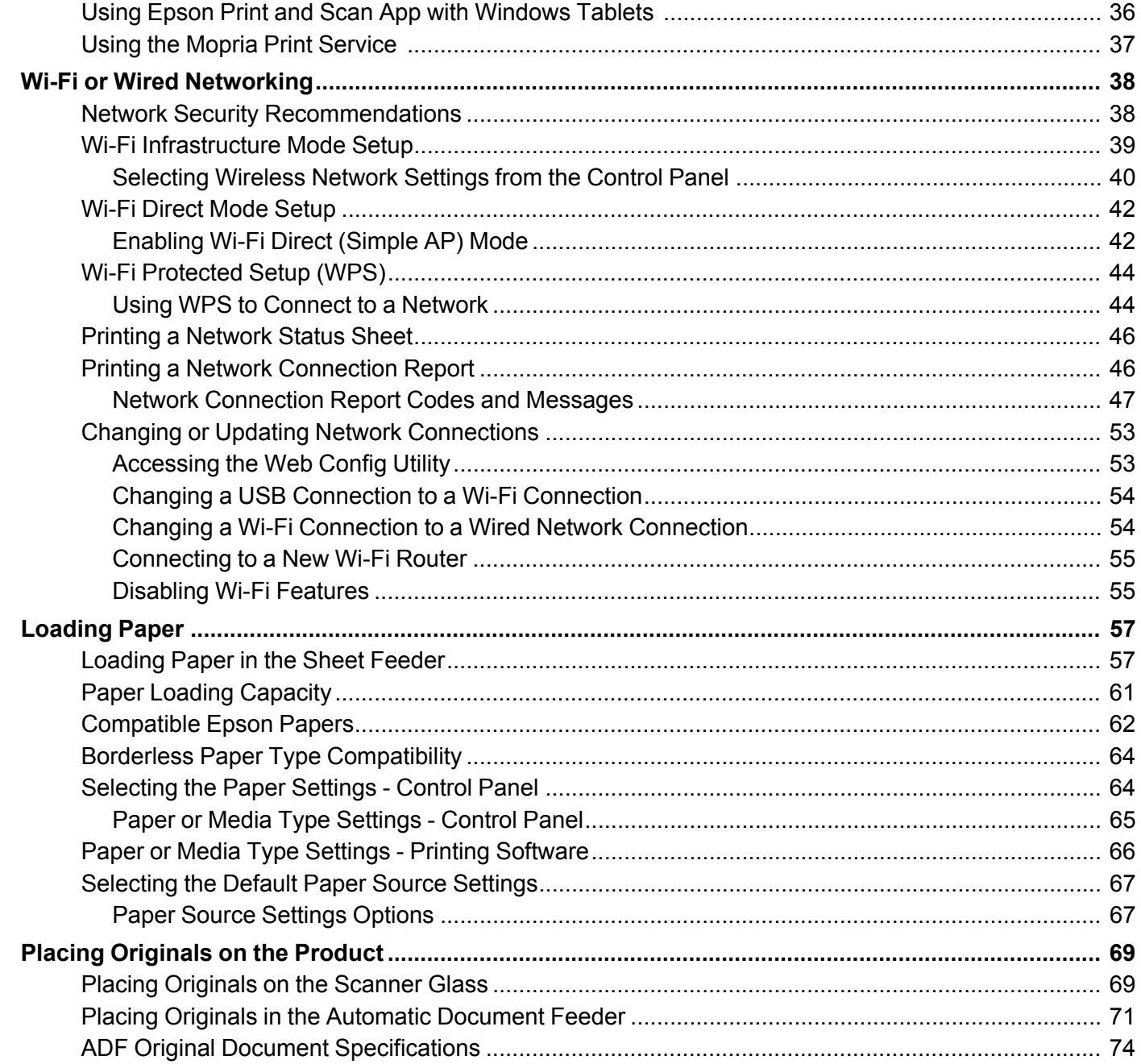

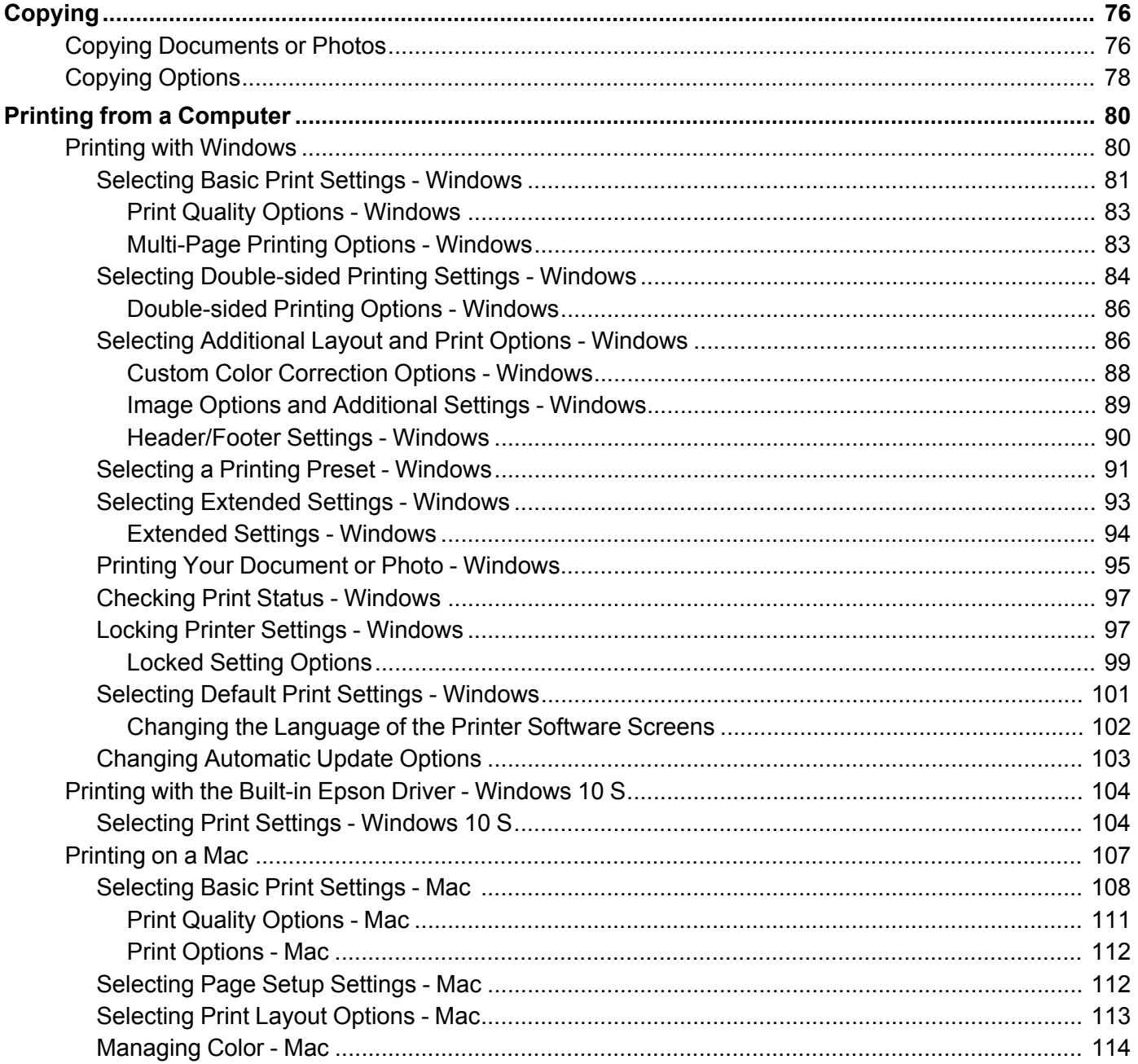

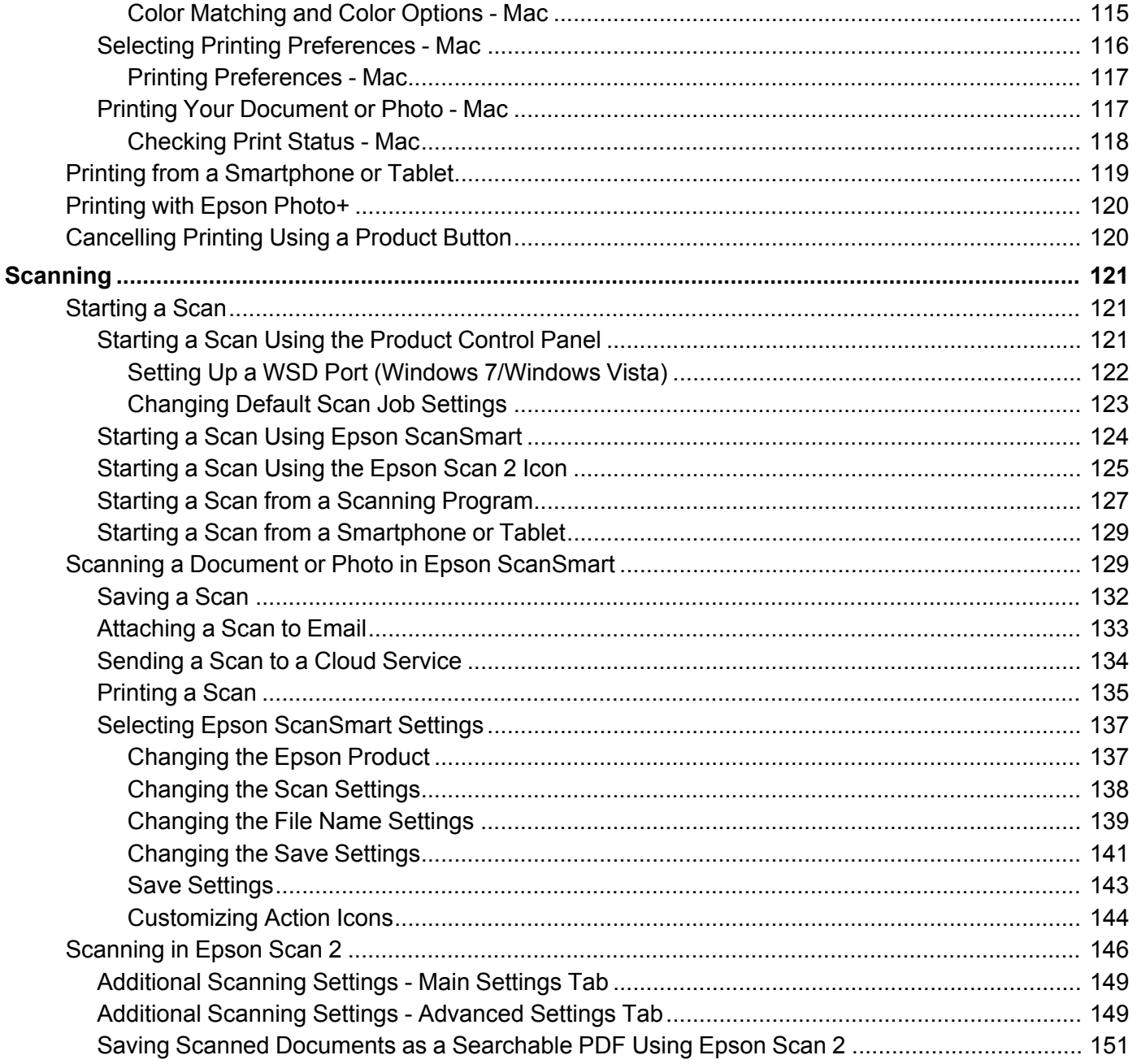

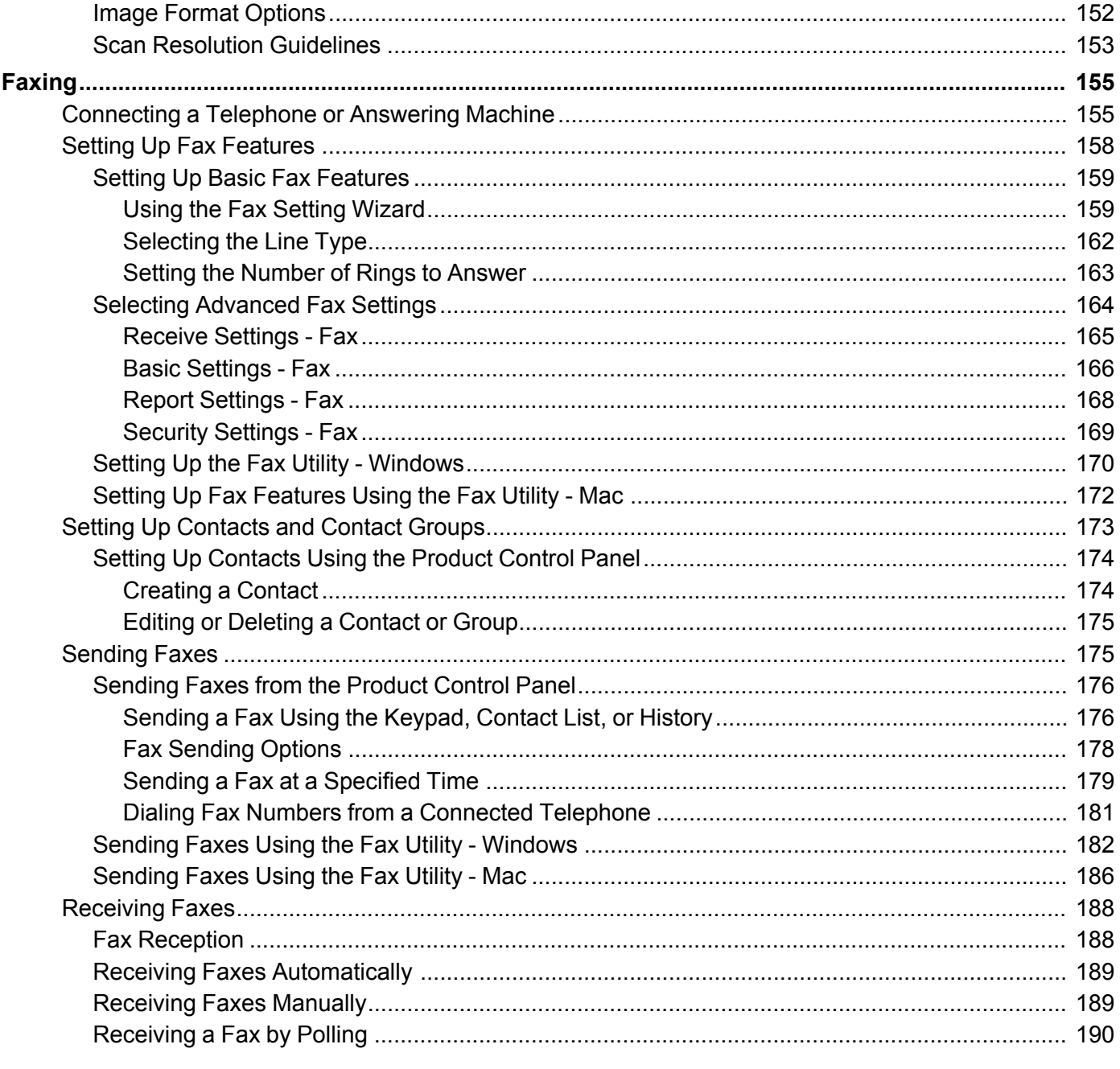

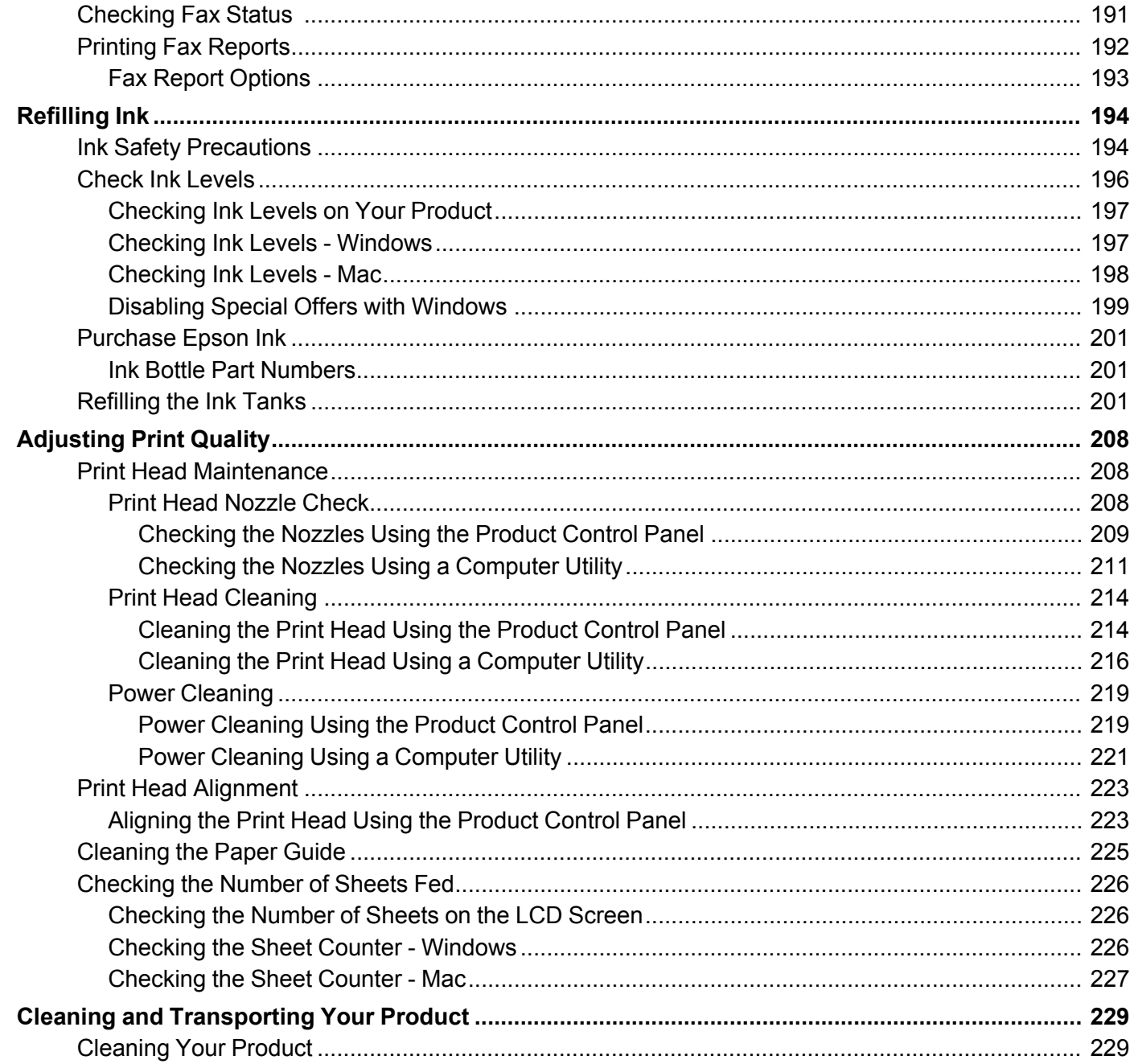

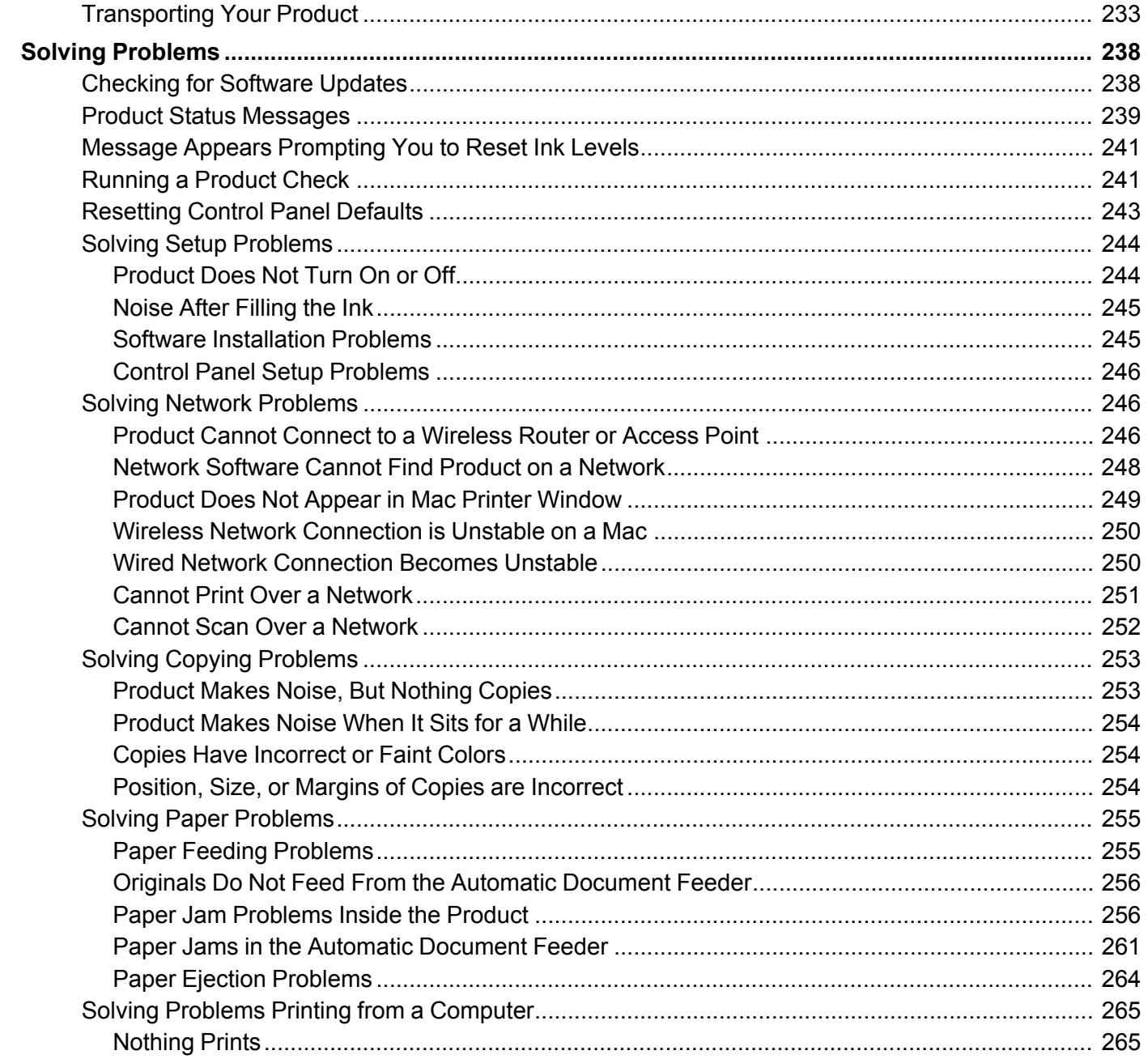

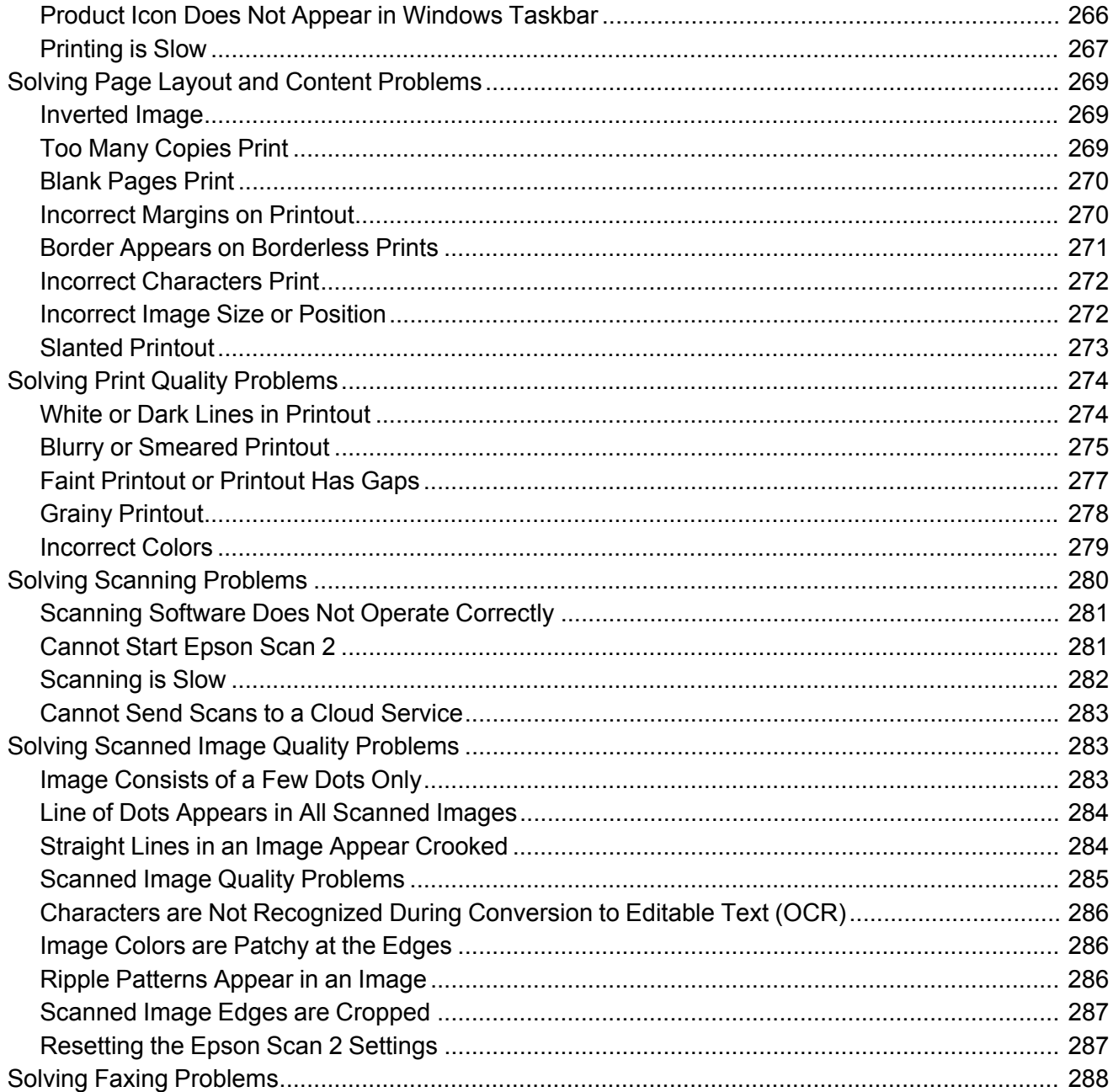

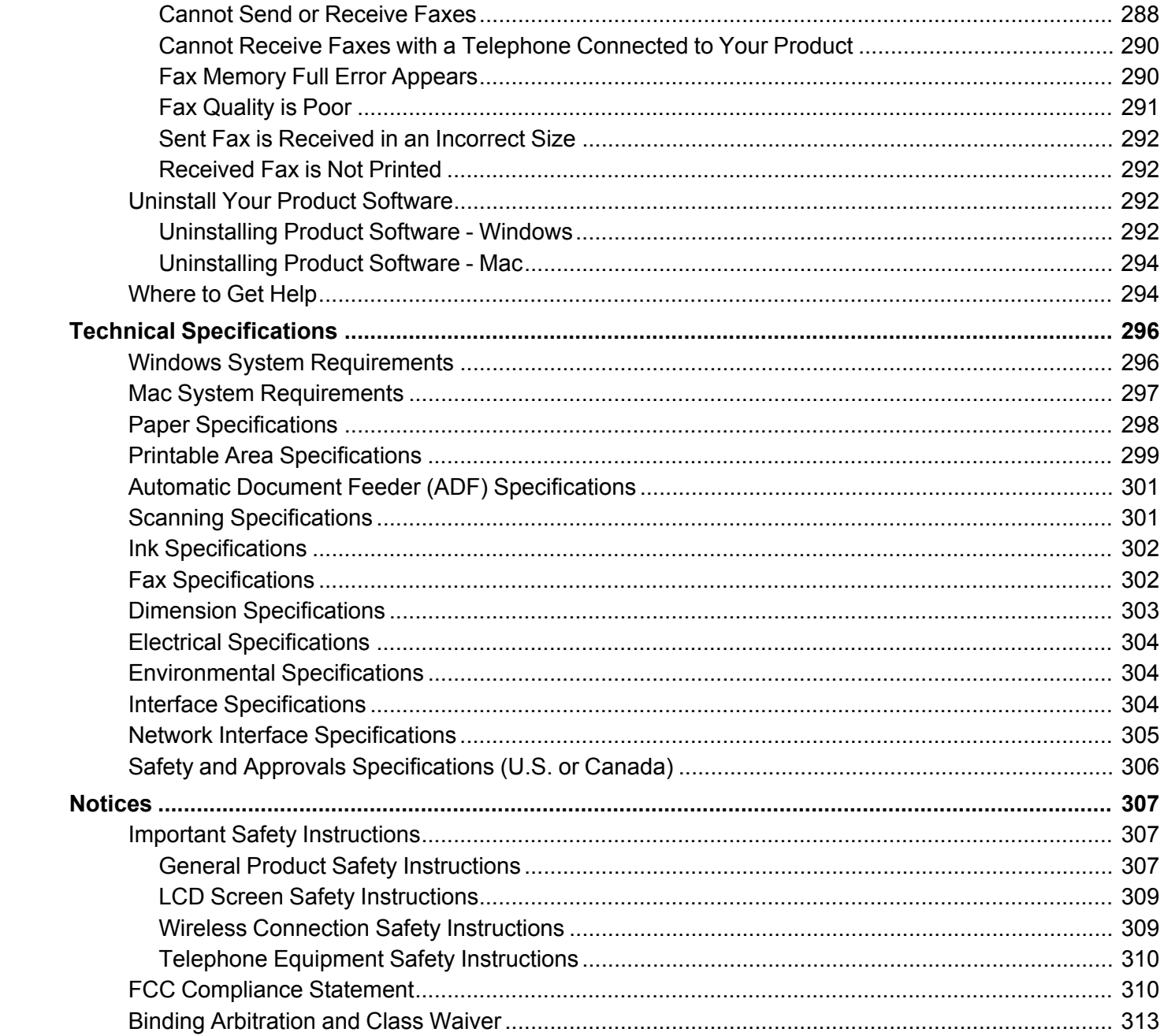

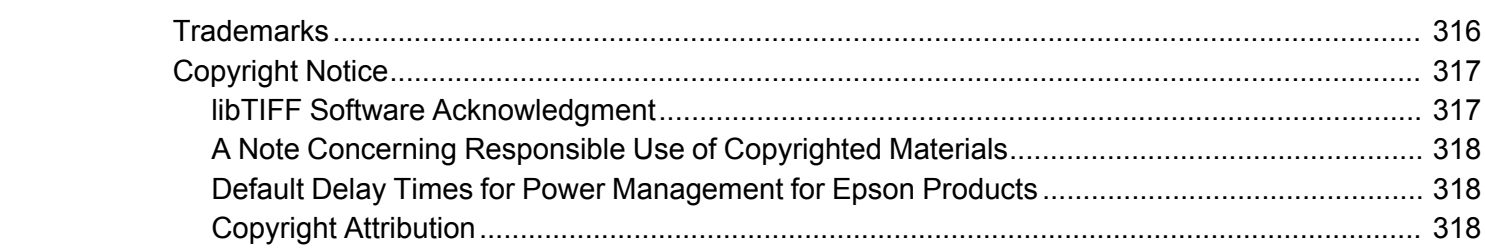

# <span id="page-12-0"></span>**ET-4800 User's Guide**

Welcome to the ET-4800 *User's Guide*.

For a printable PDF copy of this guide, click here.

## <span id="page-13-0"></span>**Product Basics**

See these sections to learn about the basic features of your product.

Product Parts [Locations](#page-13-1) Using the [Control](#page-17-1) Panel Using Power Saving [Settings](#page-25-0) Using the Epson Smart Panel [Mobile](#page-28-0) App [Voice-activated](#page-29-0) Printing Epson Connect Solutions for [Smartphones,](#page-29-1) Tablets, and More Using [AirPrint](#page-33-0) Setting Up Printing on a [Chromebook](#page-33-1) [Android](#page-34-0) Printing Using the Epson Print Enabler Using Fire OS [Printing](#page-34-1) Using [Windows](#page-35-0) 10 Mobile Printing Using Epson Print and Scan App with [Windows](#page-35-1) Tablets Using the Mopria Print [Service](#page-36-0)

### <span id="page-13-1"></span>**Product Parts Locations**

See these sections to identify the parts on your product.

[Product](#page-14-0) Parts - Front [Product](#page-15-0) Parts - Inside [Product](#page-17-0) Parts - Back

**Parent topic:** [Product](#page-13-0) Basics

### <span id="page-14-0"></span>**Product Parts - Front**

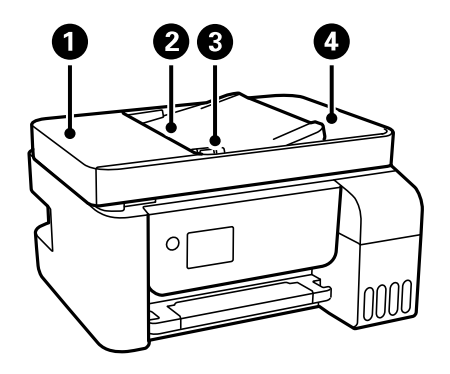

- Automatic Document Feeder (ADF) cover
- ADF input tray
- ADF edge guide
- ADF output tray

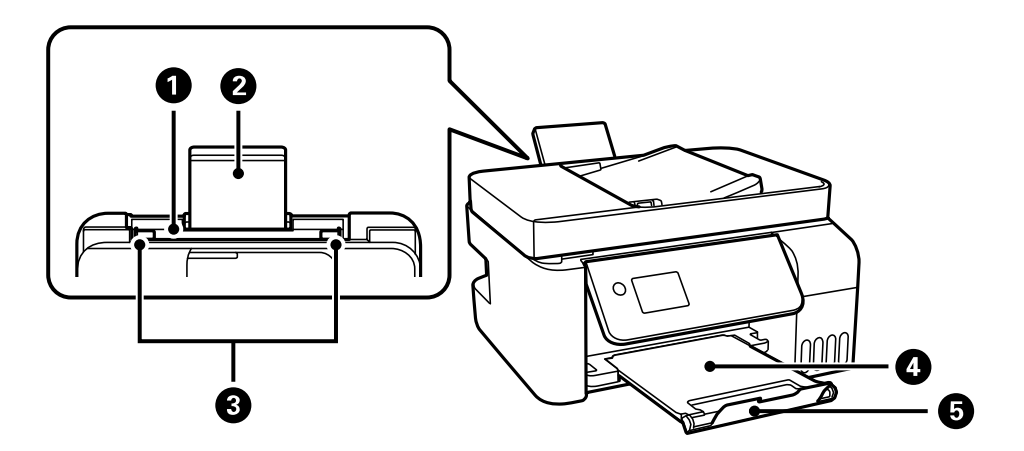

- Rear paper feeder
- Paper support
- Edge guides
- Output tray
- Stopper

**Parent topic:** Product Parts [Locations](#page-13-1)

### <span id="page-15-0"></span>**Product Parts - Inside**

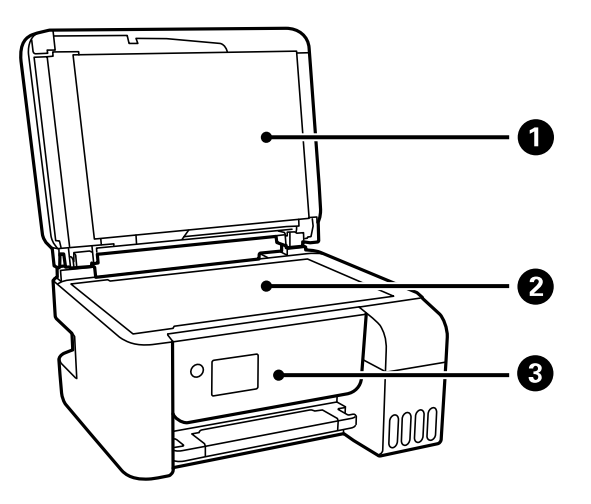

- Document cover
- Scanner glass

Control panel

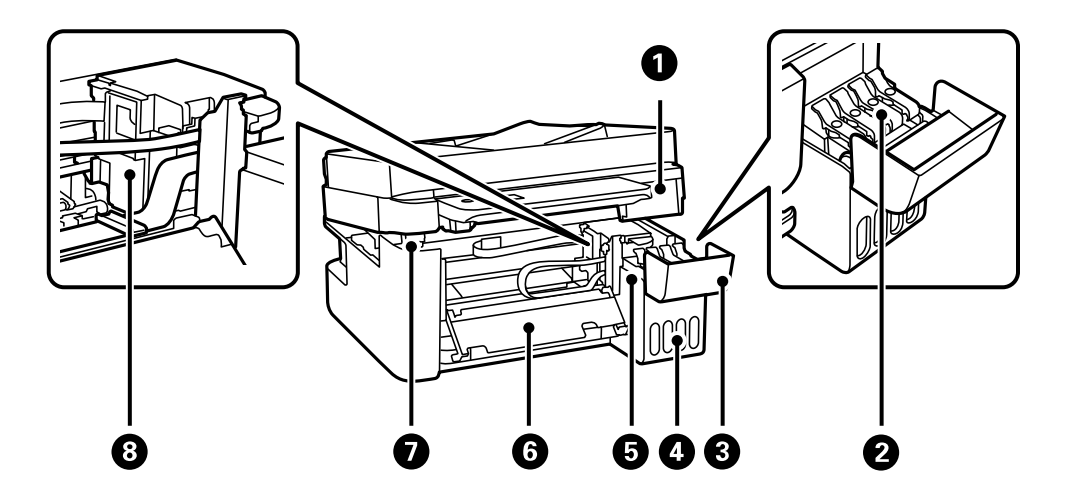

- Scanner unit
- Ink tank cap
- Ink tank cover
- Ink tank unit
- Ink tanks
- Inner cover
- Scanner unit support
- Print head

**Parent topic:** Product Parts [Locations](#page-13-1)

#### <span id="page-17-0"></span>**Product Parts - Back**

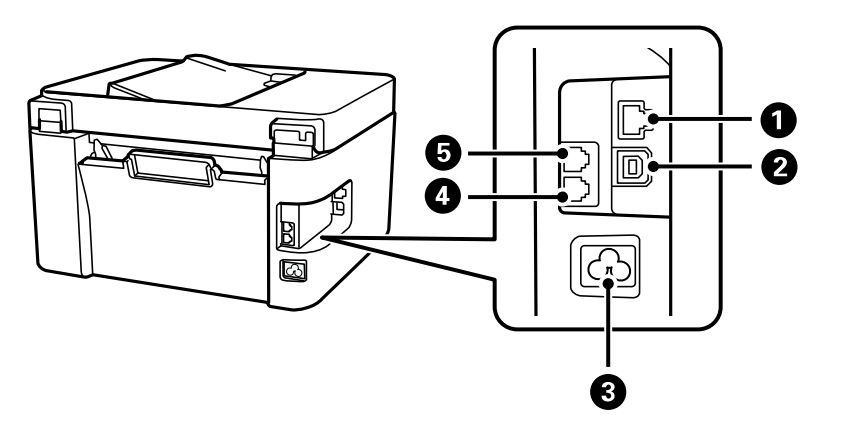

- 1 **LAN** port
- 2 **USB** port
- 3 AC inlet
- 4 **LINE** port
- 5 **EXT** port

**Parent topic:** Product Parts [Locations](#page-13-1)

### <span id="page-17-1"></span>**Using the Control Panel**

See these sections to learn about the control panel and select control panel settings.

Control Panel [Buttons](#page-18-0) and Lights Entering [Characters](#page-19-1) on the LCD Screen Changing LCD Screen [Language](#page-20-0) [Selecting](#page-21-0) Your Country or Region [Selecting](#page-22-0) the Date and Time [Adjusting](#page-23-0) Control Panel Sounds Preventing PC [Connection](#page-24-0) via USB

**Parent topic:** [Product](#page-13-0) Basics

### <span id="page-18-0"></span>**Control Panel Buttons and Lights**

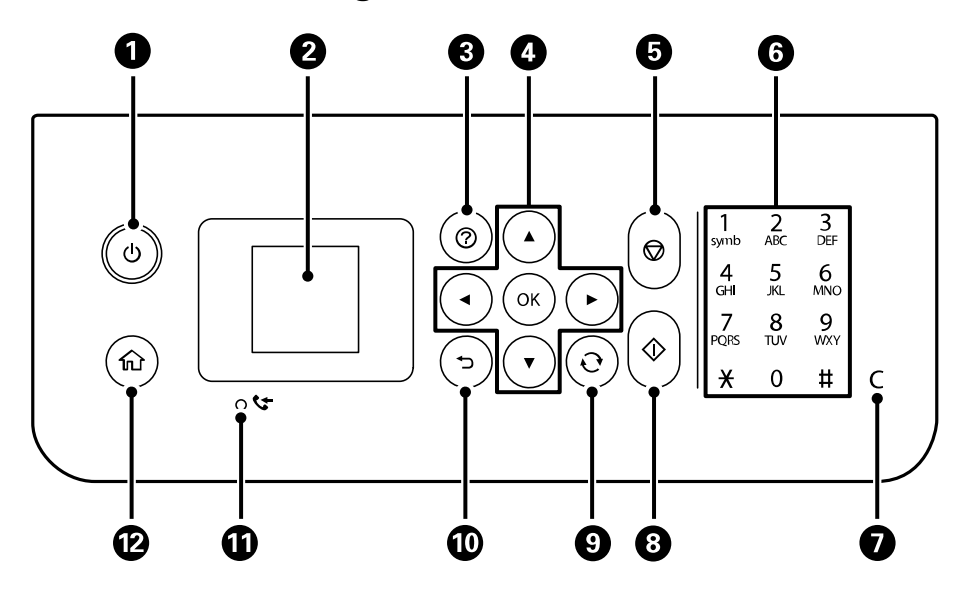

- 1  $\circledcirc$  power button and light
- 2 LCD screen
- 3 help button
- 4 Arrow buttons and **OK** button
- 5  $\oslash$  stop button
- 6 Numeric keypad
- 7 **C** clear button
- $8 \quad \circ$  start button
- 9 *Q* reset button
- 10  $\rightarrow$  back button
- 11 **t** received fax light
- 12 **for home button**

#### Status Icon [Information](#page-19-0)

#### **Parent topic:** Using the [Control](#page-17-1) Panel

#### <span id="page-19-0"></span>**Status Icon Information**

Your product displays status icons on the LCD screen for certain product status conditions.

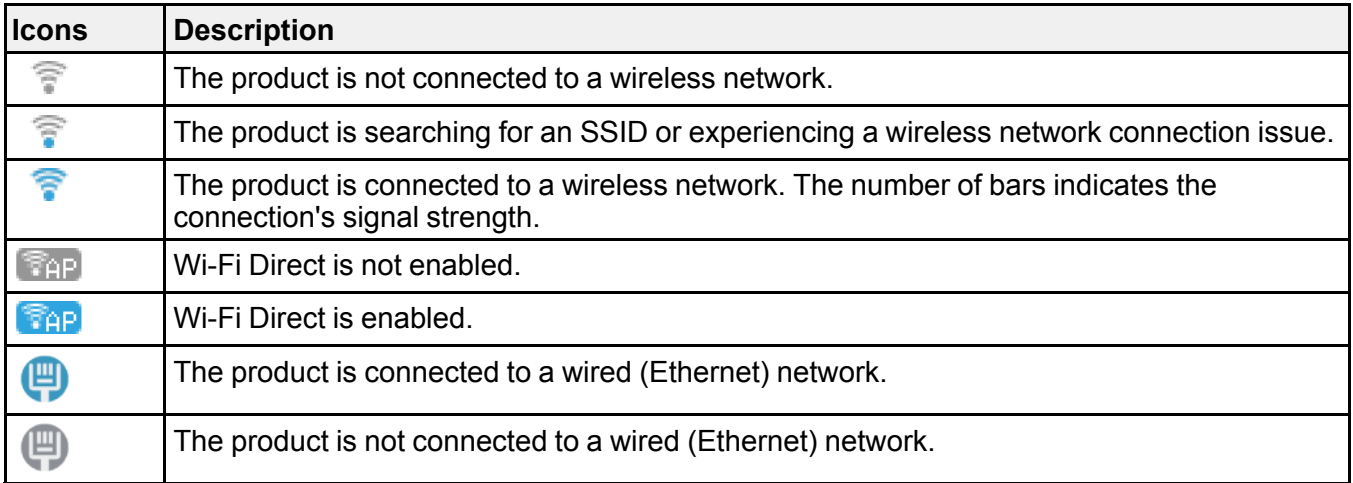

**Parent topic:** Control Panel [Buttons](#page-18-0) and Lights

### <span id="page-19-1"></span>**Entering Characters on the LCD Screen**

Follow these guidelines to enter characters for passwords and other settings.

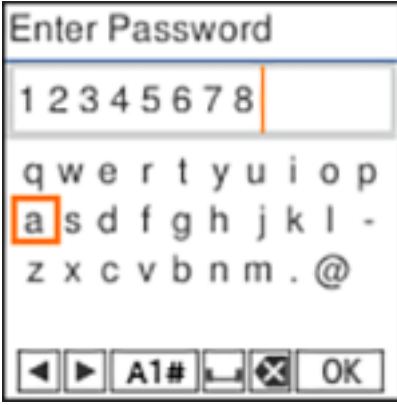

- To enter characters, press the buttons on the numeric keypad.
- To change the character case or type, select  $A1#$  or press the  $\mathbb{C}^r$  reset button.
- To move the cursor to the right or to add a space, press the right arrow button.
- To move the cursor to the left, press the left arrow button.
- To enter symbols, press **1** on the numeric keypad.
- To delete the previous character, select  $\blacksquare$ .
- To delete all the characters, press the **C** clear button.

**Parent topic:** Using the [Control](#page-17-1) Panel

### <span id="page-20-0"></span>**Changing LCD Screen Language**

You can change the language used on the LCD screen.

- 1. Press the  $\widehat{w}$  home button, if necessary.
- 2. Press the arrow buttons to select **Settings** and press the **OK** button.

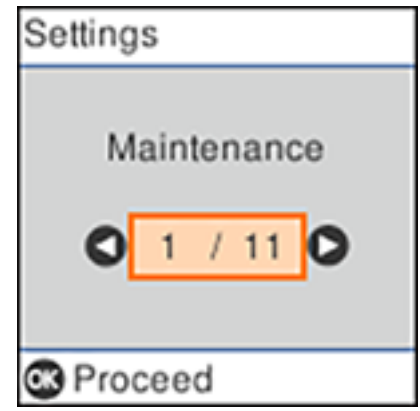

3. Select **Printer Setup** and press the **OK** button.

You see a screen like this:

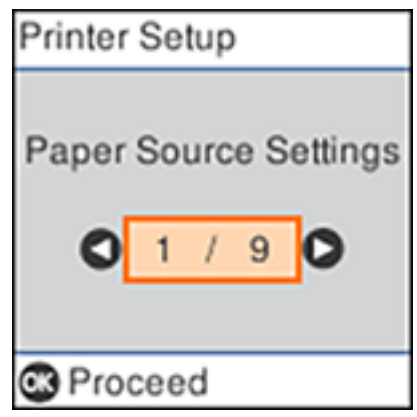

- 4. Select **Language** and press the **OK** button.
- 5. Select a language and press the **OK** button.
- 6. Press the  $\widehat{w}$  home button to exit.

**Parent topic:** Using the [Control](#page-17-1) Panel

### <span id="page-21-0"></span>**Selecting Your Country or Region**

Before using your product, select the country or region in which you are using your product.

**Note:** If you change the country or region, your fax settings return to their defaults and you must select them again.

- 1. Press the  $\widehat{m}$  home button, if necessary.
- 2. Select **Settings** > **Printer Setup** > **Country/Region**.
- 3. Scroll up or down, if necessary, and select your country or region.

You see a confirmation screen.

4. If the setting is correct, select **Yes**. (If not, select **No** and retry.)

**Parent topic:** Using the [Control](#page-17-1) Panel

### <span id="page-22-0"></span>**Selecting the Date and Time**

Select the current date, time, and daylight saving phase in your area, and choose your preferred date and time format.

- 1. Press the  $\widehat{m}$  home button, if necessary.
- 2. Select **Settings** and press the **OK** button.
- 3. Select **Printer Setup** and press the **OK** button.

You see a screen like this:

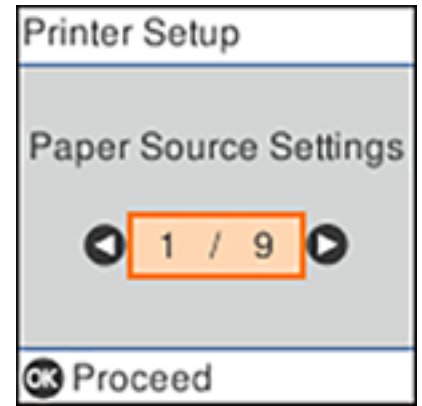

- 4. Select **Date/Time Settings** and press the **OK** button.
- 5. Select **Daylight Saving Time** and press the **OK** button.
- 6. Select the setting that applies to your area and press the **OK** button:
	- **Winter**: it is winter or your region does not use Daylight Saving Time (DST)
	- **Summer**: it is spring or summer and your region uses Daylight Saving Time (DST)

**Note:** If your region uses Daylight Saving Time (DST), you must change this setting to match the season. When you change from **Winter** to **Summer**, your product automatically sets its clock ahead one hour. When you change from **Summer** to **Winter**, it sets its clock back one hour.

- 7. Select **Date/Time** and press the **OK** button.
- 8. Select the date format you want to use and press the **OK** button.
- 9. Use the arrow buttons and the numeric keypad to enter the current date, then press the **OK** button.
- 10. Select the time format you want to use and press the **OK** button.
- 11. Use the numeric keypad, arrow buttons and the  $\mathbb{Q}$  reset button to enter the current time, then press the **OK** button.
- 12. Select **Time Difference** and press the **OK** button.
- 13. Use the arrow buttons to enter the time difference between your time zone and UTC (Coordinated Universal Time) and press the **OK** button.

**Parent topic:** Using the [Control](#page-17-1) Panel

#### <span id="page-23-0"></span>**Adjusting Control Panel Sounds**

You can adjust the sound level heard when you perform certain control panel operations, such as pressing buttons on the control panel.

- 1. Press the  $\widehat{w}$  home button, if necessary.
- 2. Select **Settings** and press the **OK** button.
- 3. Select **Printer Setup** and press the **OK** button.

You see a screen like this:

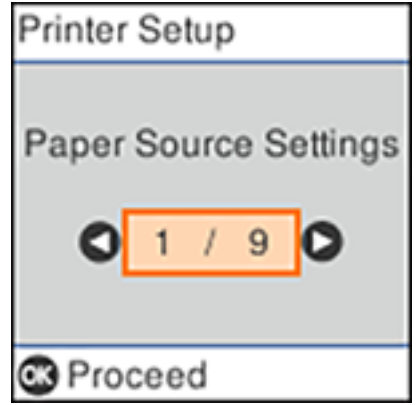

- 4. Select **Sound** and press the **OK** button.
- 5. Do one of the following:
	- To mute all the control panel sounds, select **Mute** and press the **OK** button.
- To use normal control panel sound levels, select **Normal Mode** and press the **OK** button.
- To reduce noise during printing, select **Quiet Mode** and press the **OK** button.

**Note:** Using **Quiet Mode** may reduce the print speed, and may not reduce printing noise when using certain paper types or print quality settings.

6. Select the control panel operation for which you want to adjust the sound level, such as **Button Press**, and press the **OK** button.

You see a screen like this:

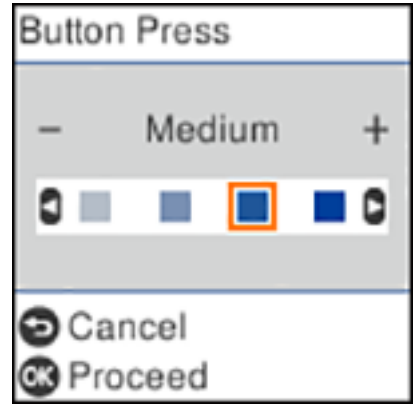

- 7. Press the left or right arrow button to adjust the volume.
- 8. Press the **OK** button to exit.

**Parent topic:** Using the [Control](#page-17-1) Panel

#### <span id="page-24-0"></span>**Preventing PC Connection via USB**

You can disable access to your product from a USB-connected computer. This restricts non-network access to the product.

- 1. Press the  $\widehat{w}$  home button, if necessary.
- 2. Select **Settings** and press the **OK** button.
- 3. Select **Printer Setup** and press the **OK** button.
- 4. Select **PC Connection via USB** and press the **OK** button.

You see a screen like this:

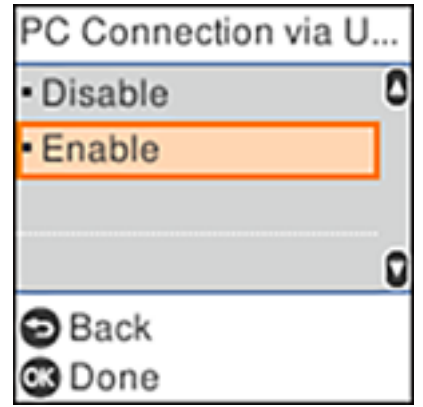

- 5. Select **Disable** and press the **OK** button.
- 6. Do one of the following:
	- Press the **OK** button to restart the product.
	- Press the  $\heartsuit$  stop button to return to the Printer Setup screen without restarting the product.

**Note:** The change will not take effect until the product is restarted.

**Parent topic:** Using the [Control](#page-17-1) Panel

### <span id="page-25-0"></span>**Using Power Saving Settings**

Your product enters sleep mode automatically and turns off the LCD screen if it is not used for a period of time. You can make the time period shorter and select other options to save energy and resources.

[Changing](#page-25-1) the Sleep Timer Setting from the Control Panel [Changing](#page-27-0) the Power Off Timer Setting from the Control Panel

**Parent topic:** [Product](#page-13-0) Basics

### <span id="page-25-1"></span>**Changing the Sleep Timer Setting from the Control Panel**

You can use the product's control panel to change the time period before the product enters sleep mode.

1. Press the  $\widehat{w}$  home button, if necessary.

- 2. Press the arrow buttons to select **Settings** and press the **OK** button.
- 3. Select **Printer Setup** and press the **OK** button.

You see a screen like this:

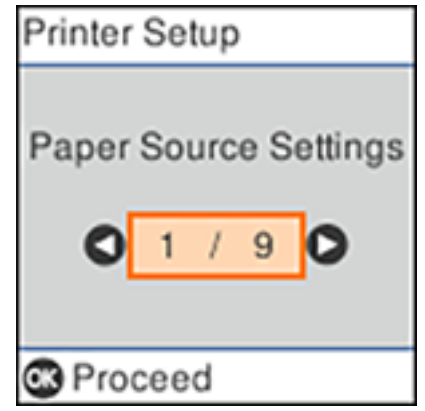

4. Select **Sleep Timer** and press the **OK** button.

You see this screen:

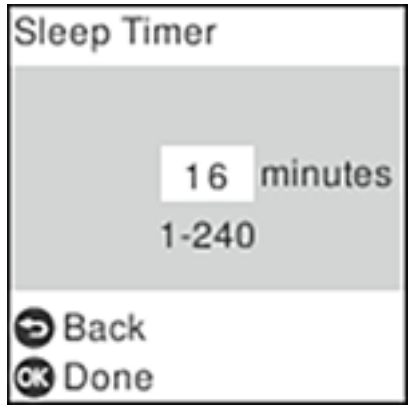

- 5. Use the numeric keypad to adjust the number of minutes of inactivity before the product enters sleep mode. Then press the **OK** button.
- 6. Press the  $\widehat{w}$  home button to exit.

**Parent topic:** Using Power Saving [Settings](#page-25-0)

#### <span id="page-27-0"></span>**Changing the Power Off Timer Setting from the Control Panel**

You can use the product's control panel to change the time period before the printer turns off automatically.

- 1. Press the  $\widehat{w}$  home button, if necessary.
- 2. Press the arrow buttons to select **Settings** and press the **OK** button.
- 3. Select **Printer Setup** and press the **OK** button.

You see a screen like this:

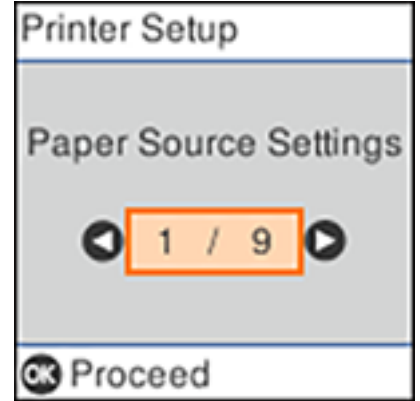

4. Select **Power Off Timer** and press the **OK** button.

You see this screen:

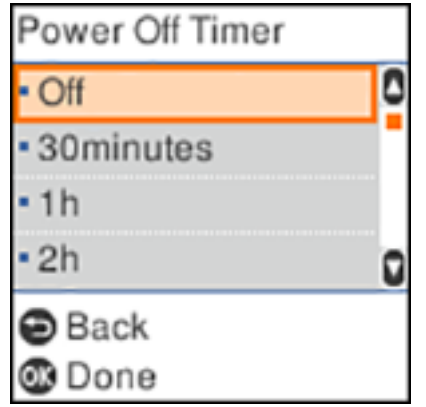

- 5. Select the length of time after which you want the product to automatically turn off when it is not in use. Then press the **OK** button.
- 6. Press the  $\widehat{w}$  home button to exit.

**Parent topic:** Using Power Saving [Settings](#page-25-0)

### <span id="page-28-0"></span>**Using the Epson Smart Panel Mobile App**

Use this free Apple and Android app to set up your Epson product and then print, copy, or scan with your networked Epson product. Epson Smart Panel also lets you check ink levels and product status.

- 1. Visit [epson.com/connect](https://www.epson.com/connect) (U.S) or [epson.ca/connect](https://www.epson.ca/connect) (Canada) to learn more about Epson Smart Panel and check the compatibility of your mobile device.
- 2. Download Epson Smart Panel from the Apple App Store or Google Play.
- 3. Connect your mobile device to the wireless network that you want to connect your product to or to the same wireless network as your product (if your product is already set up).
- 4. Do one of the following:
	- If you haven't set up your product, open Epson Smart Panel and follow the instructions to set up your product.
	- If your product is already set up, open Epson Smart Panel and select your Epson product, if necessary.

Now you are ready to print, copy, or scan with your mobile device and your Epson product.

**Parent topic:** [Product](#page-13-0) Basics **Related topics** Wi-Fi or Wired [Networking](#page-37-0)

### <span id="page-29-0"></span>**Voice-activated Printing**

Take advantage of voice-activated, hands-free printing from your Epson product with Alexa, Siri, and Google Assistant. Depending on which voice assistant you use, you can ask your product to print photos, calendars, recipes, photo props, and more. [Click](https://epson.com/voice) here for more information.

- 1. Connect your product to your network. See the link below.
- 2. Set up your product's email address for use with Epson Connect. See the link below to activate it from the product control panel.
- 3. [Click](https://epson.com/voice) here for instructions on how to set up your product and voice assistant to use the voiceactivated printing feature.

Now you are ready to print with your voice and your Epson product.

**Parent topic:** [Product](#page-13-0) Basics

### <span id="page-29-1"></span>**Epson Connect Solutions for Smartphones, Tablets, and More**

Use your smartphone, tablet, or computer to print and scan documents, photos, emails, and web pages from your home, office, or even across the globe.

**Note:** If you are using your Epson product with the Windows 10 S operating system, you cannot use the software described in this section. You also cannot download and install any Epson product software from the Epson website for use with Windows 10 S; you must obtain software only from the Windows Store.

Print from anywhere with these Epson Connect solutions:

- Epson Email Print
- Epson Remote Print

Scan and send a file as an email or upload it to an online service directly from your Epson product with Epson Scan to Cloud.

Setting Up Epson Connect [Services](#page-30-0) Using [Epson](#page-31-0) Email Print Using Epson [Remote](#page-31-1) Print

#### Using [Epson](#page-32-0) Scan to Cloud

**Parent topic:** [Product](#page-13-0) Basics

**Related tasks** [Android](#page-34-0) Printing Using the Epson Print Enabler Using Fire OS [Printing](#page-34-1) Using [Windows](#page-35-0) 10 Mobile Printing Using Epson Print and Scan App with [Windows](#page-35-1) Tablets Using the Mopria Print [Service](#page-36-0)

### <span id="page-30-0"></span>**Setting Up Epson Connect Services**

If you did not activate your product's email address for use with Epson Connect when you set up your product, you can activate it using the product control panel.

- 1. Press the  $\widehat{w}$  home button, if necessary.
- 2. Press the left or right arrow button to select **Settings** and press the **OK** button.
- 3. Press the arrow buttons to select **Epson Connect Services** and press the **OK** button. You see this screen:

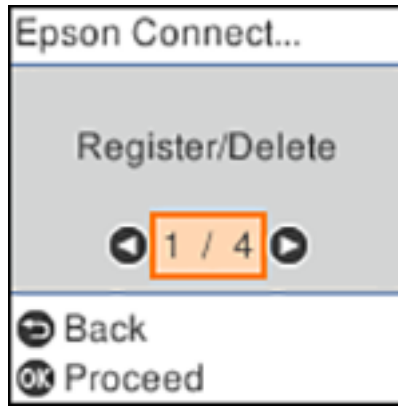

- 4. Press the **OK** button to select **Register/Delete**.
- 5. Press the **OK** button to select **Yes**.
- 6. Follow the instructions on your screen to activate your product's email address.

#### <span id="page-31-0"></span>**Using Epson Email Print**

With Epson Email Print, you can print from any device that can send email, such as your smartphone, tablet, or laptop. Just activate your product's unique email address. When you want to print, attach a PDF, Microsoft Office document, or photo to an email and send it to your product. Both the email and the attachments will print automatically.

- 1. Connect your product to your network. See the link below.
- 2. If you did not already set up Email Print when you installed your product software, see the link below to use your product control panel to activate your unique email address. Or visit [epson.com/connect](https://www.epson.com/connect) (U.S) or [epson.ca/connect](https://www.epson.ca/connect) (Canada) to learn more about Email Print, create your Epson Connect account, and register your product to the Epson Connect service.
- 3. Now you are ready to send and print emails to your product's Email Print address.

**Note:** Go to [epsonconnect.com](http://www.epsonconnect.com) and log into your Epson Connect account to personalize your product's email, adjust print settings, and set up other Epson Connect services.

**Parent topic:** Epson Connect Solutions for [Smartphones,](#page-29-1) Tablets, and More

**Related tasks** Setting Up Epson Connect [Services](#page-30-0)

#### **Related topics**

Wi-Fi or Wired [Networking](#page-37-0)

#### <span id="page-31-1"></span>**Using Epson Remote Print**

With Epson Remote Print software, you can print from your laptop or desktop computer to an Epson Email-enabled product anywhere in the world.

- 1. Connect your Epson product to your wireless network. See the link below.
- 2. If you did not already set up an Epson Connect account when you installed your product software, visit [epsonconnect.com](http://www.epsonconnect.com) to create your account and register your product to the Epson Connect service.

**Note:** Make a note of your product's email address.

3. Visit [epsonconnect.com](http://www.epsonconnect.com) to learn more about Remote Print and how to download the Remote Print Driver software.

- 4. Download and install the Remote Print software.
- 5. Enter the email address and optional access key of your Epson product during Remote Print setup.
- 6. Now you are ready to print remotely. Select the print command in your laptop or desktop computer application and choose the Remote Print option for your Epson product.

**Parent topic:** Epson Connect Solutions for [Smartphones,](#page-29-1) Tablets, and More

#### **Related tasks**

Setting Up Epson Connect [Services](#page-30-0)

#### **Related topics**

Wi-Fi or Wired [Networking](#page-37-0)

#### <span id="page-32-0"></span>**Using Epson Scan to Cloud**

The Epson Scan to Cloud service allows you to scan and send a file as an email or upload it to an online service directly from your Epson product. Register an email address or online services such as Box, DropBox, Evernote, or Google Drive with your Epson Connect account.

- 1. Connect your Epson product to your network. See the link below.
- 2. If you did not already set up an Epson Connect account when you installed your product software, visit [epsonconnect.com](http://www.epsonconnect.com) to create your account and register your product to the Epson Connect service.

**Note:** Make a note of your product's email address and password.

- 3. Visit [epsonconnect.com](http://www.epsonconnect.com) to sign into your account with the email address and password you selected.
- 4. Select your product, select **Scan to Cloud**, and select **Destination List**.
- 5. Click **Add**, then follow the instructions on the screen to create your destination list.
- 6. Now you are ready to use Scan to Cloud. Select the setting for scanning to Scan to Cloud on your Epson product control panel.

**Parent topic:** Epson Connect Solutions for [Smartphones,](#page-29-1) Tablets, and More

#### **Related tasks**

Setting Up Epson Connect [Services](#page-30-0)

#### **Related topics**

Wi-Fi or Wired [Networking](#page-37-0)

### <span id="page-33-0"></span>**Using AirPrint**

AirPrint enables instant wireless printing from iPhone, iPad, iPod touch, and Mac without the need to install drivers or download software.

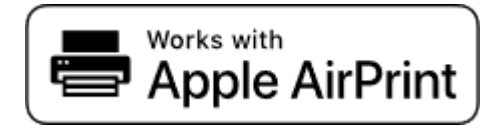

**Note:** If you disabled paper configuration messages on your product control panel, you cannot use AirPrint. See the link below to enable the messages, if necessary.

- 1. Load paper in your product.
- 2. Set up your product for wireless printing. See the link below.
- 3. Connect your Apple device to the same wireless network that your product is using.
- 4. Print from your device to your product.

**Note:** For details, see the AirPrint page on the Apple website.

**Parent topic:** [Product](#page-13-0) Basics

**Related references** Paper Source [Settings](#page-66-1) Options

**Related tasks** [Selecting](#page-66-0) the Default Paper Source Settings

**Related topics**

Wi-Fi or Wired [Networking](#page-37-0)

### <span id="page-33-1"></span>**Setting Up Printing on a Chromebook**

Your Epson printer supports native printing on Chromebook, allowing you to print from a Chromebook without drivers or cables.

For directions on setting up your printer, visit Setting Up Your Epson Printer on Your [Chromebook](https://epson.com/Support/wa00901) (U.S) or Setting Up Your Epson Printer on Your [Chromebook](https://epson.ca/support/wa00901) (Canada).

**Parent topic:** [Product](#page-13-0) Basics

### <span id="page-34-0"></span>**Android Printing Using the Epson Print Enabler**

You can wirelessly print your documents, emails, photos, and web pages right from your Android phone or tablet (Android v4.4 or later). With a few taps, your Android device will discover your nearby Epson product and print.

- 1. Connect your Epson product to your wireless network. See the link below.
- 2. On your Android device, download the Epson Print Enabler plug-in from Google Play.
- 3. Go to **Settings** on your Android device, select **Printing**, and enable the Epson plug-in, if necessary.
- 4. Connect your Android device to the same wireless network as your product.
- 5. Now you are ready to print. From an Android application such as Chrome or Gmail, tap the menu icon and print whatever is on the screen.

**Note:** If you do not see your product, tap **All Printers** and select your product.

**Parent topic:** [Product](#page-13-0) Basics

#### **Related topics**

Wi-Fi or Wired [Networking](#page-37-0)

### <span id="page-34-1"></span>**Using Fire OS Printing**

You can wirelessly print from Amazon Fire tablets and phones to your nearby networked Epson product. There is no software to download, no drivers to install, and no cables to connect. With just a few taps in Email, Calendar, Contacts, and WPS Office, you can send whatever is on the screen to an Epson product.

- 1. Connect your Epson product to your wireless network. See the link below.
- 2. Connect your Amazon device to the same wireless network as your product.
- 3. Now you are ready to print. From your Amazon application, tap the print option and select your product to print whatever is on the screen.

**Note:** If you see a message telling you that a plug-in is required, tap **OK** and tap **Download**. If your Amazon Fire product uses Fire OS 5 and above, your device automatically uses the built-in Mopria Print Service app to print.

#### **Parent topic:** [Product](#page-13-0) Basics

#### **Related topics**

Wi-Fi or Wired [Networking](#page-37-0)

### <span id="page-35-0"></span>**Using Windows 10 Mobile Printing**

You can wirelessly print from Windows 10 Mobile tablets and phones to your nearby networked Epson product. There is no software to download, no drivers to install, and no cables to connect. Look for the print option in your Windows 10 application to send whatever is on the screen to an Epson product.

- 1. Connect your Epson product to your wireless network. See the link below.
- 2. Connect your Windows 10 Mobile device to the same wireless network as your product.
- 3. Now you are ready to print. From your Windows 10 application, tap the print option and select your product to print whatever is on the screen.

**Parent topic:** [Product](#page-13-0) Basics

#### **Related topics**

Wi-Fi or Wired [Networking](#page-37-0)

### <span id="page-35-1"></span>**Using Epson Print and Scan App with Windows Tablets**

You can use this free app to print photos and scan from your Windows (Windows 8 or higher) Surface RT or Pro tablet with networked Epson products. The Epson Print and Scan app allows you to scan and capture images right to your tablet or to Microsoft OneDrive.

**Note:** The Epson Print and Scan app does not support Windows 10 Mobile printing and does not supply scanning functions for products without scanners.

- 1. Connect your Epson product to your wireless network. See the link below.
- 2. Download the Epson Print and Scan app from the Microsoft Windows Store.
- 3. Connect your Windows tablet to the same wireless network as your product.
- 4. Open the Epson Print and Scan app and select your Epson product.

Now you are ready to print photos or scan.

**Parent topic:** [Product](#page-13-0) Basics

#### **Related topics**

Wi-Fi or Wired [Networking](#page-37-0)
## **Using the Mopria Print Service**

You can use the Mopria Print Service to print from your Android phone or tablet (Android v4.4 or later) to your Epson product or any Mopria-certified product from other manufacturers. You can download the Mopria Print Service from Google Play.

**Note:** For details on the Mopria Print Service, click [here](https://www.epson.ca/epson-connect-wireless-printing-partner-solutions?pg=7#sn) (U.S.) or click here (Canada).

- 1. Connect your Epson product to your wireless network. See the link below.
- 2. On your Android device, download the Mopria Print Service app from Google Play.

**Note:** On some Samsung Galaxy devices, Mopria may come preinstalled.

- 3. Go to **Settings** on your Android device, select **Printing**, and enable the Mopria Print Service, if necessary.
- 4. Connect your Android device to the same wireless network as your product.
- 5. Now you are ready to print. From an Android application such as Chrome or Gmail, tap the menu icon and select **Print**. Then select **All printers**, select your Epson product, adjust your print settings, and print.

**Parent topic:** [Product](#page-13-0) Basics

#### **Related topics**

Wi-Fi or Wired [Networking](#page-37-0)

# <span id="page-37-0"></span>**Wi-Fi or Wired Networking**

See these sections to use your product on a Wi-Fi or wired network.

Network Security [Recommendations](#page-37-1) Wi-Fi [Infrastructure](#page-38-0) Mode Setup Wi-Fi [Direct](#page-41-0) Mode Setup Wi-Fi [Protected](#page-43-0) Setup (WPS) Printing a [Network](#page-45-0) Status Sheet Printing a Network [Connection](#page-45-1) Report Changing or Updating Network [Connections](#page-52-0)

## <span id="page-37-1"></span>**Network Security Recommendations**

To help deter unauthorized access to your product over a network, you should protect your network environment using appropriate security measures.

Security measures such as these can help deter threats such as loss of user data, use of telephone and fax lines, and other intrusions:

#### • **Enable security on your wireless LAN**

Enable the appropriate security on the wireless LAN you plan to use with your product. Network security such as a network password can deter interception of traffic over the wireless LAN. Your router may already have a default password enabled by your Internet service provider (ISP). See your ISP and router documentation for instructions on how to change the default password and better secure your network.

#### • **Connect your product only to a network protected by a firewall**

Connecting your product directly to the Internet may leave it vulnerable to security threats. Instead, connect it to a router or other network connection protected by a firewall. Your router may already have a firewall set up by your Internet service provider; check with your ISP for confirmation. For best results, set up and use a private IP address for your network connection.

#### • **Change the default administrator password on your product**

If your product has an option to set an administrator password, change the default administrator password to deter access by unauthorized users to personal data stored on your product, such as IDs, passwords, and contact lists.

#### **Parent topic:** Wi-Fi or Wired [Networking](#page-37-0)

## <span id="page-38-0"></span>**Wi-Fi Infrastructure Mode Setup**

You can set up your product to communicate with your computer using a wireless router or access point. The wireless router or access point can be connected to your computer over a wireless or wired network.

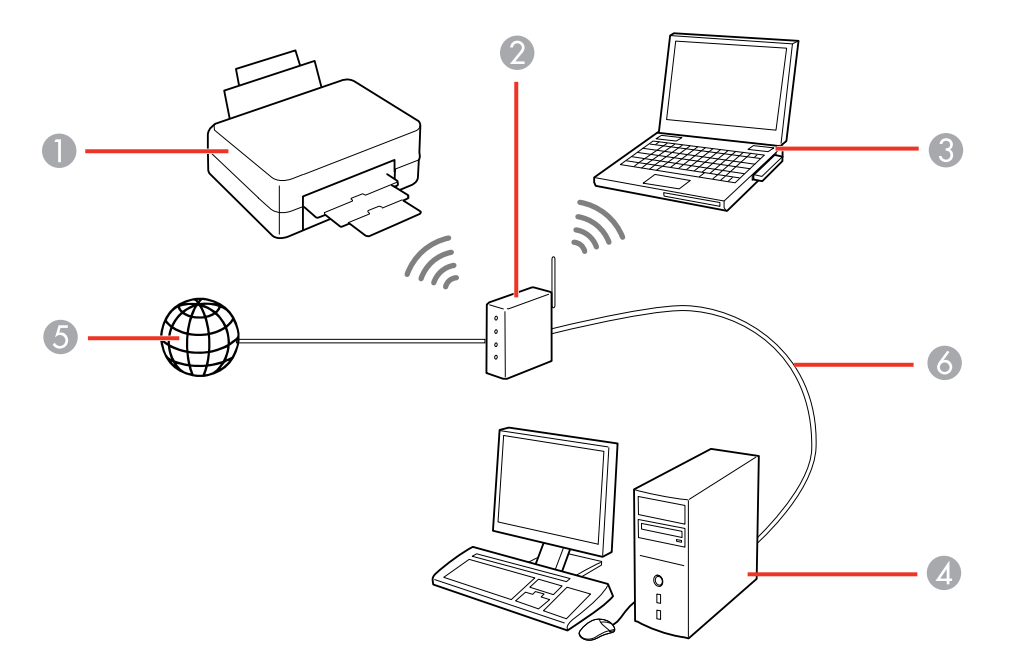

- 1 Epson product
- 2 Wireless router or access point
- 3 Computer with a wireless interface
- 4 Computer
- 5 Internet
- 6 Ethernet cable (used only for wired connection to the wireless router or access point)

[Selecting](#page-39-0) Wireless Network Settings from the Control Panel

**Parent topic:** Wi-Fi or Wired [Networking](#page-37-0)

### <span id="page-39-0"></span>**Selecting Wireless Network Settings from the Control Panel**

You can select or change wireless network settings using your product control panel.

To install your product on a wireless network, follow the instructions on the *Start Here* sheet and install the necessary software. The installer program guides you through network setup.

**Note:** Breakdown or repair of this product may cause loss of network data and settings. Epson is not responsible for backing up or recovering data and settings during or after the warranty period. We recommend that you make your own backup or print out your network data and settings.

- 1. Press the  $\widehat{m}$  home button, if necessary.
- 2. Press the arrow buttons to select **Wi-Fi Setup** and press the **OK** button.

You see this screen:

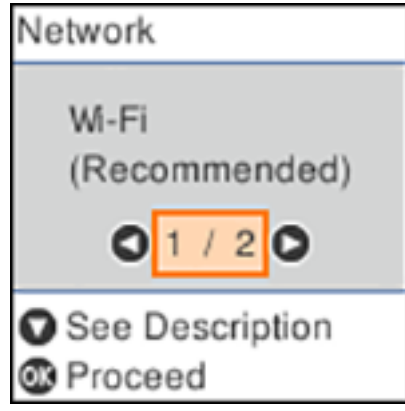

- 3. Press the arrow buttons to select **Wi-Fi (Recommended)** and press the **OK** button twice.
- 4. Press the arrow buttons to select **Wi-Fi Setup Wizard** and press the **OK** button.
- 5. Press the arrow buttons to select the name of your wireless network and press the **OK** button. If you do not see your wireless network's name, you can enter it manually.

**Note:** To enter the wireless network name manually, select **Other SSIDs** and press the **OK** button. Enter your network name as described in the next step.

6. Enter your wireless password (or network name and then password).

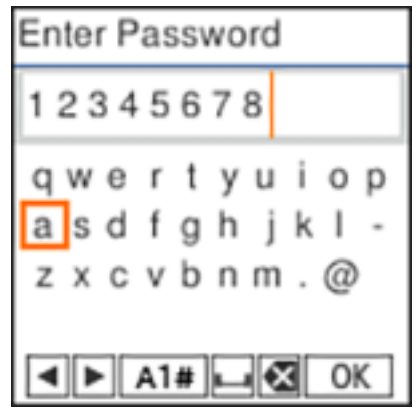

- To enter characters, press the buttons on the numeric keypad.
- To change the character case or type, select  $A1#$  or press the  $\mathbb{C}^r$  reset button.
- To move the cursor to the right or add a space, press the right arrow button.
- To move the cursor to the left, press the left arrow button.
- To enter symbols, press **1** on the numeric keypad.
- To delete the previous character, select  $\blacksquare$ .
- When you finish entering characters, select **OK** and press the **OK** button.
- 7. If you want to print a network setup report, press the  $\Diamond$  start button. (Otherwise, press the  $\Diamond$  stop button.)

Your product should now display a blue Wi-Fi icon on the LCD screen.

Note: If the **W**i-Fi icon is not displayed on the LCD screen as shown above, you may have selected the wrong network name or entered the password incorrectly. Repeat these steps to try again.

**Parent topic:** Wi-Fi [Infrastructure](#page-38-0) Mode Setup

#### **Related references**

Status Icon [Information](#page-19-0)

## <span id="page-41-0"></span>**Wi-Fi Direct Mode Setup**

You can set up your product to communicate directly with your computer or another device without requiring a wireless router or access point. In Wi-Fi Direct Mode, the product itself acts as a network access point for up to 8 devices.

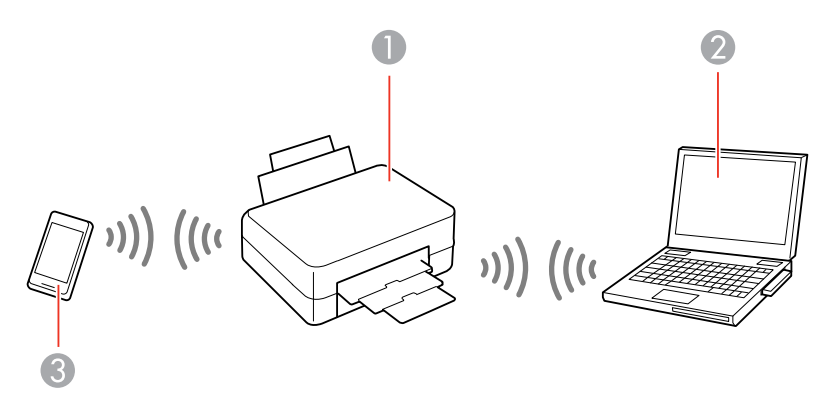

- 1 Epson product
- 2 Computer with a wireless interface
- 3 Other wireless device

#### [Enabling](#page-41-1) Wi-Fi Direct (Simple AP) Mode

**Parent topic:** Wi-Fi or Wired [Networking](#page-37-0)

### <span id="page-41-1"></span>**Enabling Wi-Fi Direct (Simple AP) Mode**

You can enable Wi-Fi Direct mode to allow direct communication between your product and computer, mobile devices, or other devices (up to 8) without a wireless router or access point.

**Note:** Make sure the Epson Smart Panel app or another compatible Epson printing app is installed on your mobile device before connecting to the product.

- 1. Press the  $\widehat{\mathfrak{m}}$  home button, if necessary.
- 2. Press the arrow buttons to select **Wi-Fi Setup** and press the **OK** button.

You see this screen:

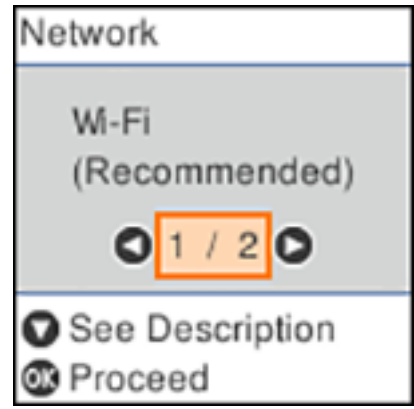

- 3. Press the right arrow button to select **Wi-Fi Direct** and press the **OK** button.
- 4. Press the **OK** button twice.
- 5. Do one of the following:
	- Open the Epson Smart Panel app on your device, then press the down arrow button on your product's control panel to view the product information. Use the information on the product's LCD screen to select your product in the Epson Smart Panel app. Skip to step 7.
	- To connect without using the Epson Smart Panel app, press the left arrow button to select **Other Methods** and go to the next step.
- 6. Do one of the following:
	- For iOS devices, select **iOS**. Press the **OK** button, then scan the QR code with the camera app on your device and follow the instructions on your device.
	- For other types of devices, select **Other OS Devices**. Press the down arrow button to display the product information, then use your device to select the Wi-Fi network name (SSID) displayed on the LCD screen and enter the password shown.
- 7. Press the **OK** button to exit.

You see the **interelate in the LCD** screen and should be able to connect to your product directly from your computer or device, and then print.

**Note:** If the **ight** icon is displayed on the LCD screen, Wi-Fi Direct mode is not enabled. Repeat these steps to try again.

**Parent topic:** Wi-Fi Direct Mode [Setup](#page-41-0)

#### **Related references**

Status Icon [Information](#page-19-0)

## <span id="page-43-0"></span>**Wi-Fi Protected Setup (WPS)**

If your network uses a WPS-enabled wireless router or access point, you can quickly connect your product to the network using Wi-Fi Protected Setup (WPS).

**Note:** To check if your router is WPS-enabled, look for a button labeled **WPS** on your router or access point. If there is no hardware button, there may be a virtual WPS button in the software for the device. Check your network product documentation for details.

Using WPS to [Connect](#page-43-1) to a Network

**Parent topic:** Wi-Fi or Wired [Networking](#page-37-0)

### <span id="page-43-1"></span>**Using WPS to Connect to a Network**

If you have a WPS-enabled router or access point, you can use Wi-Fi Protected Setup (WPS) to connect your product to the network.

- 1. Press the **WPS** button on your router.
- 2. On the product, press the  $\widehat{m}$  home button, if necessary.
- 3. Press the arrow buttons to select **Wi-Fi Setup** then press the **OK** button.

You see this screen:

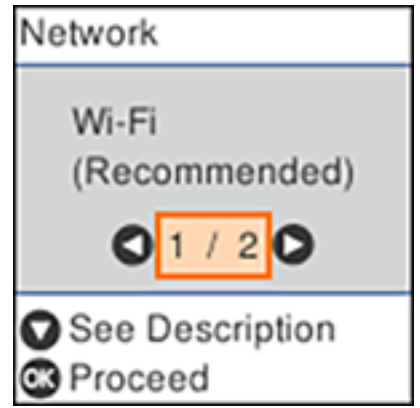

4. Press the **OK** button twice. You see this screen:

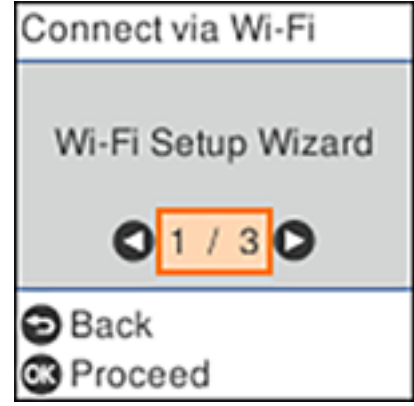

- 5. Press the arrow buttons to select **Push Button Setup (WPS)** and press the **OK** button.
- 6. Follow the instructions on the LCD screen to complete WPS setup.

If the network connection is successful, the blue  $\widehat{\bullet}$  Wi-Fi icon is displayed on the LCD screen.

**Note:** If the blue  $\widehat{\mathbf{F}}$  Wi-Fi icon is not displayed on the LCD screen, repeat these steps to try again.

**Parent topic:** Wi-Fi [Protected](#page-43-0) Setup (WPS)

**Related references**

Status Icon [Information](#page-19-0)

## <span id="page-45-0"></span>**Printing a Network Status Sheet**

You can print a network status sheet for detailed information about your product's network status.

- 1. Press the  $\widehat{w}$  home button, if necessary.
- 2. Select **Settings** > **Network Settings** > **Print Status Sheet**.

You see this screen:

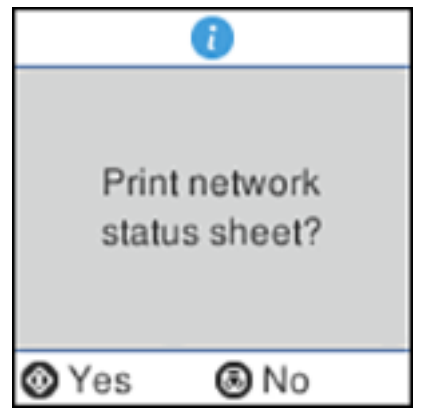

3. Press the  $\Diamond$  start button to print the network status sheet.

If you want to cancel the operation, press the  $\otimes$  stop button.

Examine the settings shown on the network status sheet to diagnose any problems you have.

**Parent topic:** Wi-Fi or Wired [Networking](#page-37-0)

## <span id="page-45-1"></span>**Printing a Network Connection Report**

You can print a network connection report to view solutions to any problems you may have using your product on a network.

- 1. Press the  $\widehat{w}$  home button, if necessary.
- 2. Select **Settings** > **Network Settings** > **Connection Check**.

You see a screen like this:

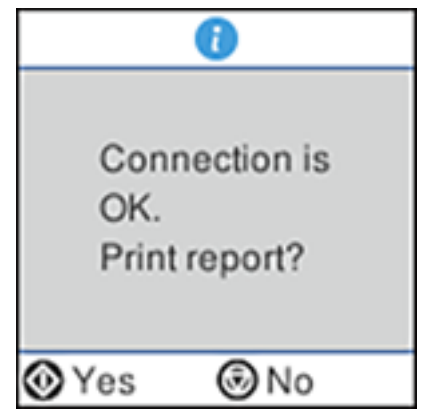

3. Press the  $\Diamond$  start button to print the network connection report.

Examine any error codes and solutions shown on the network connection report. Network [Connection](#page-46-0) Report Codes and Messages

**Parent topic:** Wi-Fi or Wired [Networking](#page-37-0)

### <span id="page-46-0"></span>**Network Connection Report Codes and Messages**

Check the error codes and messages on the network connection report to solve problems you may encounter with network connections. The tables here list solutions to problems based on the error codes and messages that may appear on the top of the report.

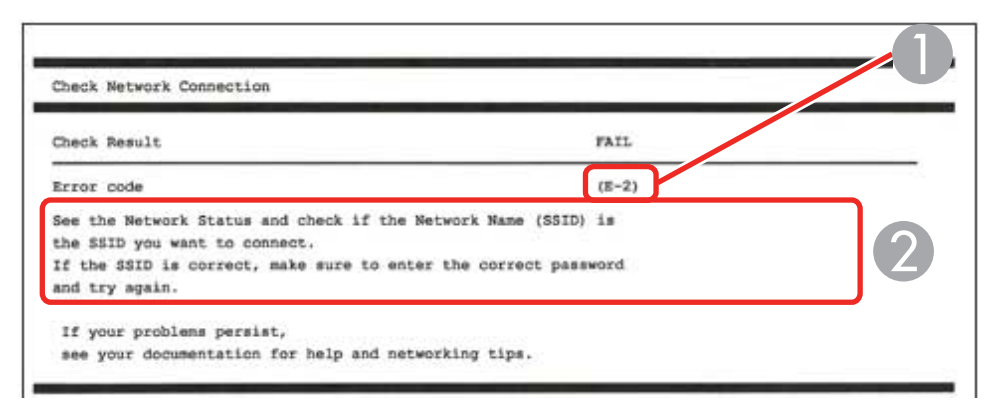

- 1 Error code
- 2 Message

**Note:** Error codes and messages listed here may not all apply to your product.

### **Error Codes and Messages**

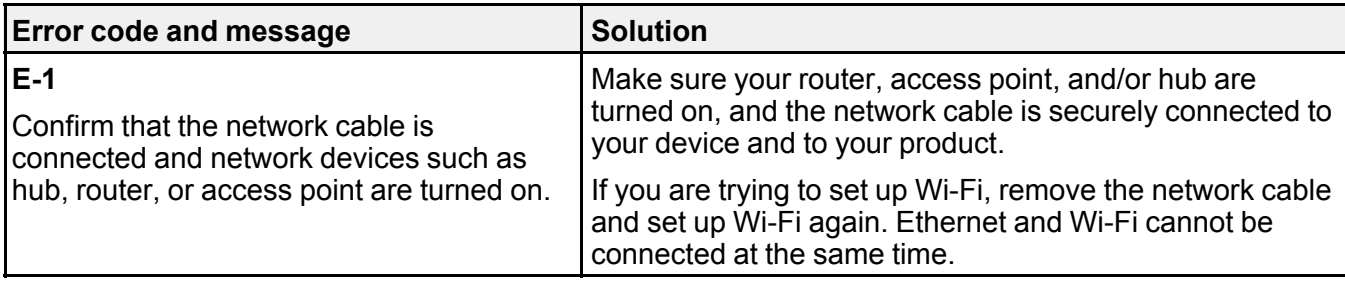

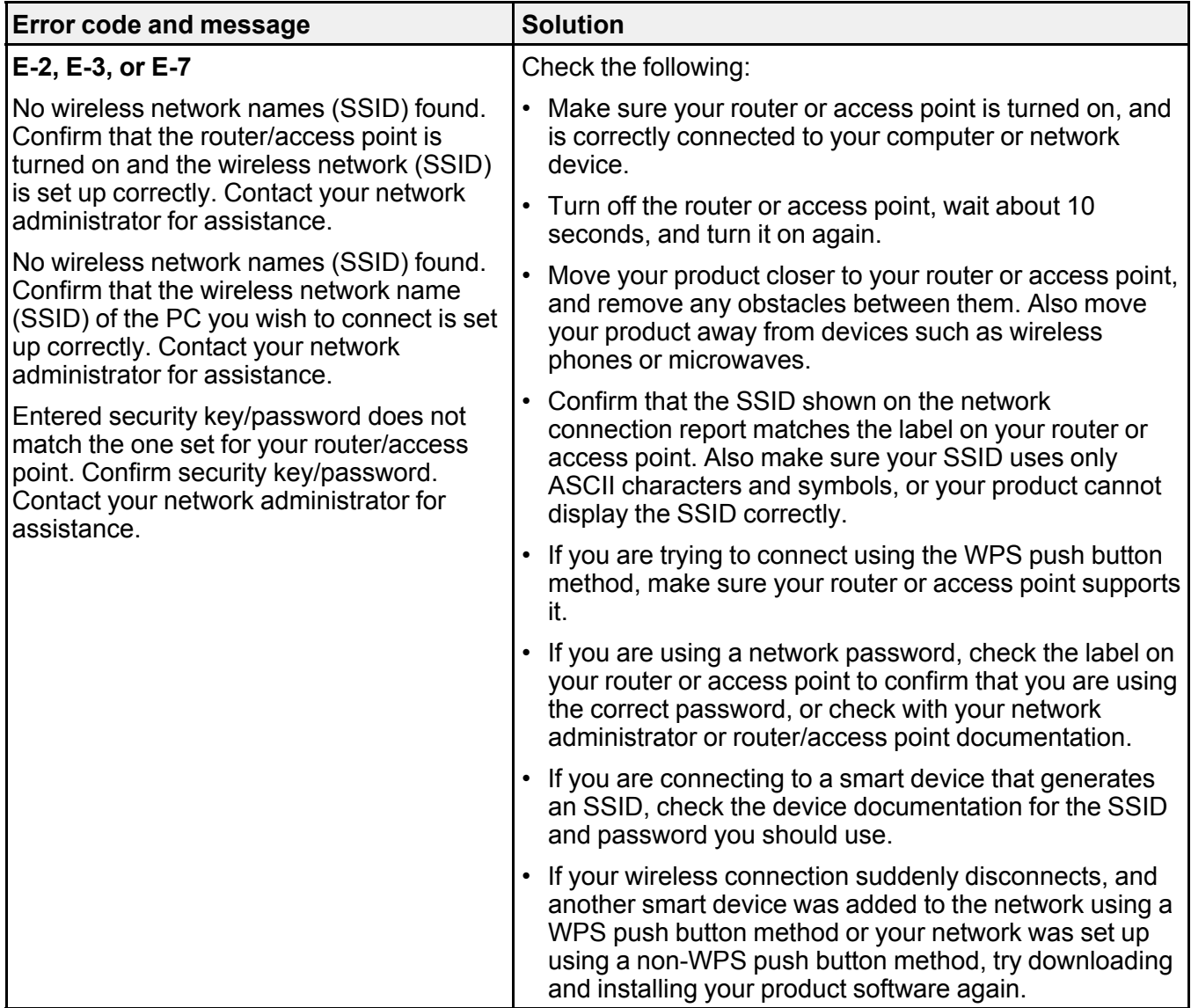

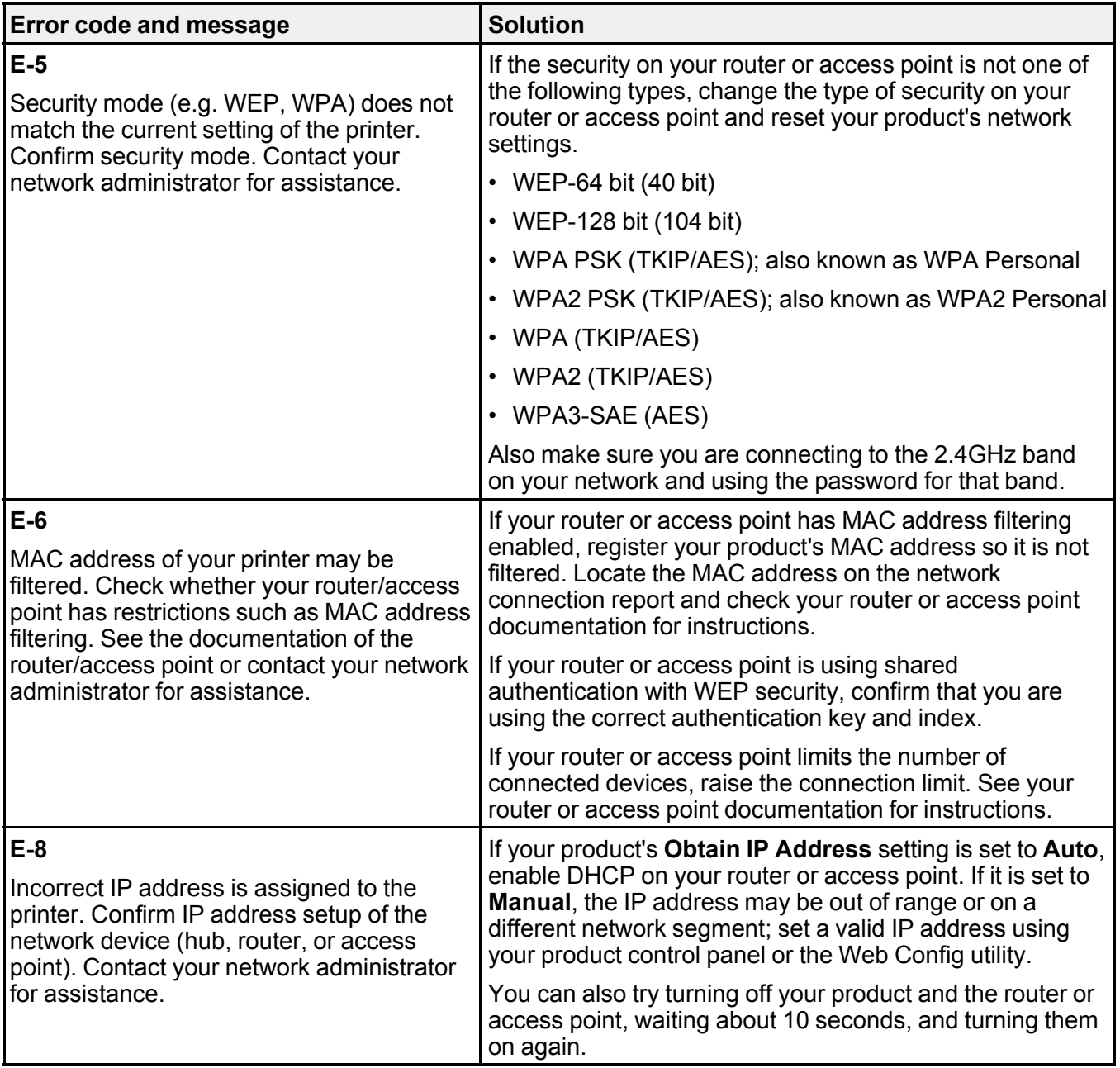

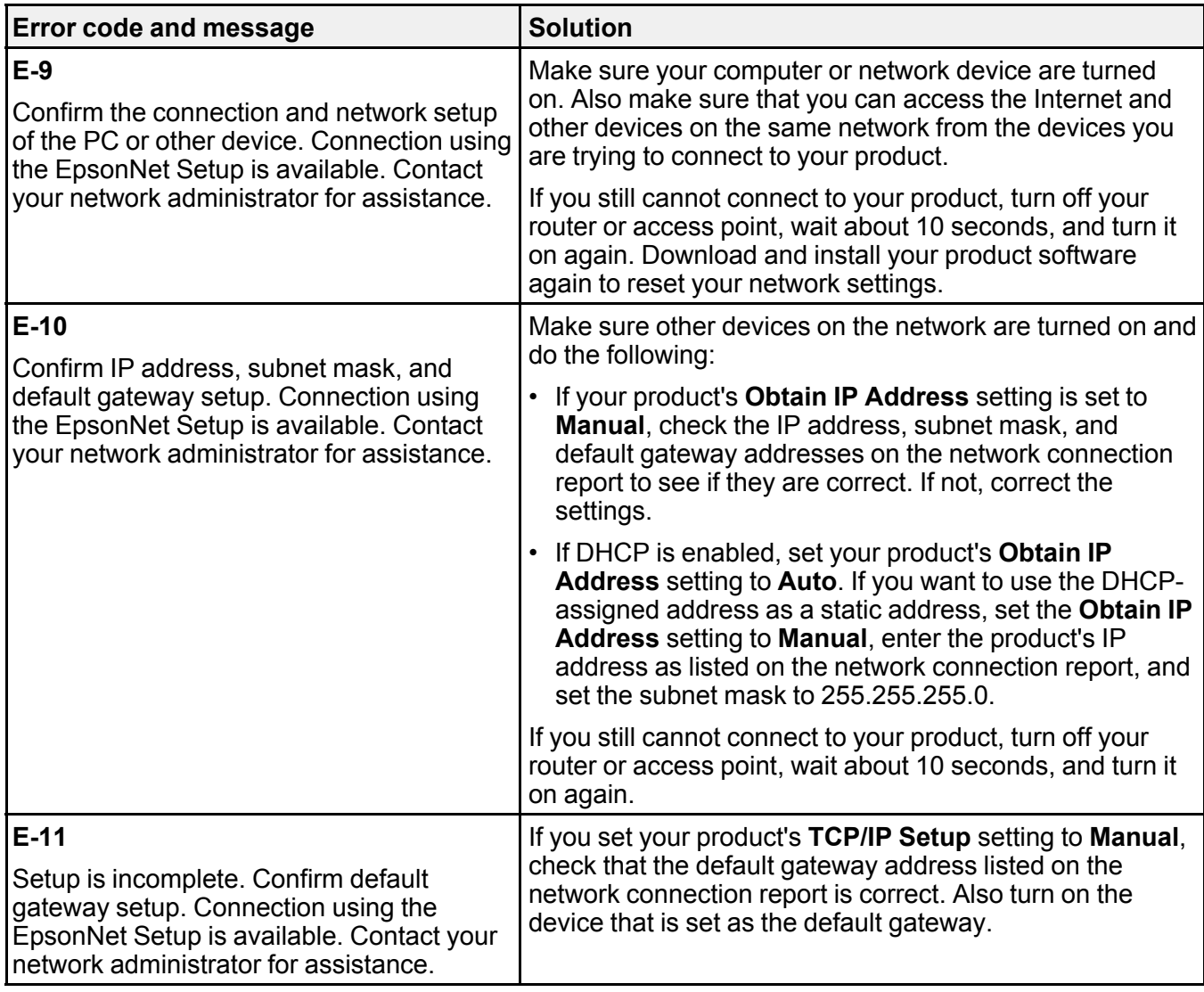

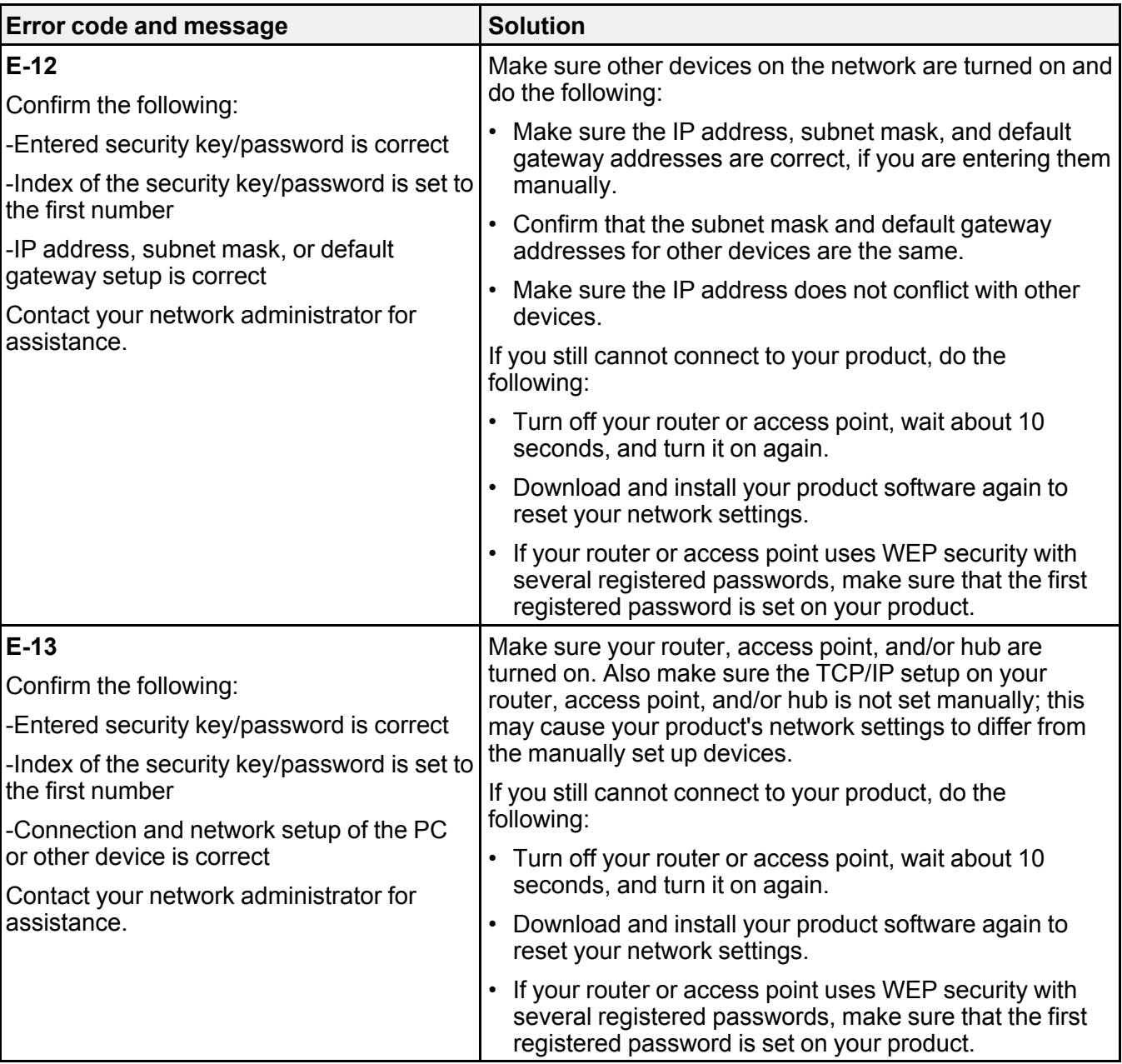

#### **Network Environment Messages**

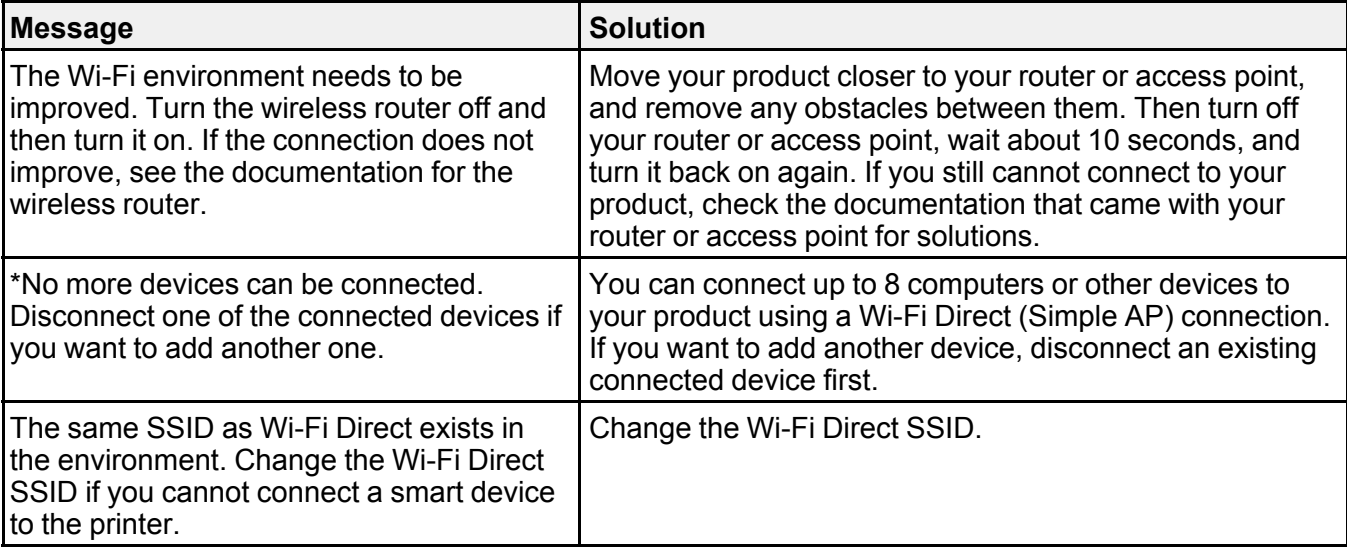

**Parent topic:** Printing a Network [Connection](#page-45-1) Report

## <span id="page-52-0"></span>**Changing or Updating Network Connections**

See these sections to change or update how your product connects to a network.

[Accessing](#page-52-1) the Web Config Utility

Changing a USB [Connection](#page-53-0) to a Wi-Fi Connection

Changing a Wi-Fi [Connection](#page-53-1) to a Wired Network Connection

[Connecting](#page-54-0) to a New Wi-Fi Router

[Disabling](#page-54-1) Wi-Fi Features

**Parent topic:** Wi-Fi or Wired [Networking](#page-37-0)

### <span id="page-52-1"></span>**Accessing the Web Config Utility**

You can select your product's network settings and confirm its operating status using a web browser. You do this by accessing your product's built-in Web Config utility from a computer or other device that is connected to the same network as your product.

**Note:** You can also access the Web Config utility from the product information area in the Epson Smart Panel app.

- 1. Print a network status sheet.
- 2. Locate the IP address for your product that is listed on the network status sheet.
- 3. On a computer or other device connected to the same network as your product, open a web browser.
- 4. Enter your product's IP address into the address bar.

You see the available Web Config utility options.

**Parent topic:** Changing or Updating Network [Connections](#page-52-0)

#### **Related tasks**

Printing a [Network](#page-45-0) Status Sheet

### <span id="page-53-0"></span>**Changing a USB Connection to a Wi-Fi Connection**

If you have already connected your product to your computer using a USB connection, you can change to a Wi-Fi connection.

- 1. Disconnect the USB cable from your product.
- 2. Uninstall your product software.
- 3. Download and install your product software from the Epson website using the instructions on the *Start Here* sheet.

**Parent topic:** Changing or Updating Network [Connections](#page-52-0)

#### **Related concepts**

Uninstall Your Product [Software](#page-291-0)

### <span id="page-53-1"></span>**Changing a Wi-Fi Connection to a Wired Network Connection**

If you have already connected your product to your computer wirelessly, you can change to a wired network connection if necessary.

- 1. Disable your product's Wi-Fi features.
- 2. Connect one end of an Ethernet network cable to the product's **LAN** port.
- 3. Connect the other end to any available LAN port on your router or access point.
- 4. Uninstall your product software.
- 5. Download and install your product software from the Epson website.
- 6. Follow the on-screen instructions to install the software.
- 7. When you see the Select Your Connection screen, select **Wired network connection**.
- 8. If you see a Select Setup Option screen, select **Set up printer for the first time**.
- 9. Continue following the rest of the on-screen instructions.

**Parent topic:** Changing or Updating Network [Connections](#page-52-0)

#### **Related concepts**

Uninstall Your Product [Software](#page-291-0)

### <span id="page-54-0"></span>**Connecting to a New Wi-Fi Router**

If you change the wireless router you have been using on your network, you need to update your product's Wi-Fi connection to the new router.

**Note:** If you switch to a 5 GHz wireless router, set the router to operate in dual band (2.4 GHz and 5 GHz) mode. If your router uses a single network name (SSID) for both the 2.4 GHz and 5 GHz band, give each band its own network name (SSID) instead, such as Home Network 2.4 GHz and Home Network 5 GHz. See your router documentation for instructions.

- 1. Do one of the following:
	- **Windows**: Uninstall your product software.
	- **Mac**: Go to the next step.
- 2. Download and install your product software from the Epson website using the instructions on the *Start Here* sheet.

**Parent topic:** Changing or Updating Network [Connections](#page-52-0)

#### **Related concepts**

Uninstall Your Product [Software](#page-291-0)

### <span id="page-54-1"></span>**Disabling Wi-Fi Features**

You may need to disable your product's Wi-Fi features if you change your network connection type or need to solve a problem with your network connection.

**Note:** Before disabling Wi-Fi features, make a note of your product's SSID (network name) and password, and any network settings selected for the Epson Connect services you may use.

- 1. Press the  $\widehat{w}$  home button, if necessary.
- 2. Press the arrow buttons to select **Wi-Fi Setup** and press the **OK** button.
- 3. Press the arrow buttons to select either **Wi-Fi (Recommended)** or **Wi-Fi Direct** and press the **OK** button.
- 4. Do one of the following:
	- If you selected **Wi-Fi (Recommended)**, press the **OK** button, press the arrow buttons to select **Others**, and press the **OK** button again. Press the arrow buttons to select **Disable Wi-Fi** and press the **OK** button.
	- If you selected **Wi-Fi Direct**, press the **OK** button twice. Press the down arrow button, press the arrow buttons to select **Disable Wi-Fi Direct**, and press the **OK** button again.
- 5. Press the **OK** button to disable your product's Wi-Fi features.

**Parent topic:** Changing or Updating Network [Connections](#page-52-0)

# <span id="page-56-1"></span>**Loading Paper**

Before you print, load paper for the type of printing you will do.

[Loading](#page-56-0) Paper in the Sheet Feeder Paper Loading [Capacity](#page-60-0) [Compatible](#page-61-0) Epson Papers Borderless Paper Type [Compatibility](#page-63-0) [Selecting](#page-63-1) the Paper Settings - Control Panel Paper or Media Type Settings - Printing [Software](#page-65-0) [Selecting](#page-66-0) the Default Paper Source Settings

# <span id="page-56-0"></span>**Loading Paper in the Sheet Feeder**

You can print documents and photos on a variety of paper types and sizes.

1. Pull out the paper support.

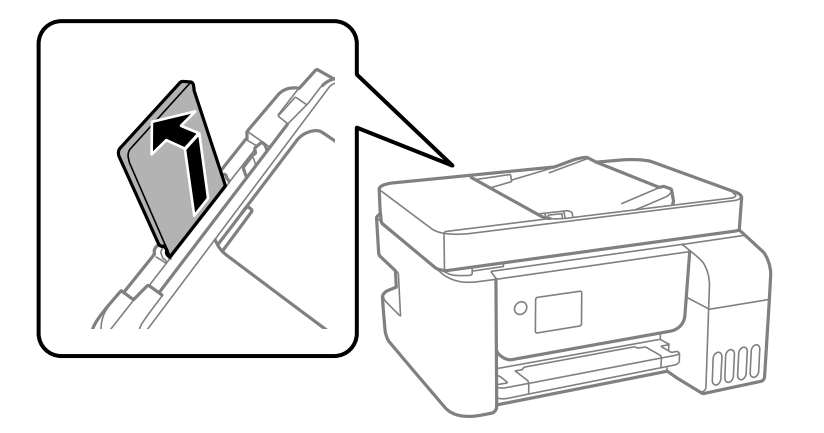

2. Slide the edge guides out all the way.

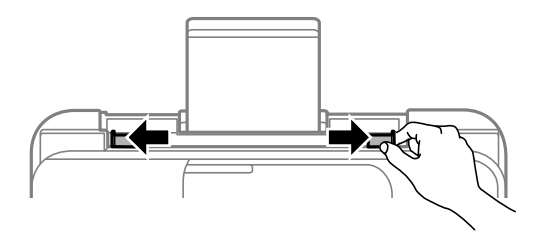

3. If you are inserting a stack of paper, fan the sheets first and tap the stack on a flat surface to even the edges.

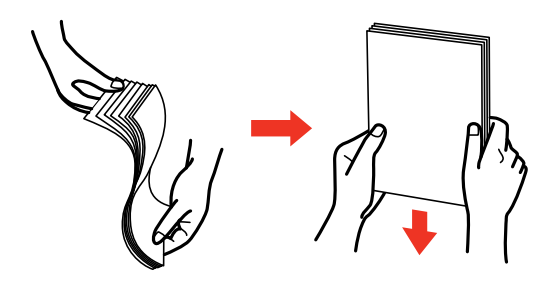

**Note:** Do not fan or curl photo paper.

- 4. Do one of the following:
	- Insert paper, glossy or printable side up and short edge first, in the center of the paper support.

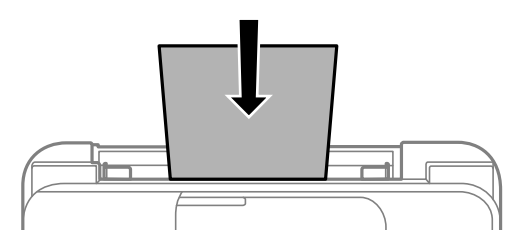

• Load up to 10 envelopes in the center of the paper support. Load them printable side up and flap edge left.

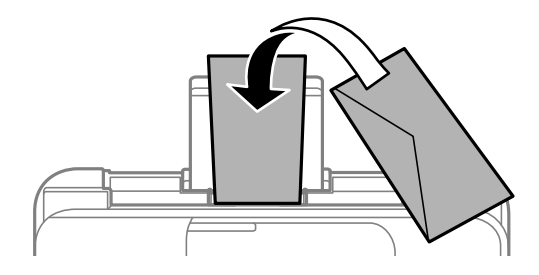

• Load a sheet of loose-leaf or other paper with holes facing as shown.

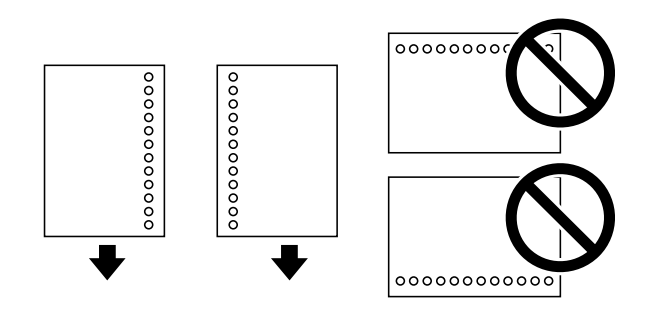

• To load a sheet of paper longer than legal size, close the paper support, then load the leading edge of the paper as shown.

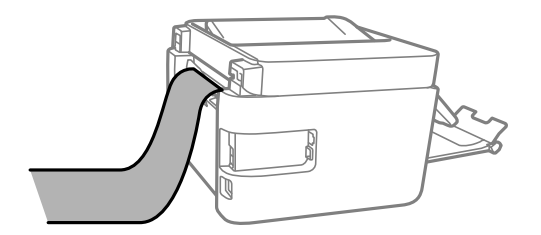

5. Slide the edge guides against the paper, but not too tightly.

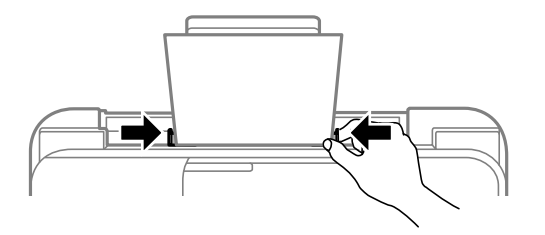

6. Pull out the output tray and open the paper stopper.

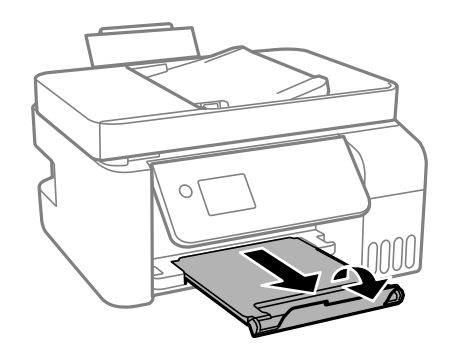

7. If prompted by the product's LCD screen, select the size and type of the paper you loaded and press the **OK** button.

Always follow these paper loading guidelines:

- Do not load more than the maximum number of sheets specified for the type of paper you are using.
- Do not load paper above the arrow mark inside the edge guides.
- Load paper short edge first.

**Note:** You can load paper long edge first only if you have selected the User-Defined paper size setting and set the width of the paper as the size of the long edge.

• Load letterhead or pre-printed paper top edge first.

- Do not use paper that is wavy, torn, cut, folded, damp, too thick, too thin, or curled, or paper that has stickers on it. Using these types of paper can cause paper jams and smears on the printout.
- Fan and align the edges of envelopes before loading them. When stacked envelopes are puffed up with air, flatten them before loading.
- Do not load envelopes that are curled, folded, or too thin, or that have plastic windows or adhesive surfaces.
- Check the paper package for any additional loading instructions.
- Return unused paper to its packaging to avoid curling or reduction in print quality.
- If you use paper with binder holes, load only one sheet at a time. Adjust the print position of your file to avoid printing over the holes.

**Parent topic:** [Loading](#page-56-1) Paper

#### **Related references**

Paper Loading [Capacity](#page-60-0) Paper [Specifications](#page-297-0)

## <span id="page-60-0"></span>**Paper Loading Capacity**

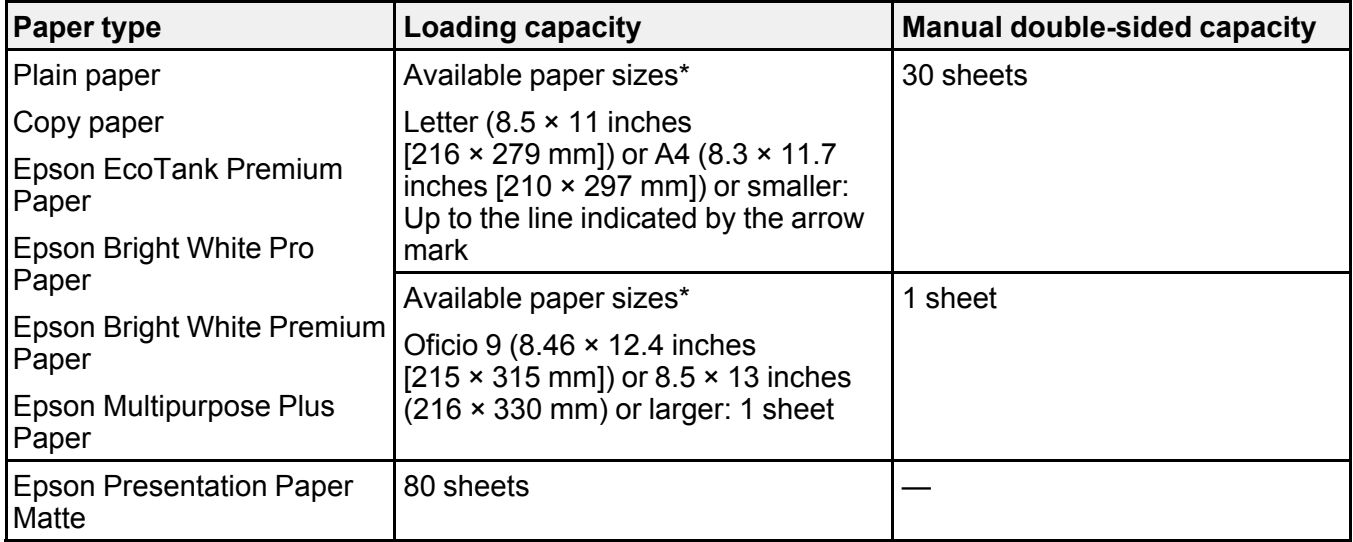

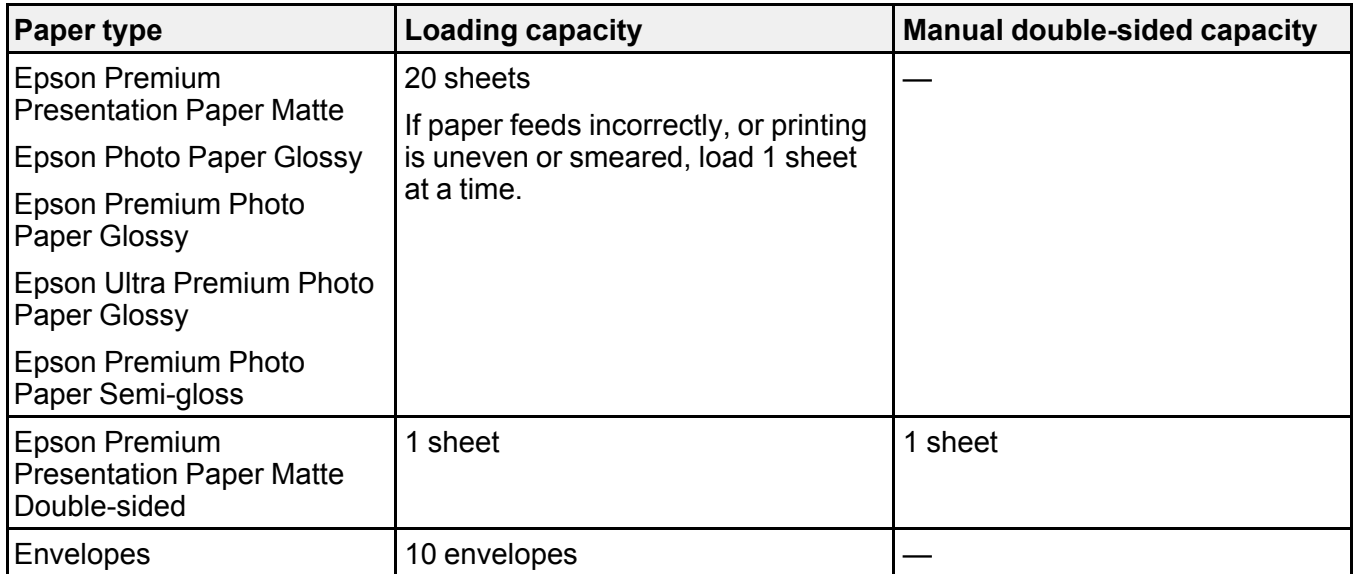

\* Select the paper specification link below to view the list of available paper sizes.

**Parent topic:** [Loading](#page-56-1) Paper

## <span id="page-61-0"></span>**Compatible Epson Papers**

You can purchase genuine Epson ink, maintenance boxes, and paper at [epson.com](https://www.epson.com) (U.S. sales) or [epson.ca](https://www.epson.ca) (Canadian sales). You can also purchase supplies from an Epson authorized reseller. To find the nearest one, call 800-GO-EPSON (800-463-7766) in the U.S. or 800-807-7766 in Canada.

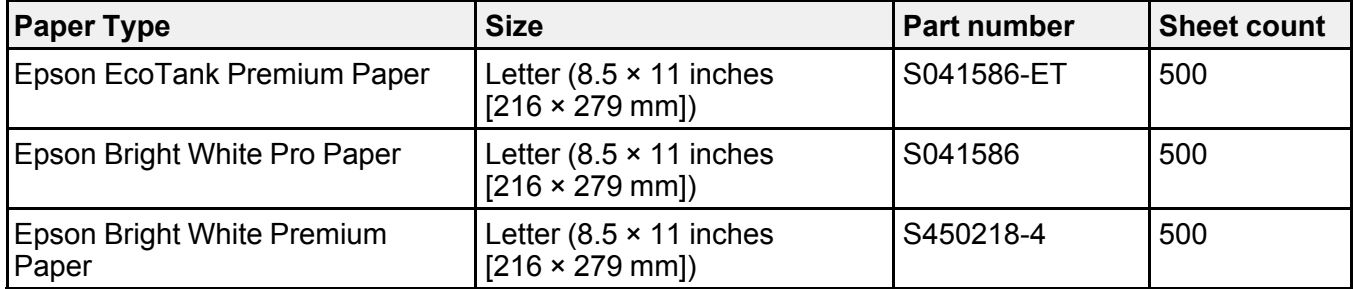

**Note:** Paper/media availability varies by country.

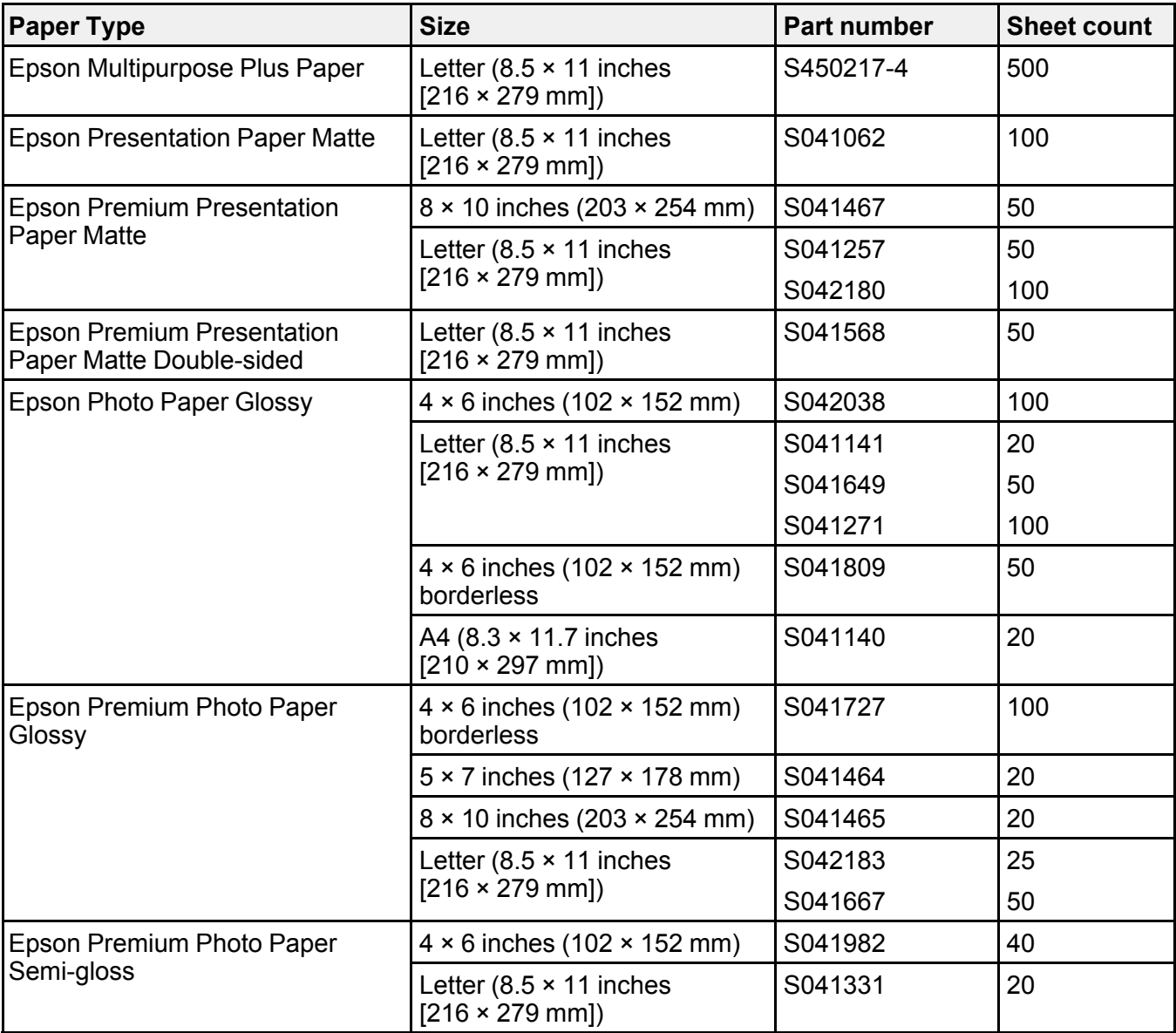

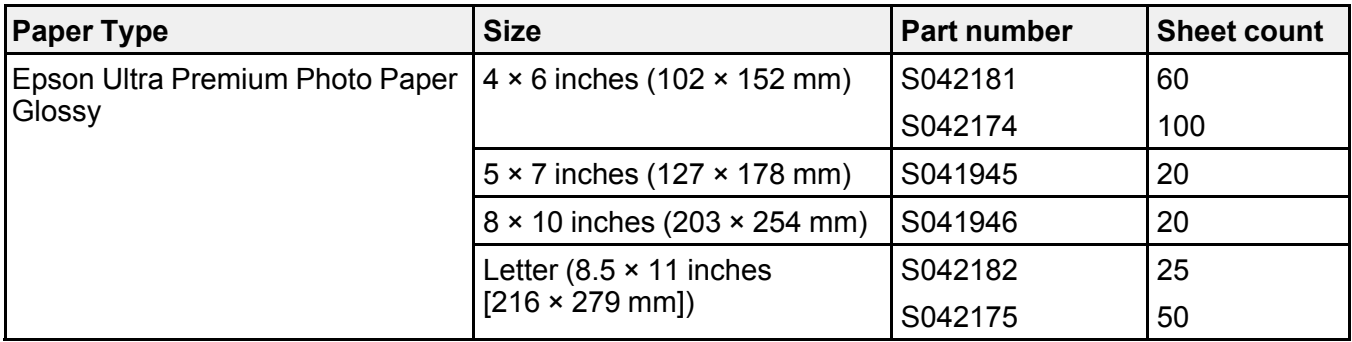

#### **Parent topic:** [Loading](#page-56-1) Paper

### <span id="page-63-0"></span>**Borderless Paper Type Compatibility**

You can print borderless photos on compatible paper types in compatible sizes:

### **Borderless Paper Types**

- Epson Photo Paper Glossy
- Epson Premium Photo Paper Glossy
- Epson Ultra Premium Photo Paper Glossy
- Epson Premium Photo Paper Semi-gloss

### **Borderless Paper Sizes**

- $\cdot$  3.5  $\times$  5 inches (89  $\times$  127 mm)
- $\cdot$  4 × 6 inches (102 × 152 mm)

**Parent topic:** [Loading](#page-56-1) Paper

## <span id="page-63-1"></span>**Selecting the Paper Settings - Control Panel**

You can change the default paper size and paper type using the control panel on the product.

**Note:** These settings appear automatically when paper is inserted when you have set the **Paper Setup Auto Display** setting to **On**.

1. Press the  $\widehat{m}$  home button, if necessary.

2. Use the arrow and **OK** buttons to select **Settings** > **Printer Setup** > **Paper Source Settings** > **Paper Setting**.

You see a screen like this:

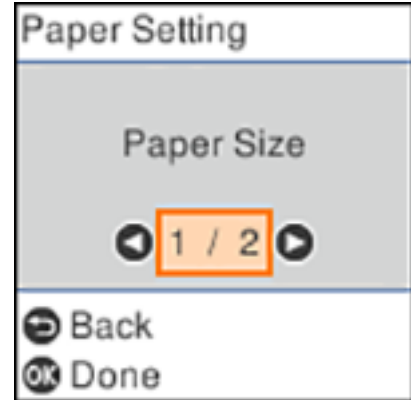

- 3. Select **Paper Size**.
- 4. Select the paper size you loaded.
- 5. Select **Paper Type**.
- 6. Select the paper type you loaded.
- 7. Press the  $\widehat{w}$  home button to exit.

Paper or Media Type [Settings](#page-64-0) - Control Panel **Parent topic:** [Loading](#page-56-1) Paper

## <span id="page-64-0"></span>**Paper or Media Type Settings - Control Panel**

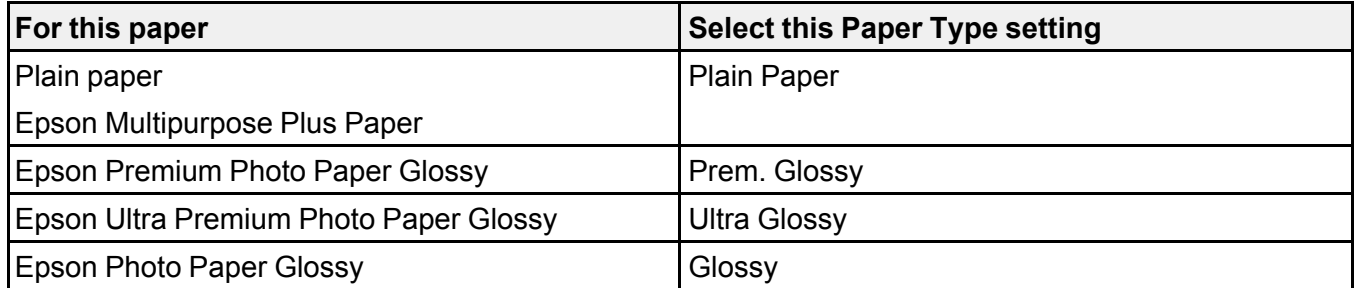

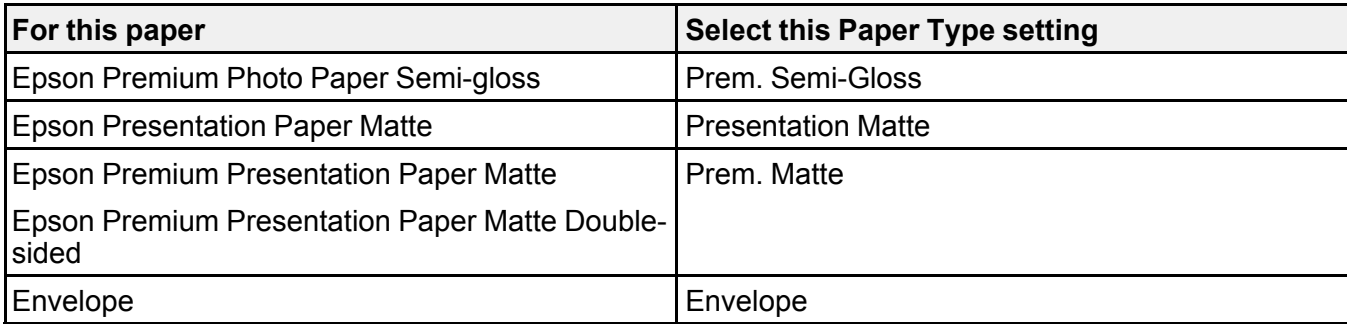

**Parent topic:** [Selecting](#page-63-1) the Paper Settings - Control Panel

## <span id="page-65-0"></span>**Paper or Media Type Settings - Printing Software**

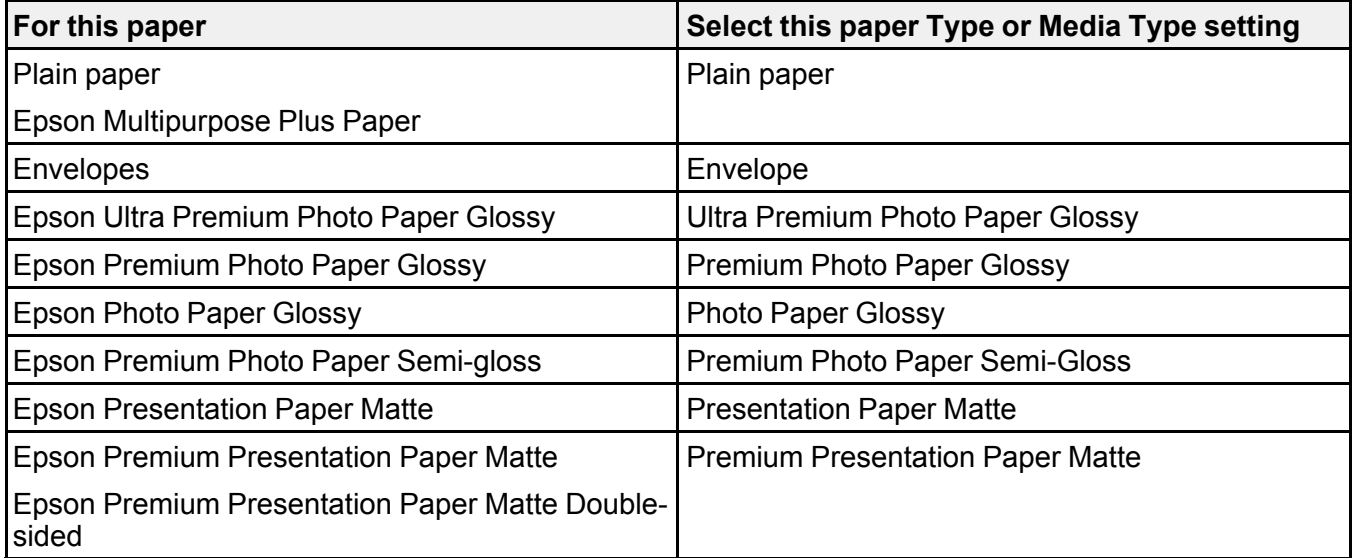

**Note:** The settings listed here are available only when printing from your computer; they do not apply to your product's control panel settings.

**Parent topic:** [Loading](#page-56-1) Paper

## <span id="page-66-0"></span>**Selecting the Default Paper Source Settings**

You can change default paper source settings using the control panel on the product.

- 1. Press the  $\widehat{w}$  home button, if necessary.
- 2. Select **Settings** > **Printer Setup**.

You see a screen like this:

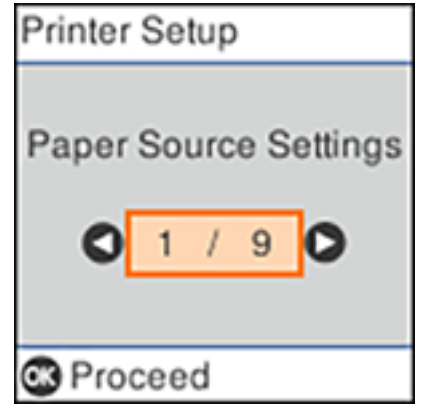

- 3. Select **Paper Source Settings** and press the **OK** button.
- 4. Select the options you want to use.
- 5. When you are finished, press the  $\widehat{m}$  home button to exit.

Paper Source [Settings](#page-66-1) Options

**Parent topic:** [Loading](#page-56-1) Paper

### <span id="page-66-1"></span>**Paper Source Settings Options**

Select the paper source options you want to use for your print jobs.

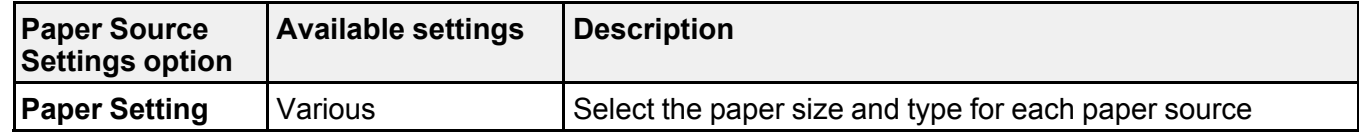

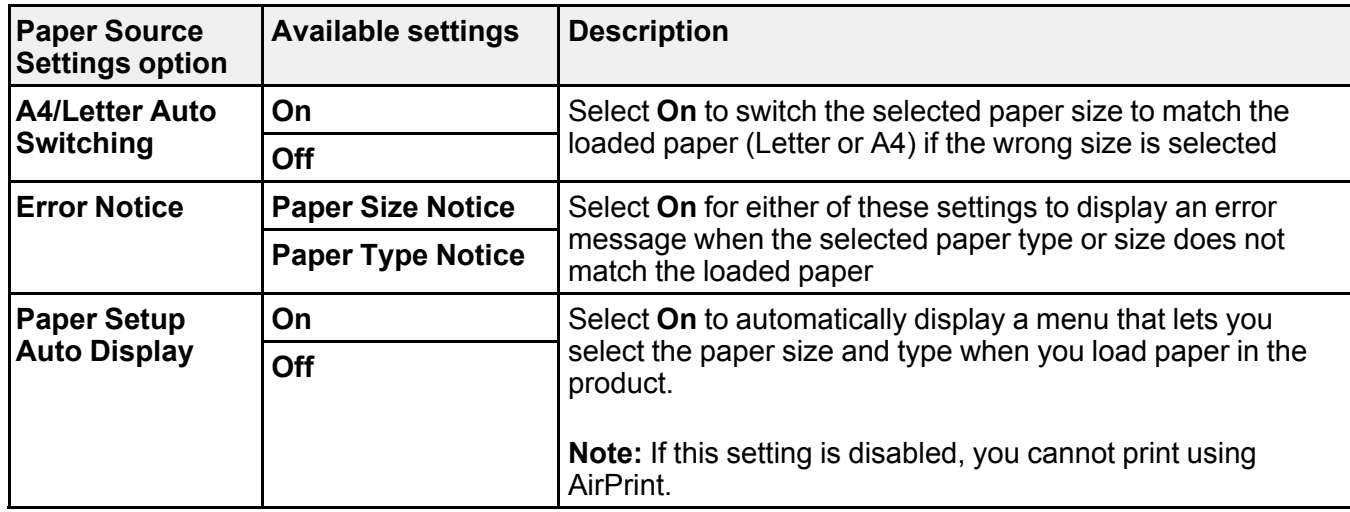

**Parent topic:** [Selecting](#page-66-0) the Default Paper Source Settings

# <span id="page-68-1"></span>**Placing Originals on the Product**

Follow the instructions here to place your original documents or photos on the product.

**Caution:** Do not place anything on top of your product or use its cover as a writing surface to avoid damaging it.

Placing [Originals](#page-68-0) on the Scanner Glass Placing Originals in the Automatic [Document](#page-70-0) Feeder ADF Original Document [Specifications](#page-73-0)

## <span id="page-68-0"></span>**Placing Originals on the Scanner Glass**

You can place originals up to this size on the scanner glass: Letter (8.5 × 11 inches [216 × 279 mm]) or A4 (8.3 × 11.7 inches [210 × 297 mm]).

**Note:** To view animated instructions on how to place originals on the scanner glass, press the  $\circled{2}$  help button and select **How To** > **Place Originals**

**Note:** When originals are placed in the ADF and on the scanner glass, priority is given to the originals in the ADF.

1. Open the document cover.

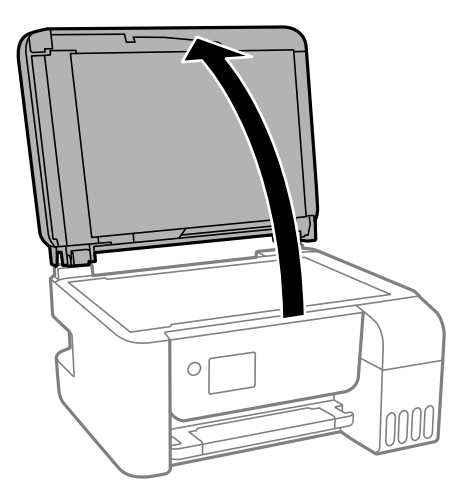

**Note:** If there is any dust or dirt on the scanner glass, the scanning range may expand to include it, so the image of the original may be displaced or reduced. Remove any dust and dirt on the scanner glass before scanning.

2. Place your original facedown on the scanner glass with the top facing into the corner. Slide the original to the edges of the indicated corner.

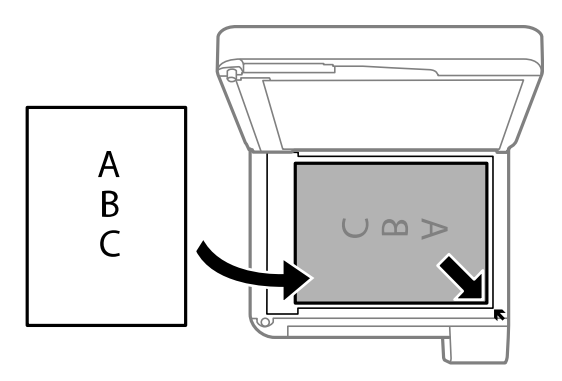

**Note:** If you are using Epson ScanSmart to scan multiple photos at once, just make sure they are at least 0.2 inch (4.5 mm) away from the edge of the scanner glass and at least 0.8 inch (20 mm) away from each other.

**Note:** The edges of your original may be cropped by 0.06 inch (1.5 mm) from the edge of the scanner glass. Manually position your original away from the edges to prevent cropping.

**Note:** When placing bulky originals such as books, prevent exterior light from shining directly onto the scanner glass.

3. Close the document cover gently to keep your original in place.

**Caution:** Do not push down on the document cover or scanner glass or you may damage the product.

**Warning:** Be careful not to trap your fingers when closing the document cover or you may be injured.

Remove your originals after scanning. If you leave the originals on the scanner glass for a long time, they may stick to the glass surface.

**Parent topic:** Placing [Originals](#page-68-1) on the Product

**Related topics [Copying](#page-75-0) [Scanning](#page-120-0)** 

[Faxing](#page-154-0)

### <span id="page-70-0"></span>**Placing Originals in the Automatic Document Feeder**

You can place single- or multi-page original documents in the Automatic Document Feeder (ADF). Make sure the originals meet the Automatic Document Feeder specifications before loading them.

**Caution:** Make sure your originals are not creased or folded, and do not contain holes, staples, tape, or other materials that could obstruct the feeder.

**Caution:** Do not place photographs or valuable artwork in the ADF. Place fragile or valuable originals on the scanner glass to avoid wrinkling or damaging them.

**Note:** To view animated instructions on how to place originals on the scanner glass, press the  $\heartsuit$  help button and select **How To** > **Place Originals** > **ADF**

**Note:** When originals are placed in the ADF and on the scanner glass, priority is given to the originals in the ADF.

1. Slide the ADF edge guide outward.

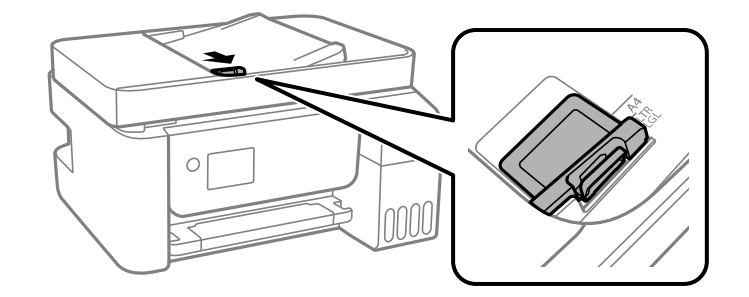

2. Fan your stack of originals and tap them gently on a flat surface to even the edges.

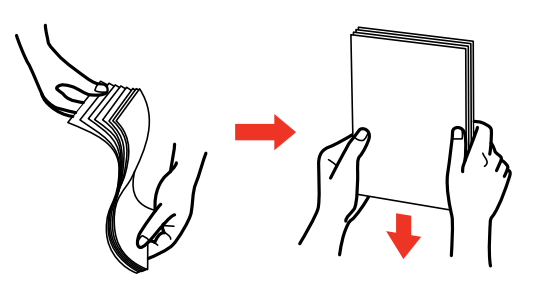
3. Insert the originals into the ADF faceup and short edge first.

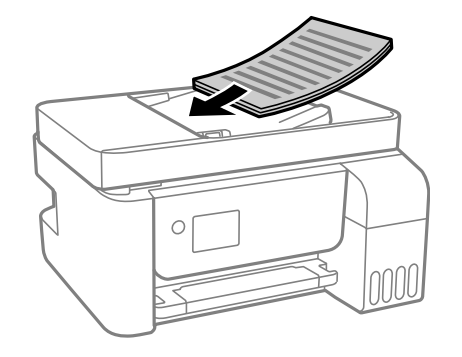

**Note:** Do not load originals above the arrow mark on the ADF edge guide.

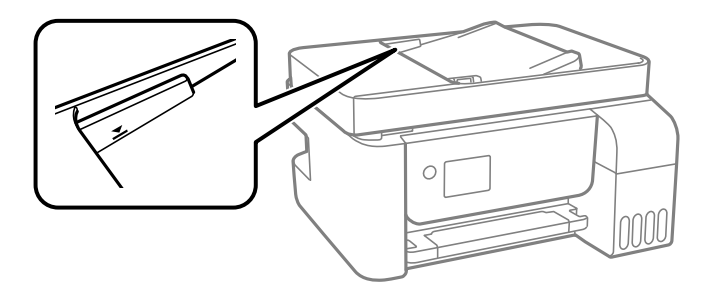

The **ADF** icon on the Copy, Scan, and Fax screens lights up.

4. Slide the ADF edge guide against the originals, but not too tightly.

**Note:** Do not add originals while scanning.

**Note:** If you are copying two originals onto one sheet, load the originals as shown:

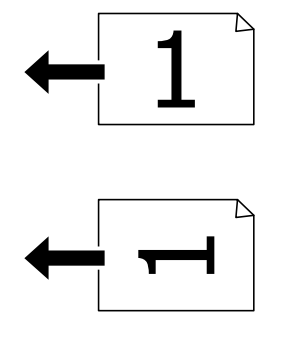

**Parent topic:** Placing [Originals](#page-68-0) on the Product

**Related topics**

**[Copying](#page-75-0)** 

**[Scanning](#page-120-0)** 

[Faxing](#page-154-0)

# **ADF Original Document Specifications**

You can load original documents that meet these specifications in the ADF.

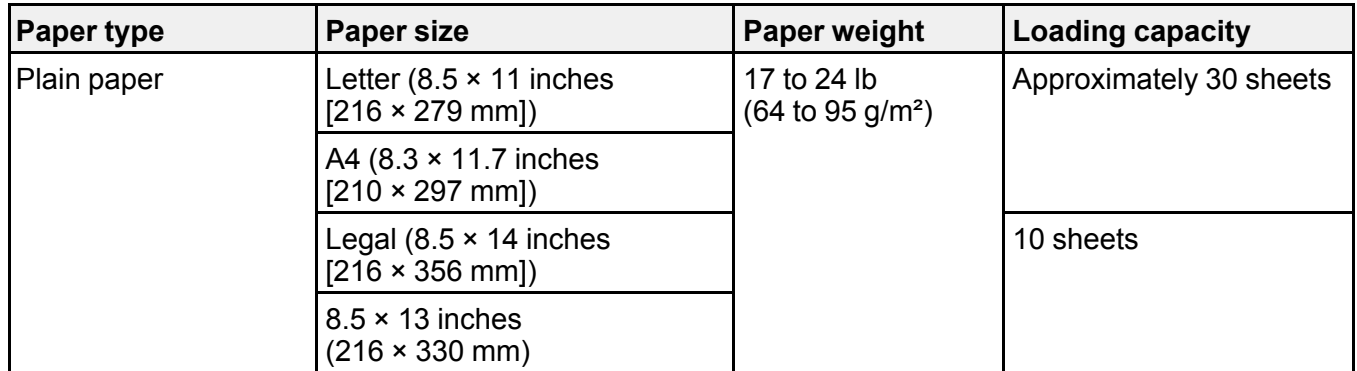

**Caution:** Do not load the following types of originals in the ADF, or they may be damaged or may damage the scanner. Use the scanner glass for these types of originals:

• Photos

- Thermal paper
- Originals containing tape, staples, or paper clips
- Originals with carbon paper backing
- Originals that are bound
- Originals with labels, stickers, or sticky notes
- Ripped, curled, folded, deteriorated, or wrinkled originals
- Originals with holes
- Transparencies
- Originals that are cut in an irregular shape or with corners that are not right angles

**Parent topic:** Placing [Originals](#page-68-0) on the Product

## **Related references**

Automatic Document Feeder (ADF) [Specifications](#page-300-0)

# <span id="page-75-0"></span>**Copying**

See the information here to copy documents or photos using your product.

**Note:** Copies may not be exactly the same size as your originals.

Copying [Documents](#page-75-1) or Photos [Copying](#page-77-0) Options

# <span id="page-75-1"></span>**Copying Documents or Photos**

You can copy documents or photos onto various sizes and types of paper, including Epson special papers.

- 1. Place your original document or photo on the scanner glass or in the ADF.
- 2. Load the paper you want to print on in the product.
- 3. Press the  $\widehat{m}$  home button, if necessary.
- 4. Press the arrow buttons to select **Copy** and press the **OK** button.

You see this screen:

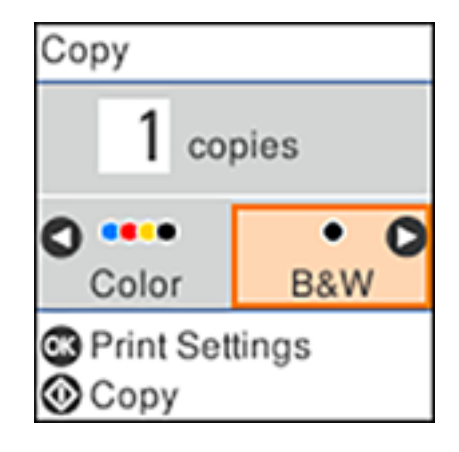

5. To print more than one copy, press the number buttons on the numeric keypad to enter the number (up to 99).

- 6. Press the left or right arrow button to select one of the following:
	- **Color**: for color copies
	- **B&W**: for black-and-white copies
- 7. Press the **OK** button to view the print settings for the copies. You see this screen:

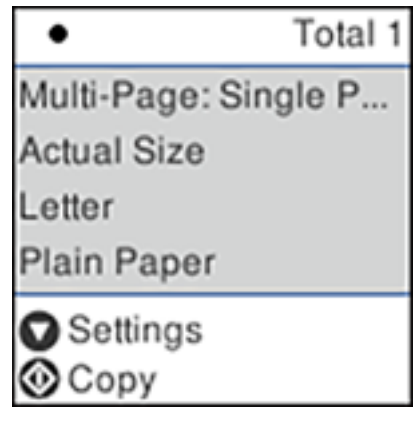

8. Press the down arrow button to view the individual settings. You see this screen:

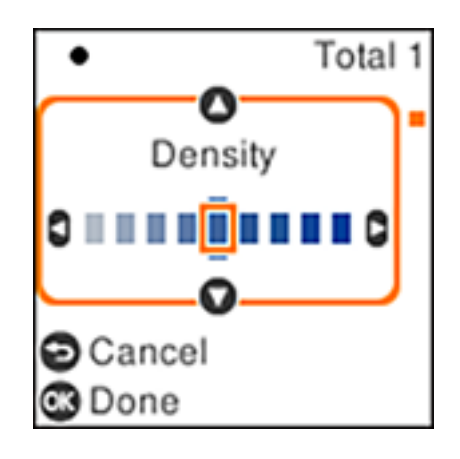

- 9. To change the print settings, press the arrow buttons to select and adjust the necessary settings. When you are finished, press the **OK** button.
- 10. When you are ready to copy, press the  $\Diamond$  start button.

**Note:** To cancel copying, press the  $\heartsuit$  stop button.

**Parent topic:** [Copying](#page-75-0)

# <span id="page-77-0"></span>**Copying Options**

Select the copying options you want to use for your copies.

**Note:** Not all options or settings may be available, depending on other copying settings.

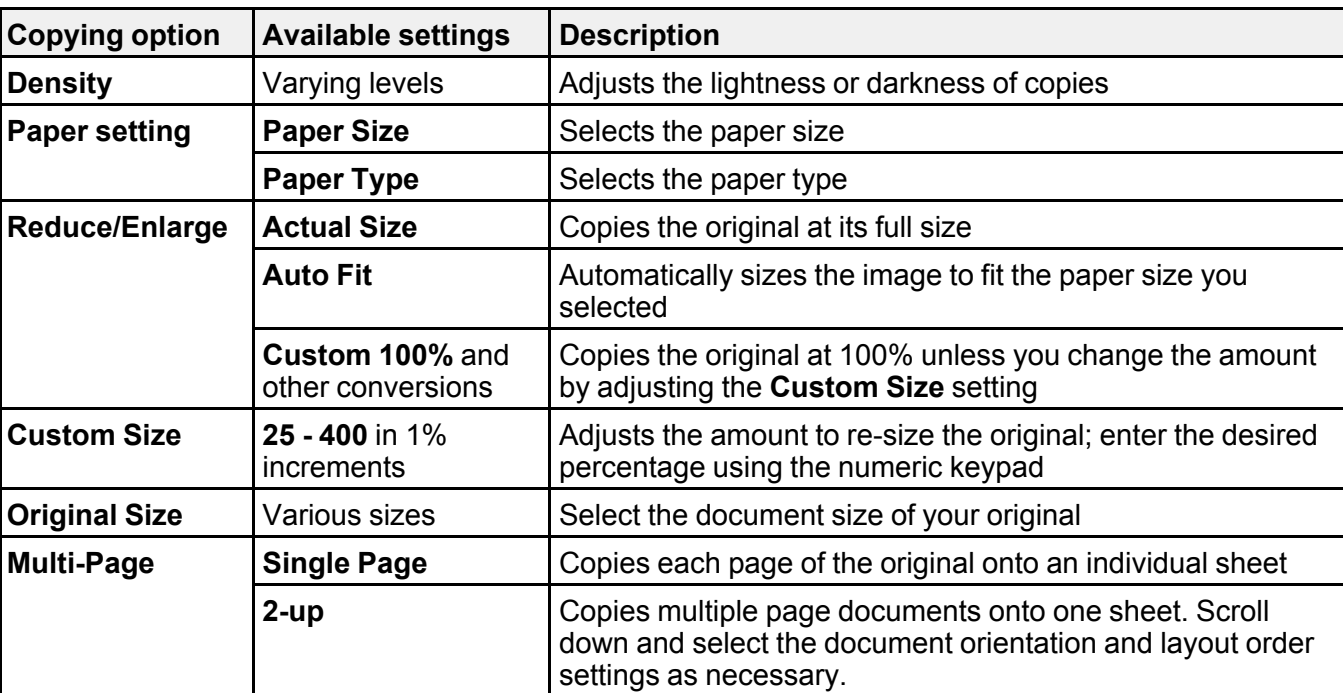

## **Print Settings**

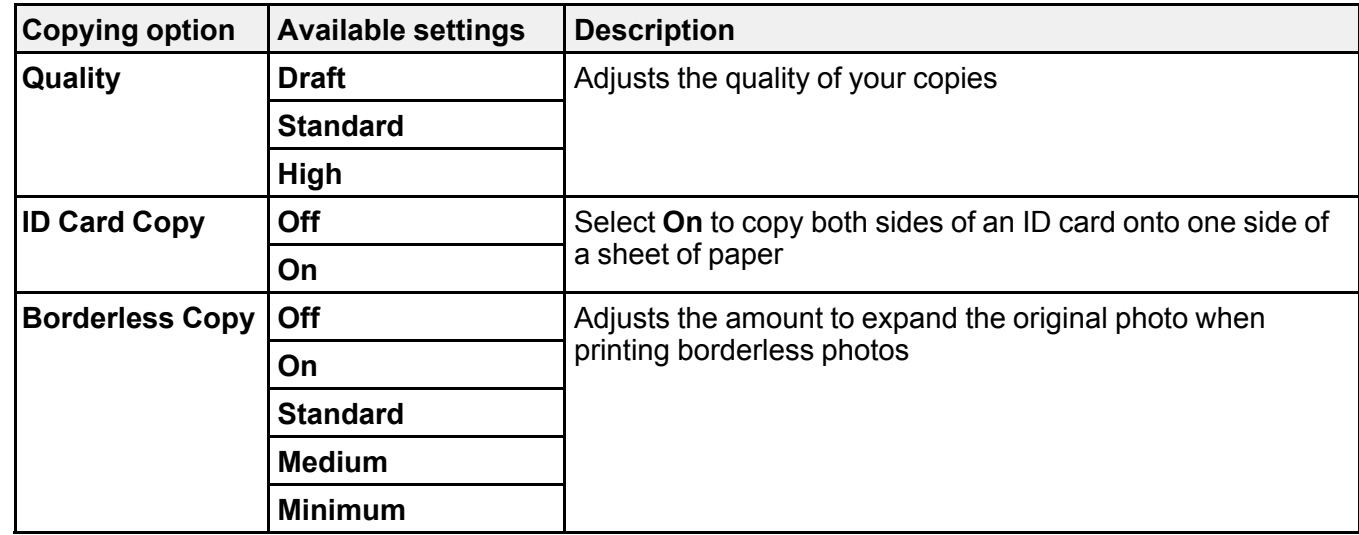

**Parent topic:** [Copying](#page-75-0)

# <span id="page-79-1"></span>**Printing from a Computer**

Before printing from your computer, make sure you have set up your product and installed its software as described on the *Start Here* sheet.

**Note:** If you have an Internet connection, it is a good idea to check for updates to your product software on Epson's support website. If you see a Software Update screen, select **Enable automatic checking** and click **OK**. The update scans your system to see if you have the latest product software. Follow the on-screen instructions.

#### Printing with [Windows](#page-79-0)

Printing with the Built-in Epson Driver - [Windows](#page-103-0) 10 S [Printing](#page-106-0) on a Mac Printing from a [Smartphone](#page-118-0) or Tablet [Printing](#page-119-0) with Epson Photo+ [Cancelling](#page-119-1) Printing Using a Product Button

# <span id="page-79-0"></span>**Printing with Windows**

You can print with your product using any Windows application, as described in these sections.

**Note:** If you are using your Epson product with the Windows 10 S operating system, you cannot use the software described in this section. You also cannot download and install any Epson product software from the Epson website for use with Windows 10 S; you must obtain software only from the Windows **Store** 

[Selecting](#page-80-0) Basic Print Settings - Windows Selecting [Double-sided](#page-83-0) Printing Settings - Windows Selecting [Additional](#page-85-0) Layout and Print Options - Windows [Selecting](#page-90-0) a Printing Preset - Windows Selecting [Extended](#page-92-0) Settings - Windows Printing Your [Document](#page-94-0) or Photo - Windows [Checking](#page-96-0) Print Status - Windows Locking Printer Settings - [Windows](#page-96-1) [Selecting](#page-100-0) Default Print Settings - Windows Changing [Automatic](#page-102-0) Update Options

**Parent topic:** Printing from a [Computer](#page-79-1)

# <span id="page-80-0"></span>**Selecting Basic Print Settings - Windows**

Select the basic settings for the document or photo you want to print.

- 1. Open a photo or document for printing.
- 2. Select the print command in your application.

**Note:** You may need to select a print icon on your screen, the **Print** option in the File menu, or another command. See your application's help utility for details.

3. If necessary, select your product name as the printer you want to use.

**Note:** You may also need to select **Properties** or **Preferences** to view your print settings.

You see the Main tab of your printer settings window:

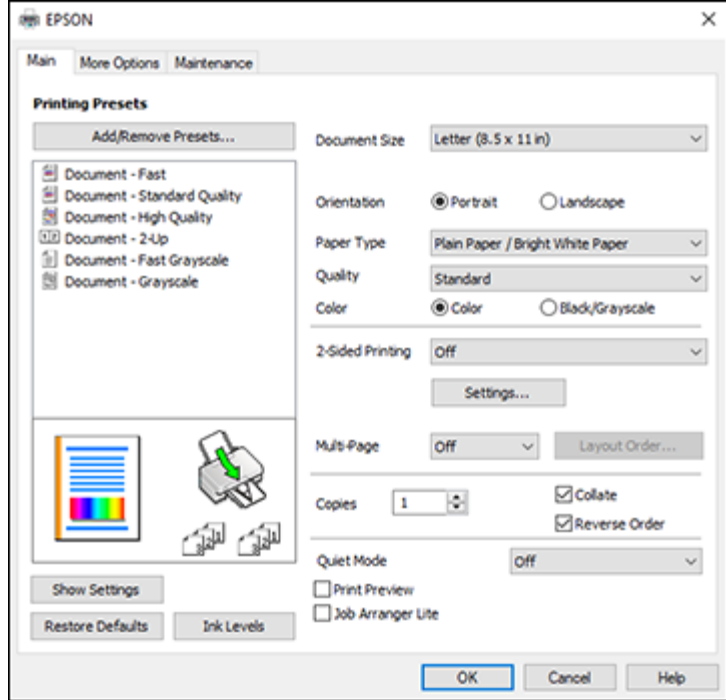

4. Select the size of the paper you loaded as the Document Size setting.

**Note:** You can also select the **User-Defined** setting to create a custom paper size, but you cannot use the **Borderless** setting and the Quality setting will be set to **Standard**.

5. If you are printing a borderless photo, select **Borderless**. You can click **Settings** to access additional options for borderless printing.

**Note:** You must select a compatible borderless paper type and size to print without borders. Check the borderless paper compatibility list for details.

6. Select the orientation of your document.

**Note:** If you are printing an envelope, select **Landscape**.

7. Select the type of paper you loaded as the Paper Type setting.

**Note:** The setting may not exactly match the name of your paper. Check the paper type settings list for details.

- 8. Select the **Quality** setting that matches the print quality you want to use.
- 9. Select a Color option:
	- To print a color document or photo, select the **Color** setting.
	- To print text and graphics in black or shades of gray, select the **Black/Grayscale** setting.
- 10. To print on both sides of the paper, select the **2-Sided Printing** setting and select the options you want.
- 11. To print multiple pages on one sheet of paper, or print one image on multiple sheets of paper, select one of the settings in the Multi-Page menu and select the printing options you want.
- 12. To print multiple copies and arrange their print order, select the **Copies** options.
- 13. To preview your job before printing, select **Print Preview**.
- 14. To save your print job as a project that can be modified and combined with other print jobs, select **Job Arranger Lite**.

15. To reduce noise during printing when you select **Plain Paper/Bright White Paper**, select **On** in the Quiet Mode menu.

**Note:** Enabling **Quiet Mode** may reduce printing speed.

# Print Quality Options - [Windows](#page-82-0)

[Multi-Page](#page-82-1) Printing Options - Windows

**Parent topic:** Printing with [Windows](#page-79-0)

#### **Related references**

Paper or Media Type [Settings](#page-64-0) - Control Panel Paper or Media Type Settings - Printing [Software](#page-65-0) Borderless Paper Type [Compatibility](#page-63-0)

#### **Related tasks**

Selecting [Double-sided](#page-83-0) Printing Settings - Windows Selecting [Additional](#page-85-0) Layout and Print Options - Windows

### <span id="page-82-0"></span>**Print Quality Options - Windows**

You can select any of the available Quality options to fine-tune the quality of your print. Some settings may be unavailable, depending on the paper type and border setting you have chosen.

#### **Draft**

For draft printing on plain paper.

#### **Draft - Vivid**

For draft printing on plain paper with good quality and print speed.

#### **Standard**

For everyday text and image printing.

#### **Standard - Vivid**

For text and graphics with good quality and print speed.

#### **High**

For photos and graphics with high print quality.

#### **More Settings**

Opens a window that lets you choose among levels of speed and quality.

**Parent topic:** [Selecting](#page-80-0) Basic Print Settings - Windows

#### <span id="page-82-1"></span>**Multi-Page Printing Options - Windows**

You can select any of the available options in the Multi-Page menu to set up your multi-page print job.

#### **2-Up, 4-Up, 6-Up, 8-Up, 9-Up, and 16-Up**

Prints several pages on one sheet of paper. Click the **Layout Order** button to select page layout and border options.

#### **2×1 Poster, 2×2 Poster, 3×3 Poster, 4×4 Poster**

Prints one image on multiple sheets of paper to create a larger poster. Click the **Settings** button to select image layout and guideline options.

**Parent topic:** [Selecting](#page-80-0) Basic Print Settings - Windows

# <span id="page-83-0"></span>**Selecting Double-sided Printing Settings - Windows**

You can print on both sides of the paper by selecting one of the **2-Sided Printing** options on the Main tab.

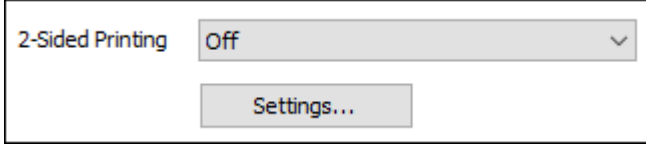

**Note:** You will need to print one side and flip the paper over manually to print the other side.

**Note:** Some options may be pre-selected or unavailable, depending on other settings you have chosen or if you are accessing the product over a network.

- 1. Select one of the following options for **2-Sided Printing**:
	- **Manual (Long-edge binding)** to print your double-sided print job by printing one side and prompting you to flip the paper over on the long edge to print the other side.
	- **Manual (Short-edge binding)** to print your double-sided print job by printing one side and prompting you to flip the paper over on the short edge to print the other side.
- 2. Click the **Settings** button.

You see a window like this:

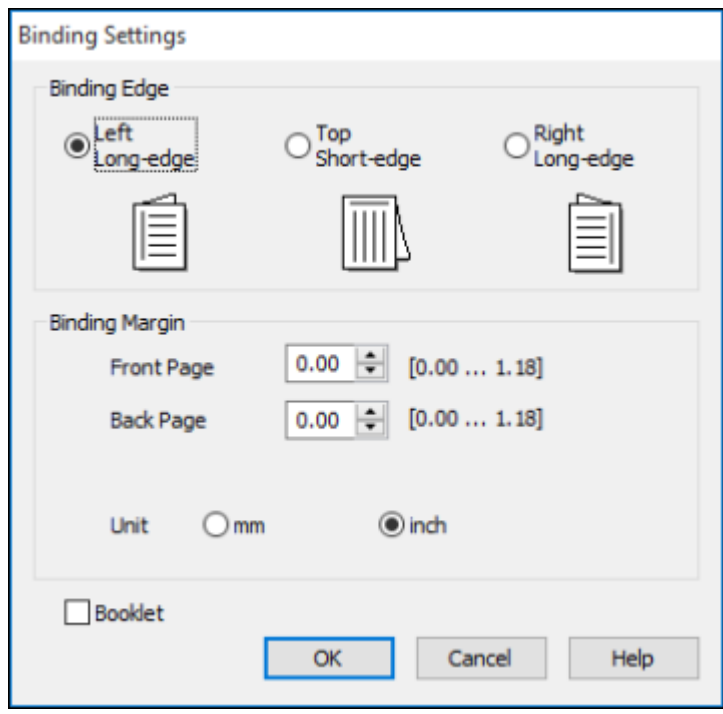

- 3. Select the double-sided printing options you want to use.
- 4. Click **OK** to return to the Main tab.
- 5. Print a test copy of your double-sided document to test the selected settings.
- 6. Follow any instructions displayed on the screen during printing.

**Note:** The surface of the paper may smear during double-sided printing. Make sure the ink has dried before reloading the paper.

[Double-sided](#page-85-1) Printing Options - Windows

**Parent topic:** Printing with [Windows](#page-79-0) **Related tasks** [Selecting](#page-80-0) Basic Print Settings - Windows

### <span id="page-85-1"></span>**Double-sided Printing Options - Windows**

You can select any of the double-sided options to set up your double-sided print job.

# **Binding Edge Options**

Select a setting that orients double-sided print binding in the desired direction.

# **Binding Margin Options**

Select options that define a wider margin to allow for binding.

## **Booklet Option**

Select the **Booklet** checkbox and a binding option to print double-sided pages as a booklet.

**Parent topic:** Selecting [Double-sided](#page-83-0) Printing Settings - Windows

# <span id="page-85-0"></span>**Selecting Additional Layout and Print Options - Windows**

You can select a variety of additional layout and printing options for your document or photo on the **More Options** tab.

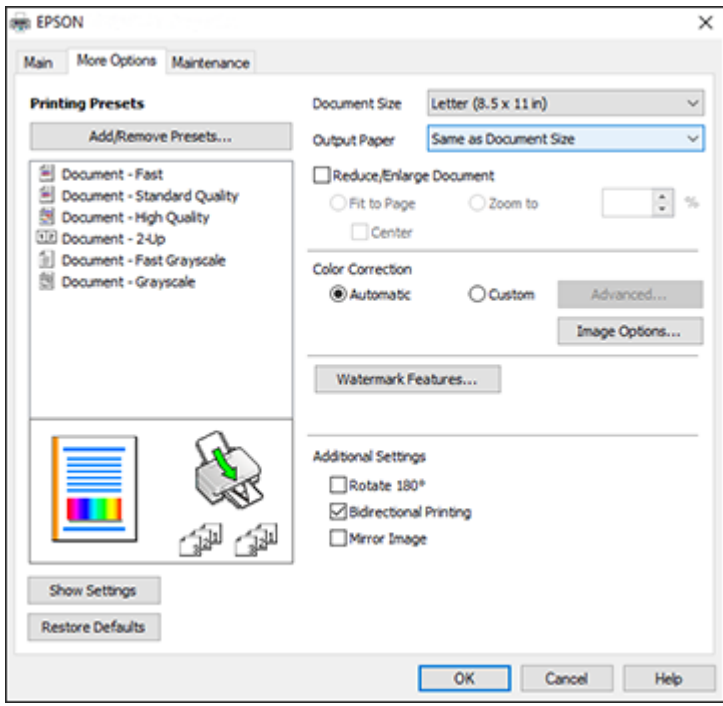

- 1. To change the size of your printed document or photo, select the **Reduce/Enlarge Document** checkbox and select one of these sizing options:
	- Select the **Fit to Page** option to size your image to fit the paper you loaded. Select the size of your document or photo as the Document Size setting, and the size of your paper as the Output Paper setting. If you want to center your image on the paper, select the **Center** option.
	- Select the **Zoom to** option to reduce or enlarge your document or photo by a specific percentage. Select the percentage in the **%** menu.
- 2. Select one of the following Color Correction options:
	- Select **Automatic** to automatically adjust the sharpness, brightness, contrast, and color saturation for your image.
	- Select **Custom** and click the **Advanced** button to manually adjust the color correction settings or turn off color management in your printer software.
	- Select **Image Options** to access additional settings for improving printed images.

**Note:** You can also select **Color Universal Print** settings.

- 3. To add the following features, click the **Watermark Features** button:
	- **Anti-Copy Pattern**: adds a watermark that only appears when your printout is copied

**Note:** This setting is not available for all types of printing. Click the **Add/Delete** button to create your own pattern, and click the **Settings** button to customize the pattern.

• **Watermark**: adds a visible watermark to your printout

**Note:** Click the **Add/Delete** button to create your own watermark, and click the **Settings** button to customize the watermark.

• **Header/Footer**: adds information such as the date and time to the top or bottom of your printout

**Note:** Click the **Settings** button to customize the text and location of the header or footer.

4. Select any of the Additional Settings options to customize your print.

Custom Color [Correction](#page-87-0) Options - Windows Image Options and [Additional](#page-88-0) Settings - Windows [Header/Footer](#page-89-0) Settings - Windows

**Parent topic:** Printing with [Windows](#page-79-0)

#### **Related tasks**

[Selecting](#page-80-0) Basic Print Settings - Windows

### <span id="page-87-0"></span>**Custom Color Correction Options - Windows**

You can select any of the available options in the Color Correction window to customize the image colors for your print job.

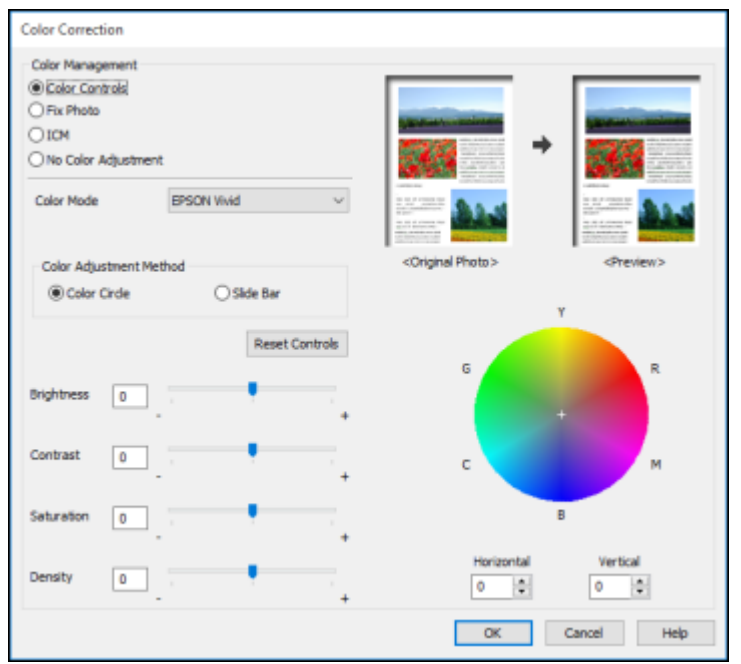

#### **Color Controls**

Lets you select a **Color Mode** setting, individual settings for **Brightness**, **Contrast**, **Saturation**, and **Density**, and individual color tones. Depending on the selected color mode, you can also adjust the midtone density using the **Gamma** setting.

#### **Fix Photo**

Improves the color, contrast, and sharpness of flawed photos.

**Note:** Fix Photo uses a sophisticated face recognition technology to optimize photos that include faces. For this to work, both eyes and the nose must be visible in the subject's face. If your photo includes a face with an intentional color cast, such as a statue, you may want to turn off **Fix Photo** to retain the special color effects.

#### **No Color Adjustment**

Turns off color management in your printer software so you can manage color using only your application software.

#### **Parent topic:** Selecting [Additional](#page-85-0) Layout and Print Options - Windows

#### <span id="page-88-0"></span>**Image Options and Additional Settings - Windows**

You can select any of the Image Options and Additional Settings to customize your print. Some options may be pre-selected or unavailable, depending on other settings you have chosen.

#### **Image Options**

#### **Emphasize Text**

Adjusts the weight of printed text to increase readability.

#### **Emphasize Thin Lines**

Adjusts the weight of printed lines to increase visibility.

### **Edge Smoothing**

Smooths jagged edges in low-resolution images such as screen captures or images from the Web.

#### **Fix Red-Eye**

Reduces or removes red-eye in photos.

#### **Print Text in Black**

Prints colored text in black.

#### **For Color Text**

Prints colored text on a background pattern or underlined.

### **For Color Graphs and Images**

Prints colored graphics and images with overlay patterns.

### **For Color Text, Graphs, and Images**

Prints colored text, graphics, and images with overlay patterns.

#### **Enhancement Options**

Specifies Color Universal Print enhancement settings for text, graphics, and images.

#### **Additional Settings Options**

#### **Rotate 180º**

Prints the image rotated 180º from its original orientation.

### **Bidirectional Printing**

Prints in both directions (right-to-left and left-to-right), speeding up printing, but may reduce print quality.

#### **Mirror Image**

Flips the printed image left to right.

**Parent topic:** Selecting [Additional](#page-85-0) Layout and Print Options - Windows

### <span id="page-89-0"></span>**Header/Footer Settings - Windows**

You can select any of the Header/Footer Settings options to add headers or footers when you print. The items are available to print at the top or bottom of your pages, in either the left, right, or center of the page.

**Note:** These settings are not saved with your document.

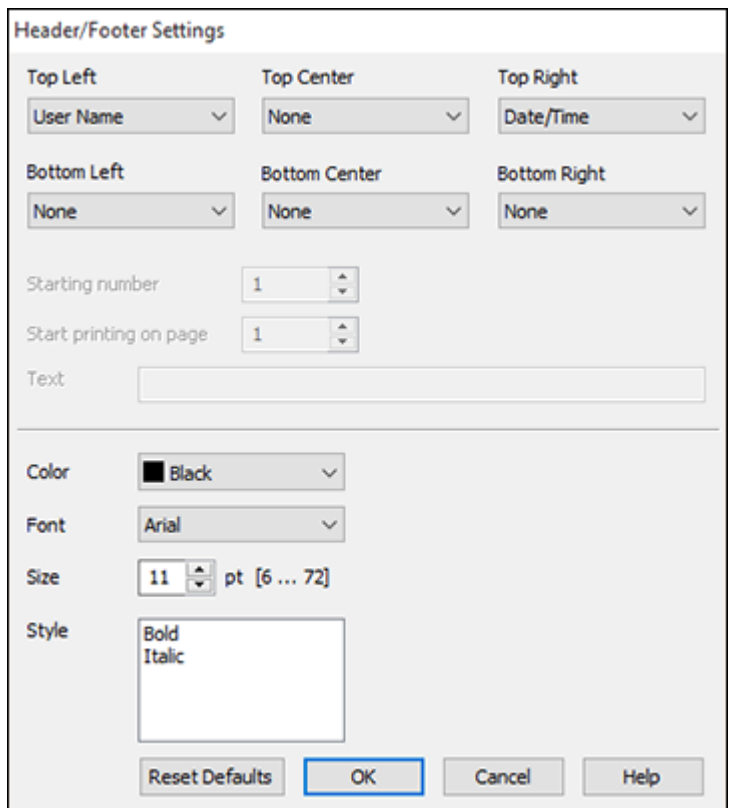

You can select to print the following information:

- User Name
- Computer Name
- Date
- Date/Time
- Document Name
- Collate Number (copy number)
- Page Number
- Text

You can also adjust the text settings for the printed information.

**Note:** The user name, computer name, date, and time come from the Windows Control Panel on your computer.

**Parent topic:** Selecting [Additional](#page-85-0) Layout and Print Options - Windows

# <span id="page-90-0"></span>**Selecting a Printing Preset - Windows**

For quick access to common groups of print settings, you can select a printing preset on the **Main** or **More Options** tab.

**Note:** You can create your own preset by clicking the **Add/Remove Presets** button.

1. Click the **Main** or **More Options** tab.

You see the available **Printing Presets** on the left:

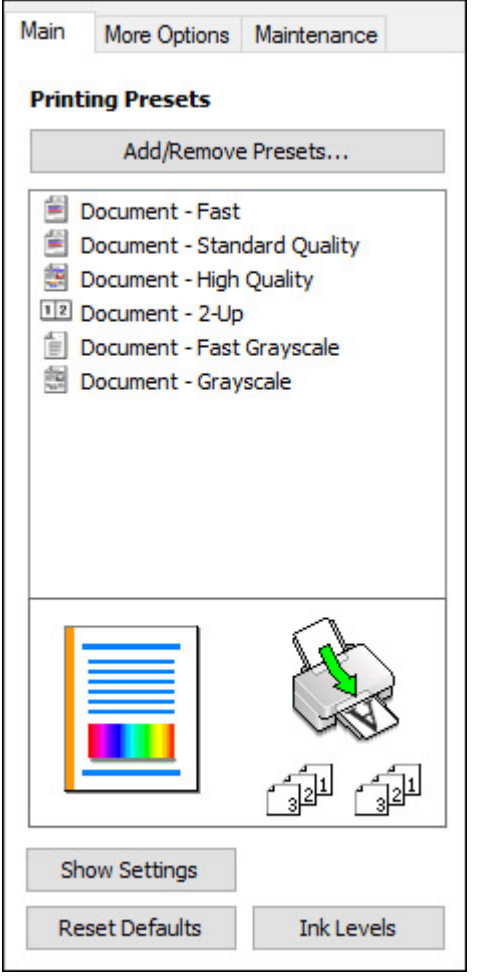

- 2. Place your cursor over one of the **Printing Presets** to view its list of settings.
- 3. Click on a preset to change its settings or delete it, or use any of the available options on the screen to control your printing presets.
- 4. To choose a preset for printing, select it.
- 5. Click **OK**.

**Parent topic:** Printing with [Windows](#page-79-0)

# <span id="page-92-0"></span>**Selecting Extended Settings - Windows**

You can select additional settings that apply to all the print jobs you send to your product.

- 1. Access the Windows Desktop and right-click the **independent of our product in the right side of the** Windows taskbar, or click the up arrow and right-click  $\blacktriangleright$ .
- 2. Select **Printer Settings**.
- 3. Click the **Maintenance** tab.

You see the maintenance options:

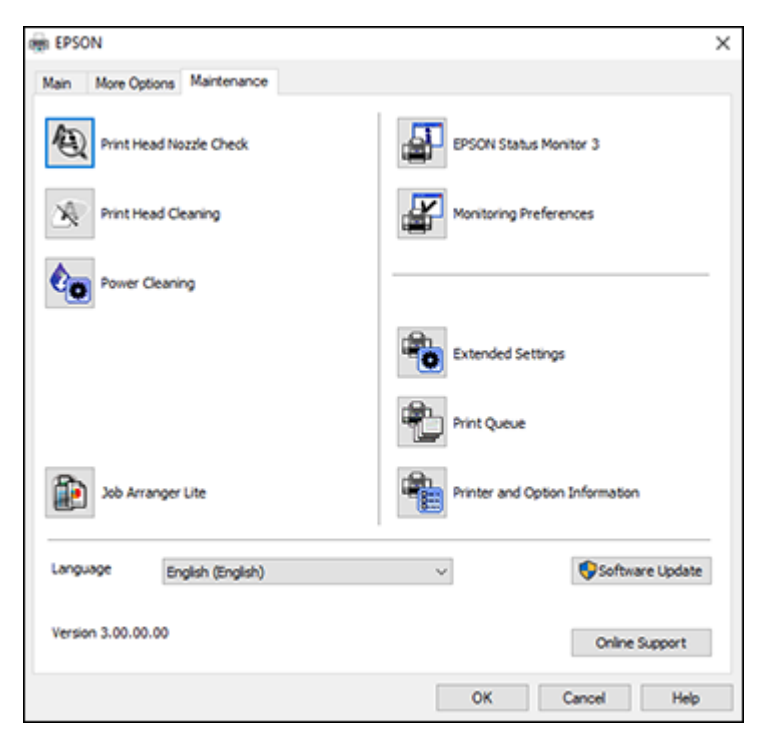

4. Click the **Extended Settings** button.

You see this window:

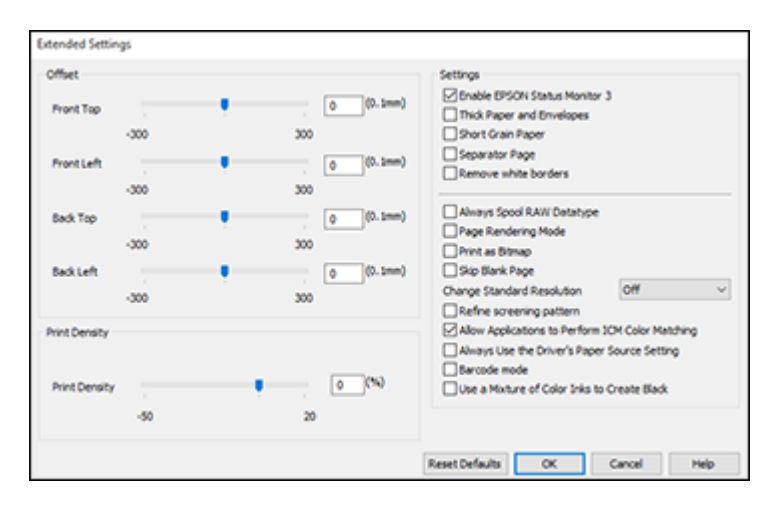

- 5. Select any of the extended settings to customize your print.
- 6. Click **OK** to close the Extended Settings window.
- 7. Click **OK** to close the printer software window.

[Extended](#page-93-0) Settings - Windows

**Parent topic:** Printing with [Windows](#page-79-0)

### <span id="page-93-0"></span>**Extended Settings - Windows**

You can select these settings on the Extended Settings window.

### **Enable EPSON Status Monitor 3**

Enables product monitoring for ink and paper supplies and other issues.

## **Thick Paper and Envelopes**

Prevents ink from smearing when you print on envelopes or other thick paper.

### **Short Grain Paper**

Prevents ink from smearing when you print on envelopes or other thick paper.

### **Separator Page**

Before each document, prints a separator page containing the title, user, date, and time.

### **Remove white borders**

Removes white margins that may appear when you print borderless photos.

#### **Always Spool RAW Datatype**

Increases print speed and may solve other printing problems.

#### **Page Rendering Mode**

Increases print speed when printing is extremely slow or the print head stops during printing.

#### **Print as Bitmap**

Increases print speed when printing is extremely slow or the print head stops during printing, and other settings do not help.

#### **Skip Blank Page**

Ensures that your product does not print pages that contain no text or images.

#### **Change Standard Resolution**

Reduces the resolution of print data to correct printing problems.

## **Refine screening pattern**

Prints graphics with a finer screening pattern.

### **Allow Applications to Perform ICM Color Matching**

Allows applications to perform ICM color matching.

#### **Always Use the Driver's Paper Source Setting**

Prints using the paper source setting in the printer driver, rather than the setting in your application.

#### **Barcode mode**

Reduces bleeding when printing barcodes on plain paper, letterhead paper, recycled paper, preprinted paper, envelopes, and thick paper.

#### **Use a Mixture of Color Inks to Create Black**

Mixes color inks to create composite black when printing at standard quality on plain paper or envelopes.

**Parent topic:** Selecting [Extended](#page-92-0) Settings - Windows

# <span id="page-94-0"></span>**Printing Your Document or Photo - Windows**

Once you have selected your print settings, you are ready to save your settings and print.

1. Click **OK** to save your settings.

You see your application's Print window, such as this one:

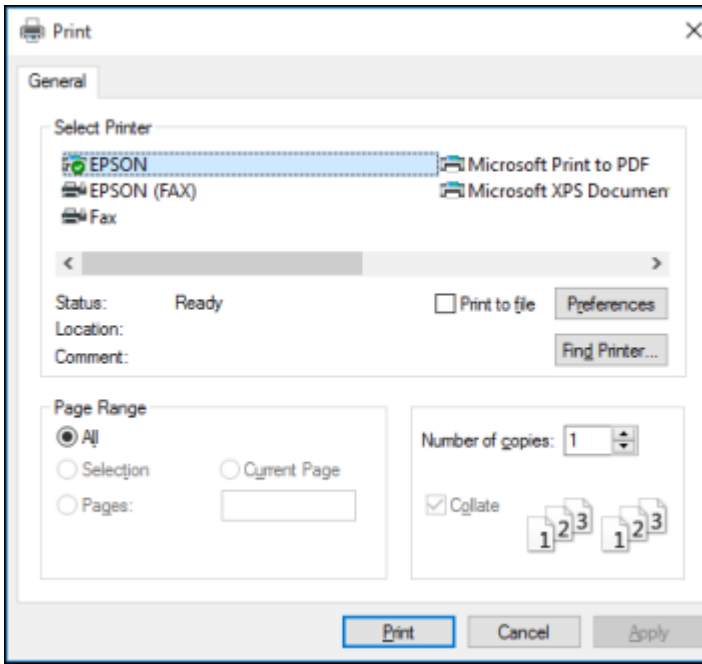

2. Click **OK** or **Print** to start printing.

**Parent topic:** Printing with [Windows](#page-79-0)

# **Related tasks**

[Selecting](#page-80-0) Basic Print Settings - Windows

# <span id="page-96-0"></span>**Checking Print Status - Windows**

During printing, you see this window showing the progress of your print job. It allows you to control printing and check ink status.

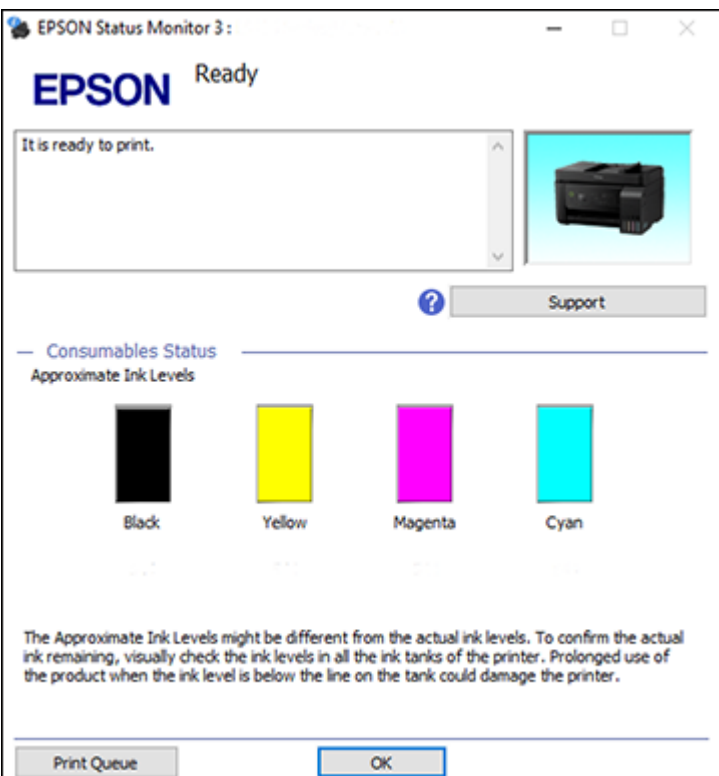

- To cancel printing, click **Cancel**.
- To see print jobs lined up for printing, click **Print Queue**.

**Parent topic:** Printing with [Windows](#page-79-0)

# <span id="page-96-1"></span>**Locking Printer Settings - Windows**

Windows administrators can lock access to some printer settings to prevent unauthorized changes.

- 1. Do one of the following:
	- **Windows 10:** Click and select (Settings) > **Devices** > **Printers & scanners**. Select your product name and select **Manage** > **Printer properties**.
	- **Windows 8.x:** Navigate to the **Apps** screen and select **Control Panel** > **Hardware and Sound** > **Devices and Printers**. Right-click your product and select **Printer properties**.
	- Windows 7: Click and select **Devices and Printers**. Right-click your product and select **Printer properties**.
	- **Windows Vista:** Click and select **Control Panel**. Click **Printer** under **Hardware and Sound**, then right-click your product and select **Properties**.
- 2. Click the **Optional Settings** tab.

**Note:** You can prevent access to the **Optional Settings** tab by changing the user or group permissions in the **Security** tab.

3. Click **Driver Settings**.

You see this window:

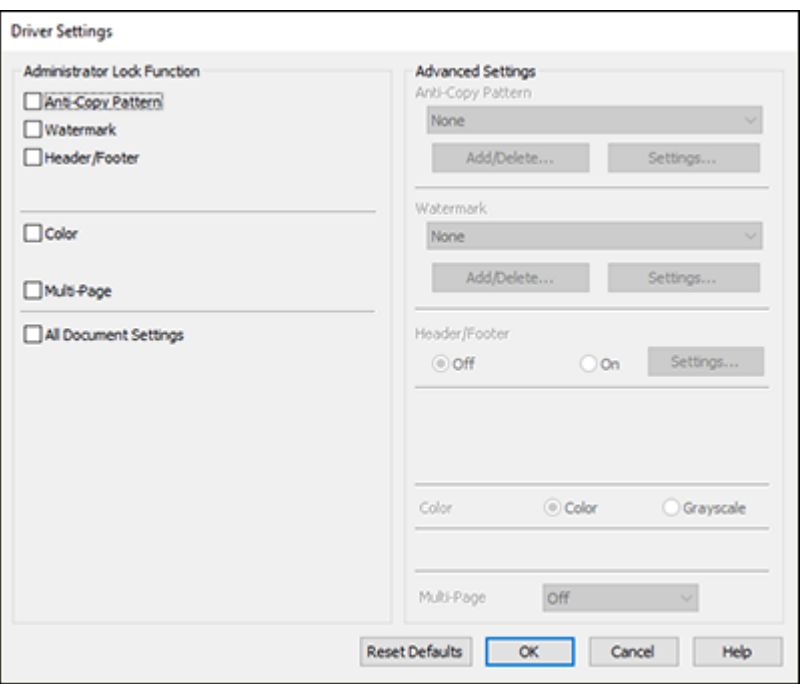

- 4. Select the checkbox for each setting you want to lock. To lock all print settings, select **All Document Settings**.
- 5. Under **Advanced Settings**, select the setting option you want to use for each locked setting.
- 6. Click **OK**.

Locked Setting [Options](#page-98-0)

**Parent topic:** Printing with [Windows](#page-79-0)

## <span id="page-98-0"></span>**Locked Setting Options**

Select the options you want to use for any locked print settings.

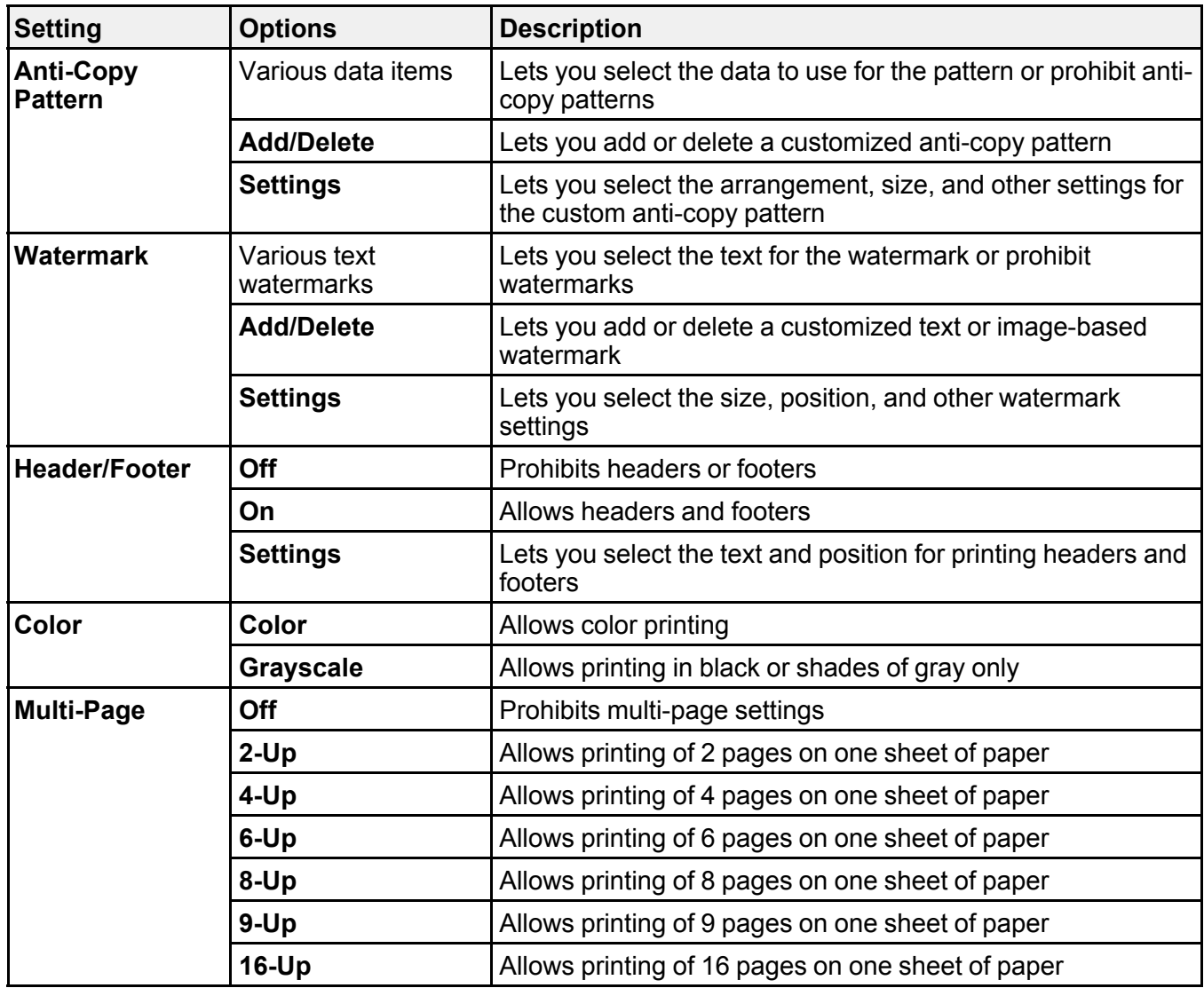

**Parent topic:** Locking Printer Settings - [Windows](#page-96-1)

# <span id="page-100-0"></span>**Selecting Default Print Settings - Windows**

When you change your print settings in a program, the changes apply only while you are printing in that program session. If you want to change the print settings you use in all your Windows programs, you can select new default print settings.

- 1. Access the Windows Desktop and right-click the indicon for your product in the right side of the Windows taskbar, or click the up arrow and right-click  $\blacktriangleright$ .
- 2. Select **Printer Settings**.

You see the printer settings window:

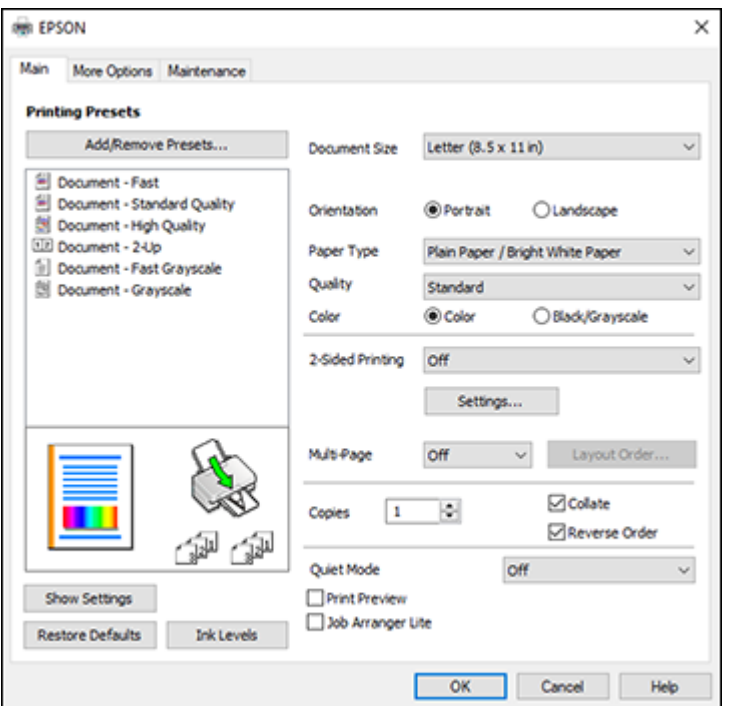

- 3. Select the print settings you want to use as defaults in all your Windows programs.
- 4. Click **OK**.

These settings are now the defaults selected for printing. You can still change them as needed for printing in any program session.

Changing the [Language](#page-101-0) of the Printer Software Screens

**Parent topic:** Printing with [Windows](#page-79-0)

### **Related tasks**

[Selecting](#page-80-0) Basic Print Settings - Windows

# <span id="page-101-0"></span>**Changing the Language of the Printer Software Screens**

You can change the language used on the Windows printer software screens.

- 1. Access the Windows Desktop and right-click the icon for your product in the right side of the Windows taskbar, or click the up arrow and right-click  $\blacktriangleright$ .
- 2. Select **Printer Settings**.

You see the printer settings window.

3. Click the **Maintenance** tab.

You see the maintenance options:

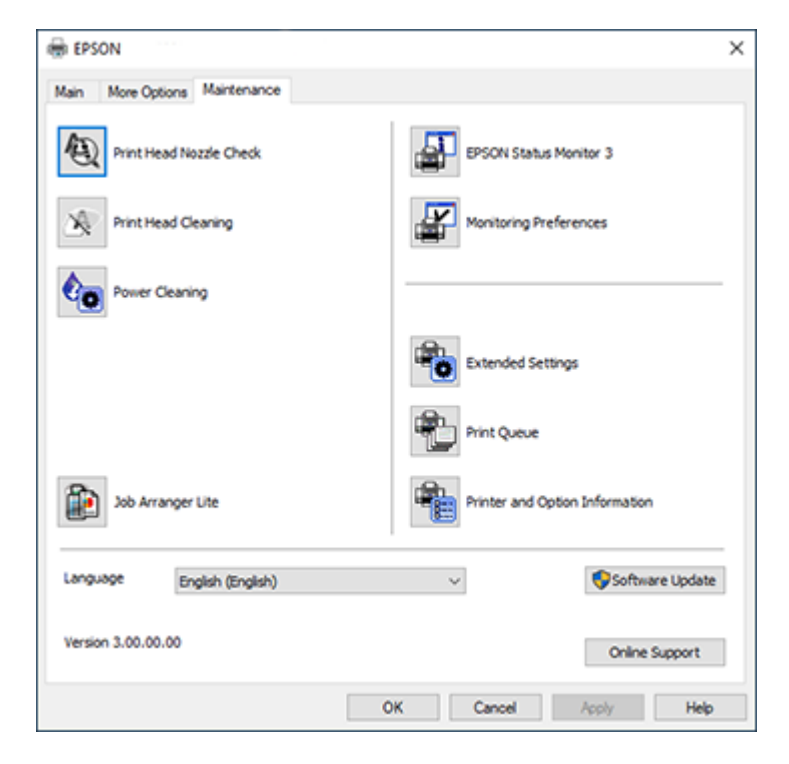

- 4. Select the language you want to use as the **Language** setting.
- 5. Click **OK** to close the printer software window.

The printer software screens appear in the language you selected the next time you access them.

**Parent topic:** [Selecting](#page-100-0) Default Print Settings - Windows

# <span id="page-102-0"></span>**Changing Automatic Update Options**

Your printer software for Windows automatically checks for updates to the product software. You can change how often the software checks for updates or disable this feature.

- 1. Access the Windows Desktop and right-click the **ight is a set of the right side of the** Windows taskbar, or click the up arrow and right-click ...
- 2. Select **Software Update Settings**.

You see this window:

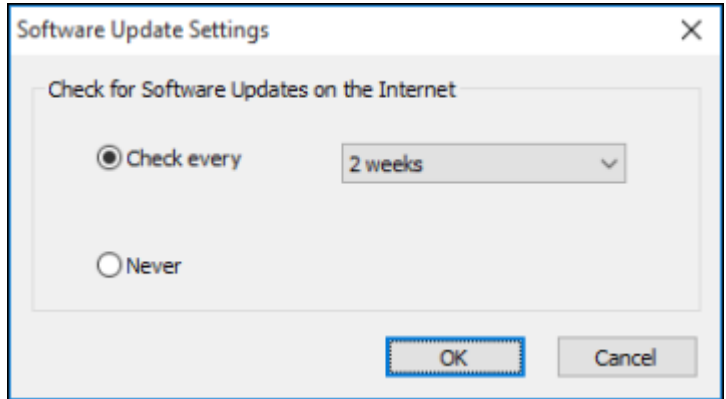

- 3. Do one of the following:
	- To change how often the software checks for updates, select a setting in the **Check every** menu.
	- To disable the automatic update feature, select the **Never** option.
- 4. Click **OK** to exit.

**Note:** If you choose to disable the automatic update feature, you can check for updates manually.

**Parent topic:** Printing with [Windows](#page-79-0) **Related tasks** [Checking](#page-237-0) for Software Updates

# <span id="page-103-0"></span>**Printing with the Built-in Epson Driver - Windows 10 S**

You can print with the built-in Epson printer driver using any printing program on Windows 10 S, as described in these sections.

**Note:** The built-in Epson driver in Windows 10 S does not include all the available print settings for your product.

[Selecting](#page-103-1) Print Settings - Windows 10 S

**Parent topic:** Printing from a [Computer](#page-79-1)

# <span id="page-103-1"></span>**Selecting Print Settings - Windows 10 S**

Select the settings for your print job in your Windows 10 S application.

- 1. Open a photo or document for printing.
- 2. Select the print command in your application.

**Note:** You may need to select a print icon on your screen, the **Print** option in the **File** menu, or another command. See your application's help utility for details.

3. If necessary, select your product name as the printer you want to use.

**Note:** You may also need to select **Properties** or **Preferences** to view your print settings.

You see a window like this:

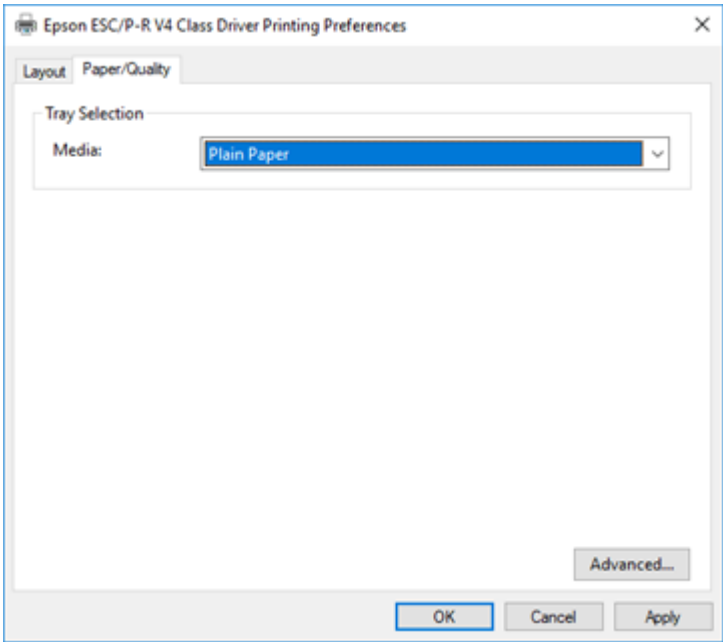

4. Select the type of paper you loaded as the **Media** setting.

**Note:** The setting may not exactly match the name of your paper. Check the paper type settings list for details.

5. Click the **Advanced** button.

You see a window like this:

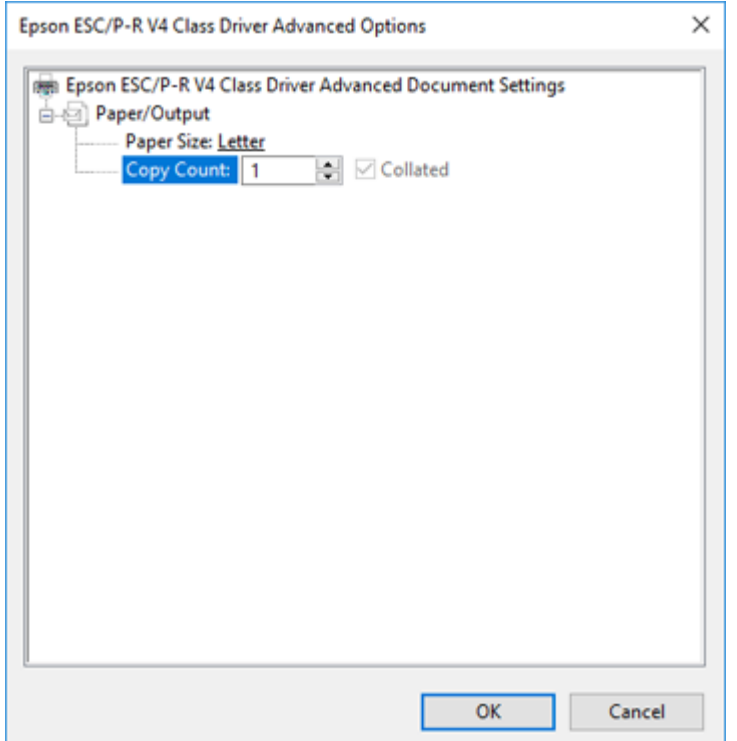

- 6. Select the size of the paper you loaded as the **Paper Size** setting.
- 7. To print multiple copies, select or enter the number as the **Copy Count** setting.
- 8. To print multiple copies of multi-page documents in sets, select the **Collated** checkbox.
- 9. Click **OK**.

You return to the printing preferences window.

#### 10. Select the **Layout** tab.

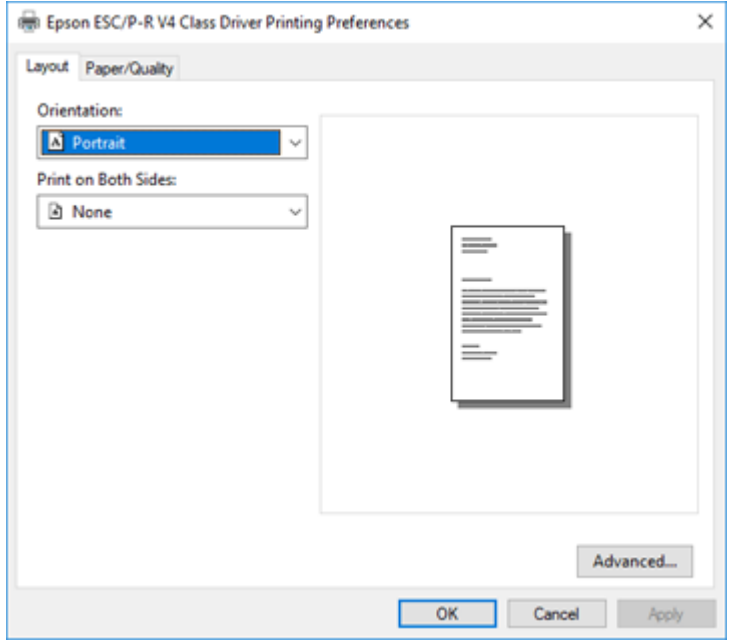

- 11. Select the orientation of your document as the **Orientation** setting.
- 12. Click **OK** to save your settings.

You see your application's **Print** window.

13. Click **OK** or **Print** to start printing.

**Parent topic:** Printing with the Built-in Epson Driver - [Windows](#page-103-0) 10 S

# **Related references**

Paper or Media Type [Settings](#page-64-0) - Control Panel Paper or Media Type Settings - Printing [Software](#page-65-0)

# <span id="page-106-0"></span>**Printing on a Mac**

You can print with your product using any Mac printing program, as described in these sections.

**Note:** If you have an Internet connection, it is a good idea to check for updates to your product software on Epson's support website or using Epson Software Updater.

[Selecting](#page-107-0) Basic Print Settings - Mac [Selecting](#page-111-0) Page Setup Settings - Mac [Selecting](#page-112-0) Print Layout Options - Mac [Managing](#page-113-0) Color - Mac Selecting Printing [Preferences](#page-115-0) - Mac Printing Your [Document](#page-116-0) or Photo - Mac **Parent topic:** Printing from a [Computer](#page-79-1)

**Related tasks**

[Checking](#page-237-0) for Software Updates

# <span id="page-107-0"></span>**Selecting Basic Print Settings - Mac**

Select the basic settings for the document or photo you want to print.

- 1. Open a photo or document for printing.
- 2. Select the print command in your application.

**Note:** You may need to select a print icon on your screen, the **Print** option in the File menu, or another command. See your application's help utility for details.

3. Select your product as the **Printer** setting.

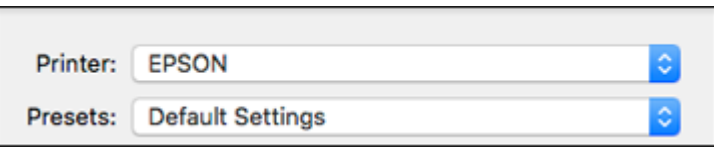

4. If necessary, click the **Show Details** button to expand the print window.
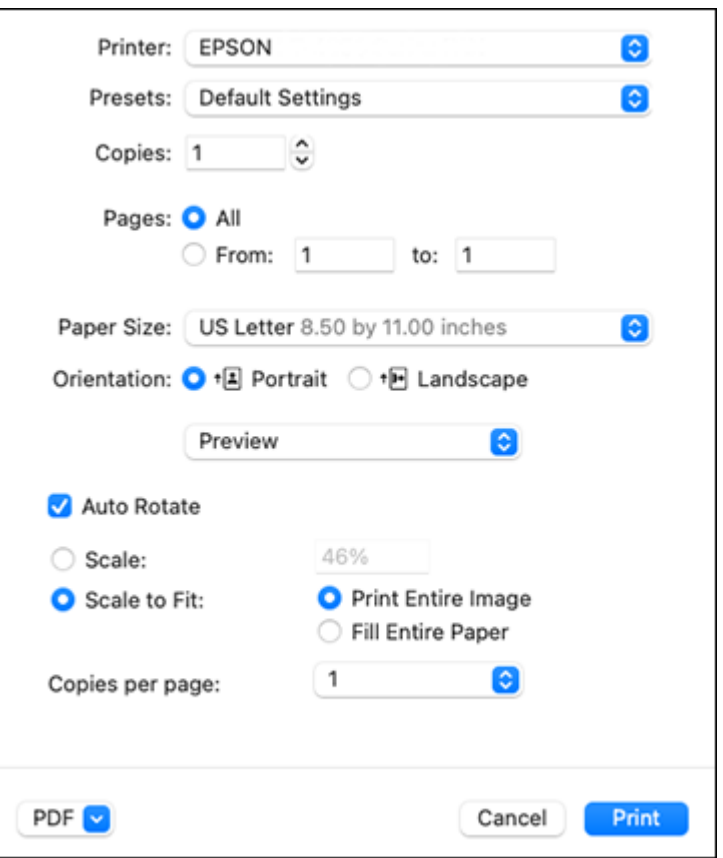

You see the expanded printer settings window for your product:

**Note:** The print window may look different, depending on the Mac OS version and the application you are using.

5. Select the **Copies** and **Pages** settings as necessary.

**Note:** If you do not see these settings in the print window, check for them in your application before printing.

6. Select the page setup options: **Paper Size** and **Orientation**.

**Note:** If you do not see these settings in the print window, check for them in your application before printing. They may be accessible by selecting **Page Setup** from the File menu.

**Note:** Paper sizes may include additional options such as **Borderless**.

- 7. Select any application-specific settings that appear on the screen, such as those shown in the image above for the Preview application.
- 8. Select **Print Settings** or **Printer Features** from the pop-up menu.

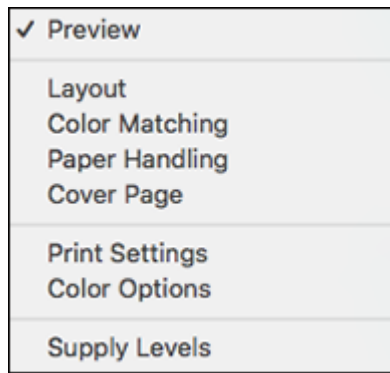

You see these settings:

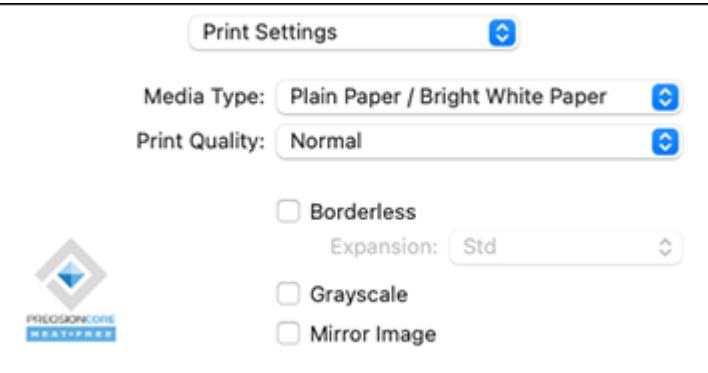

**Note:** The available print settings and appearance of the print window may be different than those covered here, depending on the Mac OS version and the application you are using.

9. Select the type of paper you loaded as the **Media Type** setting.

**Note:** The setting may not exactly match the name of your paper. Check the paper type settings list for details.

- 10. Select the **Print Quality** setting you want to use.
- 11. Select the **Borderless** checkbox if you want to print a borderless photo. If the option is grayed out, change the **Media Type** setting to a paper type that supports borderless printing.
- 12. Select any of the available print options.

Print Quality [Options](#page-110-0) - Mac

Print [Options](#page-111-0) - Mac

**Parent topic:** [Printing](#page-106-0) on a Mac

#### **Related references**

Paper or Media Type [Settings](#page-64-0) - Control Panel Paper or Media Type Settings - Printing [Software](#page-65-0)

### **Related tasks**

[Selecting](#page-111-1) Page Setup Settings - Mac

### <span id="page-110-0"></span>**Print Quality Options - Mac**

You can select any of the available Print Quality options to fine-tune the quality of your print. Some settings may be unavailable, depending on the paper type setting you have chosen.

### **Draft**

For draft printing on plain paper.

### **Draft-Vivid**

For draft printing on plain paper with good quality and print speed.

#### **Normal**

For everyday text and image printing.

### **Normal - Vivid**

For everyday text and image printing with good quality and print speed.

### **Fine**

For text and graphics with good quality and print speed.

### **Quality**

For text and graphics with increased quality and print speed.

**Parent topic:** [Selecting](#page-107-0) Basic Print Settings - Mac

### <span id="page-111-0"></span>**Print Options - Mac**

You can select any of the print options to customize your print. Some options may be unavailable, depending on other settings you have chosen.

### **Expansion**

If you selected a borderless paper size setting, this option adjusts the image expansion settings to control printing at the edges of borderless prints.

### **Grayscale**

Prints text and graphics in black or shades of gray.

### **Mirror Image**

Lets you flip the printed image horizontally.

**Note:** If you select the **Min** option for the Expansion setting, you may see white borders on your printed photo.

**Parent topic:** [Selecting](#page-107-0) Basic Print Settings - Mac

# <span id="page-111-1"></span>**Selecting Page Setup Settings - Mac**

Depending on your application, you may be able to select the paper size and orientation settings from the print window.

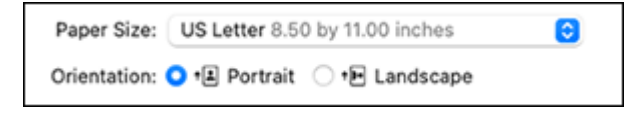

**Note:** If you do not see these settings in the print window, check for them in your application before printing. They may be accessible by selecting **Page Setup** from the File menu.

1. Select the size of the paper you loaded as the **Paper Size** setting. If you are printing a borderless photo, select the **Borderless** checkbox or a paper size with a **Borderless** option. You can also

select a custom setting to create a custom paper size, but the Quality setting will be limited to **Normal**.

**Note:** You must select a compatible borderless paper type and size to print without borders. Check the borderless paper compatibility list for details.

2. Select the orientation of your document or photo as shown in the print window.

**Note:** If you are printing an envelope, select the **Landscape** setting.

**Note:** You can reduce or enlarge the size of the printed image by selecting **Paper Handling** from the pop-up menu and selecting a scaling option.

**Parent topic:** [Printing](#page-106-0) on a Mac **Related tasks**

[Selecting](#page-107-0) Basic Print Settings - Mac

# **Selecting Print Layout Options - Mac**

You can select a variety of layout options for your document or photo by selecting **Layout** from the popup menu on the print window.

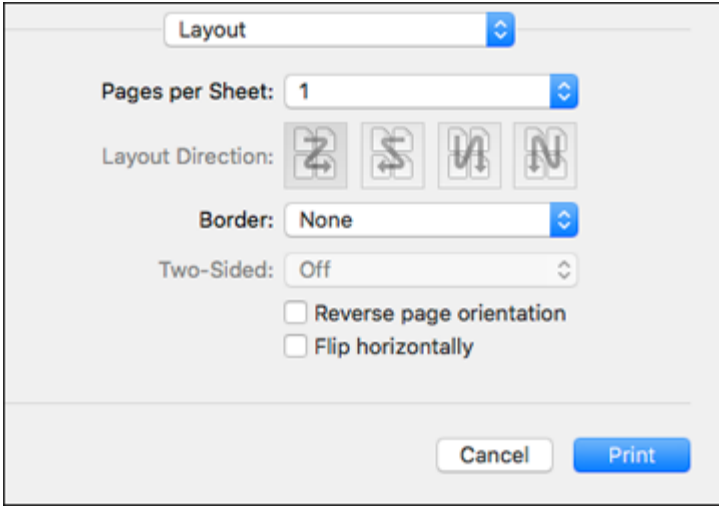

- To print multiple pages on one sheet of paper, select the number of pages in the **Pages per Sheet** pop-up menu. To arrange the print order of the pages, select a **Layout Direction** setting.
- To print borders around each page on the sheet, select a line setting from the **Border** pop-up menu.
- To print on both sides of each page, select a setting from the **Two-Sided** pop-up menu.
- To invert or flip the printed image, select the **Reverse page orientation** or **Flip horizontally** settings.

**Parent topic:** [Printing](#page-106-0) on a Mac

# <span id="page-113-0"></span>**Managing Color - Mac**

You can adjust the Color Matching and Color Options settings to fine-tune the colors in your printout or turn off color management in your printer software.

1. Select **Color Matching** from the pop-up menu in the print window.

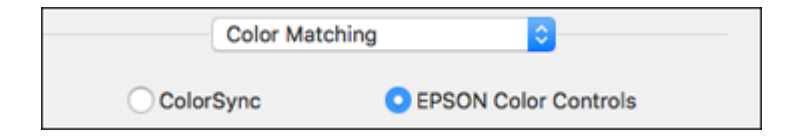

- 2. Select one of the available options.
- 3. Select **Color Options** from the pop-up menu in the print window.

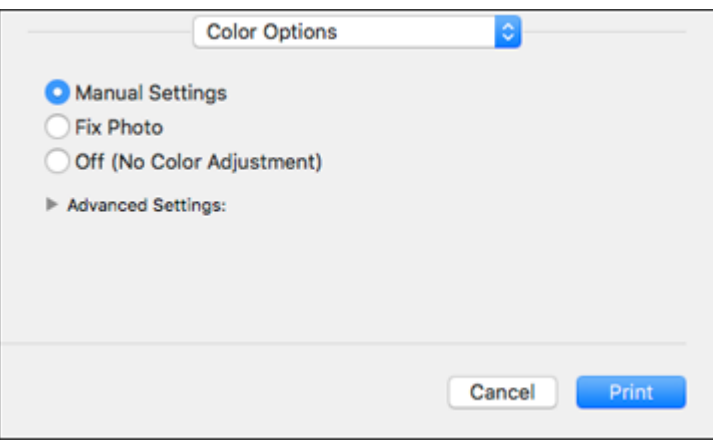

**Note:** The available settings on the Color Options menu depend on the option you selected on the Color Matching menu.

4. Select one of the available options.

Color [Matching](#page-114-0) and Color Options - Mac

**Parent topic:** [Printing](#page-106-0) on a Mac

### <span id="page-114-0"></span>**Color Matching and Color Options - Mac**

You can select these settings on the **Color Matching** and **Color Options** menus.

### **Color Matching Settings**

### **EPSON Color Controls**

Lets you manage color using controls in your printer driver or turn off color management.

### **ColorSync**

Prints using standard color profiles for your product and paper to help match image colors. You can customize the conversion method and filter settings on the ColorSync pop-up menu in the print window.

### **Color Options Settings**

### **Manual Settings**

Lets you select manual color adjustments. Click the arrow next to **Advanced Settings** and select settings for **Brightness**, **Contrast**, **Saturation**, and individual color tones. You can also select a color **Mode** setting for printing photos and graphics and the **Fix Red-Eye** setting to reduce or remove redeye in photos. Depending on the selected color mode, you can also adjust the midtone density using the **Gamma** setting.

### **Fix Photo**

Improves the color, contrast, and sharpness of flawed photos. Click the arrow next to **Advanced Settings** and select the **Fix Red-Eye** setting to reduce or remove red-eye in photos.

**Note:** Fix Photo uses a sophisticated face recognition technology to optimize photos that include faces. For this to work, both eyes and the nose must be visible in the subject's face. If your photo includes a face with an intentional color cast, such as a statue, you may want to turn off **Fix Photo** to retain the special color effects.

### **Off (No Color Adjustment)**

Turns off color management in your printer software so you can manage color using only your application software.

**Note:** An ICC profile is required if color management is turned off.

**Parent topic:** [Managing](#page-113-0) Color - Mac

# <span id="page-115-0"></span>**Selecting Printing Preferences - Mac**

You can select printing preferences that apply to all the print jobs you send to your product.

- 1. In the Apple menu or the Dock, select **System Preferences**.
- 2. Select **Print & Fax**, **Print & Scan**, or **Printers & Scanners**, select your product, and select **Options & Supplies**.
- 3. Select **Driver** or **Options**.

You see a screen like this:

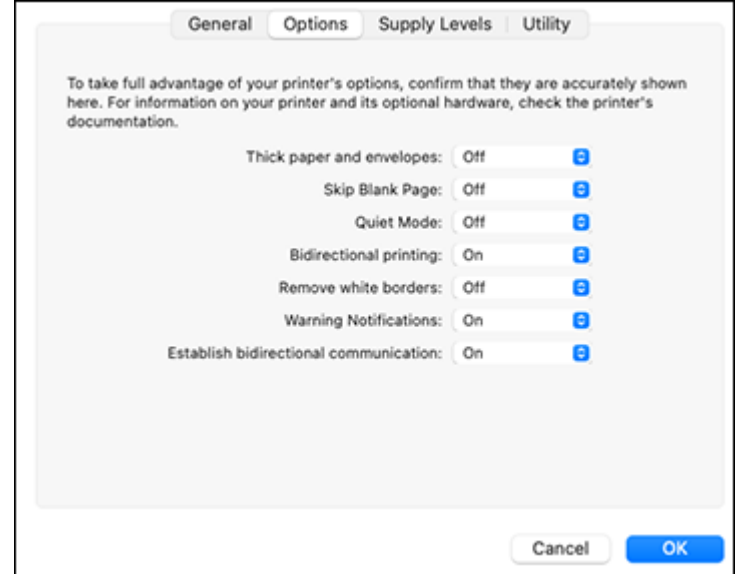

- 4. Select any of the available printing preferences.
- 5. Click **OK**.

Printing [Preferences](#page-116-0) - Mac

**Parent topic:** [Printing](#page-106-0) on a Mac

### <span id="page-116-0"></span>**Printing Preferences - Mac**

You can select these settings on the **Options** or **Driver** tab.

### **Thick Paper and Envelopes**

Prevents ink from smearing when you print on envelopes or other thick paper.

### **Skip Blank Page**

Ensures that your product does not print pages that contain no text or images.

### **Quiet Mode**

Lessens noise during printing but may decrease print speed.

### **Bidirectional printing**

Prints in both directions (right-to-left and left-to-right), speeding up printing, but may reduce print quality.

### **Remove white borders**

Removes white margins that may appear when you print borderless photos.

### **Warning Notifications**

Lets you choose whether or not to receive warning notifications from the printer software for various operating conditions.

### **Establish bidirectional communication**

Allows the product to communicate with the computer. Do not change the default setting unless you experience issues when using a shared printing pool.

**Parent topic:** Selecting Printing [Preferences](#page-115-0) - Mac

# <span id="page-116-1"></span>**Printing Your Document or Photo - Mac**

Once you have selected your print settings, you are ready to print.

Click **Print** at the bottom of the print window.

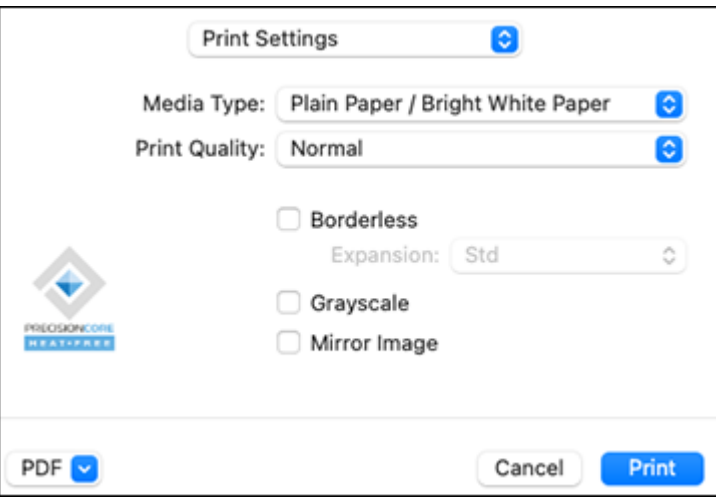

[Checking](#page-117-0) Print Status - Mac **Parent topic:** [Printing](#page-106-0) on a Mac **Related tasks** [Selecting](#page-107-0) Basic Print Settings - Mac

# <span id="page-117-0"></span>**Checking Print Status - Mac**

During printing, you can view the progress of your print job, control printing, and check ink status.

1. Click the printer icon when it appears in the Dock.

You see the print status window:

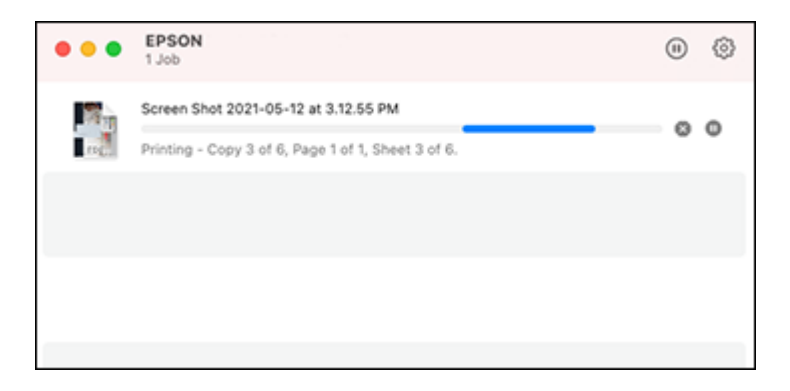

- 2. Select the following options as necessary for your Mac OS version:
	- To cancel printing, click the print job and click **or Delete**.
	- To pause a print job, click the print job and click **Deg** or **Hold**. To resume a print job, click the paused print job and click **or Resume**.
	- To pause printing for all queued print jobs, click **Pause** or **Pause Printer**.
	- To display other printer information, click **Settings** or **Supply Levels**.

**Parent topic:** Printing Your [Document](#page-116-1) or Photo - Mac

# **Printing from a Smartphone or Tablet**

You can print from a smartphone or tablet running iOS or Android using the Epson Smart Panel app.

**Note:** Your device must be connected to the same wireless network as your Epson product, and Epson Smart Panel must be configured for use with your product.

- 1. Download the Epson Smart Panel app from your device's app store or from Epson's website. See the link below.
- 2. Open the Epson Smart Panel app and select a print menu on the home screen.
- 3. Follow the on-screen instructions to begin printing.

**Parent topic:** Printing from a [Computer](#page-79-0)

### **Related tasks**

Using the Epson Smart Panel [Mobile](#page-28-0) App

# **Printing with Epson Photo+**

You can print photos, CD/DVD labels, and more using a variety of layouts and templates with Epson Photo+. Features include image corrections and adjustments, and adding text and stamps to photos. We recommend printing on genuine Epson photo paper for the best results. Make sure you have set up your product as described on the *Start Here* sheet and installed the Epson Photo+ software. See the Epson Photo+ help utility for more information.

**Note:** If you are using your Epson product with the Windows 10 S operating system, you cannot use Epson Photo+. You also cannot download and install any Epson product software from the Epson website for use with Windows 10 S; you must obtain software only from the Windows Store.

**Parent topic:** Printing from a [Computer](#page-79-0)

# **Cancelling Printing Using a Product Button**

If you need to cancel printing, press the  $\otimes$  stop button.

**Parent topic:** Printing from a [Computer](#page-79-0)

# <span id="page-120-2"></span>**Scanning**

You can scan your originals and save them as digital files.

[Starting](#page-120-0) a Scan Scanning a Document or Photo in Epson [ScanSmart](#page-128-0) [Scanning](#page-145-0) in Epson Scan 2

# <span id="page-120-0"></span>**Starting a Scan**

After placing your originals on your product for scanning, start scanning using one of these methods.

Starting a Scan Using the [Product](#page-120-1) Control Panel Starting a Scan Using Epson [ScanSmart](#page-123-0) [Starting](#page-124-0) a Scan Using the Epson Scan 2 Icon Starting a Scan from a [Scanning](#page-126-0) Program Starting a Scan from a [Smartphone](#page-128-1) or Tablet **Parent topic:** [Scanning](#page-120-2)

# <span id="page-120-1"></span>**Starting a Scan Using the Product Control Panel**

You can scan an image to your computer using your product's control panel buttons.

Your product automatically selects default scan settings, but you can view or change them as necessary. If you are scanning to a computer, you can change the default scan settings using the Event Manager utility on the computer.

**Note:** Be sure you have installed Epson Scan 2, ScanSmart, and Event Manager on your computer before scanning to your computer.

1. Make sure you installed the product software and connected the product to your computer or network.

**Note:** Restart your computer after installing the product software to enable scanning from the control panel. Also make sure the Event Manager program is not being blocked by your firewall or security software.

- 2. Place your original on the product for scanning.
- 3. Press the  $\widehat{w}$  home button, if necessary.
- 4. Press the left or right arrow button to select **Scan** and press the **OK** button.
- 5. Press the left or right arrow button to select a scan option and press the **OK** button.
	- **To Computer (JPEG)** saves your scan as a JPEG file on your computer or as an image capture on a Mac.
	- **To Computer (PDF)** saves your scan as a PDF file on your computer or as an image capture on a Mac.
	- **To WSD** lets you manage network scanning in Windows 10, Windows 8.x, Windows 7, or Windows Vista (English only). To use this feature, you must first set up a WSD (Web Services for Devices) port on your Windows 7 or Windows Vista computer (the port is set up automatically on Windows 10 and Windows 8.x).
	- **Preview on Computer** lets you preview the scanned image on your computer before saving it.
- 6. Do one of the following:
	- If you are scanning to a network computer, select the target computer from the list.
	- If your product is connected directly to your computer with a USB cable, select **USB Connection**.
- 7. Press the  $\Diamond$  start button to start scanning.

Setting Up a WSD Port (Windows [7/Windows](#page-121-0) Vista) [Changing](#page-122-0) Default Scan Job Settings

**Parent topic:** [Starting](#page-120-0) a Scan

### <span id="page-121-0"></span>**Setting Up a WSD Port (Windows 7/Windows Vista)**

You can scan to a networked Windows computer using WSD (Web Services for Devices). You must first set up a WSD port on your Windows 7 or Windows Vista system (the port is set up automatically on Windows 10 and Windows 8.x).

Before you set up a WSD port, make sure you installed your product software, and connected your product and computer to the same network.

- 1. Turn on your product.
- 2. Print a network status sheet so you can identify the network name and model name for your product on the network.
- 3. Click or **Start** and select **Computer**.
- 4. On the left side of the window, select **Network**.
- 5. Locate your product on the Network screen, right-click it, and select **Install**.

6. When you see the User Account Control screen, click **Continue**.

**Note:** If you see an Uninstall screen, click **Uninstall** and repeat these steps as necessary.

- 7. When you see the message **Your device is ready to use** in the Windows taskbar, click the message.
- 8. On the Driver Software Installation screen, make sure your product is listed as **Ready to use**. Then click **Close**.
- 9. Do one of the following:
	- **Windows 7**: Click and select **Devices and Printers**.
	- **Windows Vista**: Click **Start** and select **Control Panel** > **Hardware and Sound** > **Printers**.

10. Make sure that an icon appears for your product's name on the network.

When you use WSD, select your product name to scan over the network.

**Parent topic:** Starting a Scan Using the [Product](#page-120-1) Control Panel

### <span id="page-122-0"></span>**Changing Default Scan Job Settings**

You can view or change the default scan job settings your product uses when you scan to your computer. You do this using the Event Manager program.

- 1. Do one of the following to open Event Manager:
	- **Windows 10:** Click and select **Epson Software** > **Event Manager**.
	- **Windows 8.x**: Navigate to the **Apps** screen and select **Event Manager**.
	- **Windows (other versions)**: Click  $\bullet$  or Start > All Programs or Programs > Epson Software > **Event Manager**.
	- **Mac**: Open the **Applications** folder, click **Epson Software**, and select **Event Manager**.
- 2. Open the **Scanner** (Windows) or **Select Scanner** (Mac) drop-down list and select your product, if necessary.
- 3. Click **Make Job Settings**.
- 4. Open the **Edit Job Settings** drop-down list and select the scan job settings you want to view or change.

5. Change the settings as necessary.

**Note:** If you create a new job, you can only assign it to the **Custom Action** setting. You can change the settings of the other assigned jobs, but you cannot rename them or select a different job.

- 6. Click **OK**.
- 7. Click **Close** to close the Event Manager window.

**Parent topic:** Starting a Scan Using the [Product](#page-120-1) Control Panel

# <span id="page-123-0"></span>**Starting a Scan Using Epson ScanSmart**

You can start the Epson ScanSmart program to scan originals and easily review and edit scanned images. After that, you can save, print, or share them.

- **Windows 10:** Click > **Epson Software** > **Epson ScanSmart**.
- **Windows 8.x**: Navigate to the **Apps** screen and select **Epson ScanSmart**.
- **Windows (other versions)**: Click or **Start**, and select **All Programs** or **Programs**. Select **Epson Software** > **Epson ScanSmart**.
- **Mac:** Open the **Applications** folder, open the **Epson Software** folder, and select **Epson ScanSmart**.

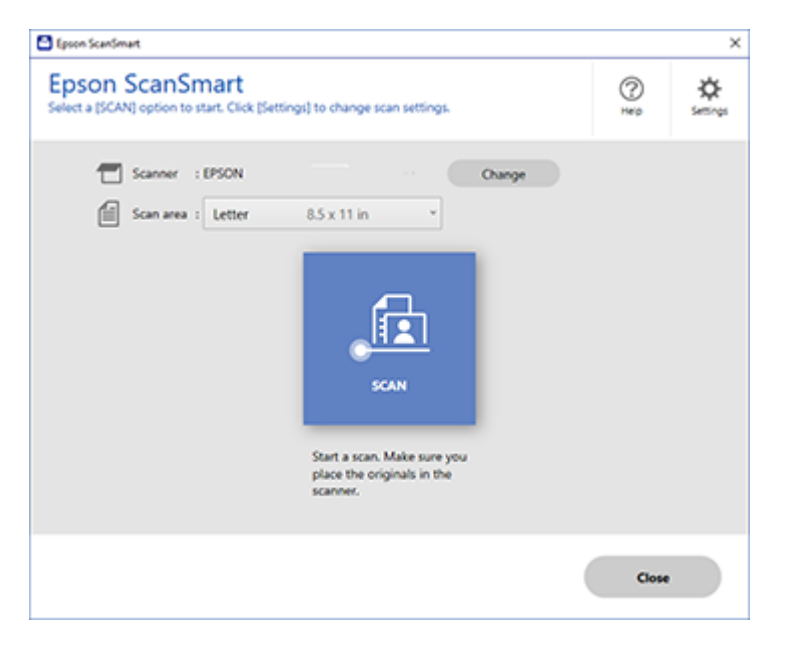

### **Parent topic:** [Starting](#page-120-0) a Scan

# <span id="page-124-0"></span>**Starting a Scan Using the Epson Scan 2 Icon**

You can start the Epson Scan 2 program to select scan settings, scan, and save the scanned image to a file.

**Note:** If you are using your Epson product with the Windows 10 S operating system, you cannot use the software described in this section. You also cannot download and install any Epson product software from the Epson website for use with Windows 10 S; you must obtain software only from the Windows Store.

- **Windows 10:** Click and select **EPSON** > **Epson Scan 2**.
- **Windows 8.x**: Navigate to the **Apps** screen and select **Epson Scan 2**.
- **Windows (other versions)**: Click or **Start**, and select **All Programs** or **Programs**. Select **EPSON** > **Epson Scan 2** > **Epson Scan 2**.

• **Mac:** Open the **Applications** folder, open the **Epson Software** folder, and select **Epson Scan 2**. You see an Epson Scan 2 window like this:

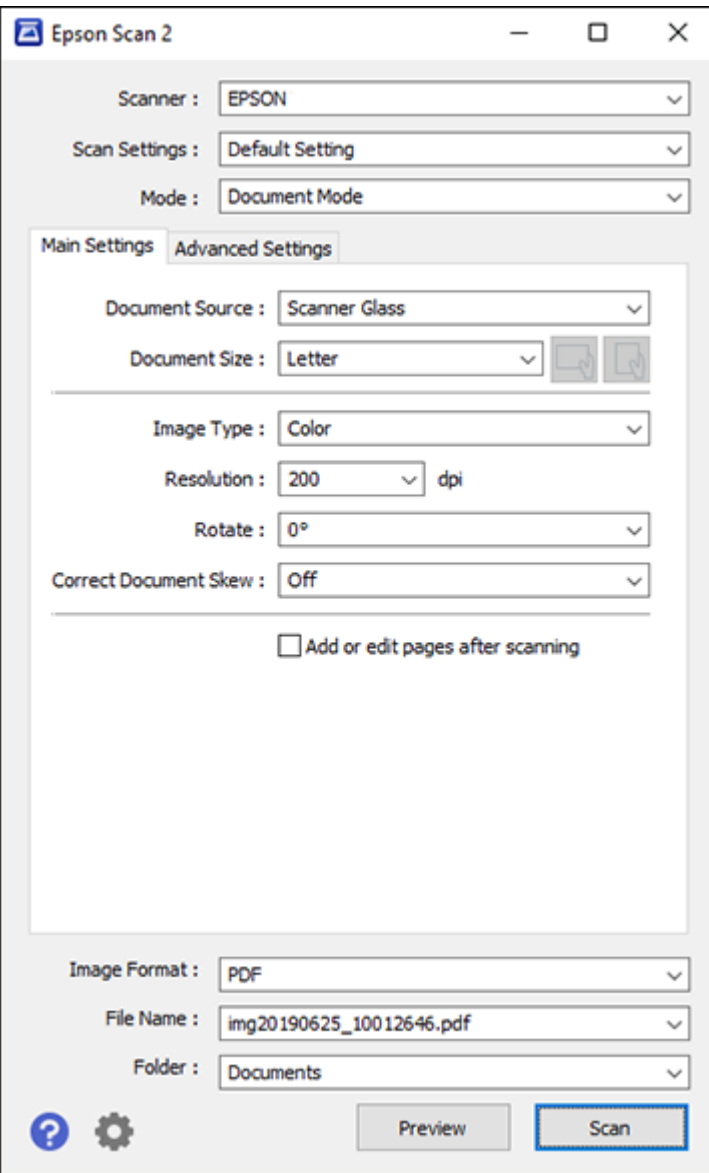

**Parent topic:** [Starting](#page-120-0) a Scan

# <span id="page-126-0"></span>**Starting a Scan from a Scanning Program**

You can start Epson Scan 2 from a TWAIN-compliant scanning program to select scan settings, scan, and open the scanned image in the program.

**Note:** If you are using your Epson product with the Windows 10 S operating system, you cannot use the software described in this section. You also cannot download and install any Epson product software from the Epson website for use with Windows 10 S; you must obtain software only from the Windows Store.

- 1. Open your scanning program and select its scanning option. (See your scanning program help for instructions.)
- 2. Select your product.

**Note:** In certain programs, you may need to select your product as the "source" first. If you see a **Select Source** option, choose it and select your product. With Windows, do not select a **WIA** option for your product; not all scan functions will be available.

You see an Epson Scan 2 window like this:

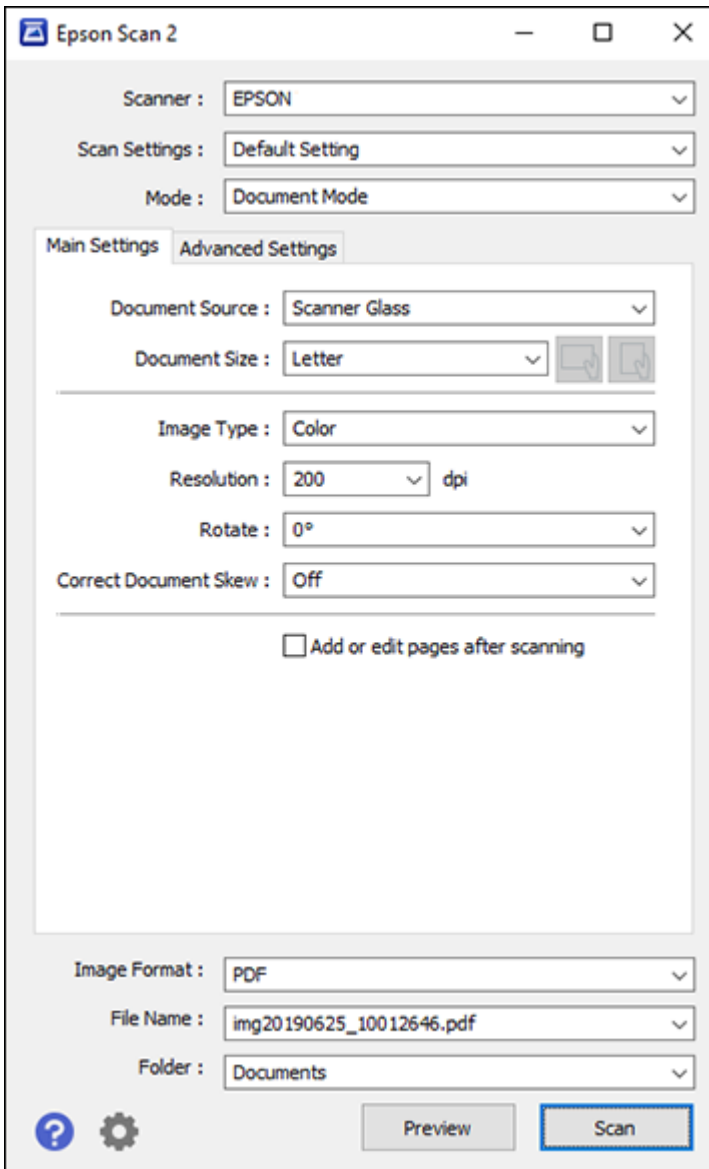

**Parent topic:** [Starting](#page-120-0) a Scan

**Related tasks**

[Scanning](#page-145-0) in Epson Scan 2

# <span id="page-128-1"></span>**Starting a Scan from a Smartphone or Tablet**

You can use the Epson Smart Panel app to scan from a network scanner to an iOS or Android device over a direct Wi-Fi connection.

- 1. Download the Epson Smart Panel app from your device's app store or from Epson's website. See the link below.
- 2. Place your original on the product for scanning.
- 3. Open the Epson Smart Panel app and select a scan menu on the home screen.
- 4. Follow the on-screen instructions to scan and save your original.

**Parent topic:** [Starting](#page-120-0) a Scan

### **Related tasks**

Using the Epson Smart Panel [Mobile](#page-28-0) App

# <span id="page-128-0"></span>**Scanning a Document or Photo in Epson ScanSmart**

You can scan and review documents and photos in Epson ScanSmart.

**Note:** The images in this guide show Windows screens. Mac screens may be slightly different. Depending on your product model and software version, not all options may be available.

- 1. Place your original on the product for scanning.
- 2. Open Epson ScanSmart on your computer. Do one of the following:
	- **Windows 10:** Click > **Epson Software** > **Epson ScanSmart**.
	- **Windows 8.x**: Navigate to the **Apps** screen and select **Epson ScanSmart**.
	- **Windows (other versions)**: Click  $\bullet$  or Start, and select All Programs or Programs. Select **Epson Software** > **Epson ScanSmart**.
	- **Mac:** Open the **Applications** folder, open the **Epson Software** folder, and select **Epson ScanSmart**.

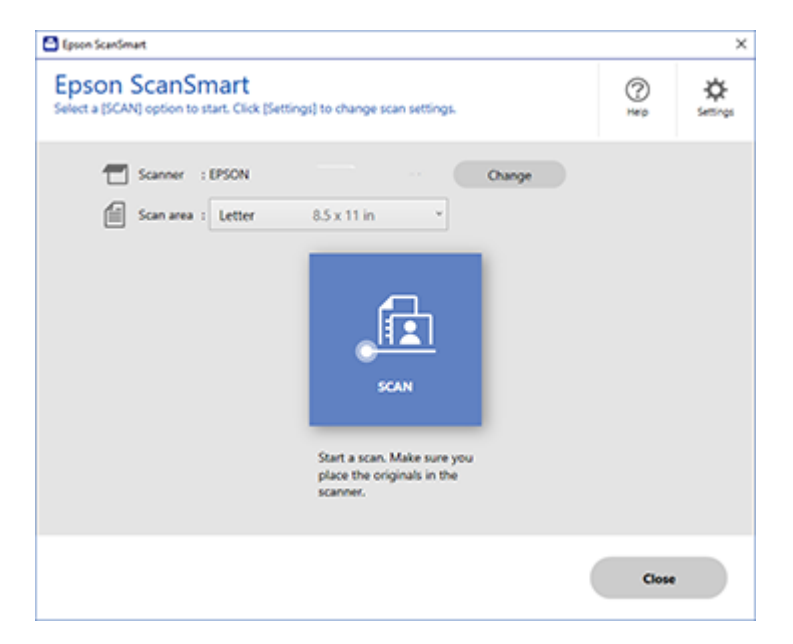

3. Select an option for the **Scan area** setting, if necessary.

**Note:** The **Scan area** setting limits the scan area to a selected size starting at the placement arrow on the scanner bed. It does not scale the image to the selected size.

4. Select **SCAN**.

The original is scanned. When scanning is complete, you see a screen like this:

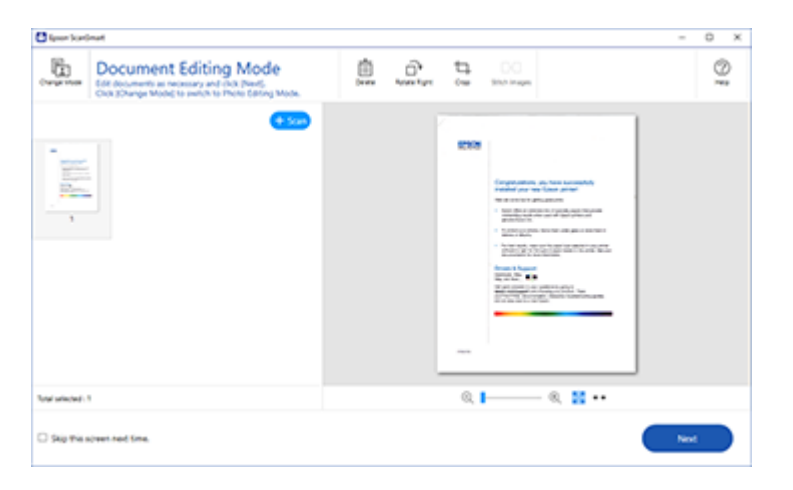

**Note:** To change between document or photo editing options, select **Change Mode**.

- 5. In Document Editing Mode, you can review, edit, or reorder the scanned images as follows:
	- Select **+ Scan** to scan more originals.
	- Select **Delete** to delete selected scanned images.
	- Select **Rotate Right** to rotate each scanned image.
	- Select **Crop** to crop the selected image.
	- Control-click two images, select **Stitch Images**, and follow the on-screen instructions to combine them into a single image.
- 6. In Photo Editing Mode, the following enhancement options are available:
	- **Auto Color Enhancement**: automatically adjusts the brightness, contrast, and saturation of your photos
	- **Restore Faded Colors**: restores the colors in faded photos automatically
	- **Remove Red Eye**: automatically removes the red-eye effect from your photos
	- **Auto Cropping**: automatically crops the scanned image edges
- 7. When you finish reviewing and editing the scanned images, click **Next**.

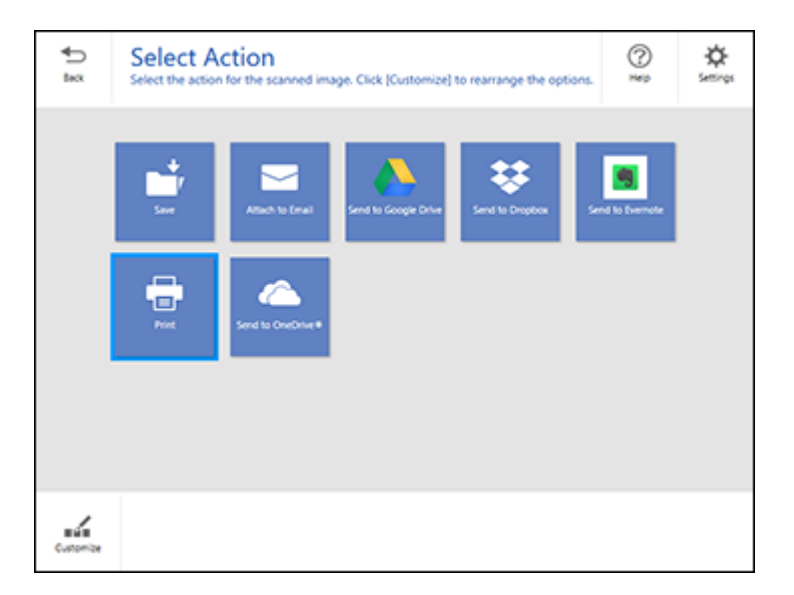

8. Select an option to save, send, or print the scanned images. See the links below.

[Saving](#page-131-0) a Scan [Attaching](#page-132-0) a Scan to Email [Sending](#page-133-0) a Scan to a Cloud Service [Printing](#page-134-0) a Scan Selecting Epson [ScanSmart](#page-136-0) Settings **Parent topic:** [Scanning](#page-120-2)

# <span id="page-131-0"></span>**Saving a Scan**

You can save a scanned image to your computer in a variety of formats.

- 1. Make sure your originals are scanned and reviewed. See the link below.
- 2. In the **Select Action** window, click **Save**.

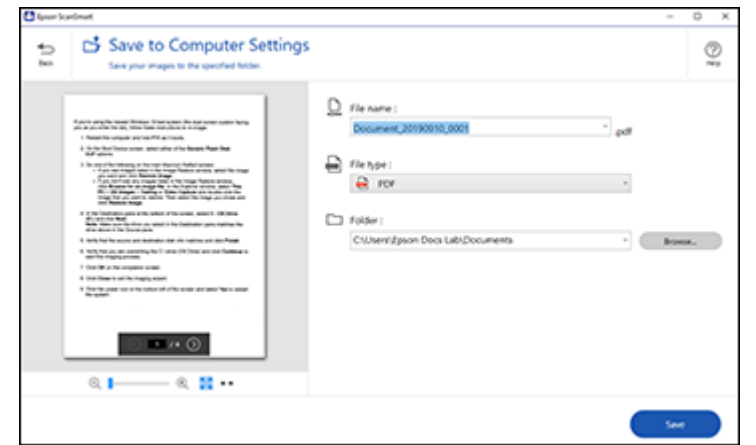

- 3. Change the settings as follows:
	- The document type and scan date for the file name are automatically detected. You can change them as necessary.
	- You can save the scanned image in a variety of formats. If you select Searchable PDF as the **File type** setting, you can select the OCR (Optical Character Recognition) language.
	- Select the folder on your computer in which to save the file.
- 4. Click **Save**.

**Parent topic:** Scanning a Document or Photo in Epson [ScanSmart](#page-128-0)

# <span id="page-132-0"></span>**Attaching a Scan to Email**

You can attach a scanned image to an email as a file attachment.

**Note:** Your email app and account settings should be configured before scanning. You must install a MAPI-type email program such as Outlook Express, Windows Live Mail, Entourage, or Mac Mail. Attach to Email only supports 32-bit MAPI-compatible mail apps. Web-based email services such as Gmail are not supported. If you see an error message, your email app may not be compatible and you will need to save the scans and manually attach the file to an email.

1. Make sure your originals are scanned and reviewed. See the link below.

2. In the **Select Action** window, click **Attach to Email**.

You see a screen like this:

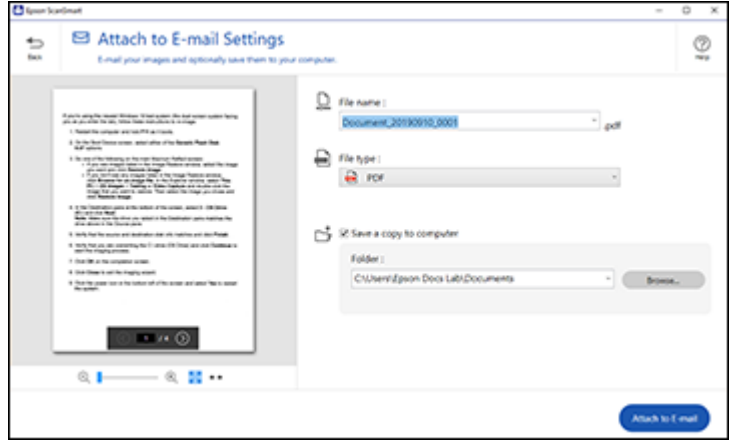

- 3. Change the settings as follows:
	- The document type and scan date for the file name are automatically detected. You can change them as necessary.
	- You can save the scanned image in a variety of formats. If you select Searchable PDF as the **File type** setting, you can select the OCR (Optical Character Recognition) language.
	- If you also want to save a copy of the scanned image to your computer, make sure the checkbox is selected and select the folder on your computer in which to save the file.
- 4. Click **Attach to E-mail**.

Your email program opens with the file attached to a new email.

**Parent topic:** Scanning a Document or Photo in Epson [ScanSmart](#page-128-0)

# <span id="page-133-0"></span>**Sending a Scan to a Cloud Service**

You can upload scanned images to a cloud service.

- 1. Make sure your originals are scanned and reviewed. See the link below.
- 2. In the **Select Action** window, click one of the cloud service send options.

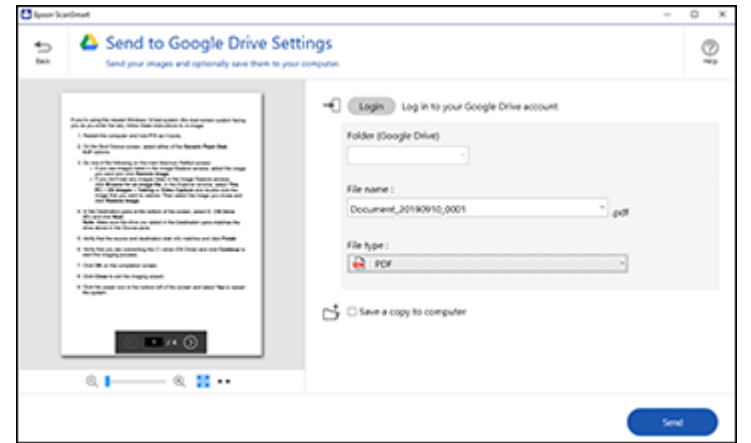

3. Log in to your account.

**Note:** You may need to allow Epson ScanSmart access to your account. The first time you log in, you may be prompted to enter an authentication code.

- 4. Change the settings as follows:
	- Select the folder in your account where you want to send the document.
	- The document type and scan date for the file name are automatically detected. You can change them as necessary.
	- You can save the scanned image in a variety of formats. If you select Searchable PDF as the **File type** setting, you can select the OCR (Optical Character Recognition) language.
	- If you also want to save a copy of the scanned image to your computer, click the checkbox.
- 5. Click **Send**.

**Parent topic:** Scanning a Document or Photo in Epson [ScanSmart](#page-128-0)

# <span id="page-134-0"></span>**Printing a Scan**

You can print your scanned image and save the scanned file to your computer.

**Note:** Printing scanned images is available only with Epson printers. If you do not have an Epson printer, save the file and print it from an application that can open the file.

- 1. Make sure your originals are scanned and reviewed. See the link below.
- 2. In the **Select Action** window, click **Print**.

You see a screen like this:

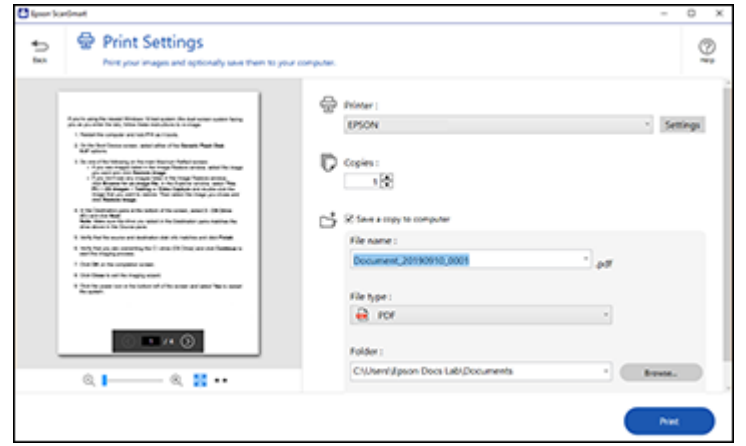

- 3. Change the settings as follows:
	- Select the Epson printer and change the print settings, if necessary.
	- Select the number of copies you want to print.
	- If you also want to save a copy of the scanned image to your computer, click the checkbox.
	- The document type and scan date for the file name are automatically detected. You can change them as necessary.
	- You can save the scanned image in a variety of formats. If you select Searchable PDF as the **File type** setting, you can select the OCR (Optical Character Recognition) language.
	- Select the folder on your computer in which to save the file.
- 4. Click **Print**.

**Parent topic:** Scanning a Document or Photo in Epson [ScanSmart](#page-128-0)

# <span id="page-136-0"></span>**Selecting Epson ScanSmart Settings**

After starting Epson ScanSmart, you can change various scanning settings.

[Changing](#page-136-1) the Epson Product [Changing](#page-137-0) the Scan Settings [Changing](#page-138-0) the File Name Settings [Changing](#page-140-0) the Save Settings Save [Settings](#page-142-0) [Customizing](#page-143-0) Action Icons

**Parent topic:** Scanning a Document or Photo in Epson [ScanSmart](#page-128-0)

### <span id="page-136-1"></span>**Changing the Epson Product**

If you are using more than one Epson product with Epson ScanSmart, you can change the product that you are using with your computer.

**Note:** A product connected to your computer via USB takes priority over a product with a Wi-Fi connection.

1. On the main screen, click **Change**.

You see a screen like this:

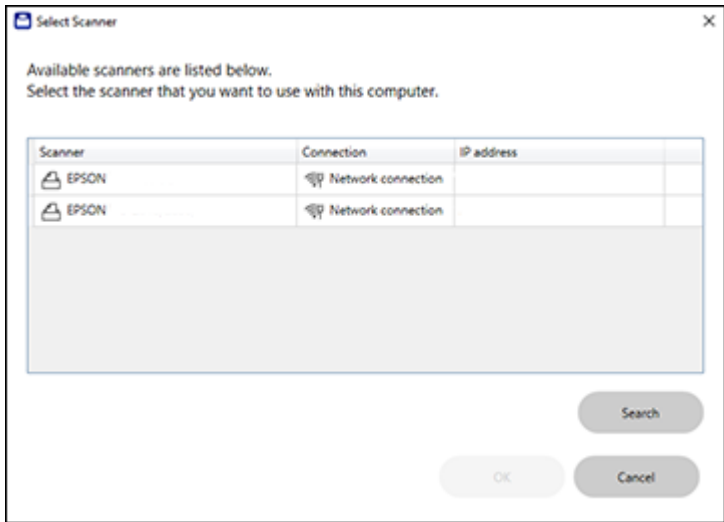

2. Select the Epson product you want to use with your computer and click **OK**.

**Parent topic:** Selecting Epson [ScanSmart](#page-136-0) Settings

### <span id="page-137-0"></span>**Changing the Scan Settings**

You can change detailed scan settings such as the resolution, document size, and more.

**Note:** If you select **Auto Mode**, you cannot change the scan settings.

1. Click the **Settings** button.

You see a screen like this:

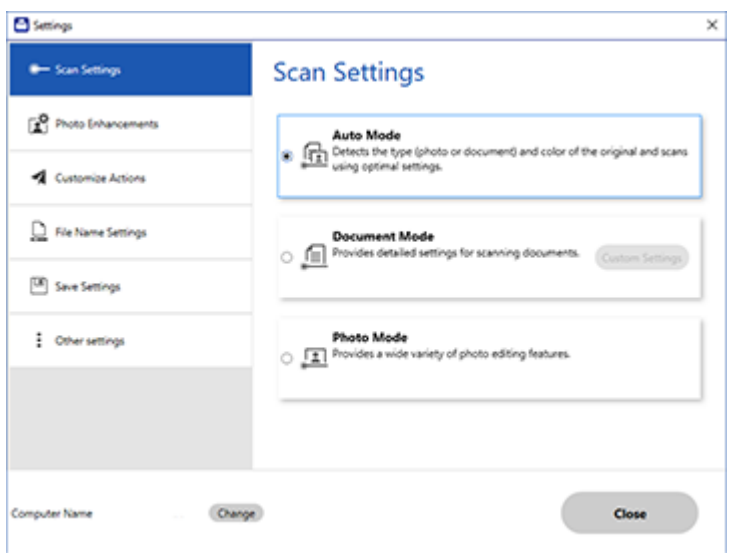

- 2. Do one of the following:
	- To change Document Mode settings, select **Document Mode** > **Custom Settings**.
	- To change Photo Mode settings, select **Photo Mode** and click **Close**. When you start a scan, you will be prompted to select scan settings.

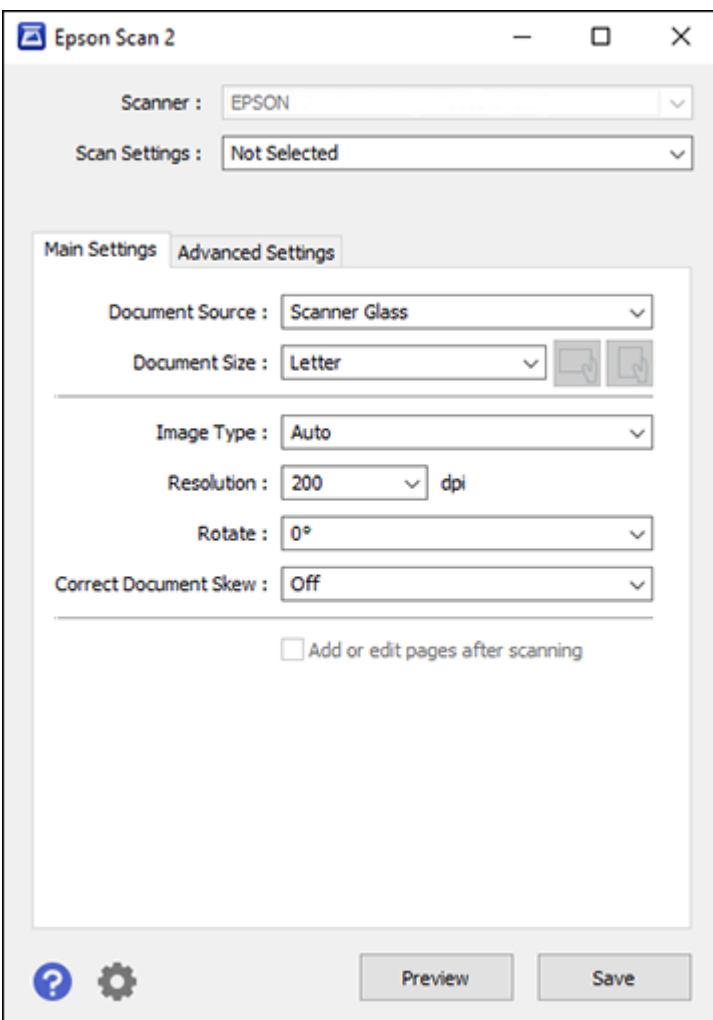

3. Change the settings as necessary and click **Save**.

**Parent topic:** Selecting Epson [ScanSmart](#page-136-0) Settings

# <span id="page-138-0"></span>**Changing the File Name Settings**

You can change the default file naming method for your scans.

1. Click the **Settings** button.

You see a screen like this:

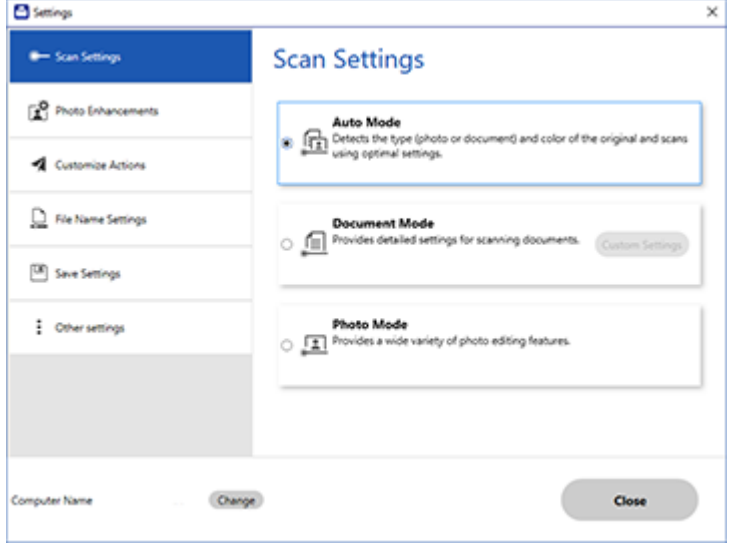

2. Click the **File Name Settings** tab.

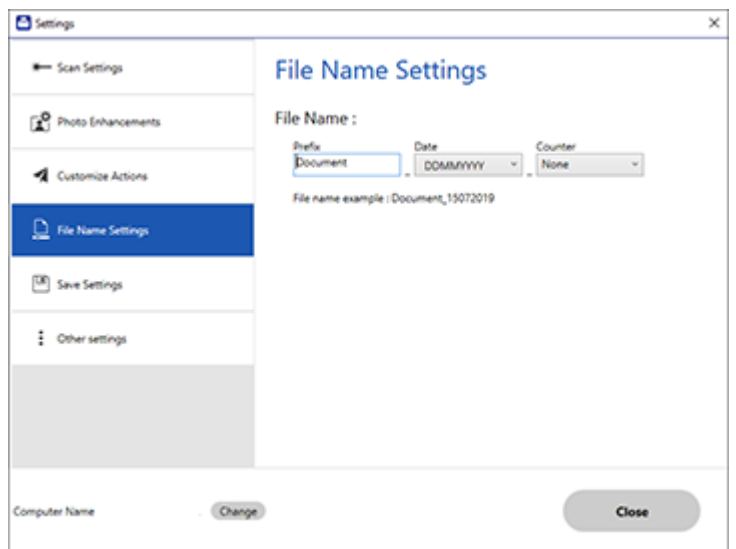

- 3. Change the settings as necessary:
	- Enter a prefix for the file name.
	- Select the date format.
	- Select a numbering format as the counter format.
- 4. Click **Close**.

**Parent topic:** Selecting Epson [ScanSmart](#page-136-0) Settings

## <span id="page-140-0"></span>**Changing the Save Settings**

You can change the file type options for saving your scans.

1. Click the **Settings** button.

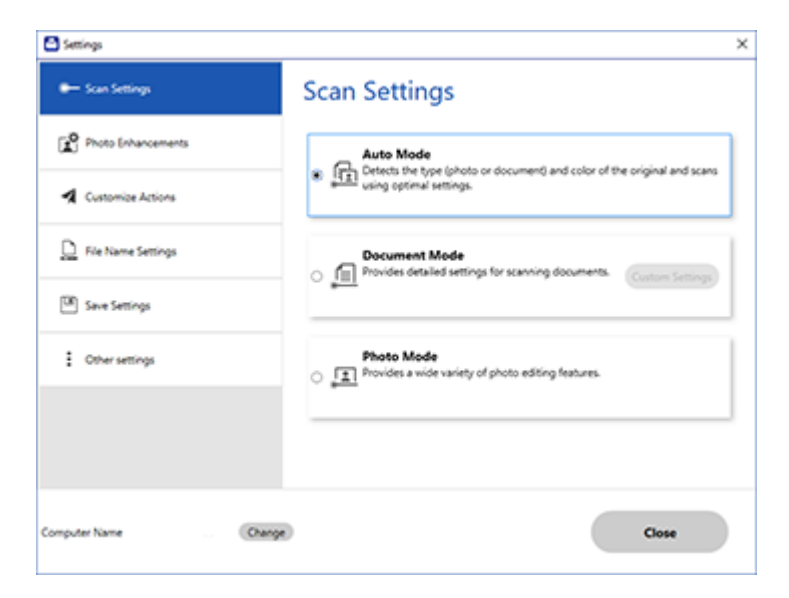

2. Click the **Save Settings** tab.

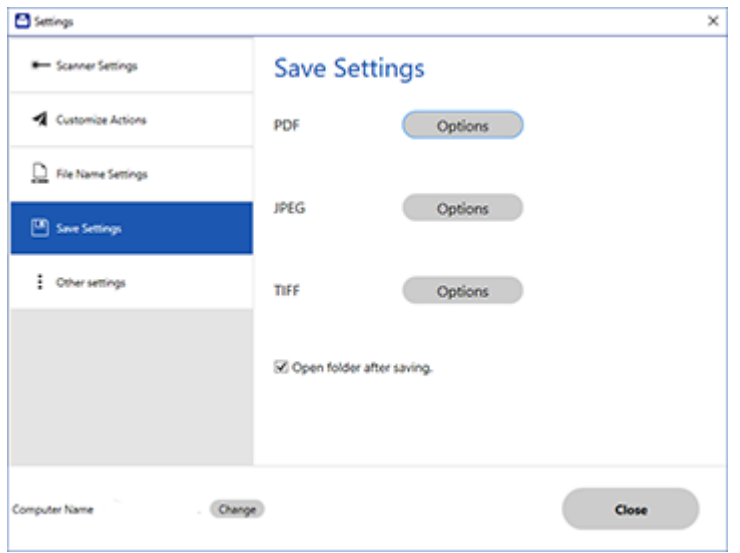

- 3. Click **Options** for a file format and change the settings as necessary.
- 4. Click **Open folder after saving** to open the file folder after a file is saved.
- 5. Click **Close**.

## **Parent topic:** Selecting Epson [ScanSmart](#page-136-0) Settings

### <span id="page-142-0"></span>**Save Settings**

You can change the settings for how scanned images are saved.

### **PDF Options**

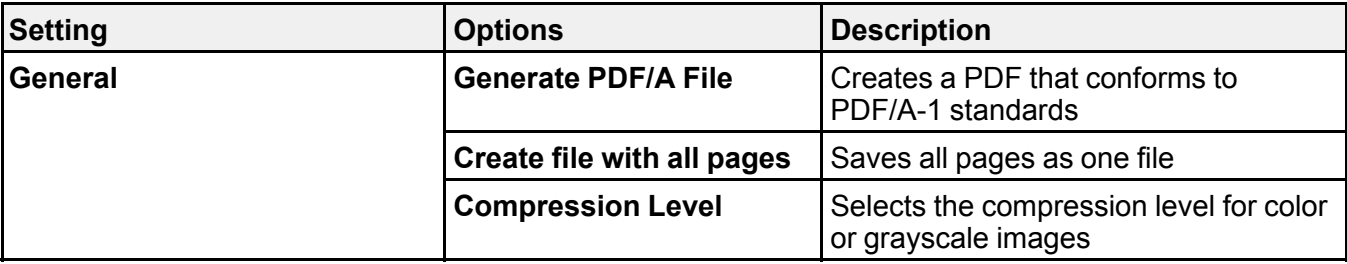

### **JPEG Options**

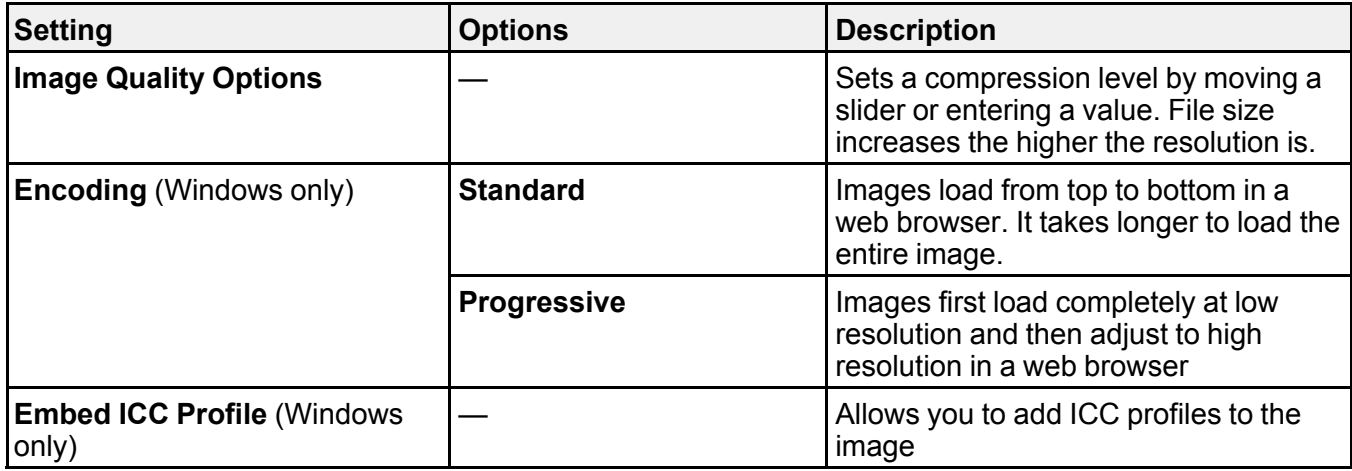

### **TIFF Options**

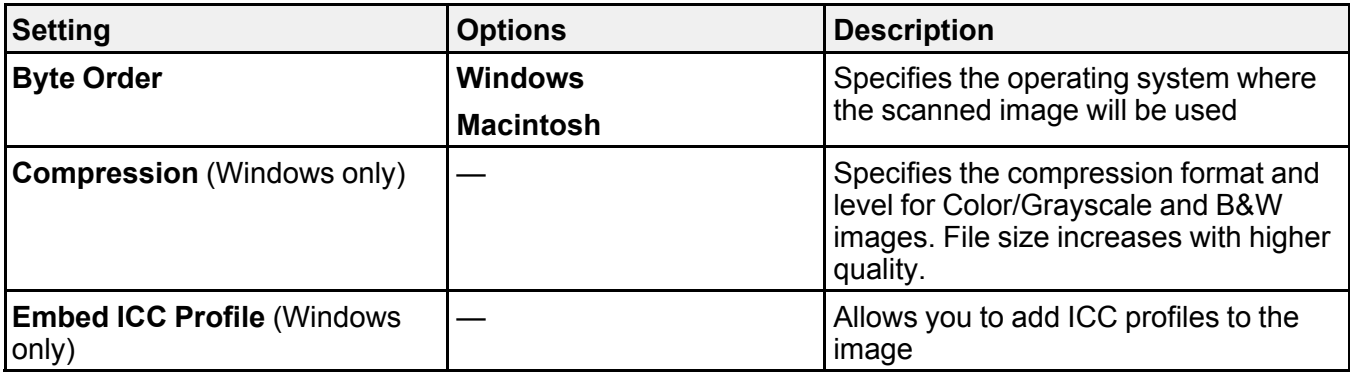

**Parent topic:** Selecting Epson [ScanSmart](#page-136-0) Settings

### <span id="page-143-0"></span>**Customizing Action Icons**

You can customize which scan action icons appear on the **Select Action** screen.

**Note:** You can also customize them by clicking the **Customize** icon on the **Select Action** screen.

1. Click the **Settings** button.
You see a screen like this:

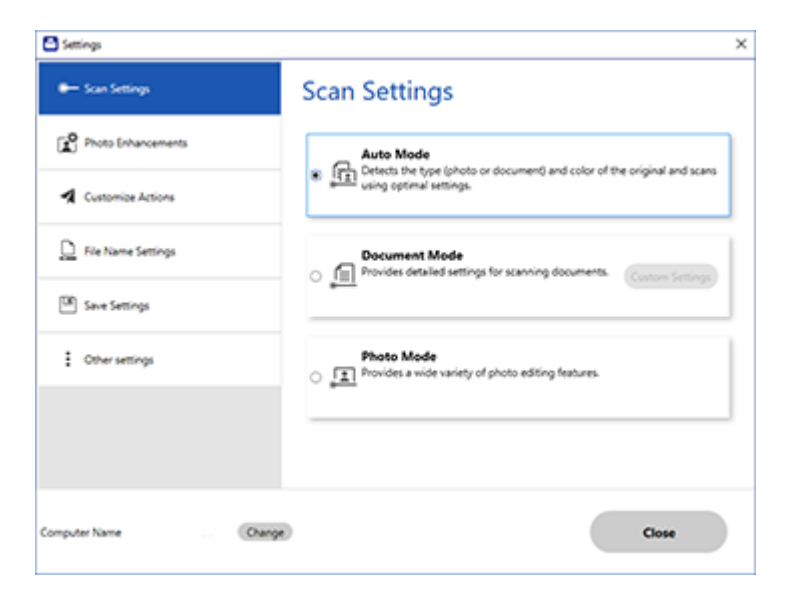

2. Click the **Customize Actions** tab.

You see a screen like this:

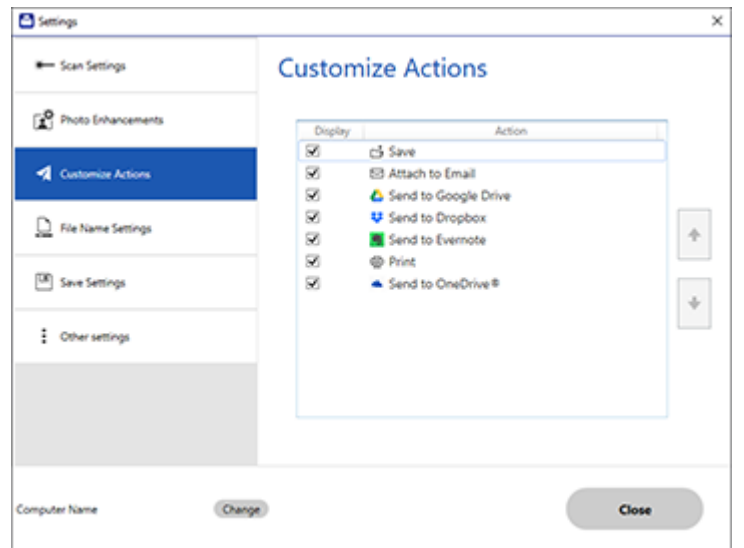

- 3. Choose which action icons to display by selecting or deselecting each checkbox. Click the arrow icons to move the icons up or down in the display order you want.
- 4. Click **Close**.

**Parent topic:** Selecting Epson [ScanSmart](#page-136-0) Settings

# <span id="page-145-0"></span>**Scanning in Epson Scan 2**

Epson Scan 2 gives you access to basic and advanced scanning features. You can scan your document and save the scanned image in various file formats in your operating system's Documents or My Documents folder, or open it in your scanning program. You can preview the scanned image and select or change settings as necessary.

**Note:** If you are using your Epson product with the Windows 10 S operating system, you cannot use the software described in this section. You also cannot download and install any Epson product software from the Epson website for use with Windows 10 S; you must obtain software only from the Windows Store.

1. Start Epson Scan 2.

You see this window:

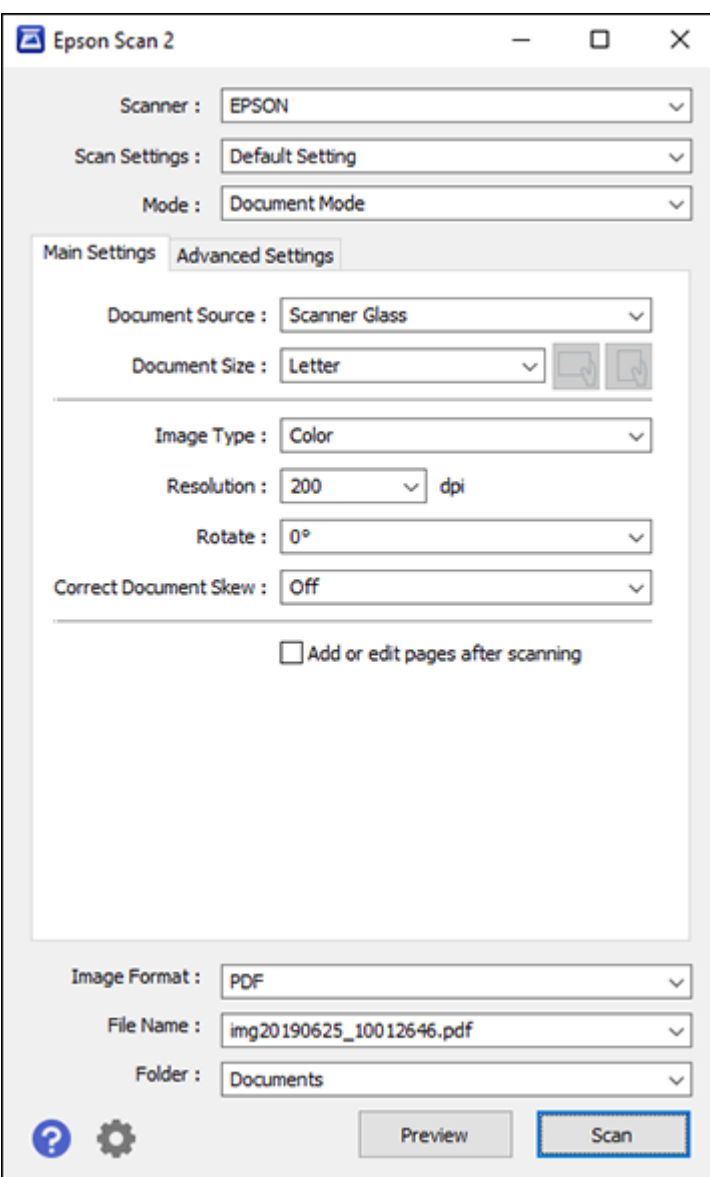

- 2. Select the **Mode** setting that matches the type of original you are scanning.
- 3. Select the **Document Source** setting that matches where you placed your original.
- 4. Select the **Document Size** setting that matches the size of your original. You can select **Customize** to enter a custom size, if necessary.
- 5. Select the image type of your original and how you want it scanned as the **Image Type** setting.
- 6. Select the **Resolution** setting you want to use for your scan.
- 7. Select the **Rotate** setting to rotate the scanned image.
- 8. Select the **Correct Document Skew** setting to correct skewed originals, image contents, or both.
- 9. Click the **Preview** button.

Epson Scan 2 previews your original and displays the results in the Epson Scan 2 window.

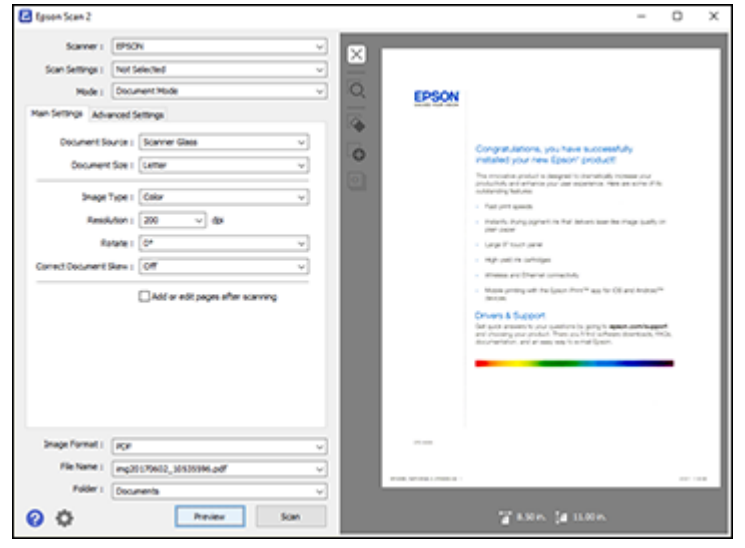

- 10. Select any of the additional settings that you want to use on the Main Settings tab.
- 11. Click the **Advanced Settings** tab and select any settings that you want to use.
- 12. Select the format in which you want to save your scanned file as the **Image Format** setting. If necessary, select **Options** and select any desired format options.
- 13. Enter the file name for your scanned file in the **File Name** field. If necessary, select **Settings** to modify the file name settings.
- 14. Select the location in which you want to save your scanned file as the **Folder** setting. If necessary, select **Select** to create a new folder.
- 15. Click **Scan**.

The product scans your original and saves the scanned file in the location you specified.

[Additional](#page-148-0) Scanning Settings - Main Settings Tab Additional Scanning Settings - [Advanced](#page-148-1) Settings Tab Saving Scanned Documents as a [Searchable](#page-150-0) PDF Using Epson Scan 2 Image Format [Options](#page-151-0) Scan [Resolution](#page-152-0) Guidelines

**Parent topic:** [Scanning](#page-120-0)

## <span id="page-148-0"></span>**Additional Scanning Settings - Main Settings Tab**

You can select these additional scanning settings on the Epson Scan 2 Main Settings tab. Not all adjustment settings may be available, depending on other settings you have chosen.

#### **Rotate**

Rotates the original image clockwise to the desired angle before scanning it. Select **Auto** to allow your product to automatically rotate the image based on the orientation of the text (may take longer to scan).

#### **Correct Document Skew**

Corrects skewed originals, image contents, or both.

#### **Add or edit pages after scanning**

Lets you add, remove, or edit the pages in a scan, including rotating pages and changing the page order.

**Note:** To save multiple pages in a single file, you must select a file format that supports multiple pages such as **PDF** or **Multi-TIFF**. If you select another file format, each scanned image or page is saved as a separate file.

**Parent topic:** [Scanning](#page-145-0) in Epson Scan 2

# <span id="page-148-1"></span>**Additional Scanning Settings - Advanced Settings Tab**

You can select these additional scanning settings on the Epson Scan 2 Advanced Settings tab. Not all adjustment settings may be available, depending on other settings you have chosen.

#### **Remove Background**

Removes the background of the originals.

#### **Text Enhancement**

Sharpens the appearance of letters in text documents.

#### **Auto Area Segmentation**

Makes black and white images clearer and text recognition more accurate by separating the text from the graphics.

#### **Threshold**

Adjusts the level at which black areas in text and line art are delineated, improving text recognition in OCR (Optical Character Recognition) programs.

#### **Color Enhance**

Enhances the shades of the color you select in the scanned image. This setting is available only if you select **Grayscale** or **Black & White** as the Image Type setting.

#### **Brightness**

Adjusts the overall lightness and darkness of the scanned image.

#### **Contrast**

Adjusts the difference between the light and dark areas of the overall scanned image.

#### **Gamma**

Adjusts the midtone density of the scanned image.

#### **Unsharp Mask**

Makes the edges of certain image areas clearer. Turn off this option to leave softer edges.

#### **Descreening**

Removes the ripple pattern that might appear in subtly shaded image areas, such as skin tones. This option improves results when scanning magazines or newspapers. (The results of descreening do not appear in the preview image, only in your scanned image.)

#### **Color Restoration**

Corrects color in faded images (when scanning in Photo Mode).

#### **Backlight Correction**

Lightens darkly backlit images (when scanning in Photo Mode).

#### **Dust Removal**

Removes dust on scanned images (when scanning in Photo Mode).

#### **Edge Fill**

Corrects shadowing around the edges of the image by filling the shadows with black or white.

### **Dual Image Output**

Scans the original image twice using different output settings (Windows only).

**Parent topic:** [Scanning](#page-145-0) in Epson Scan 2

# <span id="page-150-0"></span>**Saving Scanned Documents as a Searchable PDF Using Epson Scan 2**

You can scan a document and save the text in a searchable PDF. In a searchable PDF, text is recognized using Optical Character Recognition (OCR) and then embedded in the scanned original.

**Note:** The required Epson Scan 2 OCR Component is installed automatically when you install your product software from the CD included with your product. If you are downloading your product's software, you must download and install the required Epson Scan 2 OCR Component to scan using OCR with Epson Scan 2. Select **Epson Software Updater** in the Windows **Start** menu or Mac **Epson Software** folder, and select the component and PDF extension files to download and install them.

- 1. Load your original in the product for scanning.
- 2. Start Epson Scan 2.
- 3. Select your scan settings.
- 4. Click **Preview** and adjust the area you want to scan, if necessary.
- 5. If you are using the ADF, reload the ejected original.
- 6. Select **Searchable PDF** as the Image Format setting.
- 7. Select **Options** from the Image Format list.

You see this window:

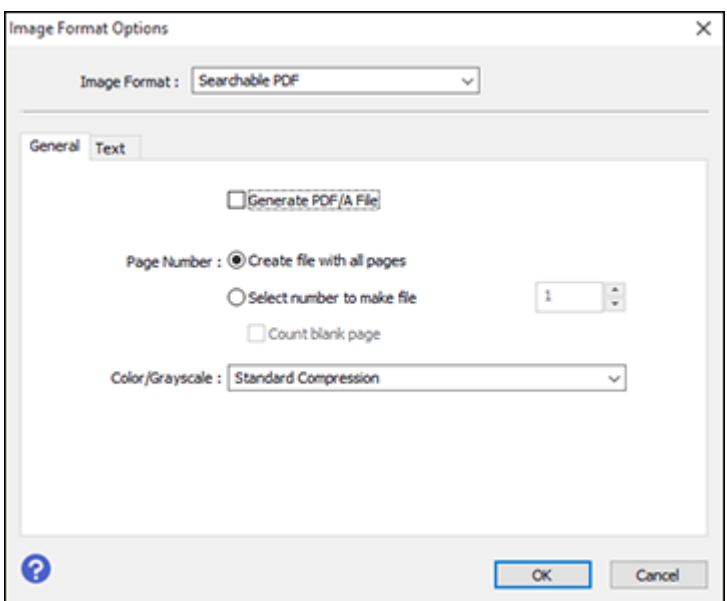

- 8. Select any of the options on the General tab.
- 9. Select the **Text** tab.
- 10. Make sure the language used in the document text is selected as the **Text Language** setting.
- 11. Click **OK**.
- 12. Confirm the **File Name** setting and select a **Folder** setting for your document.
- 13. Click **Scan**.

The scanned image is saved as a searchable PDF.

**Parent topic:** [Scanning](#page-145-0) in Epson Scan 2

# <span id="page-151-0"></span>**Image Format Options**

You can select different image formats and related options. For details on available options, click the **?** icon on the Epson Scan 2 Image Format Options window. Not all image formats have options.

### **BITMAP (\*.bmp)**

A standard image file format for most Windows programs.

### **JPEG (\*.jpg)**

An image format that lets you highly compress image data. However, the higher the compression, the lower the image quality. (The TIFF format is recommended when you need to modify or retouch your scanned image.)

### **PNG (\*.png)**

An image format that does not lose quality during editing.

### **TIFF (\*.tif)**

A file format created for exchanging data between many programs, such as graphic and DTP software.

### **Multi-TIFF (\*.tif)**

A TIFF file format when multiple pages are saved to the same file, allowing you to edit the images using a compatible program.

### **PDF (\*.pdf)**

A document format that is readable by Windows and Mac systems using Adobe Reader, Acrobat, or other programs. You can save multi-page documents in one PDF file.

### **Searchable PDF (\*.pdf)**

A document format that is readable by Windows and Mac systems using Adobe Reader, Acrobat, or other programs. You can save multi-page documents in one PDF file. Recognized text in the scanned document can be searched.

**Parent topic:** [Scanning](#page-145-0) in Epson Scan 2

# <span id="page-152-0"></span>**Scan Resolution Guidelines**

The **Resolution** setting, measured in dpi (dots per inch), controls the amount of detail captured in your scans. Increasing the resolution raises the amount of detail captured but comes with the following disadvantages:

- Larger file sizes
- It takes longer to scan your originals, send/receive your scans by email or fax, and to print your scans
- The image may become too large to fit on your display or print on paper

If you plan to enlarge a scanned image so you can print it at a larger size, you may need to increase the resolution from the default resolution set by Epson Scan 2. Follow these guidelines to determine the resolution setting you need:

• You will scan the image at its original size but enlarge it later in an image-editing program.

Increase the Epson Scan 2 Resolution setting in your scan. Increase the resolution by the same amount you will increase the image size to retain a high image quality. For example, if the resolution is

300 dpi (dots per inch) and you will double the image size later, change the Resolution setting to 600 dpi.

• You will scan the image at 100% or a smaller size.

Select the Epson Scan 2 Resolution setting based on how you will use the scanned image:

- Email/view on a computer screen/post on the web: 96 to 200 dpi
- Print/fax/convert to editable text (OCR)/create searchable PDF: 200 to 300 dpi

**Parent topic:** [Scanning](#page-145-0) in Epson Scan 2

# <span id="page-154-1"></span>**Faxing**

See these sections to fax using your product.

**Note:** This product allows you to store names, telephone numbers, and fax data in its memory even when the power is turned off. Make sure you restore all of the default settings if you give away or dispose of the product. This will erase all of your network settings and fax data.

[Connecting](#page-154-0) a Telephone or Answering Machine Setting Up Fax [Features](#page-157-0) Setting Up [Contacts](#page-172-0) and Contact Groups [Sending](#page-174-0) Faxes [Receiving](#page-187-0) Faxes [Checking](#page-190-0) Fax Status Printing Fax [Reports](#page-191-0)

# <span id="page-154-0"></span>**Connecting a Telephone or Answering Machine**

You must connect your product to a telephone wall jack to send or receive faxes. If you want to use the same telephone line to receive calls, you can connect a telephone or answering machine to your product using an additional phone cable.

**Note:** In areas where lightning strikes occur frequently, we recommend that you use a surge protector.

**Note:** If you do not connect a telephone to your product, make sure Receive Mode is set to **Auto**. Otherwise, you cannot receive faxes.

**Note:** You may not be able to use the printer with the following phone lines or systems:

- VoIP phone line such as DSL or fiber-optic digital service
- Digital phone line (ISDN)
- Some PBX telephone systems
- When adapters such as terminal adapters, VoIP adapters, splitters, or DSL router are connected between the telephone wall jack and the printer

1. Connect a phone cable to your telephone wall jack and to the **LINE** port on your product.

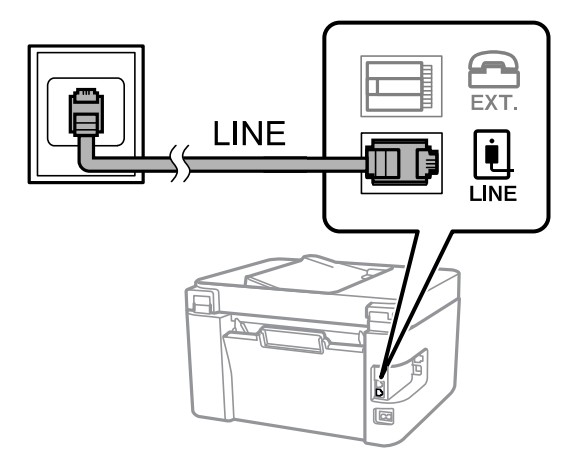

**Note:** If you have a DSL or ISDN connection, you must connect the appropriate DSL filter, or ISDN terminal adapter or router to the wall jack to be able to use the line for faxing or voice calls using your product. Contact your DSL or ISDN provider for the necessary equipment.

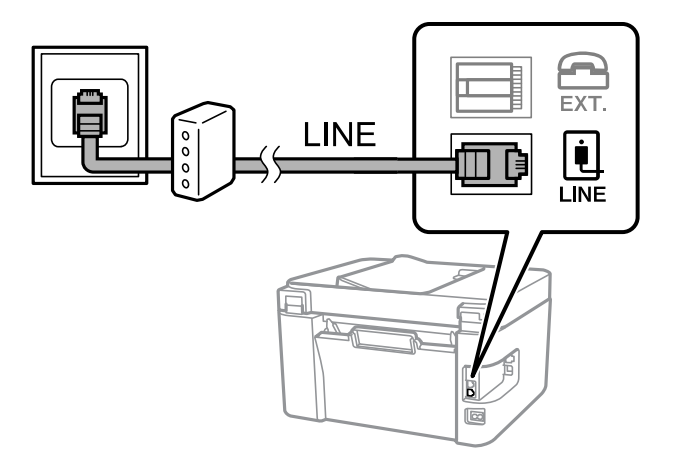

2. If you are connecting a telephone or answering machine to your product using a second phone cable, remove the cap from the **EXT** port on your product.

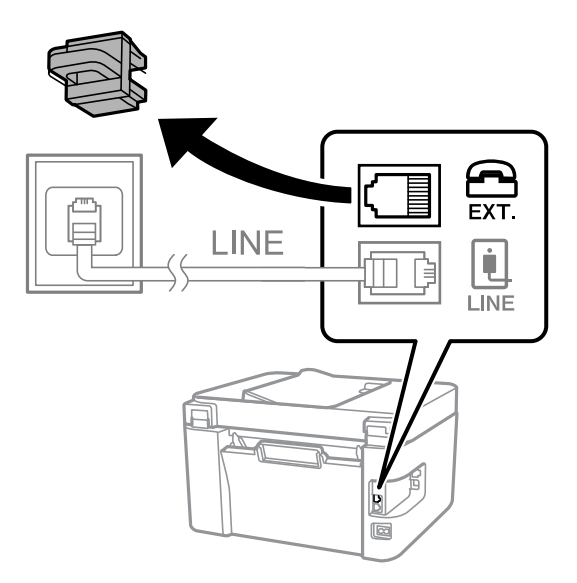

**Note:** Do not remove the cap from the **EXT** port if you are not connecting your telephone.

3. Connect a second phone cable to your telephone or answering machine and to the **EXT** port on your product.

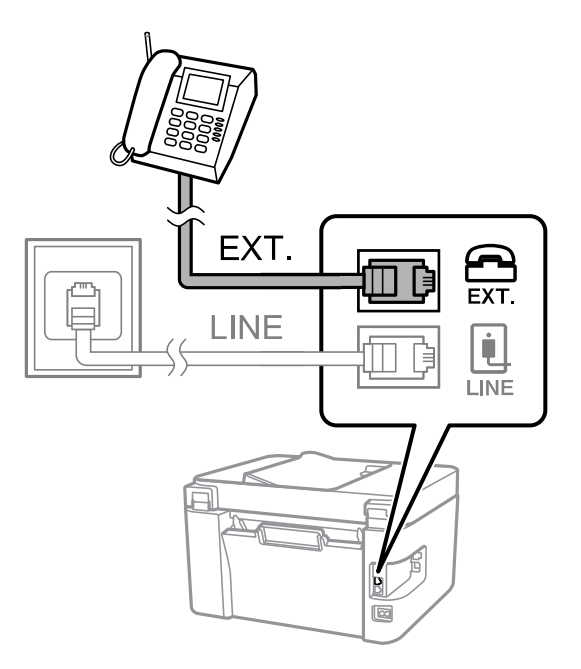

**Note:** If you connect an answering machine and Receive Mode is set to **Auto**, set the number of rings before your product answers a call to a number that is higher than your answering machine's setting for the number of rings.

Any phone or answering machine must be connected to the **EXT** port for your product to detect an incoming fax call when the phone is picked up. Epson cannot guarantee compatibility with VoIP, cable phone systems, or fiberoptic digital services such as FIOS.

#### **Parent topic:** [Faxing](#page-154-1)

#### **Related references**

Basic [Settings](#page-165-0) - Fax

# <span id="page-157-0"></span>**Setting Up Fax Features**

Before faxing with your product, set up your fax header and select the fax features you want to use.

**Note:** If you leave your product unplugged for a long period of time, you may need to reset the date and time settings for faxes.

Setting Up Basic Fax [Features](#page-158-0) Selecting [Advanced](#page-163-0) Fax Settings Setting Up the Fax Utility - [Windows](#page-169-0) Setting Up Fax [Features](#page-171-0) Using the Fax Utility - Mac

**Parent topic:** [Faxing](#page-154-1)

### **Related tasks**

Receiving Faxes [Automatically](#page-188-0)

# <span id="page-158-0"></span>**Setting Up Basic Fax Features**

See these sections to select the basic settings you need to use the product's fax features.

Using the Fax [Setting](#page-158-1) Wizard [Selecting](#page-161-0) the Line Type

Setting the [Number](#page-162-0) of Rings to Answer

**Parent topic:** Setting Up Fax [Features](#page-157-0)

### <span id="page-158-1"></span>**Using the Fax Setting Wizard**

You can setup the product's basic fax settings using the Fax Setting Wizard. This wizard is automatically displayed when the product is turned on for the first time. You can also change these settings individually from the Fax Settings menu.

1. Press the  $\widehat{w}$  home button, if necessary.

2. Select **Settings** and press the **OK** button.

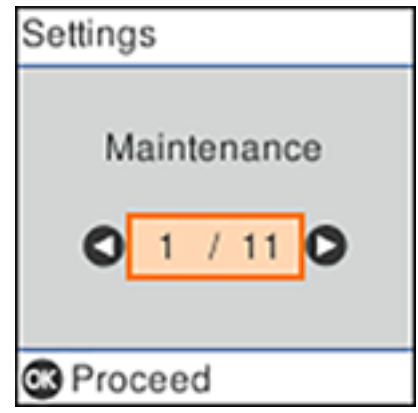

- 3. Select **Fax Settings** and press the **OK** button.
- 4. Select **Fax Setting Wizard** and press the **OK** button.

The Fax Setting Wizard screen appears.

- 5. Press the **OK** button to proceed.
- 6. On the Enter Fax Header screen, use the printer buttons to enter the sender name for your fax source, such as your name or a business name, then select **OK** and press the **OK** button. You can enter up to 40 characters.

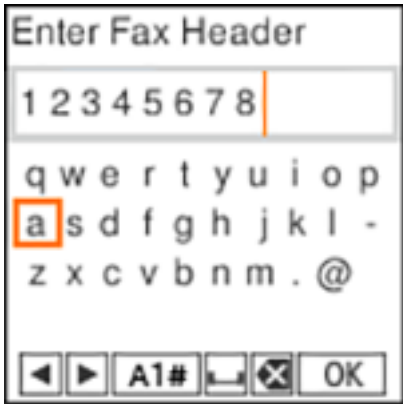

7. On the Your Phone Number screen, use the numeric keypad to enter your fax number, up to 20 characters.

**Note:** The name and phone number in the fax header identifies the source of the faxes you send.

- 8. On the DRD Setting screen, do one of the following:
	- If you have subscribed to a distinctive ring service from your telephone company, press the **OK** button. Select the ring pattern to be used for incoming faxes, press the **OK** button, and skip to step 12.
	- If you have subscribed to a distinctive ring service from your telephone company, press the **OK** button. Select **All** and press the **OK** button.
	- If you do not have a distinctive ring service, press the **#** button to skip.

**Note:** Distinctive ring services allow you to have several phone numbers on one phone line. Each number is assigned a different ring pattern. You can use one number for voice calls and another for fax calls. Select the ring pattern assigned to fax calls in the Distinctive Ring setting. If you select a ring pattern other than **All**, **Receive Mode** is automatically set to **Auto**.

9. On the Receive Mode Setting screen, confirm whether you are using a telephone connected to the product:

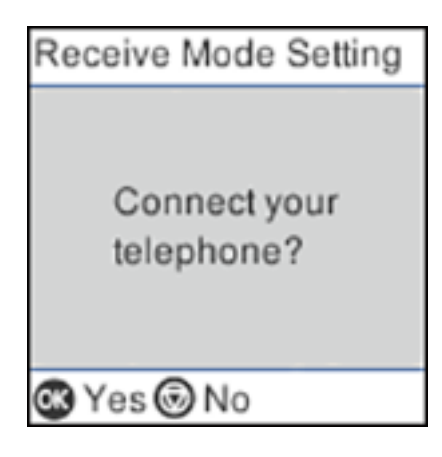

- If you are using a telephone, press the **OK** button.
- If you are not using a telephone, press the  $\heartsuit$  stop button and skip to step 11. **Receive Mode** is set to **Auto**.
- 10. Do one of the following:
	- Press the **OK** button if you want to receive faxes automatically. **Receive Mode** is set to **Auto**.
	- Press the  $\heartsuit$  stop button if you want to receive faxes manually. **Receive Mode** is set to **Manual**.
- 11. On the confirmation screen, check the settings and press the **OK** button to proceed.

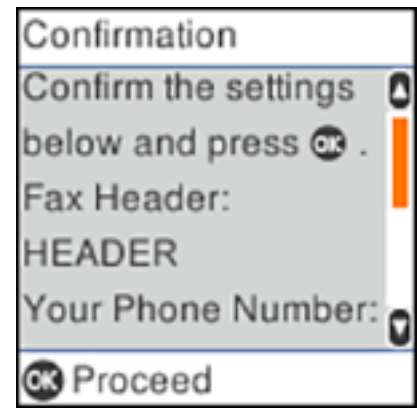

12. On the Check Fax Connection screen, press the **OK** button and follow the on-screen instructions to check the fax connection and print a report of the check result. If there are any errors reported, try the solutions on the report and run the check again.

If the Select Line Type screen appears, select the correct line type.

If the option to disable dial tone detection appears, press the **OK** button. However, disabling the dial tone detection function may drop the first digit of a fax number and send the fax to the wrong number.

13. Press the **#** button to exit the Fax Setting Wizard.

**Parent topic:** Setting Up Basic Fax [Features](#page-158-0)

### <span id="page-161-0"></span>**Selecting the Line Type**

If you connect the product to a PBX phone system or terminal adapter, you must change the product's line type. PBX (Private Branch Exchange) is used in office environments where an external access code such as "9" must be dialed to call an outside line. The default Line Type setting is PSTN (Public Switched Telephone Network), which is a standard home phone line.

- 1. Press the  $\widehat{w}$  home button, if necessary.
- 2. Select **Settings** > **Fax Settings** > **Basic Settings** > **Line Type** > **PBX**.

You see a screen like this:

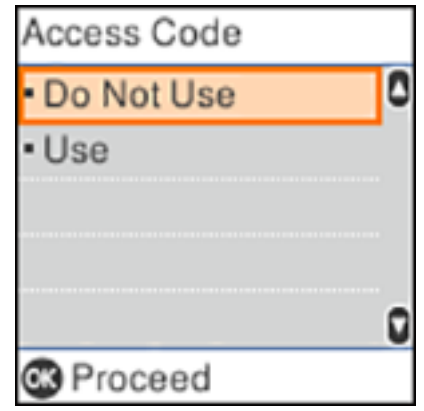

- 3. Select **Use** and press the **OK** button to activate the setting.
- 4. Use the numeric keypad to enter the access code, such as 9, and press the **OK** button.

**Parent topic:** Setting Up Basic Fax [Features](#page-158-0)

### <span id="page-162-0"></span>**Setting the Number of Rings to Answer**

If you connect an external answering machine and select to receive faxes automatically, make sure the Rings to Answer setting is correct. The number of rings should be higher than the number of rings your answering machine is set to for answering a call.

1. Press the  $\widehat{w}$  home button, if necessary.

2. Select **Settings** > **Fax Settings** > **Basic Settings** > **Rings to Answer**.

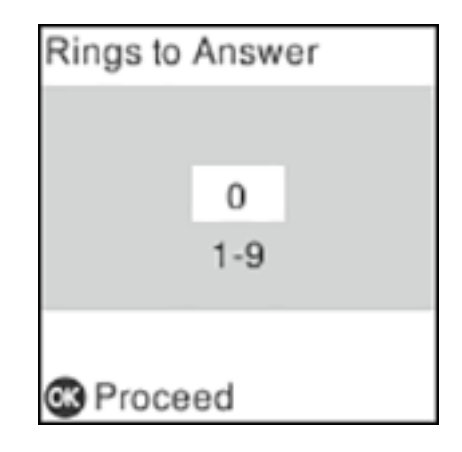

3. Enter the number of rings and press the **OK** button. Make sure to select a number higher than the number of rings your answering machine is set to for answering a call.

**Note:** An answering machine picks up every call faster than the product, but the product can detect fax tones and start receiving faxes. If you answer the phone and hear a fax tone, check that the product has started receiving the fax, then hang up the phone.

**Parent topic:** Setting Up Basic Fax [Features](#page-158-0)

# <span id="page-163-0"></span>**Selecting Advanced Fax Settings**

You can select a variety of advanced fax settings.

- 1. Press the  $\widehat{w}$  home button, if necessary.
- 2. Select **Settings** > **Fax Settings**.

You see a screen like this:

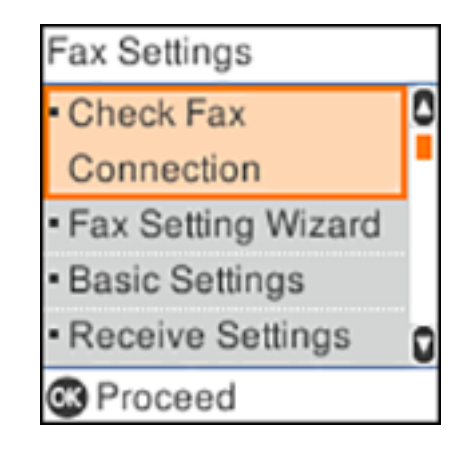

3. Select the group of settings you want to change.

Receive [Settings](#page-164-0) - Fax Basic [Settings](#page-165-0) - Fax Report [Settings](#page-167-0) - Fax Security [Settings](#page-168-0) - Fax **Parent topic:** Setting Up Fax [Features](#page-157-0)

### <span id="page-164-0"></span>**Receive Settings - Fax**

Set the print options you want to use for incoming faxes in the **Receive Settings** menu.

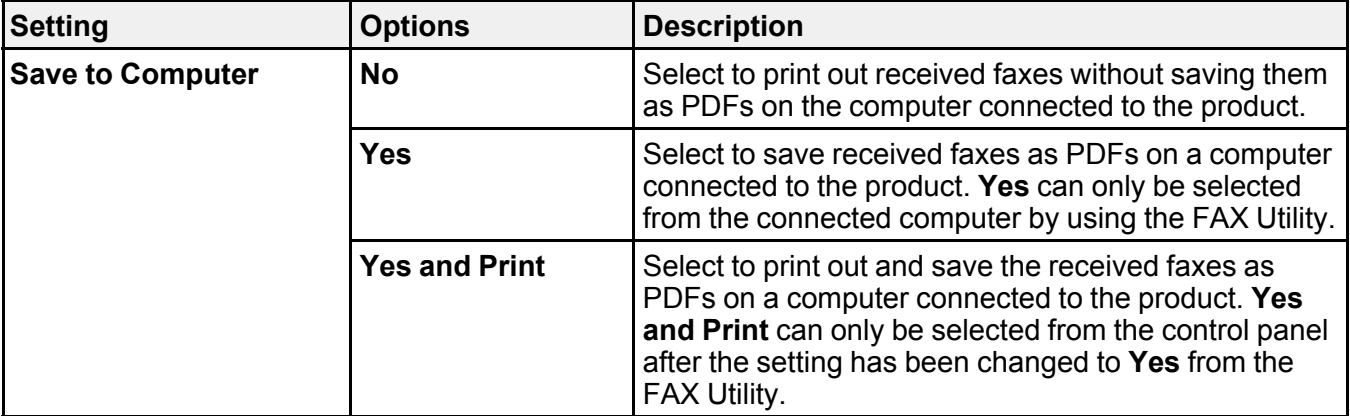

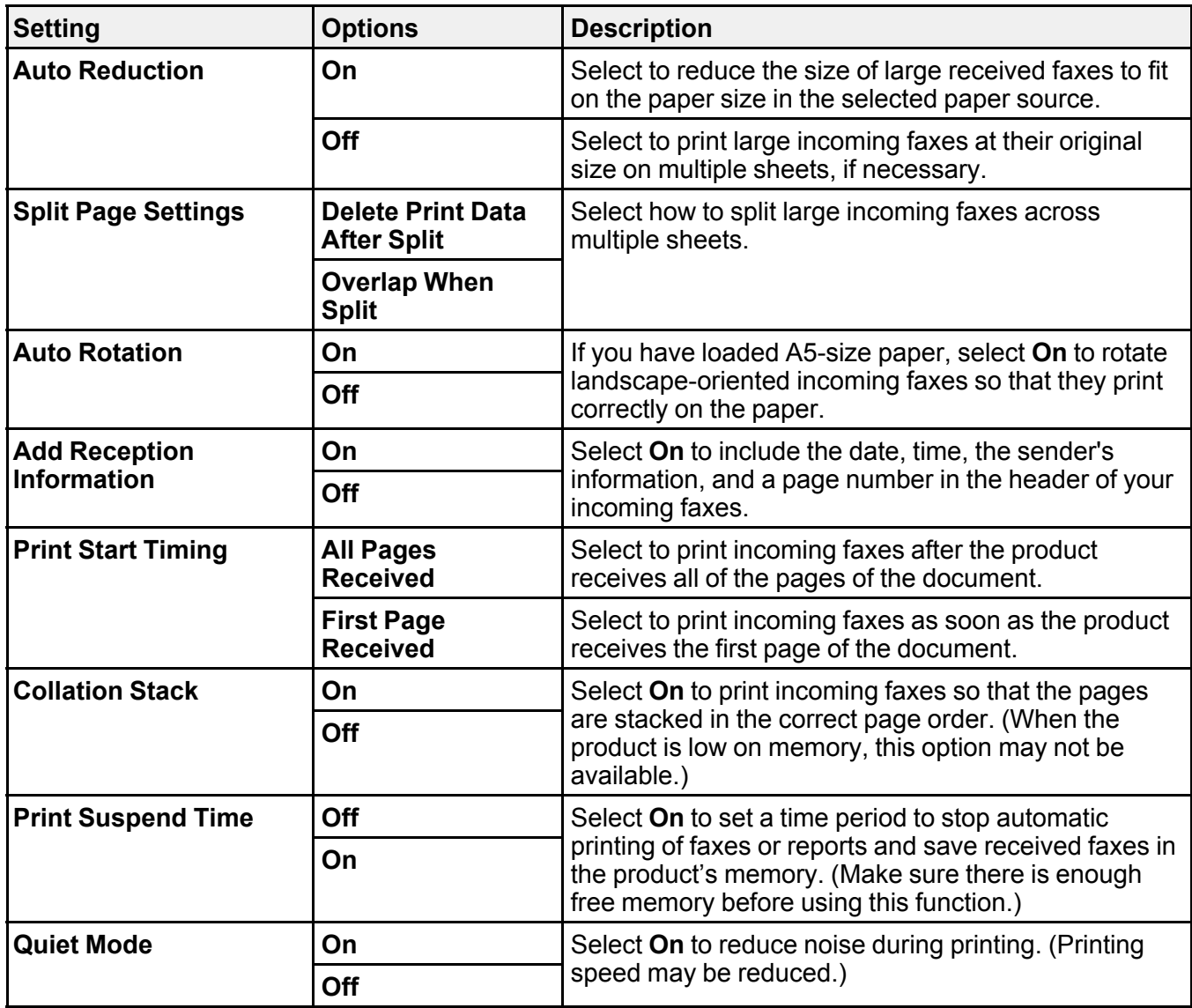

# <span id="page-165-0"></span>**Basic Settings - Fax**

Set the basic options you want to use for incoming and outgoing faxes.

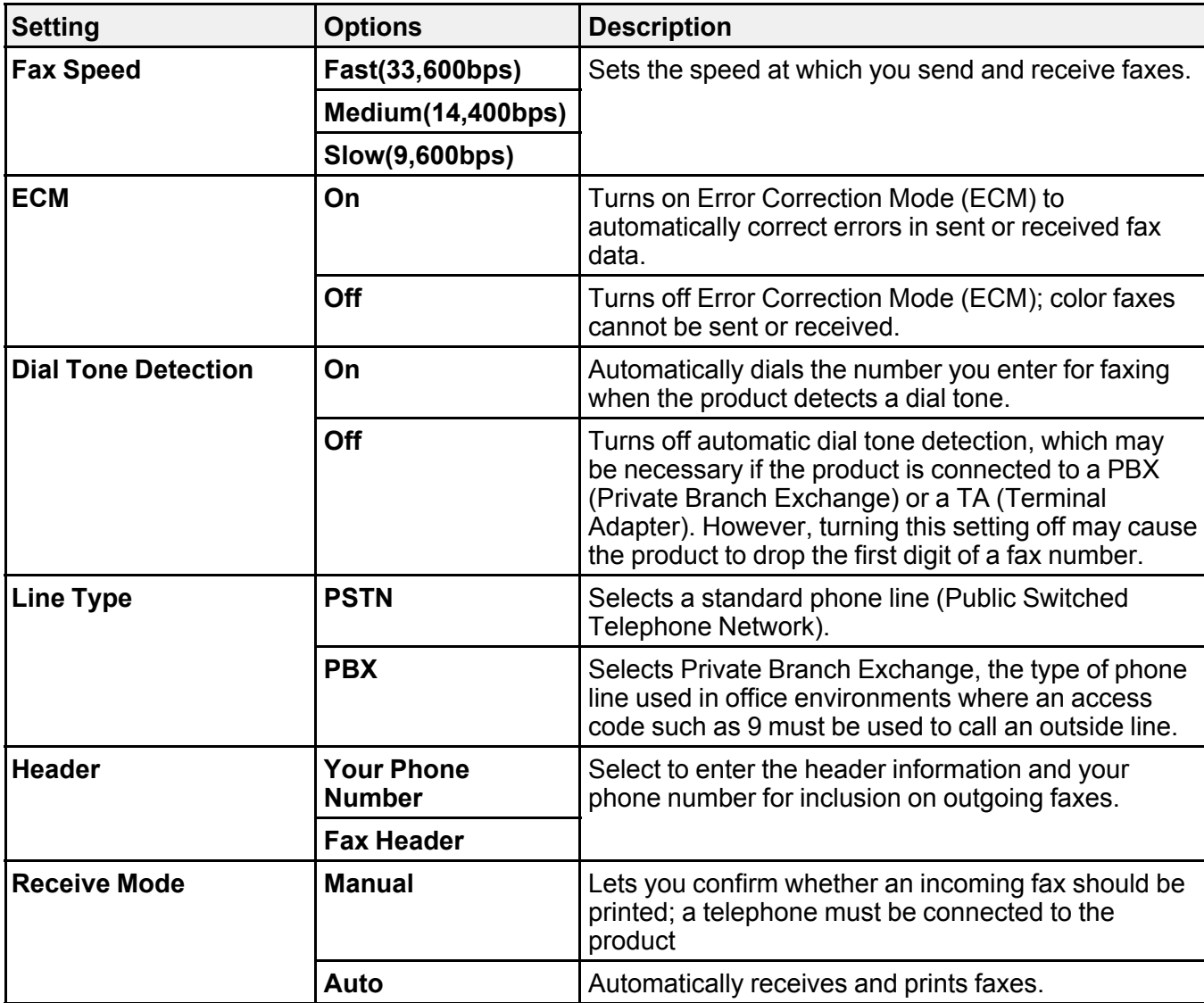

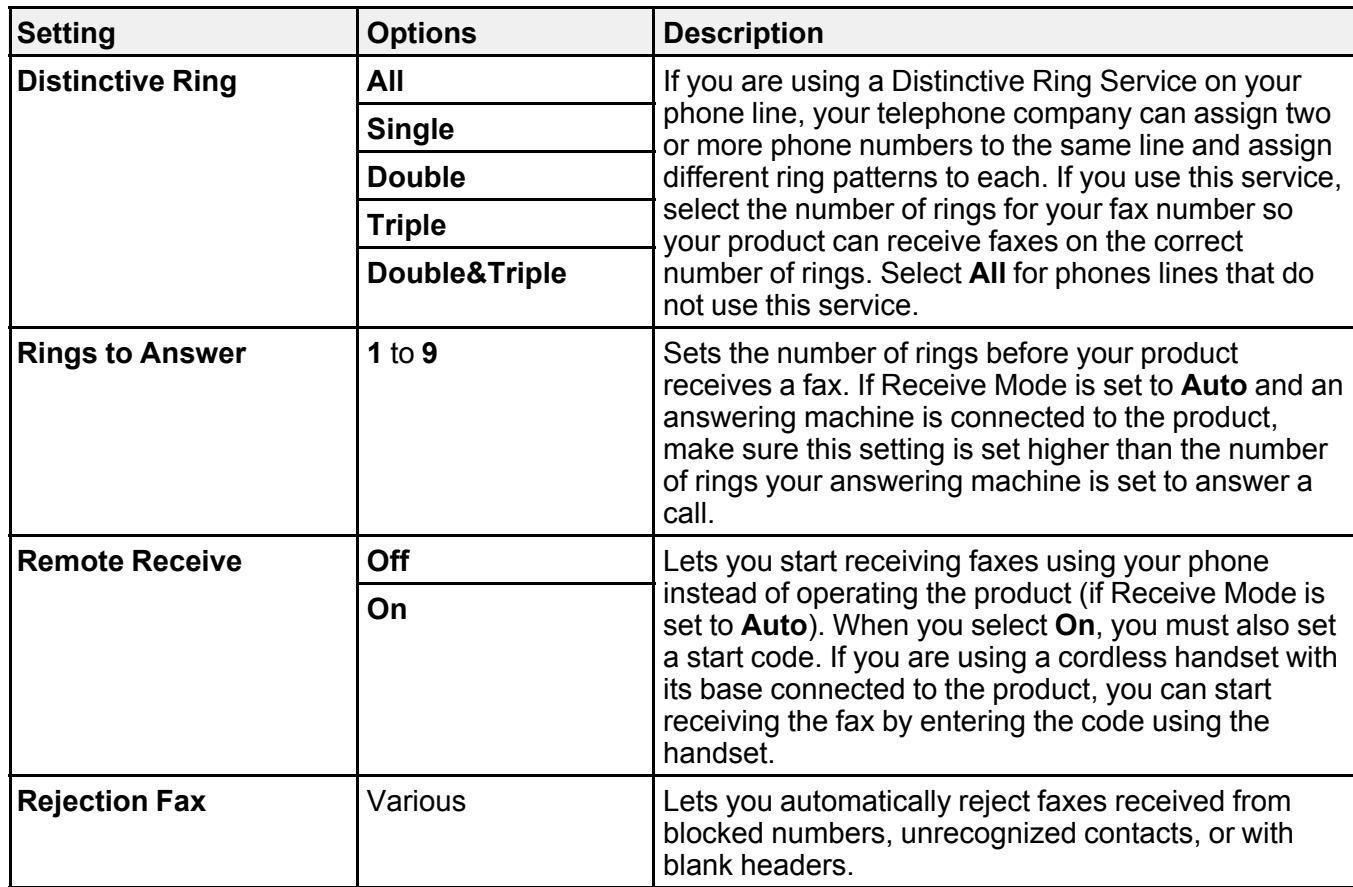

<span id="page-167-0"></span>**Report Settings - Fax**

Select the options you want to use for fax reports.

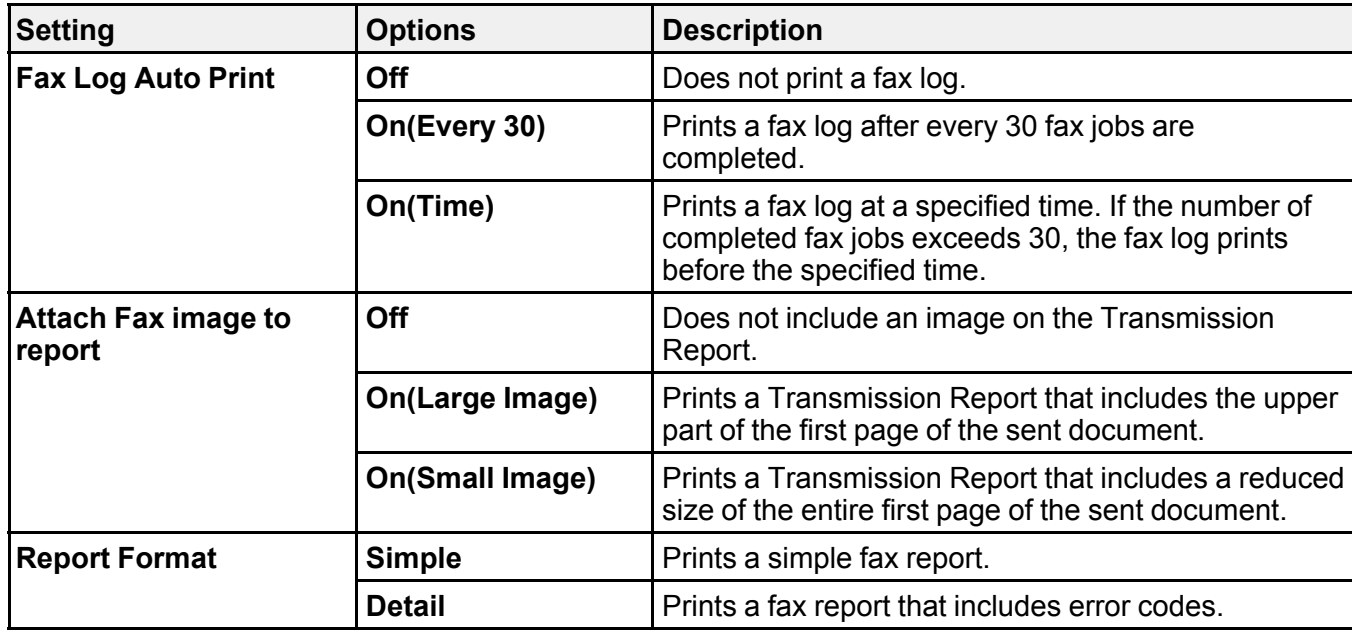

# <span id="page-168-0"></span>**Security Settings - Fax**

Set the security options you want to use for fax data.

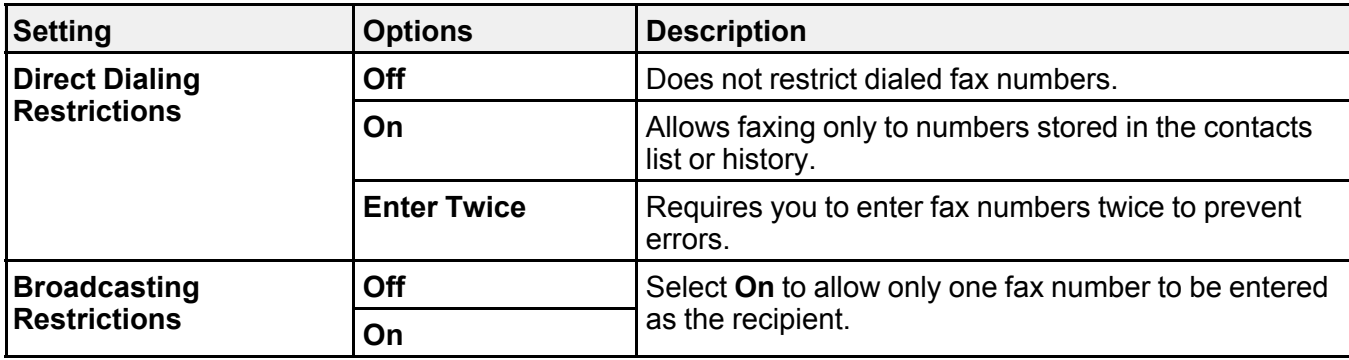

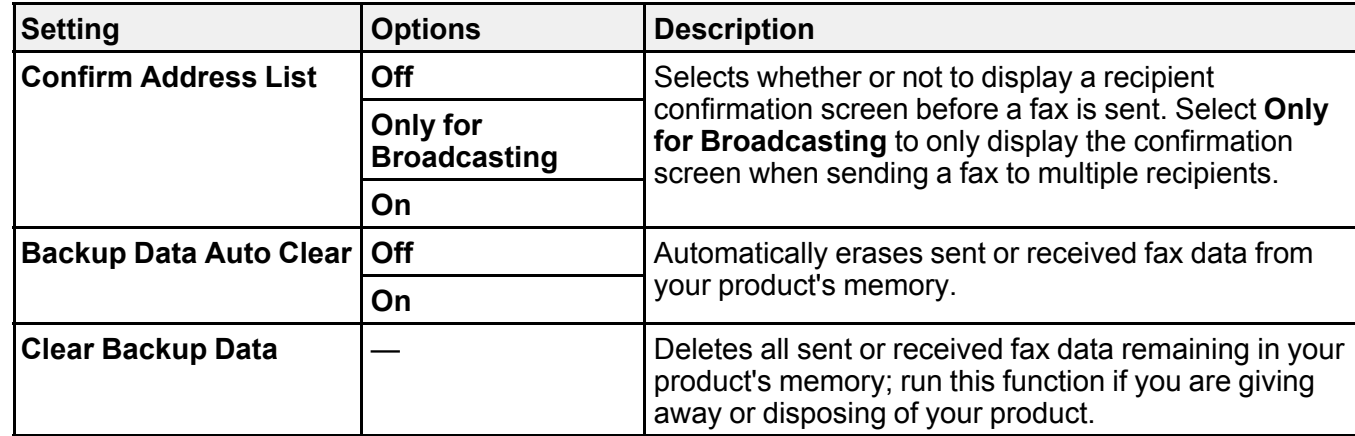

# <span id="page-169-0"></span>**Setting Up the Fax Utility - Windows**

You can set up the FAX Utility for Windows for use with your product.

**Note:** Before using the FAX Utility for Windows, make sure you have set up the fax features on your product using the product control panel. Also first confirm that you can send and receive faxes using the control panel.

- 1. Do one of the following:
	- **Windows 10:** Click and select **EPSON Software**.
	- **Windows 8.x**: Navigate to the **Apps** screen.
	- **Windows (other versions)**: Click or **Start** > **Programs** or **All Programs** > **EPSON Software**.
- 2. Select **FAX Utility**.

The first time you use the FAX Utility, you see this introduction window:

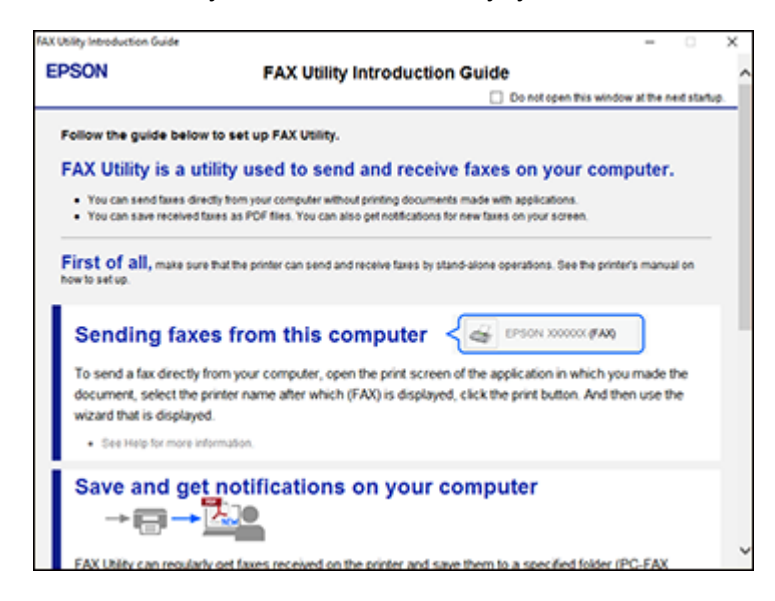

3. Read about the FAX Utility and click **Return to the main window** at the bottom of the window.

You see this window:

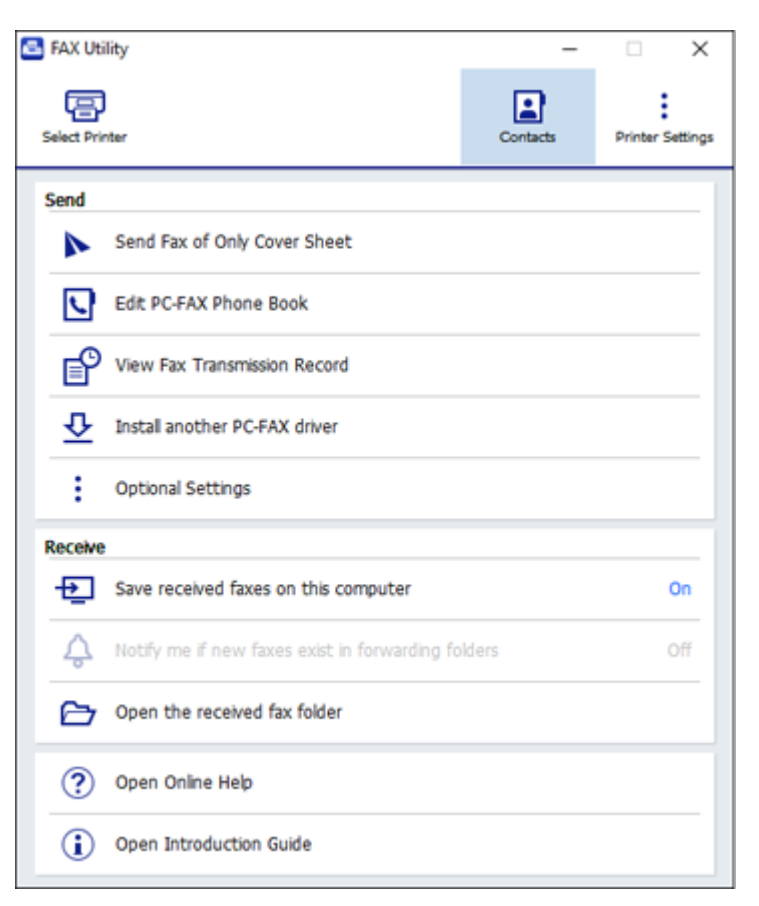

4. Click **Select Printer** and follow the on-screen instructions to transfer your product's fax settings to the FAX Utility.

**Note:** For detailed information, click **Help** or **Open Online Help**.

**Parent topic:** Setting Up Fax [Features](#page-157-0)

# <span id="page-171-0"></span>**Setting Up Fax Features Using the Fax Utility - Mac**

You can set up your fax header and select your fax settings using the FAX Utility for Mac.

- 1. In the Apple menu or the Dock, select **System Preferences**. Select **Print & Fax**, **Print & Scan**, or **Printers & Scanners**, select the **FAX** option for your product, and select **Options & Supplies**. Select **Utility** and select **Open Printer Utility**.
- 2. Double-click **FAX Utility**, if necessary.

You see a window like this:

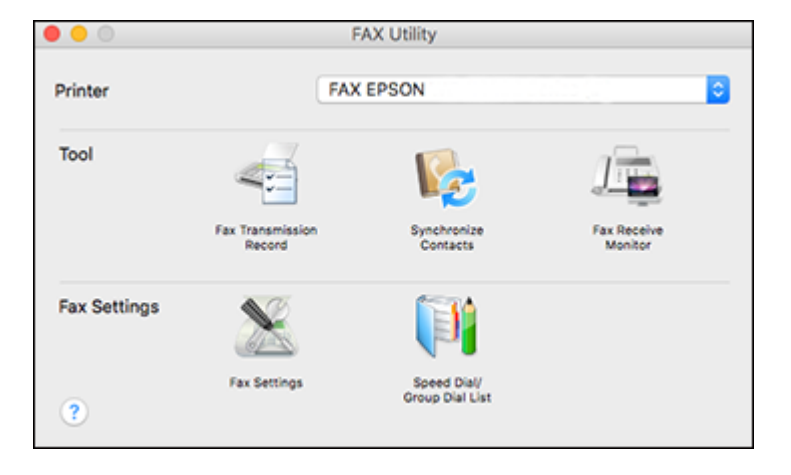

- 3. Select your **FAX** product in the Printer list.
- 4. Select **Fax Settings**.
- 5. Follow the prompts that appear on the screen to enter your fax header information and select your fax settings.

**Note:** For detailed information, select the FAX Utility **?** icon.

**Parent topic:** Setting Up Fax [Features](#page-157-0)

# <span id="page-172-0"></span>**Setting Up Contacts and Contact Groups**

You can set up a list of contacts and their fax numbers so you can quickly select them for faxing. You can also set up contact groups to send a fax message to multiple contacts.

Setting Up [Contacts](#page-173-0) Using the Product Control Panel

**Parent topic:** [Faxing](#page-154-1)

# <span id="page-173-0"></span>**Setting Up Contacts Using the Product Control Panel**

You can set up your contacts and contact groups using the control panel on your product.

[Creating](#page-173-1) a Contact

Editing or [Deleting](#page-174-1) a Contact or Group

**Parent topic:** Setting Up [Contacts](#page-172-0) and Contact Groups

### <span id="page-173-1"></span>**Creating a Contact**

You can create a list of contacts to save frequently used fax numbers and group contacts to easily send faxes to multiple recipients.

**Note:** You can create up to 100 contacts and contact groups combined.

- 1. Press the  $\widehat{w}$  home button, if necessary.
- 2. Select **Settings** > **Contacts Manager**.

You see a screen like this:

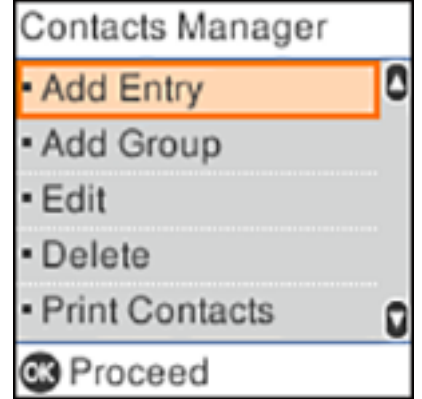

- 3. Select **Add Entry** or **Add Group** and press the **OK** button.
- 4. Follow the instructions on the screen to enter the information for your contact or group as necessary.

**Note:** If necessary, enter an outside line access code (such as **9**) at the beginning of the fax number. If the access code has been set up in the **Line Type** setting, enter the **#** pound sign instead of the code.

5. When you've finished, check the details shown on the LCD screen and press the  $\mathcal D$  stop button to make any changes. Otherwise, press the **OK** button to add the entry.

**Parent topic:** Setting Up [Contacts](#page-173-0) Using the Product Control Panel

### <span id="page-174-1"></span>**Editing or Deleting a Contact or Group**

You can edit or delete any of the contacts or groups on your list.

- 1. Press the  $\widehat{\mathfrak{m}}$  home button, if necessary.
- 2. Select **Settings** > **Contacts Manager**.

You see a screen like this:

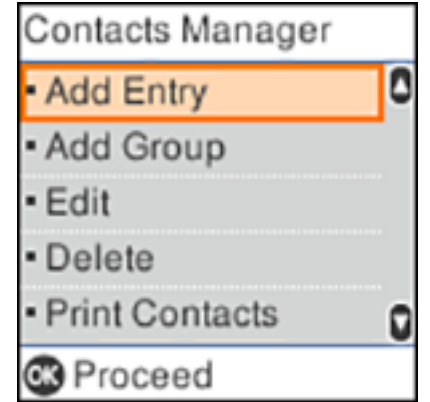

- 3. Do one of the following:
	- To edit a contact or group, select **Edit** then select the entry you want to edit. Enter the correct information and press the **OK** button on the Details screen to add the entry.
	- To delete a contact or group, select **Delete** then select the entry you want to delete. Press the **OK** button. Press it again on the confirmation screen.

**Parent topic:** Setting Up [Contacts](#page-173-0) Using the Product Control Panel

# <span id="page-174-0"></span>**Sending Faxes**

See these sections to send faxes using your product.

[Sending](#page-175-0) Faxes from the Product Control Panel Sending Faxes Using the Fax Utility - [Windows](#page-181-0) [Sending](#page-185-0) Faxes Using the Fax Utility - Mac

**Parent topic:** [Faxing](#page-154-1)

# <span id="page-175-0"></span>**Sending Faxes from the Product Control Panel**

See these sections to send faxes using the product's control panel.

Sending a Fax Using the [Keypad,](#page-175-1) Contact List, or History

Fax [Sending](#page-177-0) Options

Sending a Fax at a [Specified](#page-178-0) Time

Dialing Fax Numbers from a [Connected](#page-180-0) Telephone

**Parent topic:** [Sending](#page-174-0) Faxes

#### **Related tasks**

[Selecting](#page-161-0) the Line Type

#### **Related topics**

Setting Up [Contacts](#page-173-0) Using the Product Control Panel Placing [Originals](#page-68-0) on the Product

### <span id="page-175-1"></span>**Sending a Fax Using the Keypad, Contact List, or History**

You can send a fax from your product control panel by entering the fax number, or selecting the number from either the contact list or fax history.

**Note:** Depending on the product's available memory, you can fax up to 100 pages at a time, including a cover sheet. If your recipient's fax machine does not print in color, your fax is automatically sent in blackand-white.

- 1. Place your original on the product for faxing.
- 2. Press the  $\widehat{m}$  home button, if necessary.
- 3. Select **Fax** and press the **OK** button.

You see a screen like this:

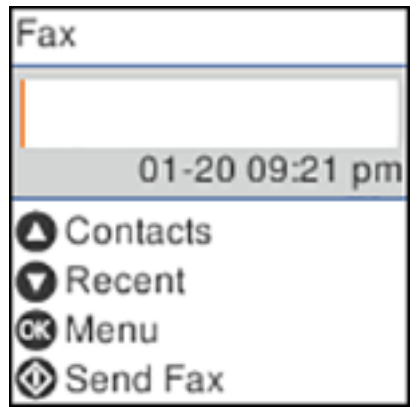

- 4. Do one of the following to select fax recipients:
	- **Manually enter a fax number**: Enter a fax number using the numeric keypad, and press the **OK** button when done. To add another fax number, repeat this step; the number of multiple recipients appears in the upper right corner of the LCD screen.

**Note:** If direct dialing has been restricted, you can only select the number from the contact list or fax history. If necessary, enter an outside line access code (such as 9) at the beginning of the fax number. If the access code has been set up in the **Line Type** setting, enter the **#** pound sign instead of the code. If your fax number requires a brief pause, press the down arrow button to insert a pause symbol (–).

- **Select from the contact list**: Press the up arrow button to display the contact list. Use the up arrow and **OK** buttons to select one or more contacts (select the contact again to deselect it), and press the  $\uparrow$  back button to close the contact list.
- **Select from the sent fax history**: Press the down arrow button to display the sent fax history. Use the arrow and **OK** buttons to select a recipient from the list.

**Note:** To delete selected recipients, press the right arrow button. Select the recipients you want to delete and press the OK button on each. When you are finished, press the  $\rightarrow$  back button.

5. If you need to change any fax settings, press the **OK** button and select **Scan Settings** or **Fax Send Settings** and select your settings.

6. Press the  $\Diamond$  start button to send the fax.

**Note:** To cancel faxing, press the  $\heartsuit$  stop button.

Your product scans your original and prompts you to place additional pages, if necessary. After scanning your originals, your product dials the number and sends the fax.

**Note:** If the fax number is busy or there is a problem, the product automatically redials after one minute. While the product is sending a color fax, other features are unavailable.

**Parent topic:** [Sending](#page-175-0) Faxes from the Product Control Panel

### <span id="page-177-0"></span>**Fax Sending Options**

While sending a fax, you can select **Scan Settings** and **Fax Send Settings** and select these options.

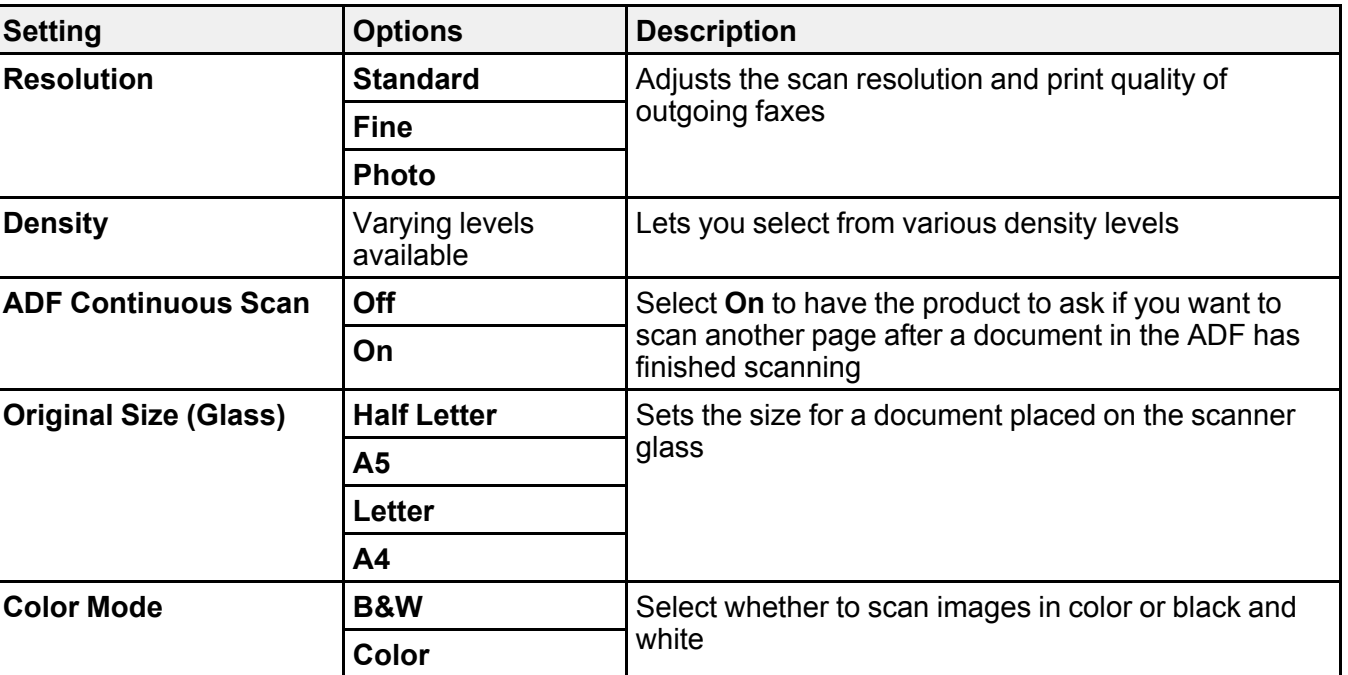

# **Scan Settings**

**Fax Send Settings**

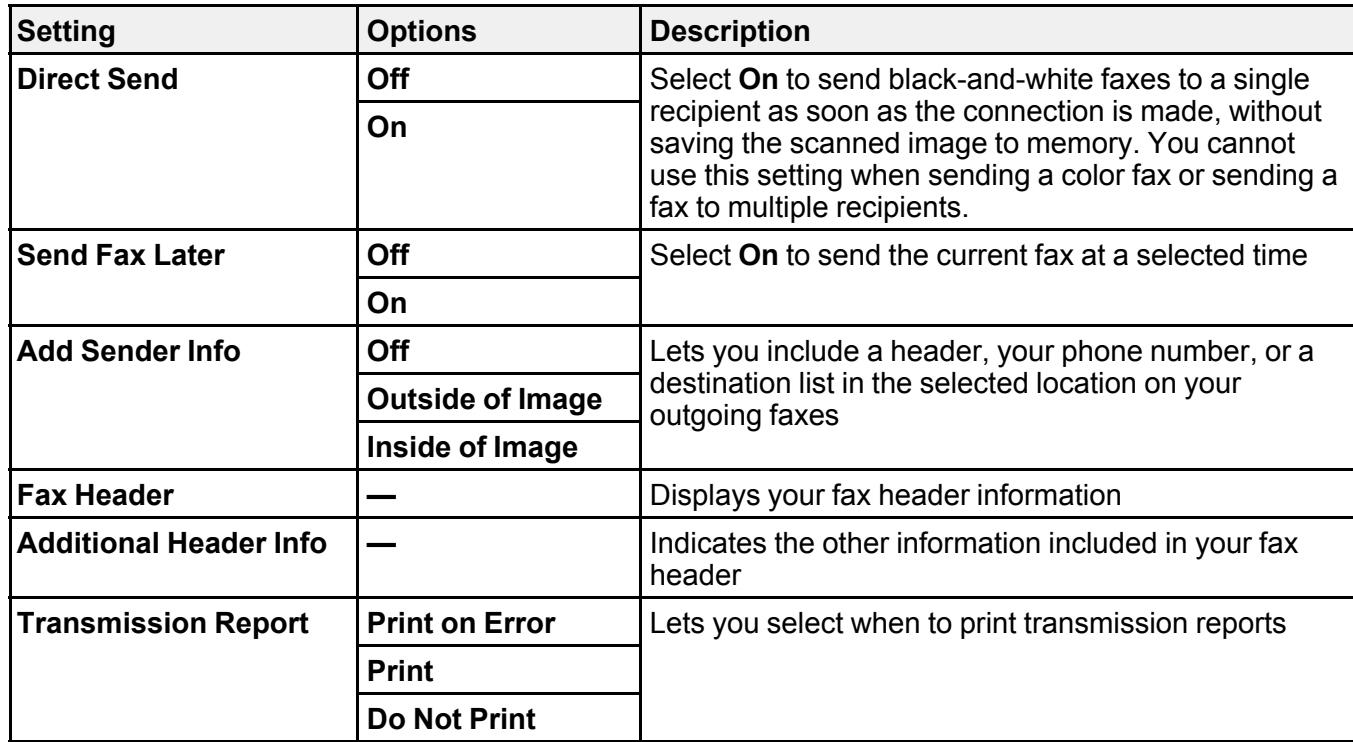

### **Parent topic:** [Sending](#page-175-0) Faxes from the Product Control Panel

### <span id="page-178-0"></span>**Sending a Fax at a Specified Time**

You can send a fax at a time of your choice. You can only schedule one fax at a time.

**Note:** Make sure the product's date and time settings are correct. You can only send faxes in black-andwhite when you use this option.

- 1. Place your original on the product for faxing.
- 2. Press the  $\widehat{\mathfrak{m}}$  home button, if necessary.
- 3. Select **Fax** and press the **OK** button.

You see a screen like this:

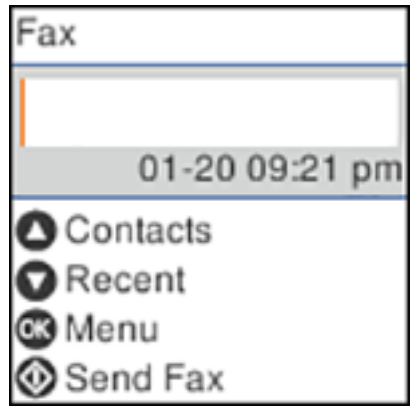

- 4. Use the numeric keypad to enter a fax number or select a number from the Contacts or Recent list.
- 5. Press the **OK** button to open the Fax menu.

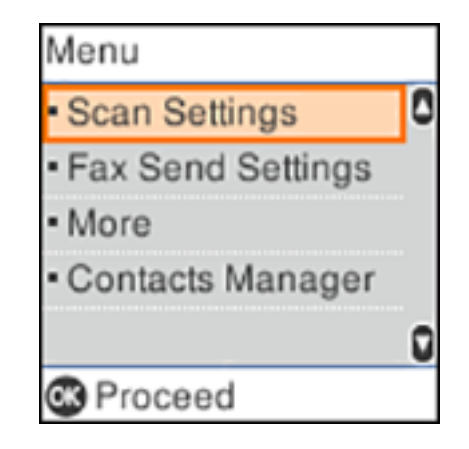

- 6. Select **Fax Send Settings** and press the **OK** button.
- 7. Select **Send Fax Later** and press the **OK** button.
- 8. Select **On** and press the **OK** button.
- 9. Use the numeric keypad, and the arrow and  $\mathbb{Q}$  reset buttons, to enter your desired time. Then press the **OK** button.
- 10. Press the  $\ominus$  back button twice to return to the Fax screen.
- 11. Press the  $\mathcal D$  start button to send the fax.

**Note:** To cancel faxing, press the  $\heartsuit$  stop button.

After scanning your originals, your product dials the number and sends the fax at the specified time.

**Note:** If the product is turned off at the specified time, the fax is sent when you turn it back on.

**Note:** You cannot send another fax until the fax has been sent at the specified time. If you want to send another one, you need to cancel the scheduled fax by selecting **Fax** on the Home screen and then deleting it.

**Parent topic:** [Sending](#page-175-0) Faxes from the Product Control Panel

#### **Related topics**

Setting Up [Contacts](#page-172-0) and Contact Groups

Placing [Originals](#page-68-0) on the Product

#### **Dialing Fax Numbers from a Connected Telephone**

If you connected a telephone to the **EXT** port on your product, you can send a fax by dialing the fax number from the connected telephone. If the recipient's phone number and fax number are the same, you can speak to the recipient before sending the fax.

**Note:** When a fax number is dialed using the connected telephone, sending a fax takes longer because the product scans and sends the fax simultaneously. While sending the fax, other features cannot be used.

1. Place your original on the product for faxing.

**Note:** Depending on the product's available memory, you can fax up to 100 pages at a time, including a cover sheet.

2. Press the  $\widehat{w}$  home button, if necessary.

3. Dial the fax number from the connected telephone. Speak to the recipient if necessary.

**Note:** If you are using a pre-paid calling card, enter the number and password required to use the card before entering the destination fax number.

- 4. Select **Fax** on the LCD screen and press the **OK** button.
- 5. Press the **OK** button, select **Scan Settings** or **Fax Send Settings**, and select any settings as necessary.

**Note:** Your product now communicates with the recipient's fax machine. Do not hang up the telephone.

6. When you hear a fax tone, press the  $\Diamond$  start button to start sending the fax.

**Note:** If your recipient's fax machine does not print in color, your fax is automatically sent in blackand-white.

7. Hang up the telephone.

**Parent topic:** [Sending](#page-175-0) Faxes from the Product Control Panel

## **Sending Faxes Using the Fax Utility - Windows**

You can send a fax from a printing program in Windows. You can fax up to 100 pages at a time, including a cover sheet.

1. Open the file you want to fax and select the print command.

You see a window like this:

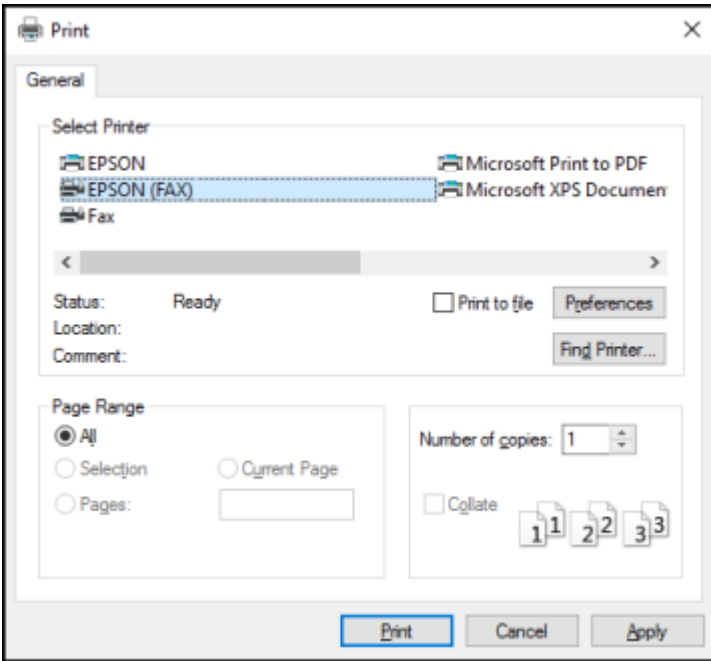

- 2. Select your product with the **FAX** option as the printer.
- 3. To change the Paper Size, Orientation, Color, Image Quality, or Character Density settings, click the **Preferences** or **Properties** button, change the necessary settings, and click **OK**.

**Note:** If you see a **Setup**, **Printer**, or **Options** button, click it. Then click **Preferences** or **Properties** on the next screen. For more information about selecting fax print settings, click **Help**.

- 4. Select the Page Range as necessary. (Leave the Number of copies set to **1**.)
- 5. Click **Print** or **OK**.

If you're faxing for the first time, you see a window like this one:

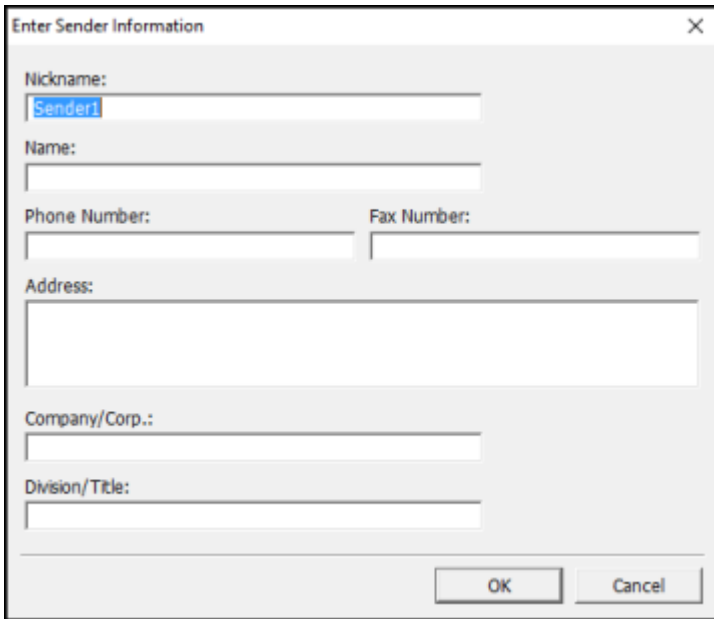

6. Enter your sender information so that recipients can identify the origin of the fax. Then click **OK** to save the sender information.

You see a window like this:

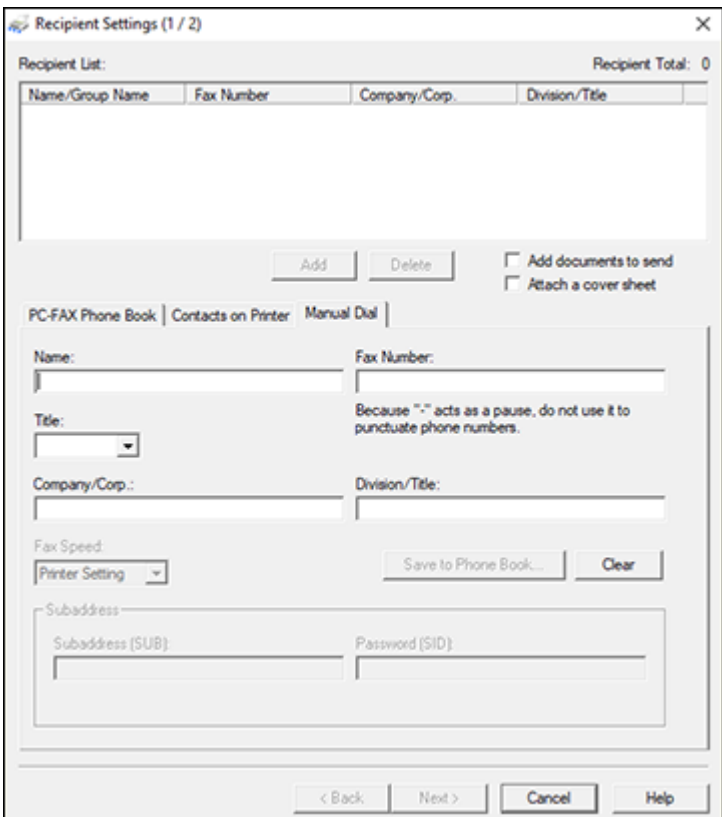

- 7. If you want to add a cover sheet, click the **Attach a cover sheet** checkbox
- 8. To add other documents to the transmission, click the **Add documents to send** checkbox
- 9. You can enter recipients by doing one of the following:
	- Select a recipient from the phonebook or contacts on the printer and click **Add**.
	- Enter the recipient's name and fax number and click **Add**.

**Note:** For detailed instructions on using the Epson FAX Utility, click **Help**.

10. Click **Next** when you are done selecting recipients.

- 11. If you the selected the **Add documents to send** checkbox, follow the instructions on the screen to add documents to your fax and then click **Next**.
- 12. If you selected the **Attach a cover sheet** checkbox, select a cover sheet and enter a subject and message, then click **Next**.
- 13. Click **Send** to transmit your fax.

**Parent topic:** [Sending](#page-174-0) Faxes

## **Sending Faxes Using the Fax Utility - Mac**

You can send a fax from a Mac printing program using the FAX Utility. You can fax up to 100 pages at a time, including a cover sheet.

- 1. Open the file you want to fax.
- 2. Select the print command in your application.

**Note:** You may need to select a print icon on your screen, the **Print** option in the **File** menu, or another command. See your application's help utility for details.

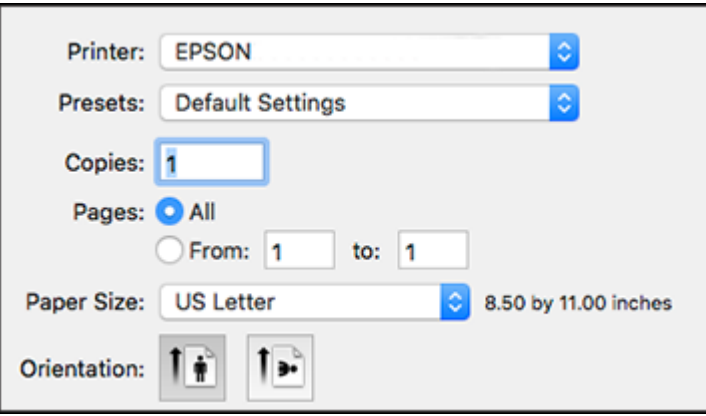

**Note:** The print window may look different, depending on the Mac OS version and the application you are using.

- 3. Select your product **FAX** option as the **Printer** setting.
- 4. If necessary, click the arrow next to the Printer setting or the **Show Details** button to expand the print window.

5. Select the number of pages you are faxing as the **Pages** setting.

**Note:** Leave the **Copies** setting set to **1**.

6. Select **Recipient Settings** from the pop-up menu.

You see this window:

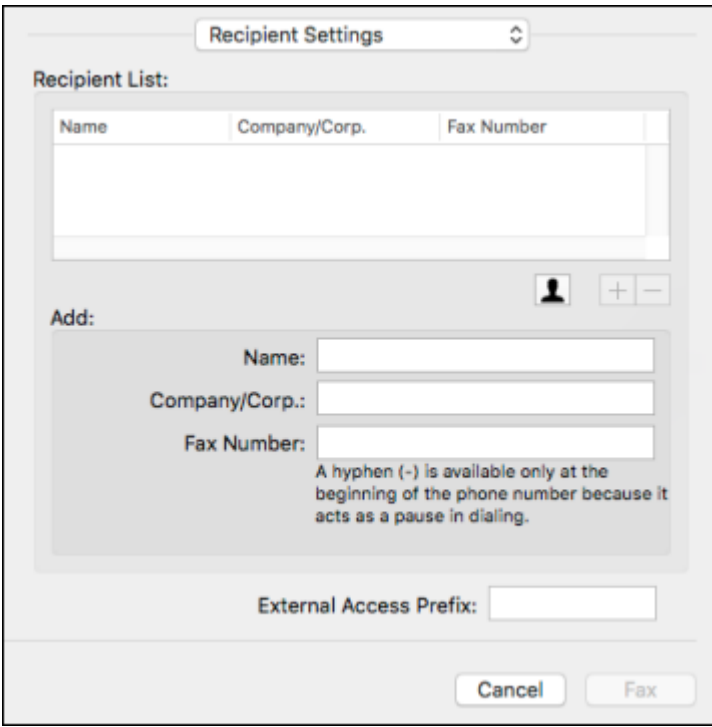

- 7. Do one of the following to choose your recipient:
	- Select a name or group from the **Recipient List**.
	- Enter a name, company, and fax number and click the **+** button.
	- Click the  $\blacksquare$  icon and select a recipient from your address book.
- 8. Select **Fax Settings** from the pop-up menu.

You see this window:

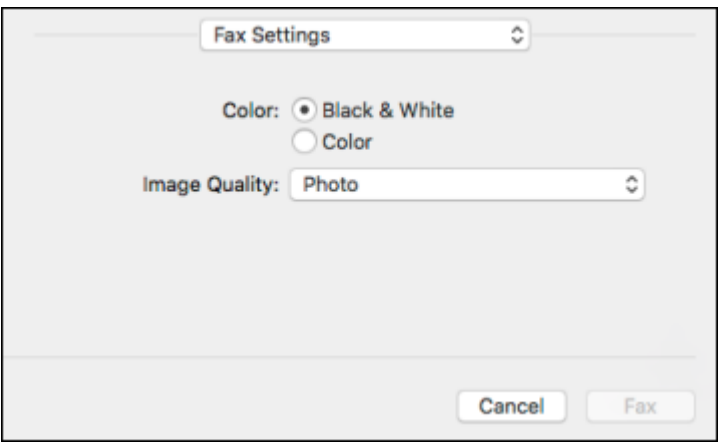

9. Select the **Color** and **Image Quality** settings you want to use for your fax.

10. Click **Fax**.

**Parent topic:** [Sending](#page-174-0) Faxes

## <span id="page-187-1"></span>**Receiving Faxes**

See these sections to receive faxes with your product.

Fax [Reception](#page-187-0)

Receiving Faxes [Automatically](#page-188-0)

[Receiving](#page-188-1) Faxes Manually

[Receiving](#page-189-0) a Fax by Polling

**Parent topic:** [Faxing](#page-154-0)

## <span id="page-187-0"></span>**Fax Reception**

Your product will automatically receive and print faxes when you set the Receive Mode to **Auto**.

If you connected a telephone to your product so you can use the same phone line for faxes and voice calls, you can also set your product to receive faxes manually. This allows you to check for a fax tone using the telephone and press a button on your product to receive the fax.

Make sure to load paper in your product and select your fax settings before receiving a fax.

**Note:** If you run out of paper during fax printing, load more paper and press the button indicated on your product's LCD screen to continue.

**Parent topic:** [Receiving](#page-187-1) Faxes

## <span id="page-188-0"></span>**Receiving Faxes Automatically**

To receive faxes automatically, make sure **Receive Mode** is set to **Auto** (the default setting for the product).

To change the **Receive Mode** if necessary, select **Settings** > **Fax Settings** > **Basic Settings** > **Receive Mode**.

If an answering machine is connected, make sure the product's **Rings to Answer** setting is set higher than the number of rings your answering machine is set to answer a call. For example, if the answering machine is set to pick up on the fourth ring, set the product to pick up on the fifth ring or later.

**Parent topic:** [Receiving](#page-187-1) Faxes

### **Related tasks**

[Receiving](#page-188-1) Faxes Manually

## <span id="page-188-1"></span>**Receiving Faxes Manually**

You can set up your product to receive faxes manually by setting the **Receive Mode** to **Manual**. This lets you check for a fax tone on the connected telephone before receiving a fax.

- 1. To change the **Receive Mode** setting, from the home screen, select **Settings** > **Fax Settings** > **Basic Settings** > **Receive Mode** and select **Manual**.
- 2. When the connected telephone rings, answer the call.
- 3. If you hear a fax tone, select **Fax** on the LCD display.

**Note:** To receive a fax using the attached telephone instead of the product control panel, enable the **Fax Settings** > **Basic Settings** > **Remote Receive** setting.

- 4. Press the **#** button.
- 5. Press the  $\Diamond$  start button to start receiving the fax.
- 6. Hang up the telephone.

**Parent topic:** [Receiving](#page-187-1) Faxes

#### **Related tasks**

Receiving Faxes [Automatically](#page-188-0)

## <span id="page-189-0"></span>**Receiving a Fax by Polling**

You can use polling to receive a fax from another fax machine (such as a fax information service).

**Note:** You cannot use polling to receive a fax from a fax information service that uses audio guidance.

- 1. Press the  $\widehat{w}$  home button, if necessary.
- 2. Select **Fax** and press the **OK** button.

You see a screen like this:

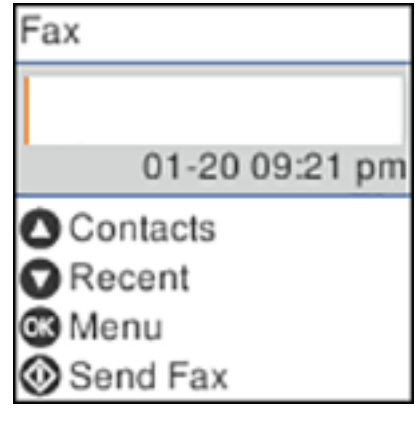

3. Press the **OK** button, select **More**, and press the **OK** button.

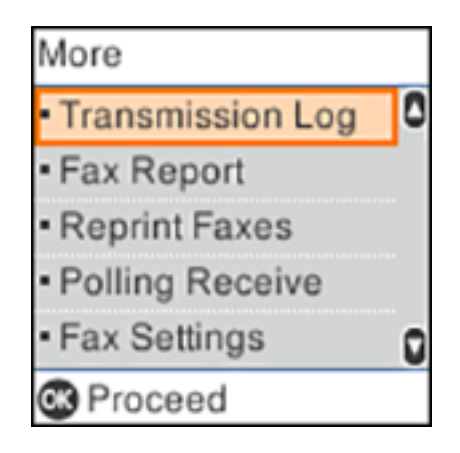

- 4. Select **Polling Receive** and press the **OK** button.
- 5. Select **On** and press the **OK** button.
- 6. Use the numeric keypad to enter the fax number you expect to receive the fax from.
- 7. Press the  $\Diamond$  start button to start receiving the fax.

**Parent topic:** [Receiving](#page-187-1) Faxes

## **Checking Fax Status**

You can check the status of current fax jobs, or faxes that have been received or sent on the product control panel.

- 1. Press the  $\widehat{w}$  home button, if necessary.
- 2. Select **Fax**.

You see a screen like this:

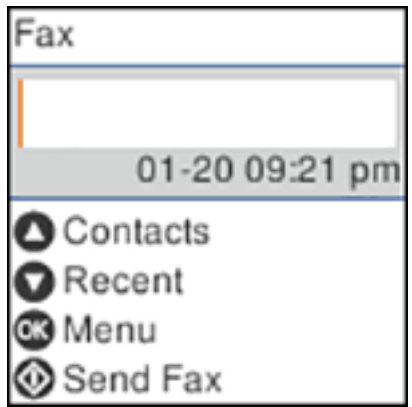

- 3. Press the **OK** button, select **More**, then press the **OK** button.
- 4. Select **Transmission Log** and press the **OK** button. Select the fax job you want to check.

Note: If you see the G received fax light is flashing, received faxes have been temporarily saved to the product's memory.

### **Parent topic:** [Faxing](#page-154-0)

## <span id="page-191-0"></span>**Printing Fax Reports**

You can print several types of fax reports whenever necessary.

- 1. Press the  $\widehat{w}$  home button, if necessary.
- 2. Select **Fax** and press the **OK** button.

You see a screen like this:

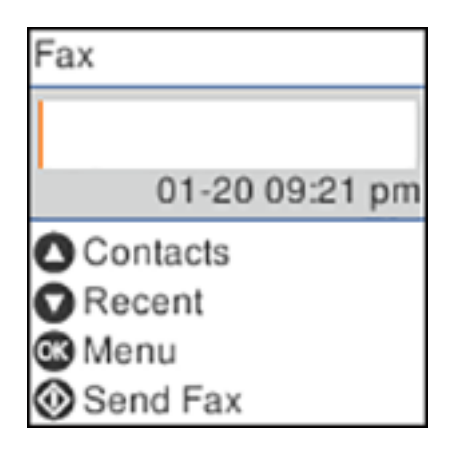

- 3. Press the **OK** button, select **More**, and press the **OK** button.
- 4. Select **Fax Report** and press the **OK** button.
- 5. Select the fax report you want to print and press the **OK** button.

Fax Report [Options](#page-192-0)

**Parent topic:** [Faxing](#page-154-0)

## <span id="page-192-0"></span>**Fax Report Options**

Select the fax report or list you want to print.

#### **Last Transmission**

Print a report on the previous fax that was sent or received through polling.

### **Fax Log**

View or print a report on recent fax transmissions. You can use the **Settings** > **Fax Settings** > **Report Settings** > **Fax Log Auto Print** setting to print the report automatically.

## **Fax Settings List**

Print a list of the current fax communication settings.

### **Protocol Trace**

Print a detailed report for the previous sent or received fax.

**Parent topic:** Printing Fax [Reports](#page-191-0)

# <span id="page-193-1"></span>**Refilling Ink**

When the ink level is below the lower line on an ink tank, you need to refill it.

Periodically check the ink tanks to see if they need to be refilled.

Before checking the ink levels or refilling an ink tank as described here, be sure to read the ink safety precautions.

**Caution:** If the ink level is below the lower line on the ink tank, fill it to the upper line on the ink tank. Continued use of the product when the ink level is below the lower line on a tank could damage the product.

Ink Safety [Precautions](#page-193-0) Check Ink [Levels](#page-195-0) [Purchase](#page-200-0) Epson Ink [Refilling](#page-200-1) the Ink Tanks

## <span id="page-193-0"></span>**Ink Safety Precautions**

**Note:** Epson strongly recommends the use of genuine ink to ensure optimal print quality and performance.

**Note:** The product has a low ink alert system. The accuracy of this system depends on the user refilling the ink tanks correctly. The product cannot directly measure the ink levels in the tanks; instead it estimates the amount of ink remaining by internally monitoring ink usage. The low ink alert system may generate inaccurate messages if the ink tanks are not refilled according to these instructions.

As a precaution, perform regular visual inspections of the ink tanks to ensure ink levels do not fall below the lower line. Continued use of the product when the ink level is below the lower line on the tank could damage the product.

### **Ink Handling Precautions**

- Keep ink bottles and the ink tanks out of the reach of children. Do not allow children to drink from or handle the ink bottles and bottle caps.
- Do not tilt or shake an ink bottle after opening it; otherwise, ink may leak.
- Be careful not to touch any ink when you handle the ink tanks, ink tank caps, and opened ink bottles or ink bottle caps.
- If ink gets on your skin, wash it thoroughly with soap and water. If ink gets into your eyes, flush them immediately with water. If discomfort or problems persist, see a doctor immediately. If ink gets into your mouth, spit it out and see a doctor right away.
- Do not shake or squeeze the ink bottles.
- If ink spills, wipe it up immediately. To prevent the ink from spreading, blot the spill with a dry cloth, then wipe it with a damp cloth. The ink will be hard to remove once it has dried.

#### **Ink Refilling Precautions**

- Use ink bottles with the correct part number for this product.
- Epson's warranties do not extend to any damage caused by the use of third-party ink or ink not designed for your printer.
- This product requires careful handling of ink. Ink may splatter when the ink tanks are filled or refilled with ink. If ink gets on your clothes or belongings, it may not come off.
- Do not open the ink bottle package until you are ready to fill an ink tank. Ink bottles are vacuum packed to maintain reliability. If you leave an ink bottle unpacked for a long time before using it, print quality may be affected.
- If the ink level is below the lower line on an ink tank, refill the ink. Continued use of the product when the ink level is below the lower line on an ink tank could damage the product.
- Visually check the ink levels in the product's ink tanks to confirm the actual ink levels. Continued use of the product when the ink is expended could damage the product.
- Do not maintain low ink levels for extended periods of time.
- Epson recommends filling an ink tank to the upper line before resetting the ink level.
- After bringing an ink bottle inside from a cold storage site, allow it to warm up at room temperature for at least three hours before using it.
- Use the ink bottle before the date printed on the package.
- After opening an ink bottle, Epson recommends using it as soon as possible.
- Wipe off any ink around the tanks and ports with a clean, lint-free cloth or cotton swab.
- Store ink bottles in a cool, dark place. Keep them out of direct sunlight.
- Do not store the ink bottles in high or freezing temperatures.
- Store the ink bottles in the same environment as the product. When storing or transporting an opened ink bottle, do not tilt the bottle and do not subject it to impacts or temperature changes. Otherwise, ink may leak even if the cap on the ink bottle is tightened securely. Be sure to keep the ink bottle upright when tightening the cap, and take measures to prevent ink from leaking when you transport the bottle.

#### **Ink Bottle and Ink Tank Information**

- To maintain optimum print head performance, some ink is consumed from all ink tanks during printing and when performing maintenance operations, such as cleaning the print head.
- Some ink in the ink bottles supplied with your product is used during initial setup; these ink bottles may print fewer pages compared to subsequent ink bottles.
- The ink bottles may contain recycled materials, but this does not affect product function or performance.
- The specification and appearance of the ink bottles are subject to change without prior notice for improvement.
- When printing in monochrome or grayscale, color ink may be used instead of black ink, depending on the paper type or print quality settings. This is because a mixture of color inks is used to create black.
- A reserve amount of ink remains in the tank when your product indicates that a refill is necessary. The yields quoted for you do not include this reserve.

**Parent topic:** [Refilling](#page-193-1) Ink

## <span id="page-195-0"></span>**Check Ink Levels**

Your product and its printing software will let you know when an ink tank is low or expended.

[Checking](#page-196-0) Ink Levels on Your Product [Checking](#page-196-1) Ink Levels - Windows [Checking](#page-197-0) Ink Levels - Mac [Disabling](#page-198-0) Special Offers with Windows **Parent topic:** [Refilling](#page-193-1) Ink

## <span id="page-196-0"></span>**Checking Ink Levels on Your Product**

To confirm the actual ink levels, visually check the ink levels in the product's ink tanks. Make sure the ink levels are above the lower lines on the ink tanks.

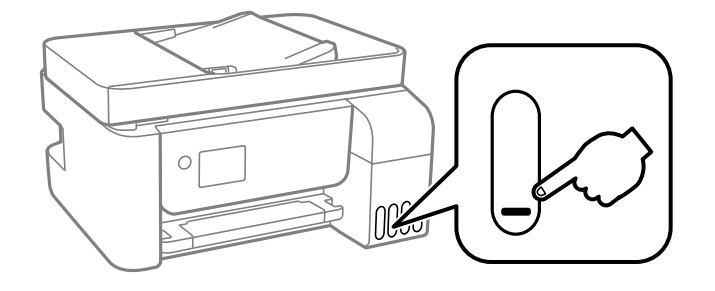

**Note:** The product has a low ink alert system. The accuracy of this system depends on the user refilling the ink tanks correctly. The product cannot directly measure the ink levels in the tanks; instead it estimates the amount of ink remaining by internally monitoring ink usage. The low ink alert system may generate inaccurate messages if the ink tanks are not refilled according to these instructions.

As a precaution, perform regular visual inspections of the ink tanks to ensure ink levels do not fall below the lower line. Continued use of the product when the ink level is below the lower line on the tank could damage the product.

#### **Parent topic:** Check Ink [Levels](#page-195-0)

**Related references**

Ink Safety [Precautions](#page-193-0)

**Related tasks**

[Refilling](#page-200-1) the Ink Tanks

## <span id="page-196-1"></span>**Checking Ink Levels - Windows**

A low ink reminder appears if you try to print when ink is low, and you can check your ink levels at any time using a utility on your Windows computer.

1. To check your ink levels, access the Windows Desktop and double-click the **induct** icon for your product in the right side of the Windows taskbar, or click the up arrow and double-click  $\blacktriangleright$ .

You see a window like this:

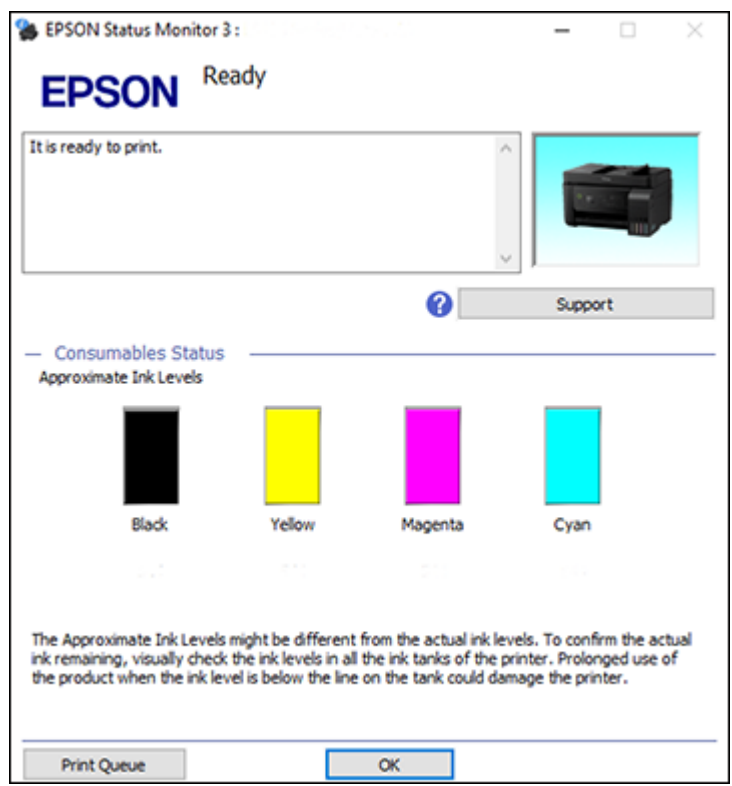

2. Refill any ink tank as needed.

**Note:** The ink levels displayed are an estimate and may differ from the actual ink remaining in the ink tanks. To confirm the actual remaining ink, visually check the ink levels in the ink tanks. Continued use of the product when the ink level is below the lower line on the tank could damage the product.

**Parent topic:** Check Ink [Levels](#page-195-0)

## <span id="page-197-0"></span>**Checking Ink Levels - Mac**

You can check your ink levels using a utility on your Mac.

- 1. In the Apple menu or the Dock, select **System Preferences**. Select **Print & Fax**, **Print & Scan**, or **Printers & Scanners**, select your product, and select **Options & Supplies**. Select **Utility** and select **Open Printer Utility**.
- 2. Select **EPSON Status Monitor**.

You see a window like this:

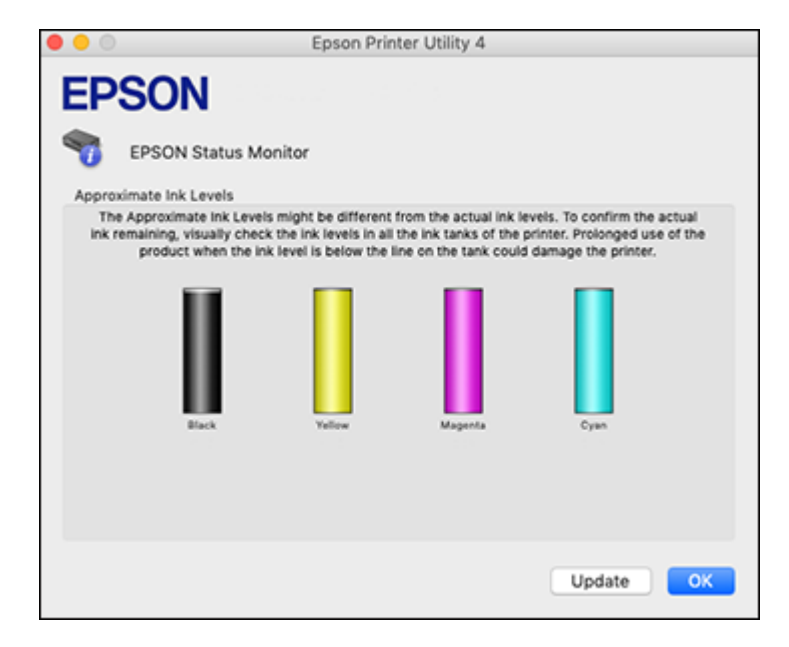

3. Refill any ink tank as needed.

**Note:** To update or refresh the displayed ink levels, click **Update**.

**Note:** The ink levels displayed are an estimate and may differ from the actual ink remaining in the ink tanks. To confirm the actual remaining ink, visually check the ink levels in the ink tanks. Continued use of the product when the ink level is below the lower line on the tank could damage the product.

**Parent topic:** Check Ink [Levels](#page-195-0)

## <span id="page-198-0"></span>**Disabling Special Offers with Windows**

You can disable special offers messages from Epson using a utility on your Windows computer.

1. Access the Windows Desktop and right-click the **induct of your product in the right side of the** Windows taskbar, or click the up arrow and right-click . Select **Monitoring Preferences**. You see this window:

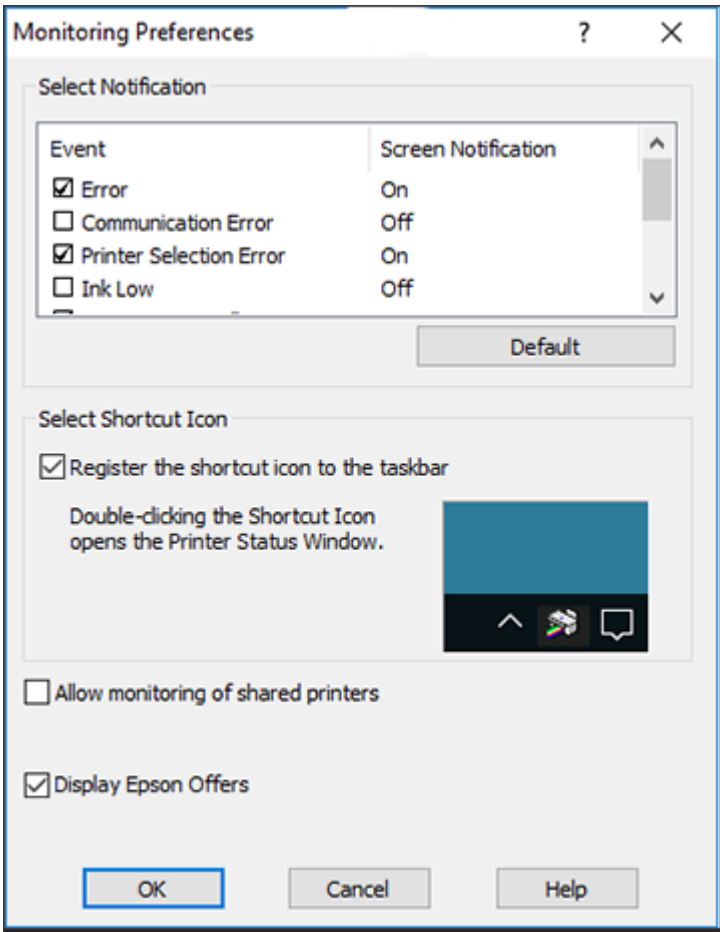

2. To disable promotional offers, deselect the **Display Epson Offers** checkbox. **Parent topic:** Check Ink [Levels](#page-195-0)

## <span id="page-200-0"></span>**Purchase Epson Ink**

You can purchase genuine Epson ink and paper at [epson.com](https://www.epson.com) (U.S. sales) or [epson.ca](https://www.epson.ca) (Canadian sales). You can also purchase supplies from an Epson authorized reseller. To find the nearest one, call 800-GO-EPSON (800-463-7766) in the U.S. or 800-807-7766 in Canada.

**Note:** Epson's warranties do not extend to any damage caused by the use of third-party ink or ink not designed for your printer.

The included initial ink bottles must be used for printer setup and are not for resale. The printer ships with full ink bottles and part of the ink from the first bottles is used to charge the print head. Yields vary considerably based on images printed, print settings, paper type, frequency of use and temperature.

#### Ink Bottle Part [Numbers](#page-200-2)

**Parent topic:** [Refilling](#page-193-1) Ink

## <span id="page-200-2"></span>**Ink Bottle Part Numbers**

Use these part numbers when you order or purchase new ink bottles.

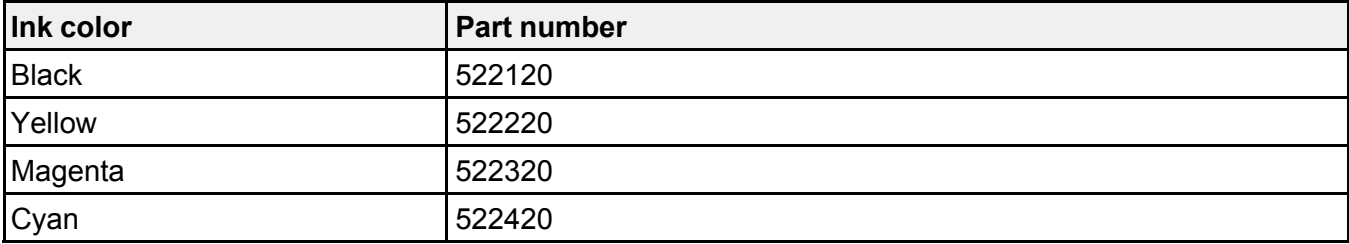

**Parent topic:** [Purchase](#page-200-0) Epson Ink

## <span id="page-200-1"></span>**Refilling the Ink Tanks**

Make sure you have new ink bottles handy and have read the ink safety precautions before you begin.

You can continue to use the product even if one or more ink tanks are not filled all the way. However, for the most accurate ink level monitoring, fill all the ink tanks up to the top line.

**Note:** The product has a low ink alert system. The accuracy of this system depends on the user refilling the ink tanks correctly. The product cannot directly measure the ink levels in the tanks; instead it estimates the amount of ink remaining by internally monitoring ink usage. The low ink alert system may generate inaccurate messages if the ink tanks are not refilled according to these instructions.

As a precaution, perform regular visual inspections of the ink tanks to ensure ink levels do not fall below the lower line. Continued use of the product when the ink level is below the lower line on the tank could damage the product.

**Caution:** Wear disposable gloves while refilling the ink tanks to avoid staining your hands. If ink spills, wipe it off immediately with a damp towel to avoid permanent stains. If ink gets on your clothes or belongings, it may not come off.

- 1. Turn on your product.
- 2. Use the arrow buttons to select **Maintenance** and press the **OK** button.
- 3. Select **Fill Ink** and press the **OK** button.
- 4. Press the down arrow button to read all the safety and usage precautions for filling ink, and then press the **OK** button to continue.
- 5. Open the ink tank cover.

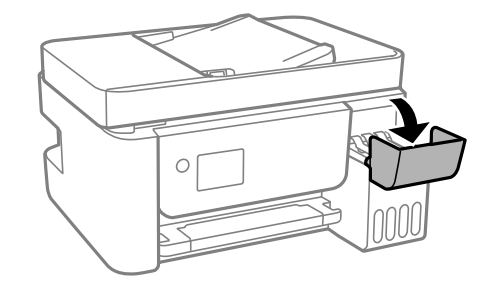

6. Open the cap for the ink tank you are going to fill.

**Note:** Make sure the color of the ink tank matches the ink color you want to refill. Refer to the colorcoded sticker on the ink tank unit to identify the color of each tank. Do not force the bottles into position; they are keyed for each color.

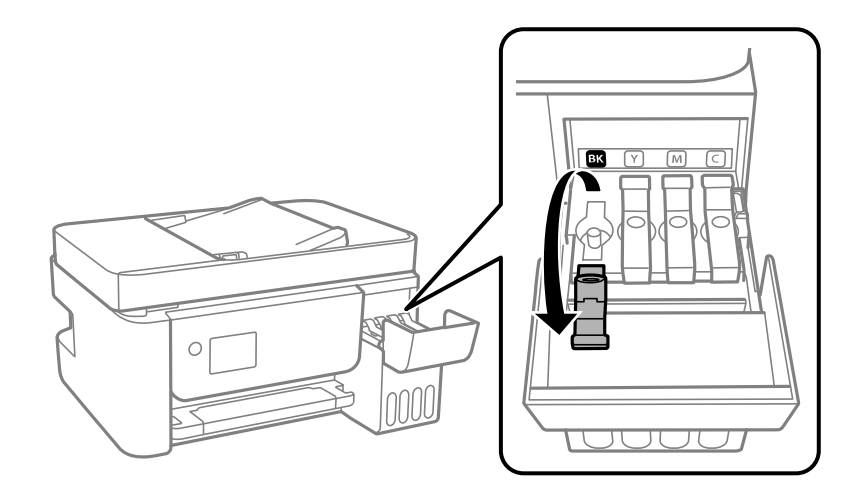

7. Hold the ink bottle upright and slowly turn the bottle cap to remove it.

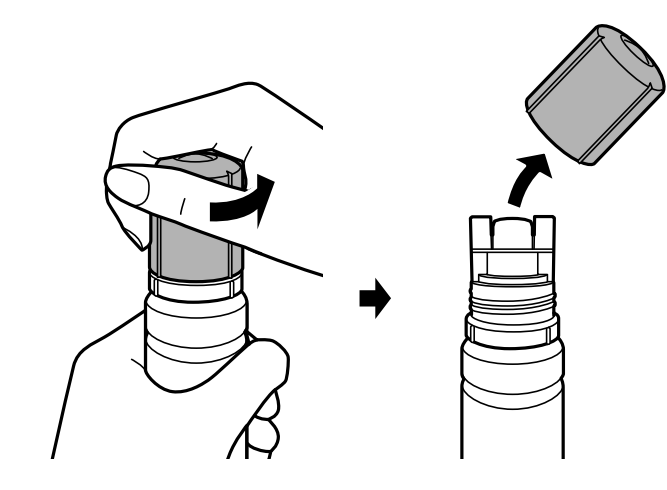

**Caution:** Do not shake or squeeze the bottle. Do not touch the top of the bottle after its cap is removed. Do not allow the top of the ink bottle to hit any objects after removing its cap; otherwise, ink may spill.

**Warning:** If ink gets on your skin, wash it thoroughly with soap and water. If ink gets into your eyes, flush them immediately with water. If discomfort or problems persist, see a doctor immediately. If ink gets into your mouth, spit it out and see a doctor right away. Keep the ink bottles out of the reach of children and do not drink the ink.

8. Insert the bottle into the ink filling port and wait for the ink to fill the tank. Do not squeeze the bottle. Ink flows into the tank and stops automatically when the ink is filled to the upper line.

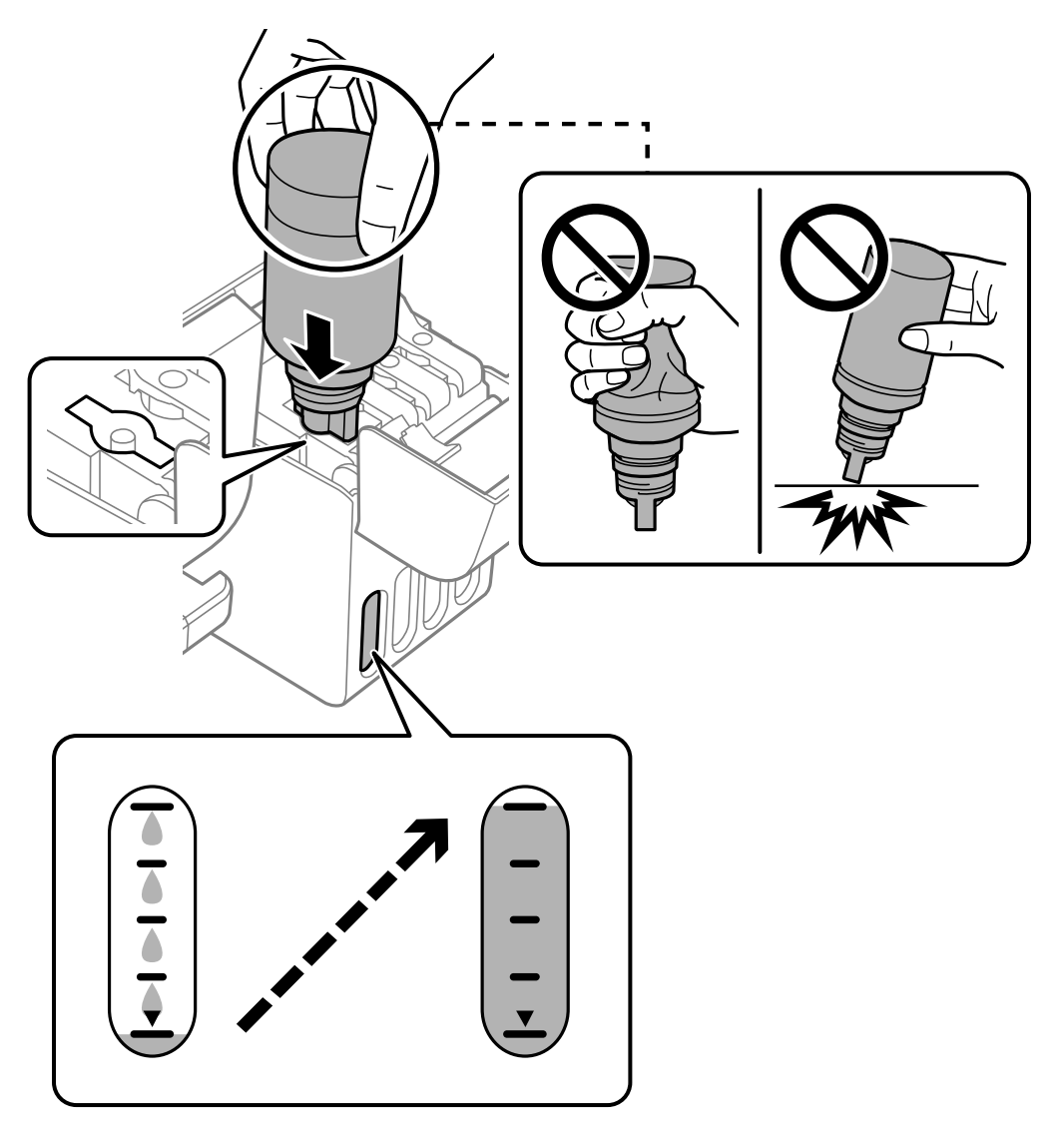

**Note:** If ink does not flow from the bottle, lift and reinsert the bottle. If the ink has reached the upper line of the tank, do not remove and reinsert the bottle or ink may leak.

9. When the ink tank is full, remove the ink bottle and securely close the ink tank cap.

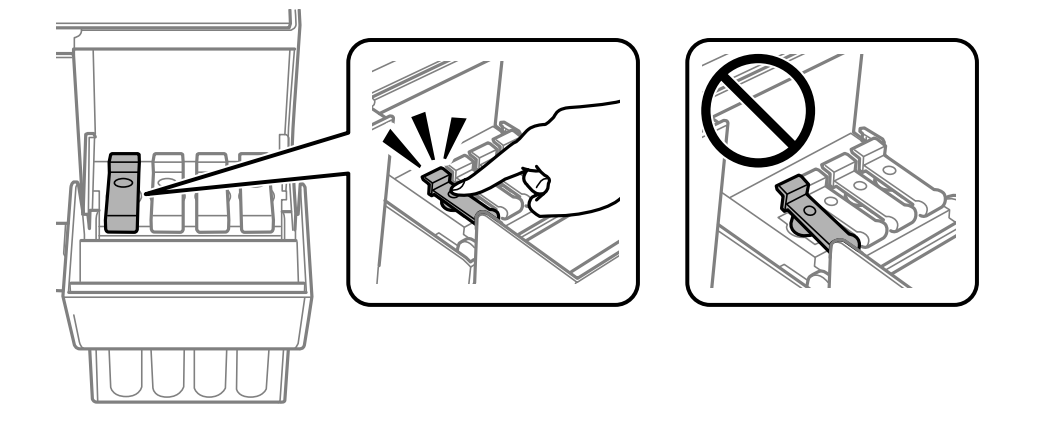

**Note:** Do not leave the ink bottle inserted. The bottle may be damaged or ink may leak. If any ink remains in the bottle, replace the bottle cap and tighten it. Store the bottle upright for later use.

- 10. Repeat the previous steps as necessary for each ink tank you need to refill.
- 11. Close the ink tank cover firmly.

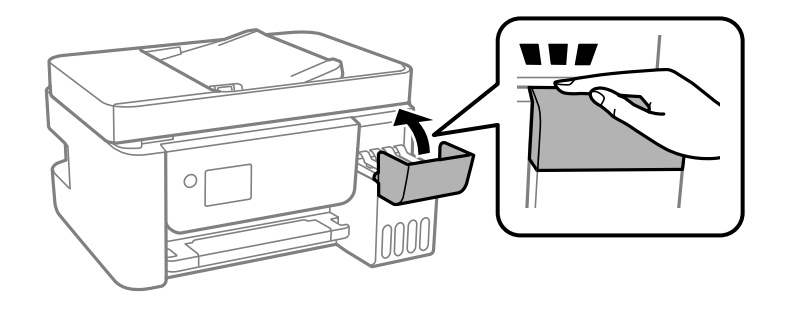

12. Press the  $\mathcal{D}$  start button.

13. Follow the on-screen instructions to reset the ink level for the colors you refilled.

Even if you do not refill ink up to the upper line on the ink tank, you can continue using the product. To keep your product operating at its best, however, fill ink tank up to the upper line and reset the ink level immediately.

**Parent topic:** [Refilling](#page-193-1) Ink **Related concepts** [Purchase](#page-200-0) Epson Ink **Related references Ink Safety [Precautions](#page-193-0) Related tasks** [Checking](#page-196-0) Ink Levels on Your Product

# <span id="page-207-2"></span>**Adjusting Print Quality**

If your print quality declines, you may need to run a utility to clean or align the print head.

If running these utilities does not solve the problem, you may need to run a Power Cleaning or clean the paper path.

Print Head [Maintenance](#page-207-0) Print Head [Alignment](#page-222-0) [Cleaning](#page-224-0) the Paper Guide [Checking](#page-225-0) the Number of Sheets Fed

## <span id="page-207-0"></span>**Print Head Maintenance**

If your printouts become too light, or you see dark or light bands across them, you may need to clean the print head nozzles. Cleaning uses ink, so clean the nozzles only if print quality declines.

You can check for clogged nozzles before you clean them so you don't clean them unnecessarily.

**Note:** You cannot clean the print head if the ink level has reached the lower line on the ink tank, and may not be able to clean it when the ink level in any of the tanks is low. You must refill the ink tank first.

If you still see white or dark lines or gaps in your printouts, even after cleaning the print head several times, you can run a Power Cleaning.

Print Head [Nozzle](#page-207-1) Check Print Head [Cleaning](#page-213-0) Power [Cleaning](#page-218-0) **Parent topic:** [Adjusting](#page-207-2) Print Quality **Related topics** [Refilling](#page-193-1) Ink

## <span id="page-207-1"></span>**Print Head Nozzle Check**

You can print a nozzle check pattern to check for clogged nozzles. [Checking](#page-208-0) the Nozzles Using the Product Control Panel Checking the Nozzles Using a [Computer](#page-210-0) Utility **Parent topic:** Print Head [Maintenance](#page-207-0)

## <span id="page-208-0"></span>**Checking the Nozzles Using the Product Control Panel**

You can check the print head nozzles using the control panel on your product.

- 1. Make sure there are no errors on the LCD screen and the output tray is extended.
- 2. Load a few sheets of plain paper in the product.
- 3. Press the  $\widehat{w}$  home button, if necessary.
- 4. Select **Maintenance** and press the **OK** button.

You see a screen that looks like this:

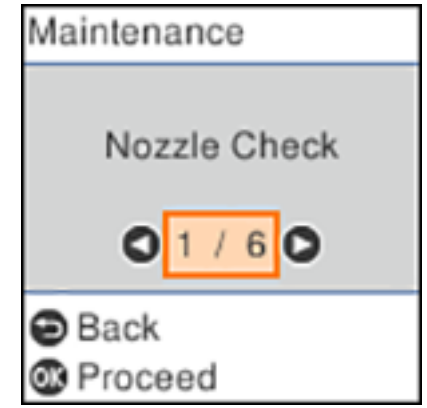

5. Press the **OK** button again to select **Nozzle Check**.

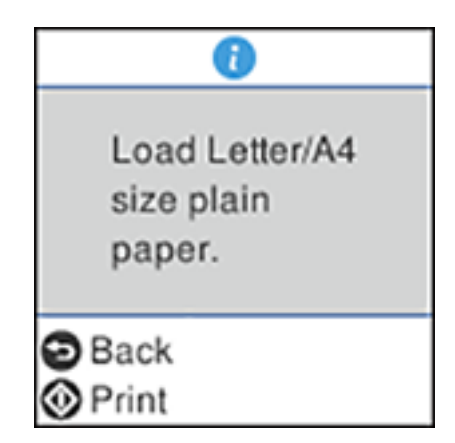

6. Press the  $\mathcal D$  start button to print.

The nozzle check pattern is printed.

7. Check the printed pattern to see if there are gaps in the lines.

## **Print head is clean**

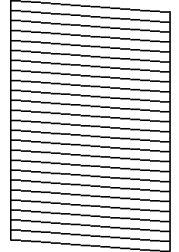

## **Print head needs cleaning**

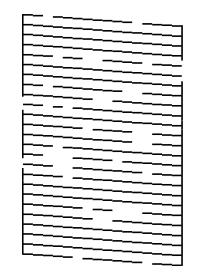

## **Print head needs Power Cleaning**

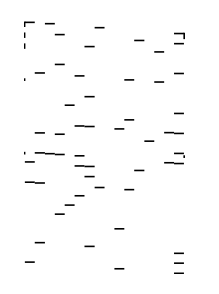

- 8. Do one of the following:
	- If there are no gaps, the print head is clean. Select **No** and press the **OK** button.
	- If there are gaps or the pattern is faint, select **Yes** and press the **OK** button. Follow the instructions on the screen to clean the print head.
	- If all or most of the lines are missing, select **No** and run a Power Cleaning instead.

If you don't see any improvement after cleaning the print head up to 3 times, turn off the product and wait at least 12 hours. Then run a nozzle check and try cleaning the print head again. If quality still does not improve, run a Power Cleaning.

**Parent topic:** Print Head [Nozzle](#page-207-1) Check

#### **Related concepts**

Power [Cleaning](#page-218-0) Print Head [Cleaning](#page-213-0)

#### **Related tasks**

[Loading](#page-56-0) Paper in the Sheet Feeder

### <span id="page-210-0"></span>**Checking the Nozzles Using a Computer Utility**

You can check the print head nozzles using a utility on your Windows or Mac computer.

- 1. Make sure there are no errors on the LCD screen and the output tray is extended.
- 2. Load a few sheets of plain paper in the product.
- 3. Do one of the following:
	- **Windows:** Access the Windows Desktop and right-click the **in** icon for your product in the right side of the Windows taskbar, or click the up arrow and right-click  $\blacktriangleright$ .
	- **Mac**: In the Apple menu or the Dock, select **System Preferences**. Select **Print & Fax**, **Print & Scan**, or **Printers & Scanners**, select your product, and select **Options & Supplies**. Select **Utility** and select **Open Printer Utility**.
- 4. Select **Nozzle Check**.

You see a window like this:

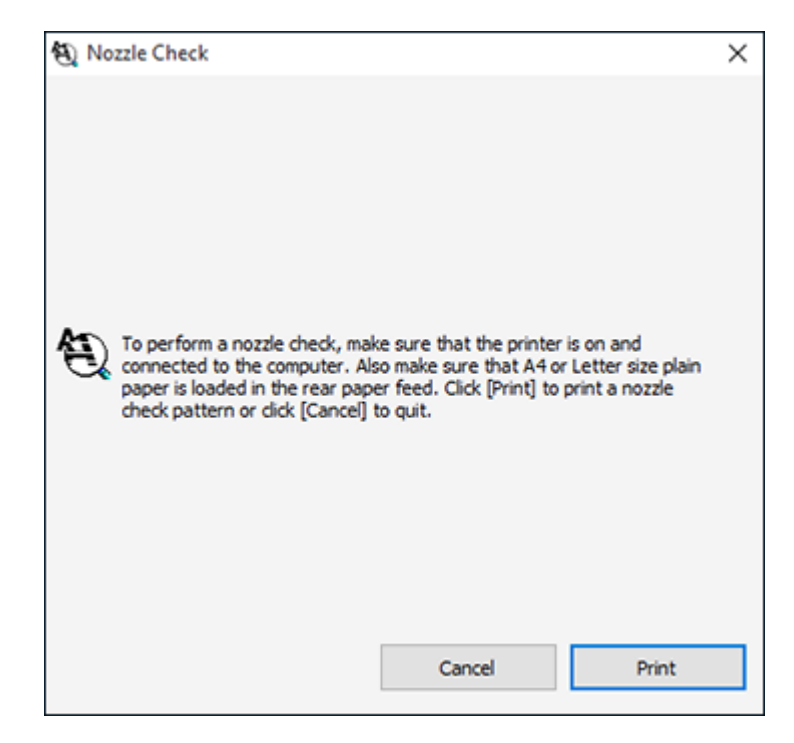

5. Click **Print**.

6. Check the printed pattern to see if there are gaps in the lines.

## **Print head is clean**

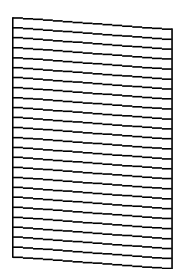

## **Print head needs cleaning**

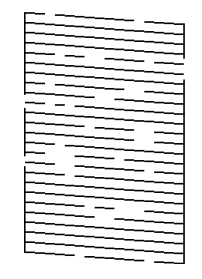

**Print head needs Power Cleaning**

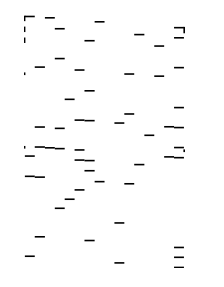

- 7. Do one of the following:
	- If there are no gaps, click **Finish**.
- If there are gaps or the pattern is faint, clean the print head.
- If almost the entire pattern is missing, click **Finish** and perform a Power Cleaning.

If you don't see any improvement after cleaning the print head up to 3 times, turn the product off and wait at least 12 hours. Then try cleaning the print head again. If quality still does not improve, run a Power Cleaning.

**Parent topic:** Print Head [Nozzle](#page-207-1) Check

#### **Related tasks**

Power Cleaning Using a [Computer](#page-220-0) Utility Cleaning the Print Head Using a [Computer](#page-215-0) Utility [Loading](#page-56-0) Paper in the Sheet Feeder

## <span id="page-213-0"></span>**Print Head Cleaning**

If print quality has declined and the nozzle check pattern indicates clogged nozzles, you can clean the print head.

**Note:** You cannot clean the print head if the ink level has reached the lower line on the ink tank, and may not be able to clean it when the ink level in any of the tanks is low. You must refill the ink tank first.

[Cleaning](#page-213-1) the Print Head Using the Product Control Panel Cleaning the Print Head Using a [Computer](#page-215-0) Utility

**Parent topic:** Print Head [Maintenance](#page-207-0)

#### **Related topics**

[Refilling](#page-193-1) Ink

#### <span id="page-213-1"></span>**Cleaning the Print Head Using the Product Control Panel**

You can clean the print head nozzles using the control panel on your product.

- 1. Make sure there are no errors on the LCD screen and the output tray is extended.
- 2. Load a few sheets of plain paper in the product.
- 3. Press the  $\widehat{w}$  home button, if necessary.
- 4. Select **Maintenance** and press the **OK** button.

You see a screen like this:

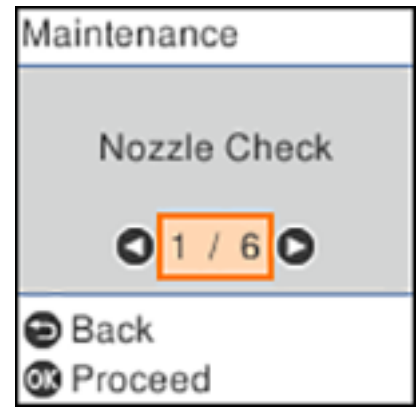

5. Select **Head Cleaning** and press the **OK** button.

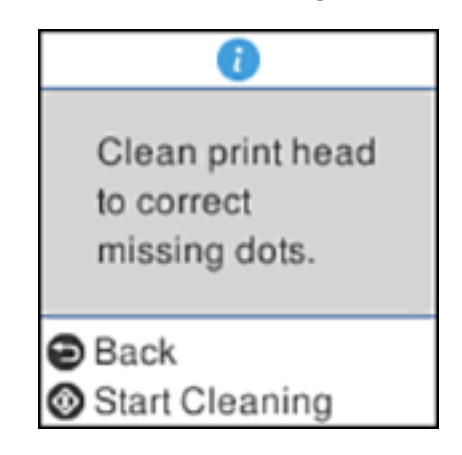

6. Press the  $\Diamond$  start button to clean the print head.

**Caution:** Never open the inner cover or turn off the product during a cleaning cycle or you may damage it.

You see a message on the LCD screen and the  $\circlearrowright$  power light flashes throughout the cleaning cycle. When the cleaning cycle is finished, the  $\circlearrowright$  power light stays on and you see a message on the LCD screen.

7. Select **Nozzle Check**, press the **OK** button, and press the  $\Phi$  start button to run a nozzle check and confirm that the print head is clean.

If you don't see any improvement after cleaning the print head up to 3 times, turn off the product and wait at least 12 hours. Then run a nozzle check and try cleaning the print head again. If quality still does not improve, run a Power Cleaning.

**Parent topic:** Print Head [Cleaning](#page-213-0)

#### **Related references**

[Where](#page-293-0) to Get Help

#### **Related tasks**

[Loading](#page-56-0) Paper in the Sheet Feeder Power [Cleaning](#page-218-1) Using the Product Control Panel [Checking](#page-208-0) the Nozzles Using the Product Control Panel

### <span id="page-215-0"></span>**Cleaning the Print Head Using a Computer Utility**

You can clean the print head using a utility on your Windows or Mac computer.

- 1. Make sure there are no errors on the LCD screen and the output tray is extended.
- 2. Load a few sheets of plain paper in the product.
- 3. Do one of the following:
	- Windows: Access the Windows Desktop and right-click the **induct of your product in the right** side of the Windows taskbar, or click the up arrow and right-click  $\blacktriangleright$ .
	- **Mac**: In the Apple menu or the Dock, select **System Preferences**. Select **Print & Fax**, **Print & Scan**, or **Printers & Scanners**, select your product, and select **Options & Supplies**. Select **Utility** and select **Open Printer Utility**.
- 4. Select **Head Cleaning**.
You see a window like this:

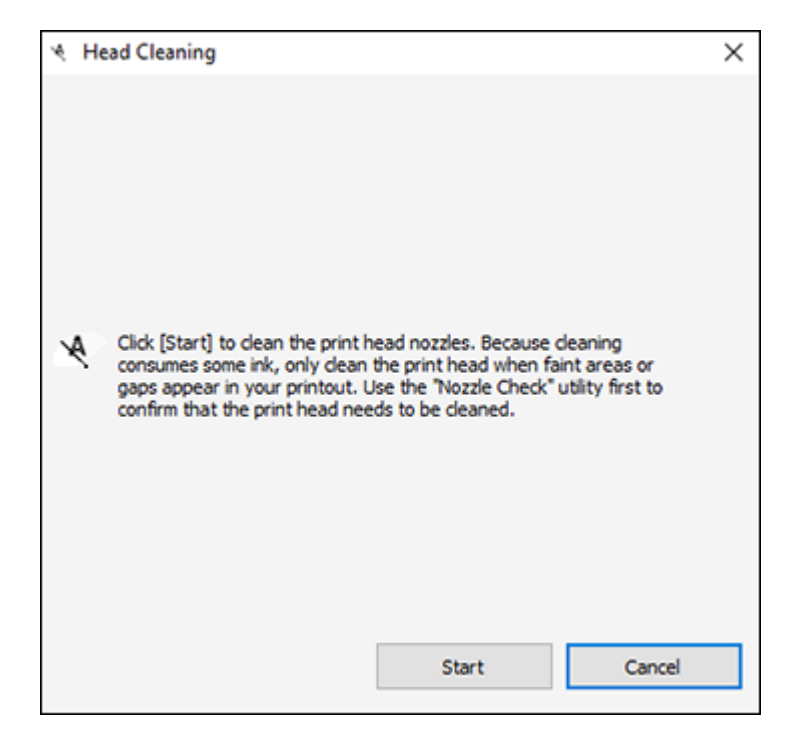

5. Click **Start** to begin the cleaning cycle.

You see a message on the computer screen during the cleaning cycle. The  $\circledcirc$  power light flashes throughout the cleaning cycle and stays on when the cleaning cycle is finished.

**Caution:** Never open the inner cover or turn off the product during a cleaning cycle or you may damage it.

6. When the cleaning cycle is finished, you can check to see if the nozzles are clean; click **Print Nozzle Check Pattern** and click **Print**.

7. Check the printed pattern to see if there are gaps in the lines.

### **Print head is clean**

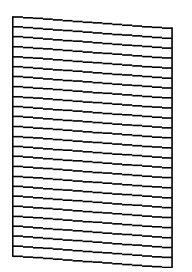

#### **Print head needs cleaning**

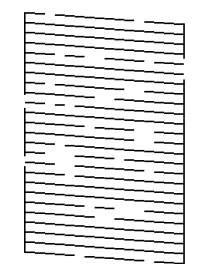

**Print head needs Power Cleaning**

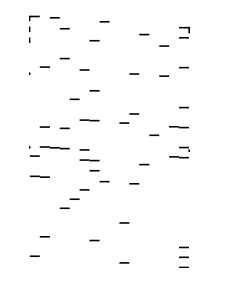

- If there are no gaps, click **Finish**.
- If there are gaps or the pattern is faint, click **Clean** to clean the print head again.

• If almost the entire pattern is missing, click **Finish** and perform a Power Cleaning.

If you don't see any improvement after cleaning the print head up to 3 times, turn off the product and wait at least 12 hours. Then try cleaning the print head again. If quality still does not improve, run a Power Cleaning.

**Parent topic:** Print Head [Cleaning](#page-213-0)

#### **Related references**

[Where](#page-293-0) to Get Help

#### **Related tasks**

[Loading](#page-56-0) Paper in the Sheet Feeder Power Cleaning Using a [Computer](#page-220-0) Utility Checking the Nozzles Using a [Computer](#page-210-0) Utility

### <span id="page-218-1"></span>**Power Cleaning**

If you still see white or dark lines or missing nozzles in your printouts, even after cleaning the print head several times, you can run a Power Cleaning.

If you do not see improvement after running a Power Cleaning, turn off the product and wait at least 12 hours before running another Power Cleaning.

**Caution:** Running a Power Cleaning consumes a lot of ink, so you should run it only if necessary. Make sure each ink tank is at least one-third full before running a Power Cleaning, or it may damage the product.

**Caution:** Power Cleaning may cause the ink pads to reach their capacity sooner. When an ink pad reaches the end of its service life, the product stops printing and you must contact Epson for support.

Power [Cleaning](#page-218-0) Using the Product Control Panel Power Cleaning Using a [Computer](#page-220-0) Utility

**Parent topic:** Print Head [Maintenance](#page-207-0)

**Related topics**

[Refilling](#page-193-0) Ink

#### <span id="page-218-0"></span>**Power Cleaning Using the Product Control Panel**

You can run a Power Cleaning using the control panel on your product.

**Note:** After a Power Cleaning, you must wait at least 12 hours before running another Power Cleaning.

- 1. Make sure there are no errors on the LCD screen and the output tray is extended.
- 2. Visually check the ink levels and make sure each ink tank is at least one-third full.

**Caution:** If you run a Power Cleaning when the ink levels are low, you may damage the product.

- 3. Load a few sheets of plain paper in the product.
- 4. Press the  $\widehat{\omega}$  home button, if necessary.
- 5. Select **Maintenance** and press the **OK** button.

You see a screen that looks like this:

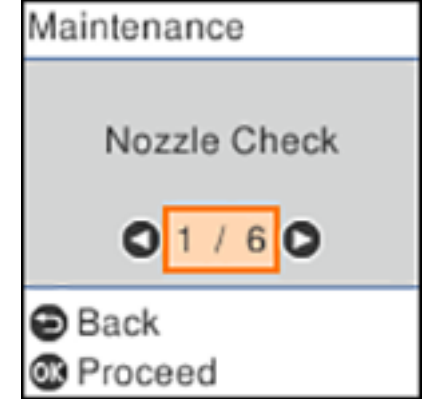

- 6. Select **Power Cleaning** and press the **OK** button.
- 7. Follow the instructions on the LCD screen to run the Power Cleaning.
- 8. When the Power Cleaning is finished, run a nozzle check.

If the print quality did not improve, turn off the product and wait at least 12 hours before running another Power Cleaning.

If the print quality does not improve after running the Power Cleaning utility multiple times, contact Epson for support.

**Parent topic:** Power [Cleaning](#page-218-1)

#### **Related references**

[Where](#page-293-0) to Get Help

#### **Related tasks**

[Checking](#page-208-0) the Nozzles Using the Product Control Panel [Loading](#page-56-0) Paper in the Sheet Feeder

**Related topics** [Refilling](#page-193-0) Ink

[Refilling](#page-193-0) Ink

#### <span id="page-220-0"></span>**Power Cleaning Using a Computer Utility**

You can run a Power Cleaning using a utility on your Windows or Mac computer.

**Note:** After running a Power Cleaning, you must turn off the product and wait at least 12 hours before running another Power Cleaning.

- 1. Make sure there are no errors on the LCD screen and the output tray is extended.
- 2. Load a few sheets of plain paper in the product.
- 3. Do one of the following:
	- Windows: Access the Windows Desktop and right-click the **indicate rotation** for your product in the right side of the Windows taskbar, or click the up arrow and right-click **2**. Select **Printer Settings** and click the **Maintenance** tab.
	- **Mac**: In the Apple menu or the Dock, select **System Preferences**. Select **Print & Fax**, **Print & Scan**, or **Printers & Scanners**, select your product, and select **Options & Supplies**. Select **Utility** and select **Open Printer Utility**.
- 4. Select **Power Cleaning**.

You see a window like this:

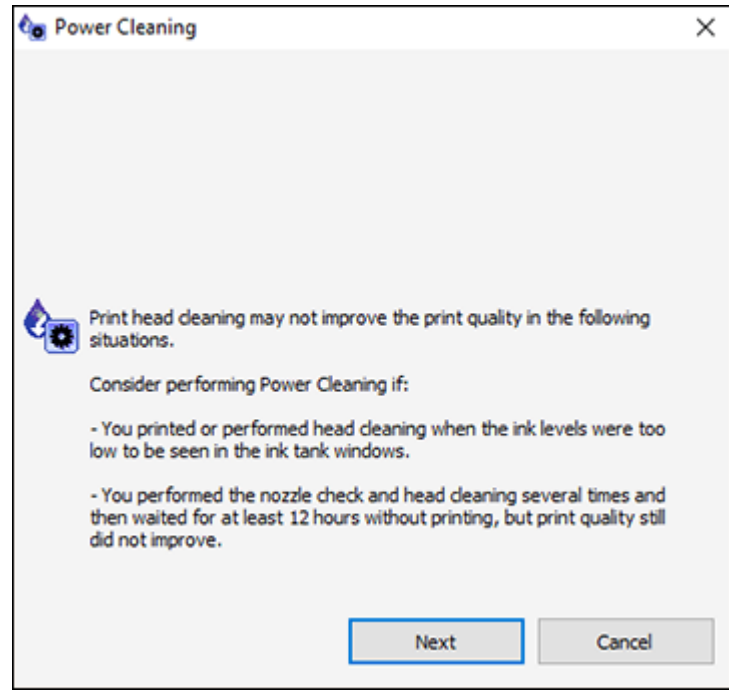

- 5. Follow the on-screen instructions to run a Power Cleaning.
- 6. When Power Cleaning is finished, run a nozzle check.

If print quality has not improved after running Power Cleaning, wait for at least 12 hours without printing, and then print the nozzle check pattern again. Run Print Head Cleaning or Power Cleaning again depending on the printed pattern. If quality still does not improve, contact Epson support.

**Parent topic:** Power [Cleaning](#page-218-1)

#### **Related references**

[Where](#page-293-0) to Get Help

#### **Related tasks**

Cleaning the Print Head Using a [Computer](#page-215-0) Utility [Loading](#page-56-0) Paper in the Sheet Feeder

**Related topics** [Refilling](#page-193-0) Ink [Refilling](#page-193-0) Ink

# <span id="page-222-1"></span>**Print Head Alignment**

If your printouts become grainy or blurry, you notice misalignment of vertical lines, or you see dark or light horizontal bands, you may need to align the print head.

**Note:** Banding may also occur if your print head nozzles need cleaning.

[Aligning](#page-222-0) the Print Head Using the Product Control Panel

**Parent topic:** [Adjusting](#page-207-1) Print Quality

**Related concepts**

Print Head [Cleaning](#page-213-0)

#### **Related tasks**

[Loading](#page-56-0) Paper in the Sheet Feeder

### <span id="page-222-0"></span>**Aligning the Print Head Using the Product Control Panel**

You can align the print head using the control panel on your product.

- 1. Make sure there are no errors on the LCD screen and the output tray is extended.
- 2. Load a few sheets of plain paper in the product.
- 3. Press the  $\widehat{w}$  home button, if necessary.
- 4. Select **Maintenance** and press the **OK** button.

You see a screen like this:

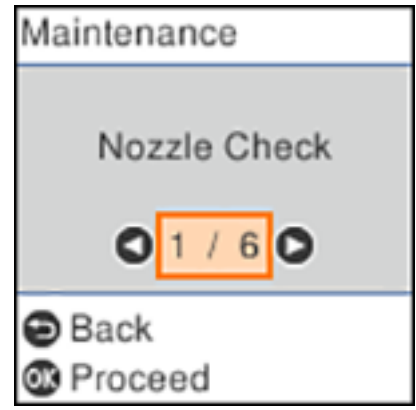

- 5. Select **Print Head Alignment** and press the **OK** button.
- 6. Do one of the following:
	- Select **Vertical Alignment** and press the **OK** button.
	- Select **Horizontal Alignment** and press the **OK** button.
- 7. Press the  $\Diamond$  start button to print an alignment sheet.

**Note:** Do not cancel printing while you are printing a head alignment pattern.

8. Check the printed pattern and use the arrow and **OK** buttons to select the number representing the most solid printed pattern for each set on the LCD screen.

### **Vertical Alignment**

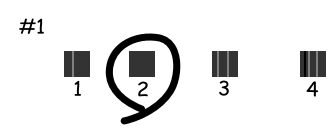

**Horizontal Alignment**

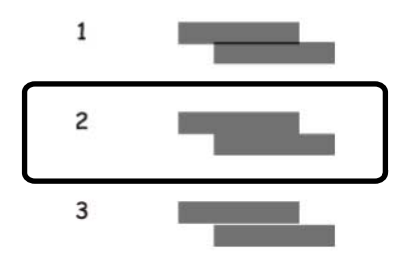

9. Press the **OK** button when you are finished.

**Parent topic:** Print Head [Alignment](#page-222-1)

**Related tasks**

[Loading](#page-56-0) Paper in the Sheet Feeder

# **Cleaning the Paper Guide**

If you see ink on the back of a printout, you can clean the paper guide rollers to remove any excess ink.

**Caution:** Do not use tissues to clean the inside of the product. You can damage the product.

- 1. If printouts are smeared or scuffed, load plain paper in this size: Letter (8.5 × 11 inches  $[216 \times 279 \text{ mm}]$  or A4 (8.3  $\times$  11.7 inches  $[210 \times 297 \text{ mm}]$ ).
- 2. Select **Maintenance**.

You see a screen like this:

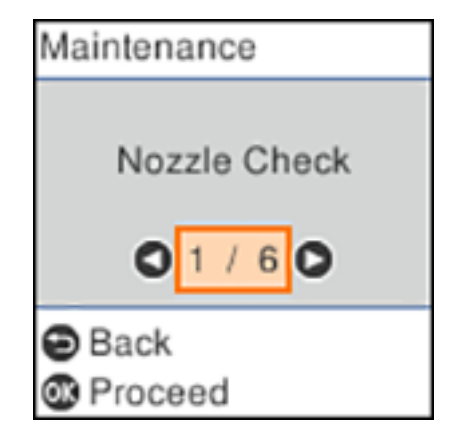

- 3. Select **Paper Guide Cleaning** and press the **OK** button.
- 4. Follow the on-screen instructions to clean the paper guide.
- 5. Repeat these steps as necessary until the paper comes out clean.

**Parent topic:** [Adjusting](#page-207-1) Print Quality

#### **Related concepts**

Print Head [Alignment](#page-222-1)

Print Head [Cleaning](#page-213-0)

#### **Related tasks**

[Loading](#page-56-0) Paper in the Sheet Feeder

# <span id="page-225-2"></span>**Checking the Number of Sheets Fed**

You can view an option that displays the number of sheets of paper that have fed through the product.

**Note:** You can also view the number of sheets of paper fed through the product by printing a nozzle check.

[Checking](#page-225-0) the Number of Sheets on the LCD Screen [Checking](#page-225-1) the Sheet Counter - Windows [Checking](#page-226-0) the Sheet Counter - Mac

**Parent topic:** [Adjusting](#page-207-1) Print Quality

# <span id="page-225-0"></span>**Checking the Number of Sheets on the LCD Screen**

You can view the total number of prints, black-and-white prints, and color prints that have been printed.

- 1. Select the  $\widehat{w}$  home icon, if necessary.
- 2. Select **Settings** > **Print Counter** to view the number of prints.

**Parent topic:** [Checking](#page-225-2) the Number of Sheets Fed

### <span id="page-225-1"></span>**Checking the Sheet Counter - Windows**

You can check the number of sheets of paper that have fed through the product by checking the sheet counter.

1. Access the Windows Desktop and right-click the indicon for your product in the right side of the Windows taskbar, or click the up arrow and right-click  $\blacktriangleright$ .

- 2. Select **Printer Settings**.
- 3. Click the **Maintenance** tab.
- 4. Select **Printer and Option Information**.

You see this window:

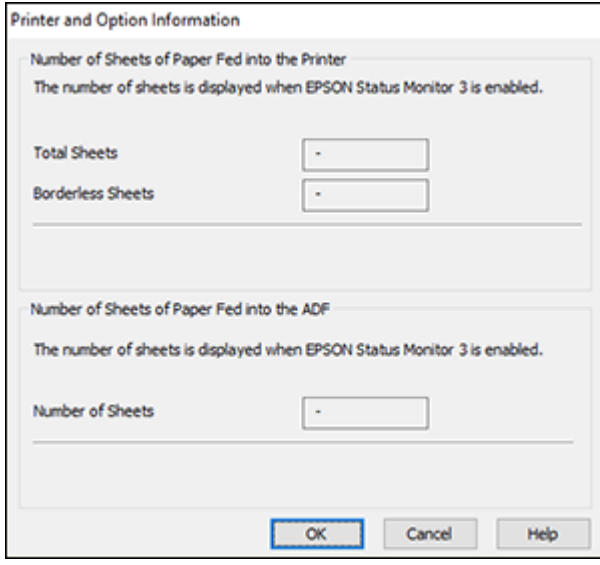

5. After checking the number of sheets fed into the printer, click **OK** to close the window.

**Note:** The number of sheets is displayed only when Epson Status Monitor 3 is enabled.

**Parent topic:** [Checking](#page-225-2) the Number of Sheets Fed

### <span id="page-226-0"></span>**Checking the Sheet Counter - Mac**

You can check the number of sheets of paper that have fed through the product by checking the sheet counter.

- 1. In the Apple menu or the Dock, select **System Preferences**. Select **Print & Fax**, **Print & Scan**, or **Printers & Scanners**, select your product, and select **Options & Supplies**. Select **Utility** and select **Open Printer Utility**.
- 2. Select **Printer and Option Information**.

You see this window:

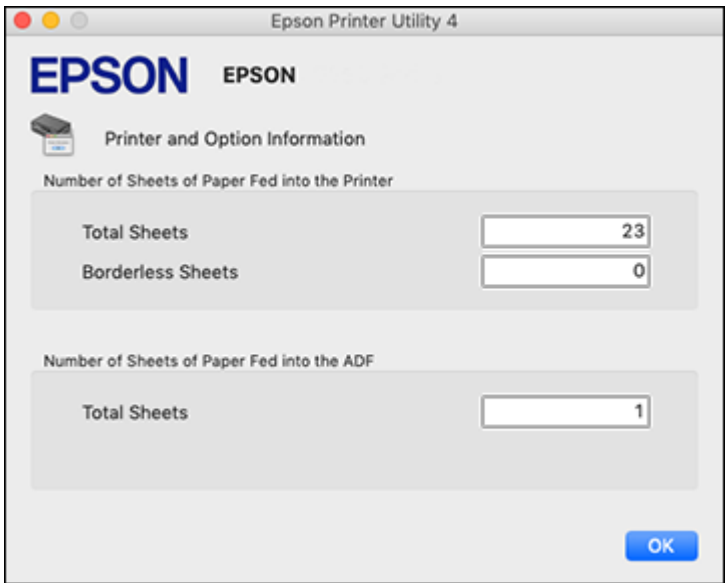

3. After checking the number of sheets fed into the printer, click **OK** to close the window. **Parent topic:** [Checking](#page-225-2) the Number of Sheets Fed

# <span id="page-228-1"></span>**Cleaning and Transporting Your Product**

See these sections if you need to clean or transport your product.

[Cleaning](#page-228-0) Your Product [Transporting](#page-232-0) Your Product

# <span id="page-228-0"></span>**Cleaning Your Product**

To keep your product working at its best, you should clean it several times a year.

**Caution:** Do not use a hard brush, alcohol, or paint thinner to clean the product or you may damage it. Do not use oil or other lubricants inside the product or let water get inside it.

- 1. Turn off the product.
- 2. Unplug the power cable.
- 3. Disconnect any connected cables.
- 4. Remove all the paper.
- 5. Open the document cover.

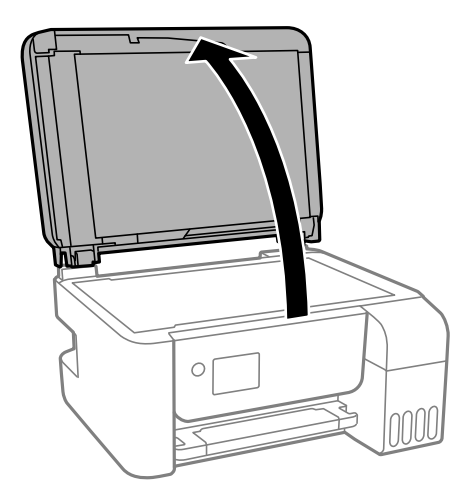

6. Clean the scanner glass with a soft, lint-free cloth (microfiber is recommended), moistened with a little glass cleaner.

**Caution:** Do not spray glass cleaner directly on the glass and do not press the glass surface with any force.

7. Clean the areas shown.

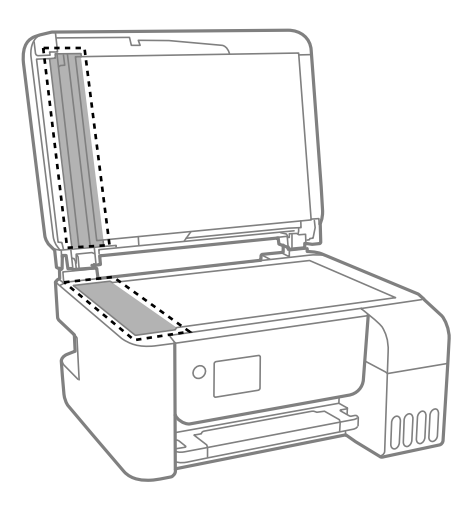

- 8. Close the document cover.
- 9. Open the ADF cover.

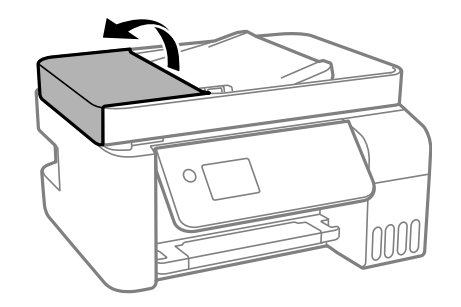

10. Use a soft, moistened, lint-free cloth (microfiber is recommended) to clean the rollers and the interior of the ADF.

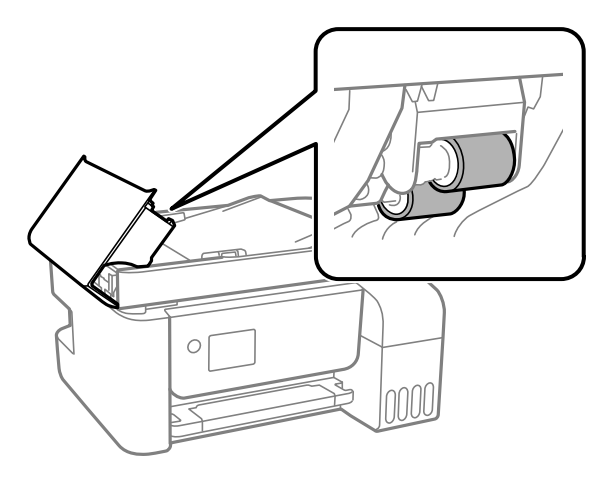

**Caution:** Using a dry cloth may damage the surface of the rollers. Let the rollers dry before using the ADF.

- 11. Close the ADF cover.
- 12. Clean the outer case and control panel with a soft, clean cloth moistened with a little water. If you cannot remove the dirt, try cleaning with a soft cloth moistened with a mild detergent.
- 13. If copied or scanned images from the ADF are still smeared after cleaning it, turn off the printer, open the ADF cover, and raise the ADF input tray.

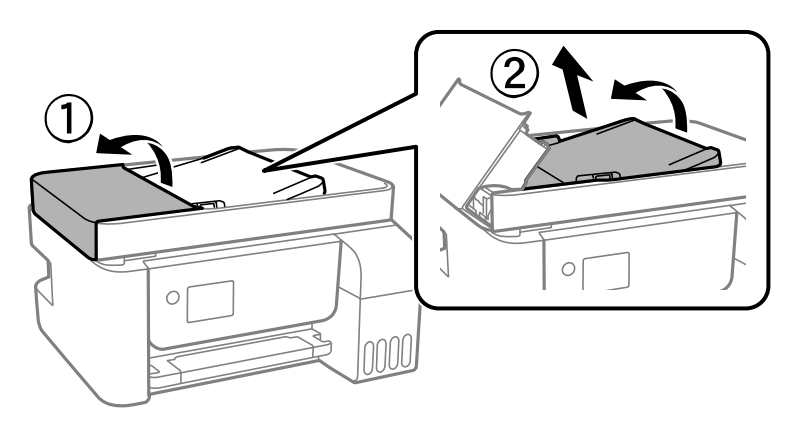

14. Clean the area shown.

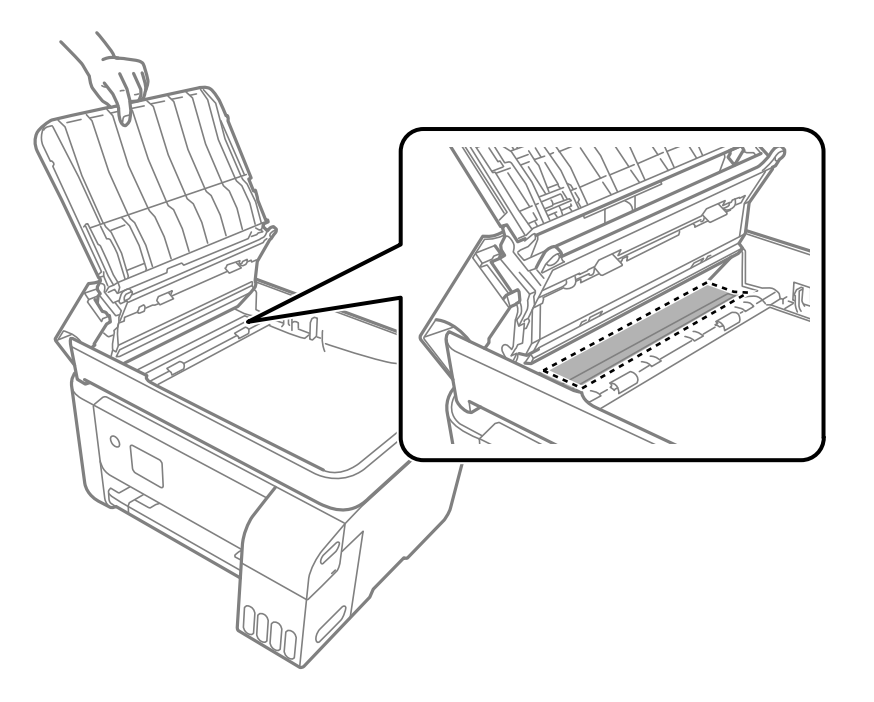

15. Close the ADF input tray, then close the ADF cover until it clicks into place.

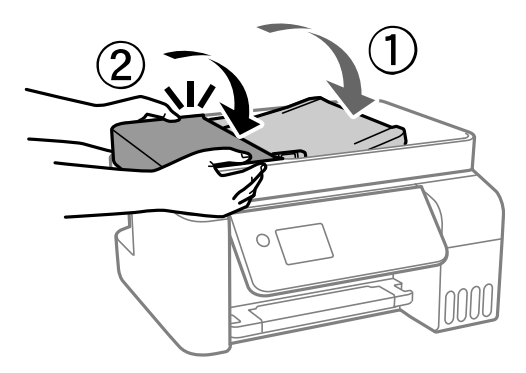

**Parent topic:** Cleaning and [Transporting](#page-228-1) Your Product

# <span id="page-232-0"></span>**Transporting Your Product**

If you need to store your product or transport it some distance, prepare it for transportation as described here.

**Caution**: During transportation and storage, follow these guidelines:

- Place the product in a plastic bag and fold the bag closed.
- Avoid tilting the product, placing it vertically, or turning it upside down; otherwise ink may leak.

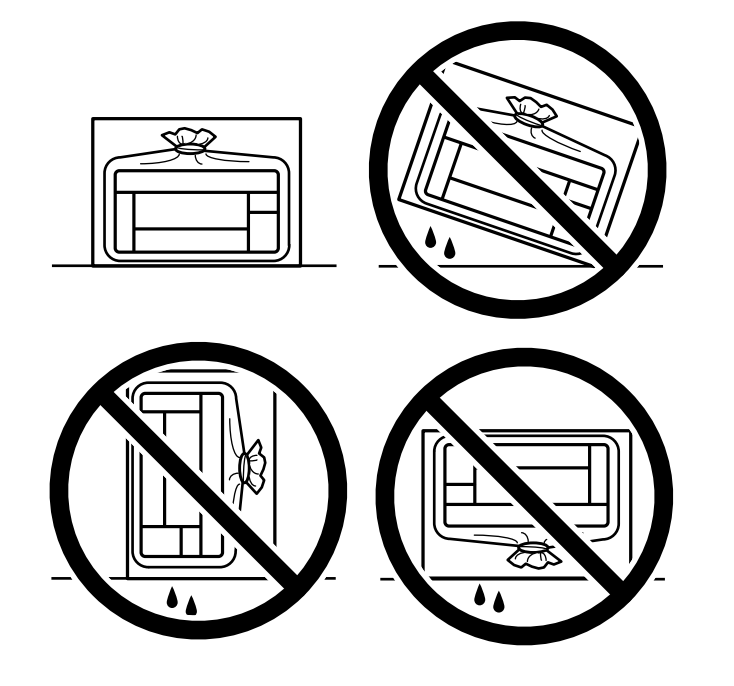

• When storing or transporting an ink bottle after removing its seal, do not tilt the bottle and do not subject it to impacts or temperature changes. Otherwise, ink may leak even if the cap on the ink bottle is tightened securely. Be sure to keep the ink bottle upright when tightening the cap, and take measures to prevent ink from leaking when transporting the ink bottles.

• Do not put opened ink bottles in the box with the product.

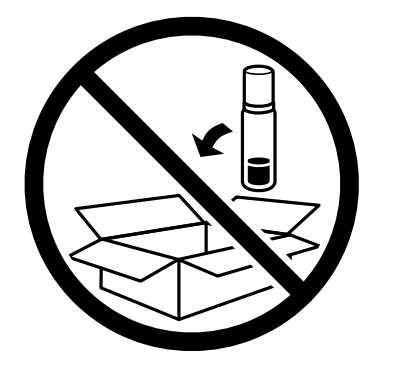

- Before transporting the product, make sure that the print head is in the home (far right) position.
- 1. Turn off the product.
- 2. Remove all the paper and any originals from the product.
- 3. Make sure the  $\circlearrowleft$  power light turns off, then unplug the power cable.
- 4. Disconnect any connected cables.

5. Open the ink tank cover and make sure that the ink tank caps are securely closed.

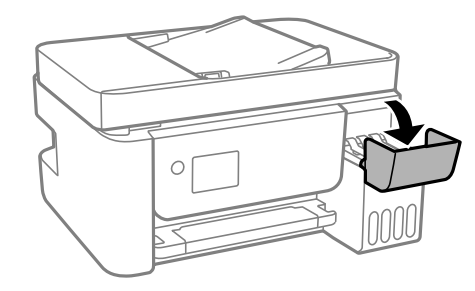

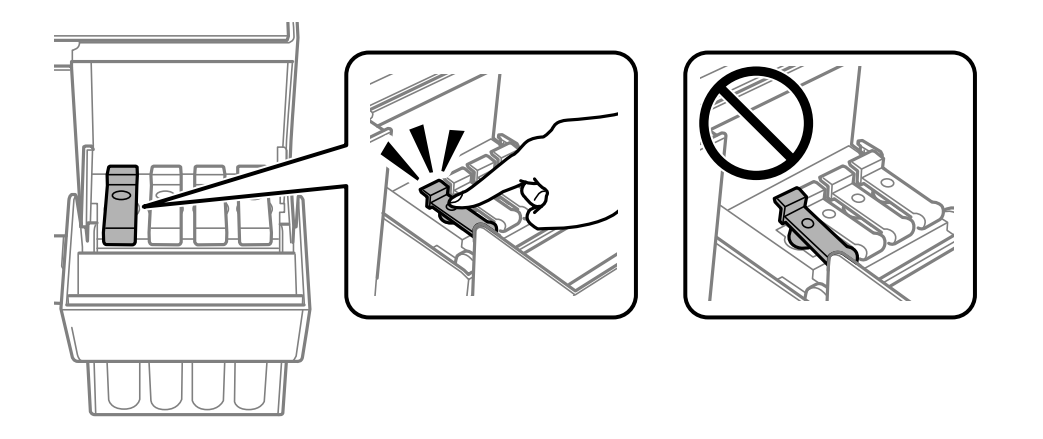

6. Close the ink tank cover securely.

7. Close the paper support and output tray, then lower the control panel by gently pushing it down.

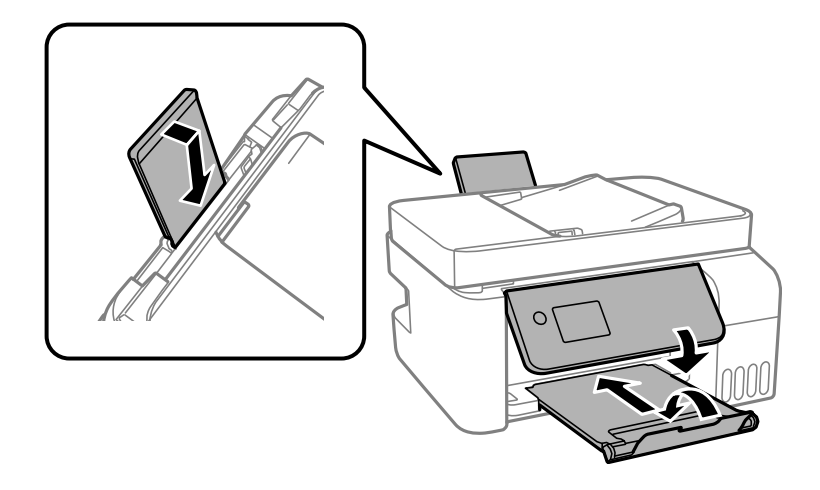

8. Place the product in a plastic bag and fold the bag closed.

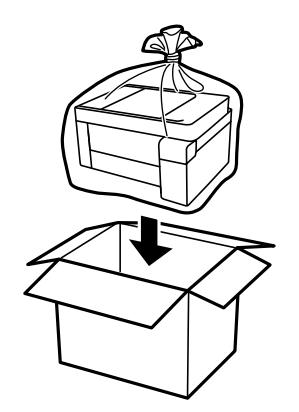

9. Place the product in its original packaging materials, if possible, or use equivalent cushioning around the product.

If print quality has declined when you print again, clean and align the print head.

**Parent topic:** Cleaning and [Transporting](#page-228-1) Your Product

**Related concepts**

Print Head [Cleaning](#page-213-0) Print Head [Alignment](#page-222-1)

# <span id="page-237-1"></span>**Solving Problems**

Check these sections for solutions to problems you may have using your product.

[Checking](#page-237-0) for Software Updates Product Status [Messages](#page-238-0) Message Appears [Prompting](#page-240-0) You to Reset Ink Levels [Running](#page-240-1) a Product Check [Resetting](#page-242-0) Control Panel Defaults Solving Setup [Problems](#page-243-0) Solving Network [Problems](#page-245-0) Solving Copying [Problems](#page-252-0) Solving Paper [Problems](#page-254-0) Solving Problems Printing from a [Computer](#page-264-0) Solving Page Layout and Content [Problems](#page-268-0) Solving Print Quality [Problems](#page-273-0) Solving Scanning [Problems](#page-279-0) Solving Scanned Image Quality [Problems](#page-282-0) Solving Faxing [Problems](#page-287-0) Uninstall Your Product [Software](#page-291-0) [Where](#page-293-0) to Get Help

# <span id="page-237-0"></span>**Checking for Software Updates**

It's a good idea to check Epson's support website occasionally for free updates to your product software. Visit [epson.com/support](http://www.epson.com/support) (U.S.) or [epson.ca/support](http://www.epson.ca/support) (Canada) and select your product.

- **Windows**: Your printer software automatically checks for updates. You can also manually update the software by selecting **Software Update** here:
	- Accessing the Windows Desktop and right-clicking the **in** icon for your product in the right side of the Windows taskbar, or clicking the up arrow and right-clicking  $\geq$ .
	- On the **Maintenance** tab in the printer settings window

You can also update the software by selecting **EPSON Software Updater** in the **EPSON** or **Epson Software** program group, accessible by the **Start** button, or on the **Start** or **Apps** screens, depending on your version of Windows.

- **OS X**: You can manually update the software by opening the **Applications** > **Epson Software** folder and selecting **EPSON Software Updater**.
- **macOS 10.12.x, 10.13.x, 10.14.x, 10.15.x, or 11.x**: You can manually update the software by opening the **App Store**, selecting **Updates**, searching for a software update option for Epson Software, and selecting **Update**.

**Parent topic:** Solving [Problems](#page-237-1)

**Related tasks**

Changing [Automatic](#page-102-0) Update Options

# <span id="page-238-0"></span>**Product Status Messages**

You can often diagnose problems with your product by checking the messages on its LCD screen.

**Note:** If the LCD screen is dark, press any button on the control panel to wake the product from sleep mode.

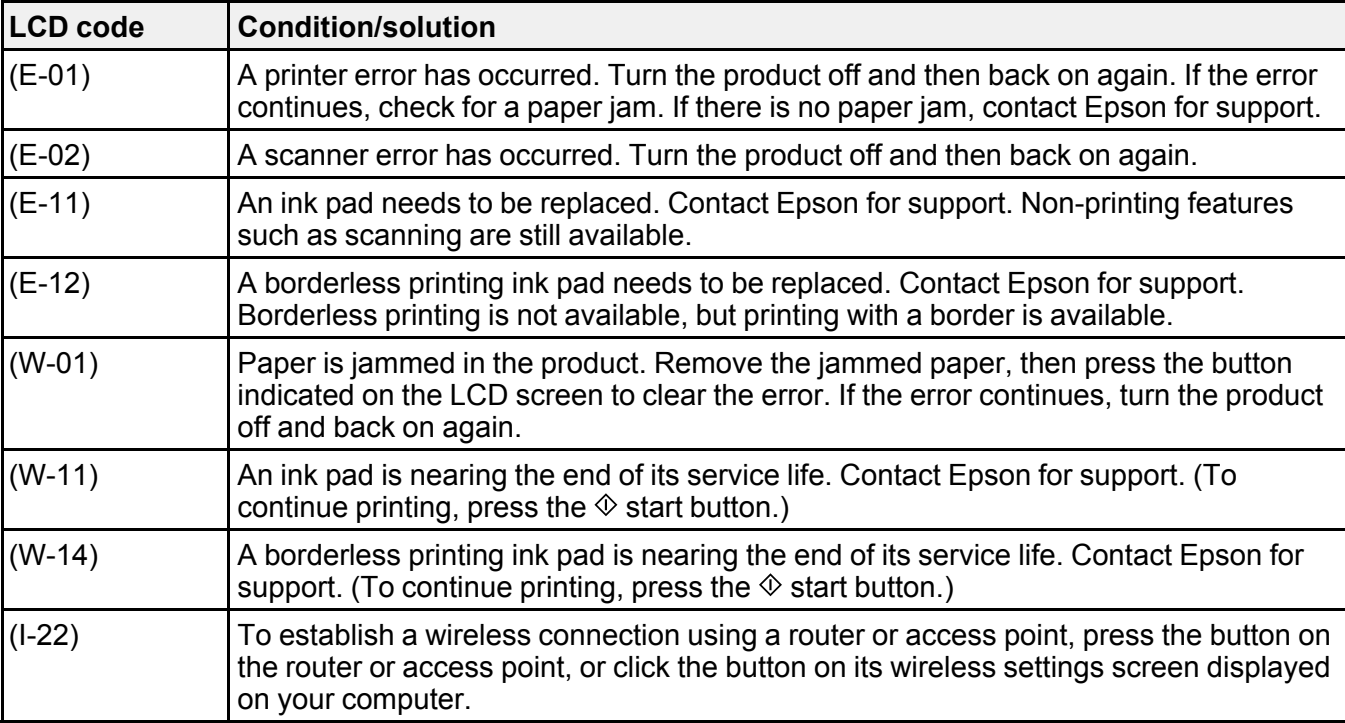

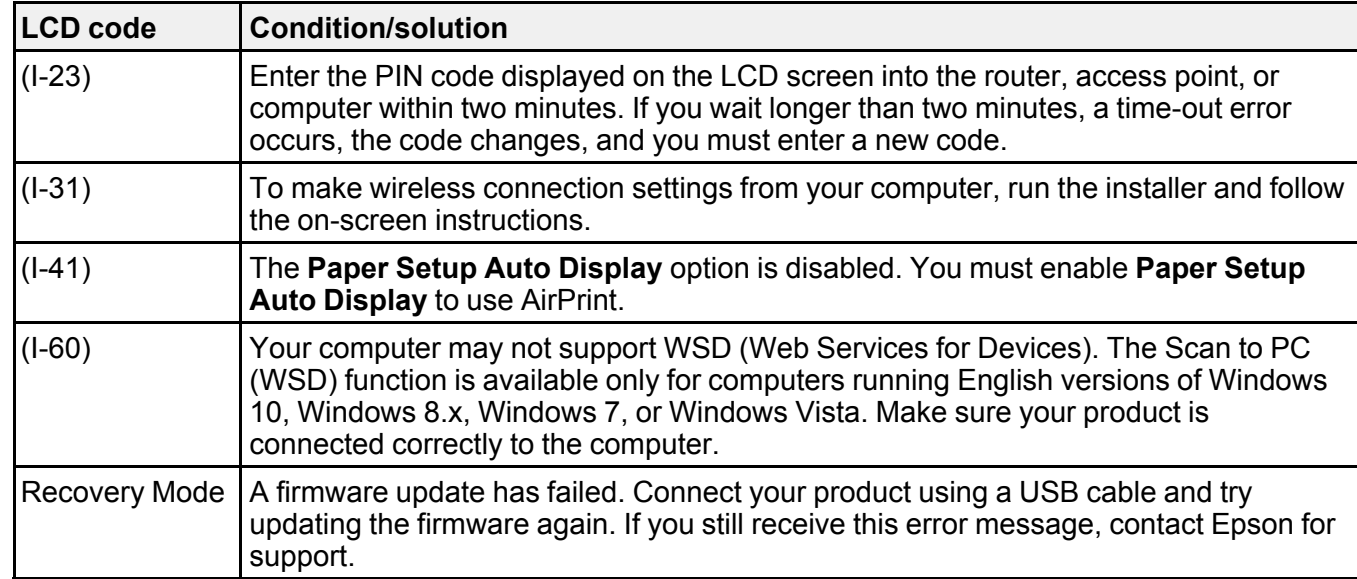

**Note:** The ink pads in the printer collect, distribute, and contain the ink that is not used on printed pages. During the life of your product it may reach a condition where either satisfactory print quality cannot be maintained or the ink pads have reached the end of their usable life. The Epson Status Monitor, your LCD screen, or lights on the control panel will advise you when these parts need replacing. If this happens during the standard warranty of the product, the exchange of the product or replacement of the pads is covered under the standard warranty. If the product is out of warranty, the pads can be replaced by any Epson authorized service provider. The waste ink pads are not a user-replaceable part.

#### **Parent topic:** Solving [Problems](#page-237-1)

#### **Related references**

[Where](#page-293-0) to Get Help

#### **Related tasks**

[Checking](#page-237-0) for Software Updates [Connecting](#page-154-0) a Telephone or Answering Machine

#### **Related topics**

Solving Paper [Problems](#page-254-0) [Loading](#page-56-1) Paper Wi-Fi or Wired [Networking](#page-37-0)

# <span id="page-240-0"></span>**Message Appears Prompting You to Reset Ink Levels**

If you see a message on the LCD screen prompting you to reset the ink levels, do the following:

1. Refill all of the ink tanks or the ink tanks indicated on the LCD screen all the way to the top.

**Note:** Depending on the operating conditions, you may see the ink reset message even when there is still ink in the tanks.

- 2. Select the colors that you refilled on the LCD screen.
- 3. Follow the instructions on the LCD screen to reset the ink levels.

**Note:** The product has a low ink alert system. The accuracy of this system depends on the user refilling the ink tanks correctly. The product cannot directly measure the ink levels in the tanks; instead it estimates the amount of ink remaining by internally monitoring ink usage. The low ink alert system may generate inaccurate messages if the ink tanks are not refilled according to these instructions.

As a precaution, perform regular visual inspections of the ink tanks to ensure ink levels do not fall below the lower line. Continued use of the product when the ink level is below the lower line on the tank could damage the product.

**Parent topic:** Solving [Problems](#page-237-1)

# <span id="page-240-1"></span>**Running a Product Check**

Running a product check helps you determine if your product is operating properly.

- 1. Disconnect any interface cables connected to your product.
- 2. Load plain paper in the product.
- 3. Press the  $\widehat{w}$  home button, if necessary.
- 4. Select **Maintenance** and press the **OK** button.

You see a screen like this:

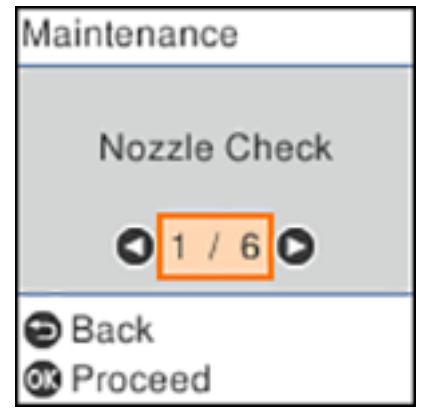

5. Select **Nozzle Check** and press the **OK** button.

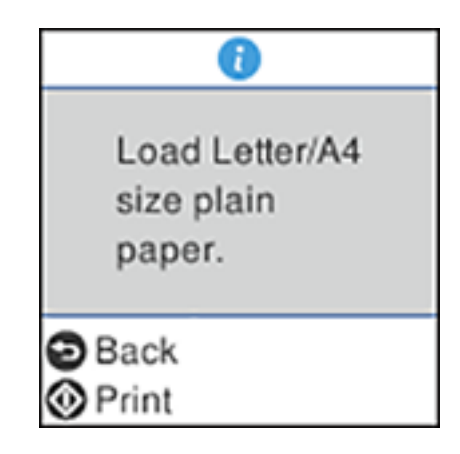

6. Press the  $\hat{\mathcal{D}}$  start button.

The nozzle check pattern is printed.

- 7. Do one of the following, depending on the results of the product check:
	- If the page prints and the nozzle check pattern is complete, the product is operating properly. Any operation problem you may have could be caused by your computer, cable, software, or selected settings. Check other solutions or try uninstalling and reinstalling your printer software.
- If the page prints but the nozzle check pattern has gaps, clean or align the print head.
- If the page does not print, the product may have a problem. Check other solutions. If they do not work, contact Epson.

**Parent topic:** Solving [Problems](#page-237-1)

#### **Related concepts**

Print Head [Cleaning](#page-213-0) Print Head [Alignment](#page-222-1) Uninstall Your Product [Software](#page-291-0) Power [Cleaning](#page-218-1) **Related references**

[Where](#page-293-0) to Get Help

# <span id="page-242-0"></span>**Resetting Control Panel Defaults**

If you have a problem with settings on the product control panel, you can reset them to their factory defaults. You can choose which settings to reset or reset them all.

- 1. Press the  $\widehat{m}$  home button, if necessary.
- 2. Select **Settings** and press the **OK** button.
- 3. Select **Restore Default Settings** and press the **OK** button.

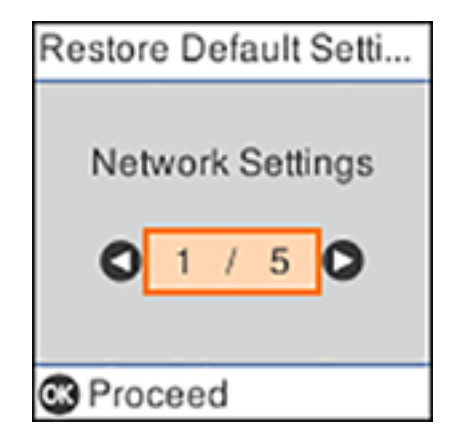

- 4. Select one of these options and press the **OK** button:
	- **Network Settings**: Resets all network settings.
	- **Copy Settings**: Resets all copy settings.
	- **Scan Settings**: Resets all scan settings.
	- **Fax Settings**: Resets all fax settings.
	- **Clear All Data and Settings**: Resets all settings.

You see a confirmation screen.

5. Press the **OK** button to reset the selected settings. (Press the  $\heartsuit$  stop button if you want to cancel the operation.)

**Parent topic:** Solving [Problems](#page-237-1)

# <span id="page-243-0"></span>**Solving Setup Problems**

Check these sections if you have problems while setting up your product.

[Product](#page-243-1) Does Not Turn On or Off

Noise After [Filling](#page-244-0) the Ink

Software [Installation](#page-244-1) Problems

Control Panel Setup [Problems](#page-245-1)

**Parent topic:** Solving [Problems](#page-237-1)

# <span id="page-243-1"></span>**Product Does Not Turn On or Off**

If you cannot turn the product on or off, try these solutions:

- If you cannot turn on your product, make sure the power cord is securely connected and hold down the power button a little longer.
- If you cannot turn off your product, hold down the power button a little longer. If you still cannot turn off your product, unplug the power cord, plug the power cord back in, then turn your product on and off again using the power button.

**Parent topic:** Solving Setup [Problems](#page-243-0)

# <span id="page-244-0"></span>**Noise After Filling the Ink**

If you hear noises from your product after filling the ink tanks with ink, check these explanations:

- The first time you fill the tanks with ink, the product must charge its print head. Wait until charging finishes before you turn off the product, or it may charge improperly and use excess ink the next time you turn it on. Your product is finished charging the print head when the  $\circlearrowright$  power light stops flashing.
- If the product's print head stops moving or making noise, and the charging process has not finished after approximately 20 minutes, turn off your product. Turn it back on and check to see if charging is still in progress. If it is still in progress, contact Epson for help.

**Parent topic:** Solving Setup [Problems](#page-243-0)

# <span id="page-244-1"></span>**Software Installation Problems**

If you have problems while installing your product software, try these solutions:

- Make sure your product is turned on and any necessary cables are securely connected at both ends. If you still have problems installing software, disconnect the cable and carefully follow the instructions on the *Start Here* sheet. Also make sure your system meets the requirements for your operating system.
- Close any other programs, including screen savers and virus protection software, and install your product software again.
- In Windows, make sure your product is selected as the default printer and the correct port is shown in the printer properties.
- If you see any error message or your software does not install correctly in Windows, you may not have software installation privileges. Contact your system administrator.
- If you are printing over a network, make sure your product is set up properly on the network.
- If the USB cable is not recognized, try using a different USB cable.

**Parent topic:** Solving Setup [Problems](#page-243-0)

#### **Related concepts**

Uninstall Your Product [Software](#page-291-0)

#### **Related references**

Windows System [Requirements](#page-295-0) Mac System [Requirements](#page-296-0)

# <span id="page-245-1"></span>**Control Panel Setup Problems**

If you have problems setting up the control panel, try these solutions:

- To view LCD screen text in a different language, select a different language setting for the panel.
- To adjust the position of the control panel, carefully raise or lower it.

**Parent topic:** Solving Setup [Problems](#page-243-0)

#### **Related tasks**

[Adjusting](#page-23-0) Control Panel Sounds Changing LCD Screen [Language](#page-20-0)

# <span id="page-245-0"></span>**Solving Network Problems**

Check these solutions if you have problems setting up or using your product on a network.

**Note:** Breakdown or repair of this product may cause loss of fax and network data and settings. Epson is not responsible for backing up or recovering data and settings during or after the warranty period. We recommend that you make your own backup or print out your fax and network data and settings.

Product Cannot Connect to a [Wireless](#page-245-2) Router or Access Point Network [Software](#page-247-0) Cannot Find Product on a Network Product Does Not Appear in Mac Printer [Window](#page-248-0) Wireless Network [Connection](#page-249-0) is Unstable on a Mac Wired Network [Connection](#page-249-1) Becomes Unstable Cannot Print Over a [Network](#page-250-0) Cannot Scan Over a [Network](#page-251-0) **Parent topic:** Solving [Problems](#page-237-1)

# <span id="page-245-2"></span>**Product Cannot Connect to a Wireless Router or Access Point**

If your product has trouble finding or connecting to a wireless router or access point, try these solutions:

• Make sure to place your product within contact range of your 2.4 GHz router or access point. Avoid placing your product near a microwave oven, 2.4 GHz cordless phone, or large metal object, such as a filing cabinet.

**Note:** If you are using a 5 GHz wireless router, set the router to operate in dual band (2.4 GHz and 5 GHz) mode. If your router uses a single network name (SSID) for both the 2.4 GHz and 5 GHz band, give each band its own network name (SSID) instead, such as Home Network 2.4 GHz and Home Network 5 GHz. See your router documentation or contact your internet service provider for instructions.

- Verify that your router or access point is operating correctly by connecting to it from your computer or another device.
- Print a network connection report and check the codes and messages on the report to help determine the cause of the problem.
- You may need to disable the firewall and any anti-virus software on your wireless router or access point.
- Try restarting your router following the instructions in your router documentation.

**Note:** If you are reading these instructions online, you will lose your Internet connection when you restart your router.

- Check to see if access restrictions, such as MAC address filtering, are set on the router or access point. If access restrictions are set, add your product's MAC address to your router's address list. To obtain your product's MAC address, print a network status sheet. Then follow the instructions in your router or access point documentation to add the address to the list.
- If your router or access point does not broadcast its network name (SSID), follow the instructions that came with your product to enter your wireless network name manually.
- If your router or access point has security enabled, determine the kind of security it is using and any required password or passphrase for connection. Then make sure to enter the exact WEP key or WPA passphrase correctly.
- Check if your computer is restricting the available wireless channels. If so, verify that your wireless access point is using one of the usable channels and change to a usable channel, if necessary.
- Turn off the devices you want to connect to the network. Wait for about 10 seconds and then turn on the devices in the following order: wireless router, computer or smart device, and then your product. Move your product and computer or smart device closer to the wireless router to help with radio wave communication, and then try to make network settings again.
- If the IP address assigned to the product is 169.254.XXX.XXX and the subnet mask is 255.255.0.0, the IP address may not be assigned correctly. Check the IP address and the subnet mask assigned to the product. Restart the wireless router or reset the network settings for the product.
- If you cannot connect your product to a device using Wi-Fi Direct, you may have exceeded the maximum number of devices connected to your product (8). Print a network status sheet or access Web Config on the browser for your device and check the number of connected devices. If 8 devices

are already connected, disconnect a device by deleting the product's SSID from the Wi-Fi screen of that device. If fewer than 8 devices are connected, check the accuracy of your other network settings, move your device closer to your product, and try connecting again.

• If you are using a Wi-Fi Direct connection that suddenly disconnects, the Wi-Fi direct password on your device may have been changed. If necessary, delete the existing **DIRECT-xxxxxxxx** connection settings from your device and enter a new password. See your device documentation for instructions.

#### **Parent topic:** Solving Network [Problems](#page-245-0)

#### **Related concepts**

Wi-Fi [Direct](#page-41-0) Mode Setup

#### **Related tasks**

Printing a [Network](#page-45-0) Status Sheet Printing a Network [Connection](#page-45-1) Report [Disabling](#page-54-0) Wi-Fi Features

#### **Related topics**

Wi-Fi or Wired [Networking](#page-37-0)

### <span id="page-247-0"></span>**Network Software Cannot Find Product on a Network**

If EpsonNet Setup cannot find your product on a network, try these solutions:

- Make sure your product is turned on and connected to your network. Verify the connection using your product control panel.
- Check if your network name (SSID) contains non-ASCII characters. Your product cannot display non-ASCII characters.
- Print a network connection report and check the codes and messages on the report to help determine the cause of the problem.
- Make sure your product is not connected to a guest network.
- If necessary, reinstall your product software and try running EpsonNet Setup again:
	- 1. Reset your product's network settings to their factory defaults.
	- 2. **Windows only:** Uninstall your product software.
	- 3. Restart your router following the instructions in your router documentation.

**Note:** If you are reading these instructions online, you will lose your Internet connection when you restart your router, so note the next step before restarting it.

- 4. Download your product software from the Epson website using the instructions on the *Start Here* sheet.
- If you have replaced your router, reinstall your product software to connect to the new router.

**Note:** If you are using a 5 GHz wireless router, set the router to operate in dual band (2.4 GHz and 5 GHz) mode. If your router uses a single network name (SSID) for both the 2.4 GHz and 5 GHz band, give each band its own network name (SSID) instead, such as Home Network 2.4 GHz and Home Network 5 GHz. See your router documentation or contact your internet service provider for instructions.

• Check to see if your wireless router or access point has an enabled Privacy Separator function that is preventing detection of your device over the network. See your router or access point documentation for instructions on disabling the Privacy Separator function.

**Parent topic:** Solving Network [Problems](#page-245-0)

**Related concepts** Uninstall Your Product [Software](#page-291-0)

**Related topics** Wi-Fi or Wired [Networking](#page-37-0)

# <span id="page-248-0"></span>**Product Does Not Appear in Mac Printer Window**

If your product does not appear in the Mac printer window, try these solutions:

- Turn your product off, wait 30 seconds, then turn it back on again.
- If you are connecting the product via Wi-Fi Protected Setup (WPS) and the Wi-Fi icon on your product's LCD screen is not lit, make sure you select one of the WPS options from the product control panel within 2 minutes of pressing the WPS button on your router.

**Note:** If you are using a 5 GHz wireless router, set the router to operate in dual band (2.4 GHz and 5 GHz) mode. If your router uses a single network name (SSID) for both the 2.4 GHz and 5 GHz band, give each band its own network name (SSID) instead, such as Home Network 2.4 GHz and Home Network 5 GHz. See your router documentation or contact your internet service provider for instructions.

**Parent topic:** Solving Network [Problems](#page-245-0)

#### **Related concepts**

Uninstall Your Product [Software](#page-291-0)

# <span id="page-249-0"></span>**Wireless Network Connection is Unstable on a Mac**

If you connected a device to a USB 3.0 port on your Mac, you may experience wireless network interference between your product and your Mac.

If you cannot connect to your product over the wireless network or the connection becomes unstable, move the device connected to your Mac USB 3.0 port further away from your Mac.

**Parent topic:** Solving Network [Problems](#page-245-0)

# <span id="page-249-1"></span>**Wired Network Connection Becomes Unstable**

When you connect the product to a wired network using a router or access point that supports IEEE 802.3az (Energy Efficient Ethernet), the connection may become unstable, you may be unable to connect to the product, and the communication speed may become slow. If you experience any of these issues, follow the steps below to disable IEEE 802.3az and then connect your product again.

- 1. Disconnect the Ethernet cables connected to the computer and your product.
- 2. Disable IEEE 802.3az for the computer's network adapter if it is enabled (check your operating system's Ethernet connection settings).
- 3. Connect the computer and your product directly with an Ethernet cable.
- 4. Print a network connection report from your product.
- 5. On the computer, open a web browser and enter your product's IP address from the network connection report.
- 6. Select **Advanced Settings** > **Network Settings** > **Wired LAN**.
- 7. Select **OFF** for IEEE 802.3az. and click **Next**.
- 8. Click **OK** and remove the Ethernet cable connecting the computer and your product.
- 9. If you disabled IEEE 802.3az for your computer's network adapter, enable it.
- 10. Reconnect the Ethernet cables from the router or access point to your computer and product.

If problems still occur, other devices on the network may be causing them.

**Parent topic:** Solving Network [Problems](#page-245-0)

#### **Related tasks**

Printing a Network [Connection](#page-45-1) Report

# <span id="page-250-0"></span>**Cannot Print Over a Network**

If you cannot print over a network, try these solutions:

- Make sure that your product is turned on.
- Make sure you install your product's network software as described in your product documentation.
- Make sure that the latest version of your product's Epson printer driver is installed. If a genuine Epson printer driver is not installed, the available functions are limited.
- Print a network status sheet and verify that the network settings are correct. If the network status is **Disconnected**, check any cable connections and turn your product off and then on again.
- Print a network connection report and check the codes and messages on the report to help determine the cause of the problem.
- If you are using TCP/IP, make sure the product's IP address is set correctly for your network. If your network does not assign IP addresses using DHCP, set the IP address manually.
- Make sure your computer and product are both using the same wireless network.
- If network printing is slow, print a network status sheet and check the signal strength. If it is poor, place your product closer to your router or access point. Avoid placing your product near a microwave oven, cordless phone, or large metal object, such as a filing cabinet.

**Note:** If you are using a 5 GHz wireless router, set the router to operate in dual band (2.4 GHz and 5 GHz) mode. If your router uses a single network name (SSID) for both the 2.4 GHz and 5 GHz band, give each band its own network name (SSID) instead, such as Home Network 2.4 GHz and Home Network 5 GHz. See your router documentation or contact your internet service provider for instructions.

• Try restarting your router following the instructions in your router documentation.

**Note:** If you are reading these instructions online, you will lose your Internet connection when you restart your router.

- Check to see if your wireless router or access point has an enabled Privacy Separator function that is preventing printing from a device over the network. See your router or access point documentation for instructions on disabling the Privacy Separator function.
- If you are connecting the product wirelessly via EpsonNet Setup and the Wi-Fi connection icon is not lit or does not appear on the product's LCD screen, make sure your product software was installed correctly. If necessary, reinstall your software.
- Check your product's connection status by opening the EPSON Status Monitor 3 (Windows) or EPSON Status Monitor (Mac) on your computer. If the remaining ink levels are displayed, a connection has been successfully established between your computer and your product.
- If you are printing a large data size image, the computer may run out of memory. Print the image at a lower resolution or a smaller size.

#### **Parent topic:** Solving Network [Problems](#page-245-0)

#### **Related references**

Cannot Scan Over a [Network](#page-251-0)

#### **Related tasks**

Printing a [Network](#page-45-0) Status Sheet

#### **Related topics**

Wi-Fi or Wired [Networking](#page-37-0)

### <span id="page-251-0"></span>**Cannot Scan Over a Network**

If you have problems scanning over a network, try these solutions:

• If you cannot scan from your product control panel, make sure you restarted your computer after installing the product software. Make sure the Event Manager program is not being blocked by your firewall or security software.

**Note:** If you are using a 5 GHz wireless router, set the router to operate in dual band (2.4 GHz and 5 GHz) mode. If your router uses a single network name (SSID) for both the 2.4 GHz and 5 GHz band, give each band its own network name (SSID) instead, such as Home Network 2.4 GHz and Home Network 5 GHz. See your router documentation or contact your internet service provider for instructions.

- Check the scanning setting assigned in Epson Event Manager.
- If you are scanning a large original at a high resolution, a network communication error may occur. Try scanning again at a lower resolution.
- If network communication was interrupted while starting Epson Scan 2, exit Epson Scan 2, wait a few seconds, and restart it. If Epson Scan 2 cannot restart, turn off your product, turn it back on, and try restarting Epson Scan 2 again.
- Check the scanner setting and reset the connection if necessary using Epson Scan 2 Utility:

**Windows 10:** Click **ED** and select **EPSON** > **Epson Scan 2 Utility**. Make sure your product is selected. If necessary, select the **Other** tab and click **Reset**.
**Windows 8.x**: Navigate to the **Apps** screen, select **EPSON**, and select **Epson Scan 2 Utility**. Make sure your product is selected. If necessary, select the **Other** tab and click **Reset**.

**Windows (other versions)**: Click  $\bullet$  or **Start** > All **Programs** or **Programs** > **EPSON** > **Epson Scan 2** > **Epson Scan 2 Utility**. Make sure your product is selected. If necessary, select the **Other** tab and click **Reset**.

**Mac**: Open the **Applications** folder, click **Epson Software**, and click **Epson Scan 2 Utility**. Make sure your product is selected. If necessary, select the **Other** tab and click **Reset**.

• You may need to disable the firewall and any anti-virus software on your wireless router or access point.

**Parent topic:** Solving Network [Problems](#page-245-0)

**Related topics**

Wi-Fi or Wired [Networking](#page-37-0)

[Starting](#page-120-0) a Scan

# <span id="page-252-1"></span>**Solving Copying Problems**

Check these solutions if you have problems copying with your product.

Product Makes Noise, But [Nothing](#page-252-0) Copies

[Product](#page-253-0) Makes Noise When It Sits for a While

Copies Have [Incorrect](#page-253-1) or Faint Colors

Position, Size, or Margins of Copies are [Incorrect](#page-253-2)

**Parent topic:** Solving [Problems](#page-237-0)

## <span id="page-252-0"></span>**Product Makes Noise, But Nothing Copies**

If your product makes a noise, but nothing copies, try these solutions:

- Run a nozzle check to see if any of the print head nozzles are clogged. Then clean the print head, if necessary.
- If the nozzle check page does not print, but the product's power is on, make sure your product software is installed correctly.
- Make sure your product is level (not tilted).

**Parent topic:** Solving Copying [Problems](#page-252-1)

### **Related concepts**

Print Head [Nozzle](#page-207-0) Check

### Print Head [Cleaning](#page-213-0)

## <span id="page-253-0"></span>**Product Makes Noise When It Sits for a While**

Your product is performing routine maintenance. This is normal.

**Parent topic:** Solving Copying [Problems](#page-252-1)

## <span id="page-253-1"></span>**Copies Have Incorrect or Faint Colors**

If your copies have incorrect, uneven, smeared, or faint colors, try these solutions:

- Run a print head nozzle check to see if any of the nozzles are clogged. Then clean the print head, if necessary.
- Do not press too hard on the original when you copy from the scanner glass.
- Clean the scanner glass with a soft, dry, lint-free cloth or use a small amount of glass cleaner on the cloth, if necessary. Paper towels are not recommended.

**Caution:** Do not spray glass cleaner directly on the scanner glass.

- Clean the ADF.
- If the colors are smeared, try lowering the copy density setting on the LCD screen.
- Make sure your paper is not curled.

**Parent topic:** Solving Copying [Problems](#page-252-1)

## <span id="page-253-2"></span>**Position, Size, or Margins of Copies are Incorrect**

If the position, size, or margins of your copies are incorrect, try these solutions:

- When placing originals in the ADF, make sure the edge guides are against the edges of the paper.
- When placing originals on the scanner glass, make sure the original is placed correctly for scanning. Align the corner of the original with the corner indicated by the symbol on the scanner glass. If necessary, move the original away from the edges of the scanner glass slightly.
- Clean the scanner glass and ADF.
- Make sure the paper is loaded in the correct direction.
- Select the appropriate **Original Size** in the copy settings on the LCD screen.

**Parent topic:** Solving Copying [Problems](#page-252-1)

# <span id="page-254-1"></span>**Solving Paper Problems**

Check these sections if you have problems using paper with your product.

Paper Feeding [Problems](#page-254-0)

Originals Do Not Feed From the Automatic [Document](#page-255-0) Feeder

Paper Jam [Problems](#page-255-1) Inside the Product

Paper Jams in the Automatic [Document](#page-260-0) Feeder

Paper Ejection [Problems](#page-263-0)

### **Parent topic:** Solving [Problems](#page-237-0)

## <span id="page-254-0"></span>**Paper Feeding Problems**

If you have problems feeding paper, try these solutions:

- Place the product on a flat surface.
- If paper does not feed for printing, remove it. Then reload it in the middle of the rear paper feed. Slide the edge guides against the edge of the paper, making sure that the paper stack is not above the arrow mark on the edge guides.
- If multiple pages feed at once, remove the paper, fan the edges to separate the sheets, and reload it.
- If multiple pages feed at once during manual 2-sided printing, remove any paper from the product before reloading paper.
- If paper jams when you print on both sides of the paper, try loading fewer sheets.
- Make sure your paper meets the specifications for your product.
- Make sure the paper size and paper type settings on the control panel are correct.
- For best results, follow these guidelines:
	- Use new, smooth, high-quality paper that is not curled, creased, old, too thin, or too thick.
	- Load paper in the rear paper feed printable side up.
	- Follow any special loading instructions that came with the paper.
- When loading originals in the ADF, load them in the correct direction and not above the arrow on the ADF edge guide. Load only originals supported by the ADF and be sure to slide the ADF edge guide against the edge of the originals. Check that the ADF icon appears on the Copy, Scan, or Fax screen; if not, remove and replace the originals.
- Clean the inside of the ADF.

### **Parent topic:** Solving Paper [Problems](#page-254-1)

#### **Related references**

Paper Loading [Capacity](#page-60-0) Paper [Specifications](#page-297-0) ADF Original Document [Specifications](#page-73-0) Paper Jam [Problems](#page-255-1) Inside the Product

#### **Related tasks**

[Loading](#page-56-0) Paper in the Sheet Feeder [Cleaning](#page-228-0) Your Product Placing Originals in the Automatic [Document](#page-70-0) Feeder

### <span id="page-255-0"></span>**Originals Do Not Feed From the Automatic Document Feeder**

If your originals do not feed when placed in the ADF, try these solutions:

- Make sure the **ADF** icon lights up on the Copy, Fax, or Scan screen on the LCD screen. If not, reload the originals.
- Make sure the size, weight, and number of your originals are supported by the ADF.
- Make sure the originals are loaded correctly.
- Make sure the document is not curled or creased.
- Try cleaning the inside of the ADF.
- Do not load originals above the arrow mark on the ADF edge guide.

#### **Parent topic:** Solving Paper [Problems](#page-254-1)

#### **Related references**

ADF Original Document [Specifications](#page-73-0) Paper Jams in the Automatic [Document](#page-260-0) Feeder

### **Related tasks**

[Cleaning](#page-228-0) Your Product Placing Originals in the Automatic [Document](#page-70-0) Feeder

## <span id="page-255-1"></span>**Paper Jam Problems Inside the Product**

If you see a message that paper has jammed inside the product, follow the steps here.

**Warning:** Never touch the buttons on the control panel while your hand is inside the product. If the product starts operating, it may cause an injury. Do not touch any protruding parts inside the product. Be careful not to trap your hand or fingers when opening or closing the scanner unit.

**Caution:** Remove the jammed paper carefully. Removing the paper forcefully may cause damage to the printer. When removing jammed paper, avoid tilting the printer, placing the printer vertically, or turning the printer upside down; otherwise ink may leak.

- 1. Cancel the print job, if necessary.
- 2. Remove any jammed paper from the rear paper feeder.

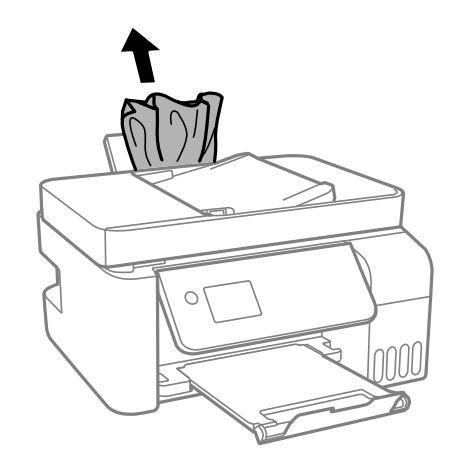

3. Raise the control panel.

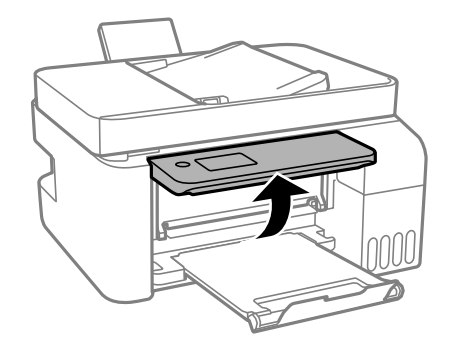

4. Open the inner cover.

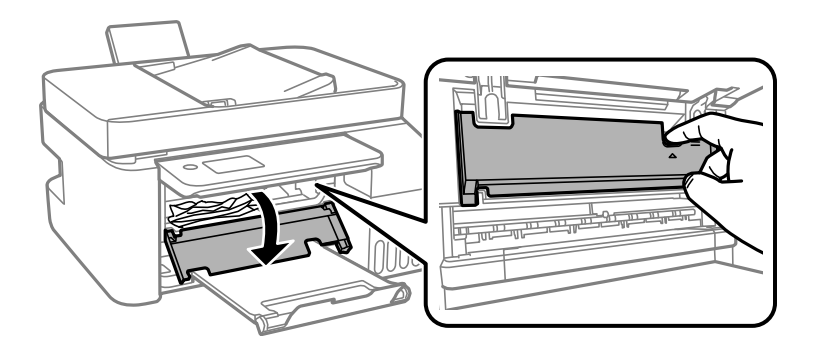

5. Lift up the scanner until it clicks into place.

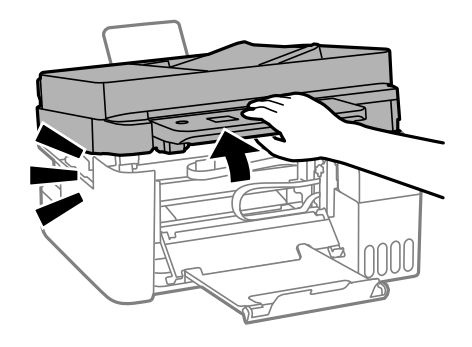

**Caution:** Do not touch the parts shown or you may damage your product.

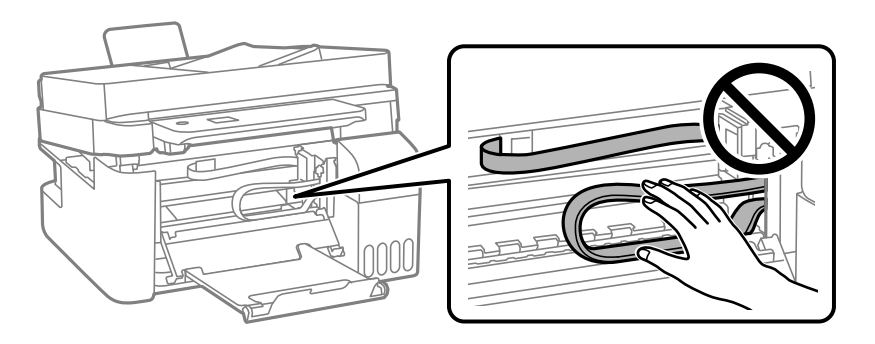

6. Remove any jammed paper inside.

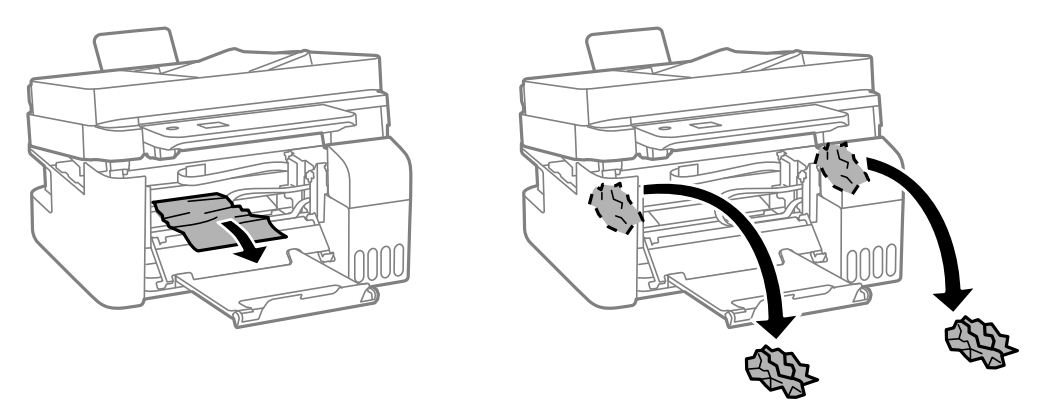

**Caution:** Do not touch the parts shown or you may damage your product. Be careful not to trap your hand or fingers when opening the scanner unit.

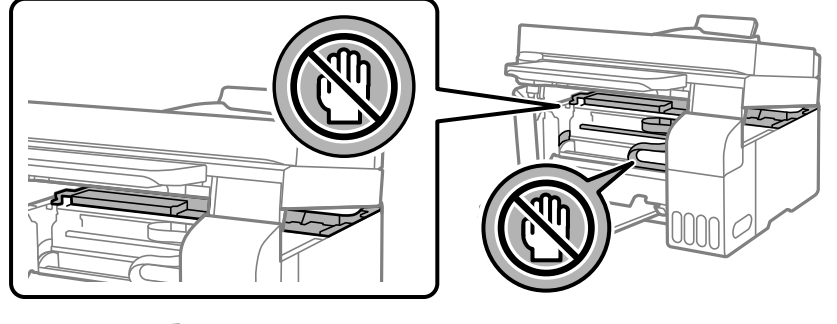

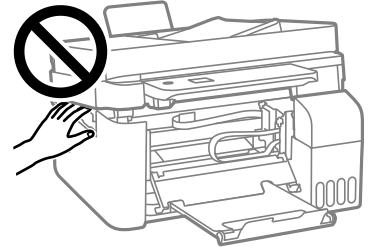

7. Lift the scanner unit up slightly and lower it. When the scanner unit catches, lift it up again and lower it completely.

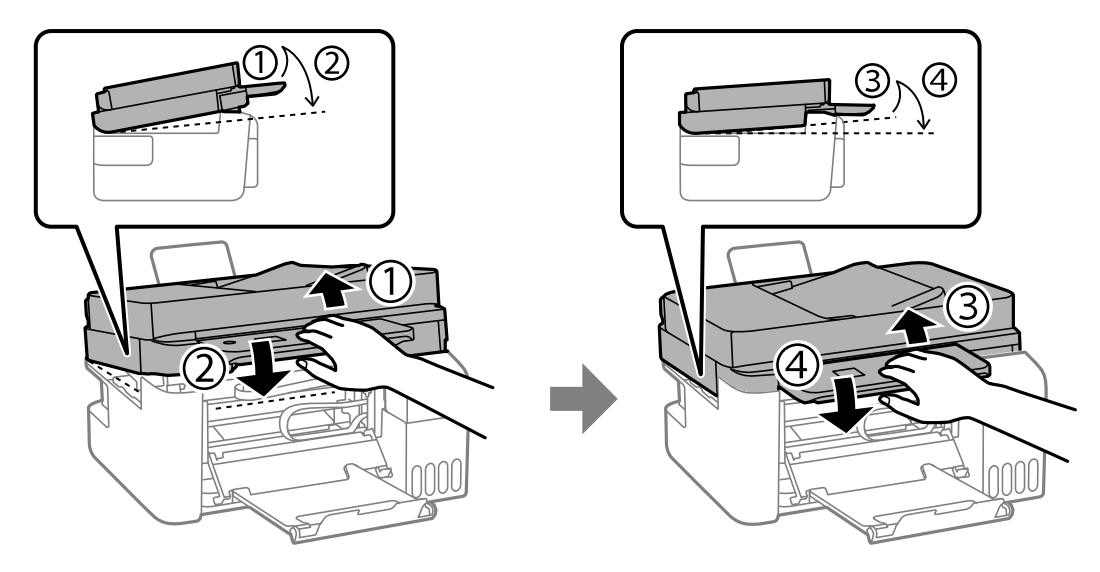

**Note:** The scanner unit must be closed completely before it can be opened again.

8. Close the inner cover.

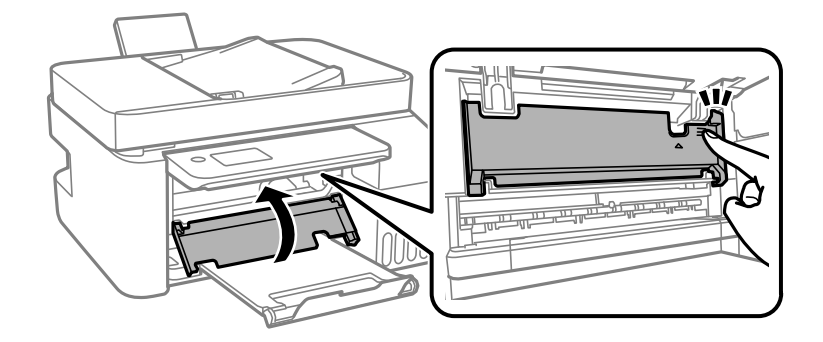

9. Lower the control panel.

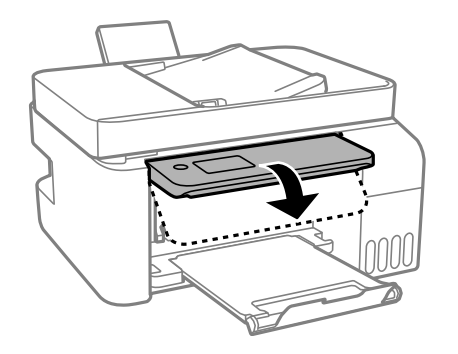

10. Follow the prompts on the LCD screen to clear any error messages.

**Parent topic:** Solving Paper [Problems](#page-254-1)

### **Related tasks**

[Cancelling](#page-119-0) Printing Using a Product Button [Loading](#page-56-0) Paper in the Sheet Feeder

## <span id="page-260-0"></span>**Paper Jams in the Automatic Document Feeder**

If you see a message that paper has jammed in the ADF, follow the steps here.

**Caution:** Remove the jammed paper carefully. Removing the paper forcefully may cause damage to the printer. When removing jammed paper, avoid tilting the printer, placing the printer vertically, or turning the printer upside down; otherwise ink may leak.

- 1. Cancel the print job, if necessary.
- 2. Remove your originals from the ADF.

3. Open the ADF cover.

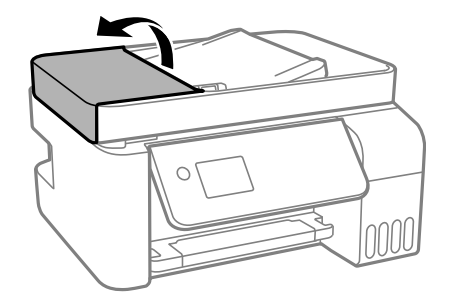

**Caution:** Make sure you open the ADF cover before removing any jammed paper. Otherwise the product may be damaged.

4. Carefully remove any jammed paper.

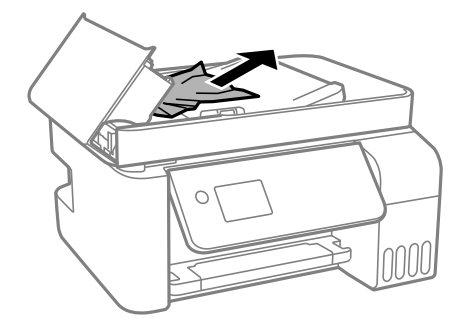

5. Open the ADF input tray.

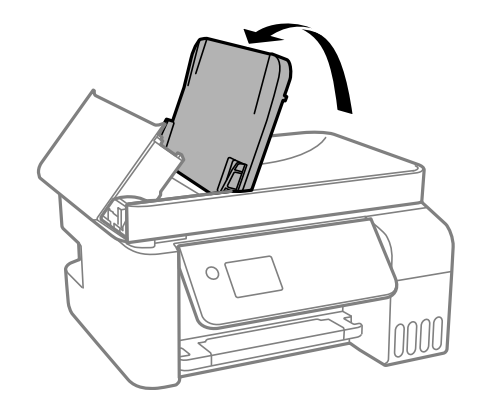

**Caution:** Make sure you open the ADF cover before opening the input tray. Otherwise the product may be damaged.

6. Carefully remove any jammed paper from beneath the ADF input tray.

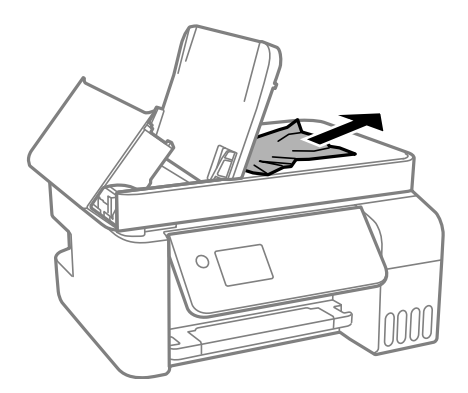

7. Close the ADF input tray, then close the ADF cover until it clicks into place.

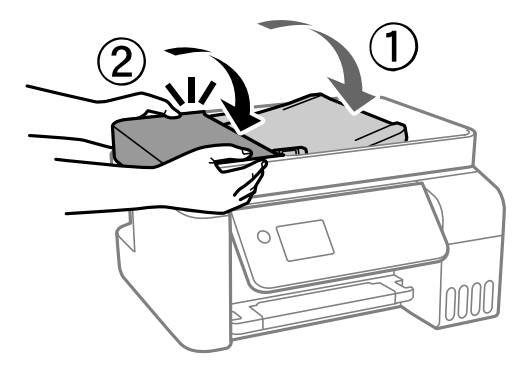

8. Reload your originals.

**Caution:** Do not load originals above the arrow mark on the ADF edge guide. Also make sure your originals are not creased or folded, and do not contain holes, staples, tape, or other materials that could obstruct the feeder.

**Parent topic:** Solving Paper [Problems](#page-254-1)

#### **Related references**

ADF Original Document [Specifications](#page-73-0)

#### **Related tasks**

Placing Originals in the Automatic [Document](#page-70-0) Feeder

### <span id="page-263-0"></span>**Paper Ejection Problems**

If you have problems with paper ejecting properly, try these solutions:

- If paper does not eject fully, you may have set the wrong paper size. Cancel printing to eject the paper. Select the correct paper size when you reprint.
- If paper is wrinkled when it ejects, it may be damp or too thin. Load new paper and be sure to select the correct paper type setting when you reprint.

**Parent topic:** Solving Paper [Problems](#page-254-1)

#### **Related references**

Paper or Media Type [Settings](#page-64-0) - Control Panel

Paper or Media Type Settings - Printing [Software](#page-65-0)

**Related tasks**

[Cancelling](#page-119-0) Printing Using a Product Button [Loading](#page-56-0) Paper in the Sheet Feeder

# <span id="page-264-1"></span>**Solving Problems Printing from a Computer**

Check these sections if you have problems while printing from your computer.

**Note:** When printing using AirPrint, the available print settings are different from those covered in this manual. See the Apple website for details.

[Nothing](#page-264-0) Prints Product Icon Does Not Appear in [Windows](#page-265-0) Taskbar [Printing](#page-266-0) is Slow **Parent topic:** Solving [Problems](#page-237-0)

## <span id="page-264-0"></span>**Nothing Prints**

If you have sent a print job and nothing prints, try these solutions:

- Make sure your product is turned on and connected to your computer.
- Make sure any interface cables are connected securely at both ends.
- If you connected your product to a USB hub, make sure it is a first-tier hub. If it still does not print, connect your product directly to your computer instead of the hub.
- Make sure the printer status is not offline or pending.
- Make sure you are using the Epson printer driver for your product or the available functions are limited.
- Run a product check to see if a test page prints. If the test page prints, check to see if your product software is installed correctly.
- Make sure your system meets the requirements for your operating system. If you are printing a highresolution image, you may need more than the minimum requirements. Print the image at a lower resolution or if necessary, increase your system's memory.
- In Windows, make sure your product is selected as the default printer and the printer port setting matches the printer connection port.
- In Windows, delete all jobs from the Windows Spooler. Click **Print Queue** on the Maintenance tab in the printer settings window, and cancel any stalled print jobs.
- In Windows, do one of the following to open the Epson Printer Connection Checker and follow the onscreen instructions to check the connection status:
	- **Windows 10:** Click and select **Epson Software** > **Epson Printer Connection Checker**.
	- **Windows 8.x**: Navigate to the **Apps** screen and select the **Epson Printer Connection Checker** icon.
	- **Windows 7**: Click and select **All Programs** > **Epson Software** > **Epson Printer Connection Checker**.
- On a Mac, make sure the printer is added to the printer list and the printer is not paused.

**Parent topic:** Solving Problems Printing from a [Computer](#page-264-1)

### **Related tasks**

[Running](#page-240-0) a Product Check

## <span id="page-265-0"></span>**Product Icon Does Not Appear in Windows Taskbar**

If you do not see your product icon in the Windows taskbar, first try restarting your computer. If that does not work, try this solution:

- 1. Do one of the following:
	- **Windows 10:** Click and select (Settings) > **Devices** > **Printers & scanners**. Select your product name and select **Manage** > **Printing preferences**.
	- **Windows 8.x**: Navigate to the **Apps** screen and select **Control Panel** > **Hardware and Sound** > **Devices and Printers**. Right-click your product name, select **Printing Preferences**, and select your product name again if necessary.
	- Windows 7: Click **C** and select Devices and Printers. Right-click your product name, select **Printing Preferences**, and select your product name again if necessary.
	- **Windows Vista**: Click , select **Control Panel**, and click **Printer** under **Hardware and Sound**. Right-click your product name, select **Printing Preferences**, and select your product name again if necessary.
- 2. Click the **Maintenance** tab.
- 3. Click the **Extended Settings** button.
- 4. Select **Enable EPSON Status Monitor 3** and click **OK**.
- 5. Click the **Monitoring Preferences** button.
- 6. Click the checkbox for the option that adds the shortcut icon to the taskbar.
- 7. Click **OK** to close the open program windows.

**Parent topic:** Solving Problems Printing from a [Computer](#page-264-1)

## <span id="page-266-0"></span>**Printing is Slow**

If printing becomes slow, try these solutions:

- Make sure your system meets the requirements for your operating system. If you are printing a highresolution image, you may need more than the minimum requirements. If necessary, increase your system's memory.
- If you are using Windows 7, close the **Devices and Printers** window before you print.
- On a Mac, make sure you download and install the Epson printer driver.
- Make sure **Quiet Mode** is turned off.
- Clear space on your hard drive or run a defragmentation utility to free up existing space.
- Close any programs you are not using when you print.
- If your product is connected to a USB hub, connect it directly to your computer instead.
- If printing becomes slower after printing continuously for a long time, the product may have automatically slowed down to protect the print mechanism from overheating or becoming damaged. Let the product rest with the power on for 30 minutes, then try printing again.
- If you are printing over a wireless network, factors such as interference, network traffic, or weak signal strength may affect your printing speed.

**Note:** If you are using a 5 GHz wireless router, set the router to operate in dual band (2.4 GHz and 5 GHz) mode. If your router uses a single network name (SSID) for both the 2.4 GHz and 5 GHz band, give each band its own network name (SSID) instead, such as Home Network 2.4 GHz and Home Network 5 GHz. See your router documentation or contact your internet service provider for instructions.

For the fastest printing, select the following settings in your product software:

- Make sure the paper type setting matches the type of paper you loaded.
- Turn on any high speed settings in your product software.
- Select a lower print quality setting.
- **Windows**: Click the **Maintenance** or **Utility** tab, select **Extended Settings** or **Speed and Progress**, and select the following settings:
	- **Always Spool RAW Datatype**
	- **Page Rendering Mode**
	- **Print as Bitmap**
- **Windows**: Select **Printing preferences**, click the **More Options** tab, and make sure the **Bidirectional printing** setting is enabled.
- **Mac**: Select **System Preferences**, select **Printers & Scanners**, and select your product. Select **Options & Supplies**, select **Options** (or **Driver**), and enable the **Bidirectional printing** setting.

If printing is still slow and you are using Windows 7 or Windows Vista, try the following:

1. Click and select **Computer** or **My Computer**. Double-click the **C:** drive and open these folders: **ProgramData > EPSON > PRINTER**.

**Note:** If you do not see the ProgramData folder, open the **Organize** menu and select **Folder and search options**. In the window that appears, click the **View** tab, select **Show hidden files, folders, and drives** in the Advanced settings list, and click **OK**.

- 2. Right-click the **EPAUDF01.AUD** file and select **Delete**.
- 3. Restart your computer and try printing again.

**Parent topic:** Solving Problems Printing from a [Computer](#page-264-1)

#### **Related references**

Windows System [Requirements](#page-295-0) Mac System [Requirements](#page-296-0) Paper or Media Type [Settings](#page-64-0) - Control Panel Paper or Media Type Settings - Printing [Software](#page-65-0)

#### **Related tasks**

[Selecting](#page-80-0) Basic Print Settings - Windows Selecting [Extended](#page-92-0) Settings - Windows [Selecting](#page-107-0) Basic Print Settings - Mac Selecting Printing [Preferences](#page-115-0) - Mac

# <span id="page-268-2"></span>**Solving Page Layout and Content Problems**

Check these sections if you have problems with the layout or content of your printed pages.

**Note:** When printing using AirPrint, the available print settings are different from those covered in this manual. See the Apple website for details.

#### [Inverted](#page-268-0) Image

Too Many [Copies](#page-268-1) Print Blank [Pages](#page-269-0) Print [Incorrect](#page-269-1) Margins on Printout Border Appears on [Borderless](#page-270-0) Prints Incorrect [Characters](#page-271-0) Print [Incorrect](#page-271-1) Image Size or Position Slanted [Printout](#page-272-0)

**Parent topic:** Solving [Problems](#page-237-0)

## <span id="page-268-0"></span>**Inverted Image**

If your printed image is inverted unexpectedly, try these solutions:

- Turn off any mirror or inversion settings in your printing application.
- Turn off the **Mirror Image**, **Flip horizontally**, or **Reverse page orientation** settings in your printer software. (This option has different names, depending on your operating system version.)

**Parent topic:** Solving Page Layout and Content [Problems](#page-268-2)

### **Related tasks**

Selecting [Additional](#page-85-0) Layout and Print Options - Windows [Selecting](#page-112-0) Print Layout Options - Mac

## <span id="page-268-1"></span>**Too Many Copies Print**

Make sure that the **Copies** setting in your printing program or printer software is not set for multiple copies.

**Parent topic:** Solving Page Layout and Content [Problems](#page-268-2)

## <span id="page-269-0"></span>**Blank Pages Print**

If blank pages print unexpectedly, try these solutions:

- Make sure you selected the correct paper size settings in your printing program and printer software.
- If a blank page exists in a document you are printing and you want to skip printing it, select the **Skip Blank Page** setting in your printer software, if available.
- Run a print head nozzle check to see if any of the nozzles are clogged. Then clean the print head, if necessary.
- Make sure your product is selected as the printer in your printing program.
- You may need to refill the ink. Visually check the ink levels.

**Parent topic:** Solving Page Layout and Content [Problems](#page-268-2)

### **Related concepts**

Print Head [Nozzle](#page-207-0) Check

Print Head [Cleaning](#page-213-0)

### **Related references**

Paper or Media Type [Settings](#page-64-0) - Control Panel Paper or Media Type Settings - Printing [Software](#page-65-0)

### **Related tasks**

[Checking](#page-196-0) Ink Levels on Your Product [Selecting](#page-80-0) Basic Print Settings - Windows Selecting [Extended](#page-92-0) Settings - Windows [Selecting](#page-107-0) Basic Print Settings - Mac Selecting Printing [Preferences](#page-115-0) - Mac

## <span id="page-269-1"></span>**Incorrect Margins on Printout**

If your printed page has incorrect margins, try these solutions:

- Make sure you selected the correct paper size settings in your printing program and printer software.
- Make sure you selected the correct margins for your paper size in your printing program.
- Make sure your paper is positioned correctly for feeding into the product.
- When placing originals on the scanner glass, align the corner of the original with the corner indicated by the arrow. If the edges of the copy are cropped, move the original slightly away from the corner.
- Clean the scanner glass and the document cover. If there is dust or stains on the glass, the copy area may extend to include the dust or stains.
- Load paper in the correct direction and slide the edge guides against the edges of the paper.
- Select the appropriate original size in the copy settings.

You can use the preview option in your printer software to check your margins before you print.

**Parent topic:** Solving Page Layout and Content [Problems](#page-268-2)

#### **Related references**

Paper or Media Type [Settings](#page-64-0) - Control Panel Paper or Media Type Settings - Printing [Software](#page-65-0)

### **Related tasks**

[Selecting](#page-80-0) Basic Print Settings - Windows [Selecting](#page-107-0) Basic Print Settings - Mac

#### **Related topics**

[Loading](#page-56-1) Paper

## <span id="page-270-0"></span>**Border Appears on Borderless Prints**

If you see a border on borderless prints, try these solutions:

- Make sure you are printing on a compatible borderless paper type and size.
- **Windows**: Make sure you selected the **Borderless** setting in your printer software.
- **Mac**: Make sure you selected the **Borderless** checkbox or a paper size with a **Borderless** option in your printer software.
- Adjust the **Expansion** setting to adjust the amount of image expansion on the edges of borderless prints.
- Make sure the image size and the paper size are set correctly; if the image is small, the enlargement may not be enough to cover the paper.
- Make sure you have stored the paper correctly. Paper can expand or contract if it is not stored properly. See the instructions that came with your paper for storage instructions.

**Parent topic:** Solving Page Layout and Content [Problems](#page-268-2)

### **Related references**

Paper or Media Type [Settings](#page-64-0) - Control Panel Paper or Media Type Settings - Printing [Software](#page-65-0)

#### Print [Options](#page-111-0) - Mac

#### **Related tasks**

[Selecting](#page-80-0) Basic Print Settings - Windows Selecting [Extended](#page-92-0) Settings - Windows [Selecting](#page-107-0) Basic Print Settings - Mac Selecting Printing [Preferences](#page-115-0) - Mac

## <span id="page-271-0"></span>**Incorrect Characters Print**

If incorrect characters appear in your prints, try these solutions before reprinting:

- Make sure any cables are securely connected at both ends.
- In Windows, delete all jobs from the Windows Spooler. Click **Print Queue** on the Maintenance tab in the printer settings window, and cancel any stalled print jobs.
- If your product is connected to a USB hub, connect it directly to your computer instead.
- If your computer entered sleep mode the last time you printed, the next print job after your computer exits sleep mode may contain garbled characters. Print your document again.
- Make sure you are using the printer software for this product. Check the product name at the top of the driver window.

**Parent topic:** Solving Page Layout and Content [Problems](#page-268-2)

### **Related tasks**

[Selecting](#page-80-0) Basic Print Settings - Windows Selecting [Extended](#page-92-0) Settings - Windows

## <span id="page-271-1"></span>**Incorrect Image Size or Position**

If your printed image is the wrong size or in the wrong position, try these solutions:

- Make sure you selected the correct paper size and layout settings in your printing program and printer software.
- Make sure you selected the correct paper size on the control panel.
- Make sure your paper is positioned correctly for feeding into the printer.
- Slide the edge guides against the edges of the paper.
- Clean the scanner glass and document cover.
- If the edges of a copy are cropped, slightly move the original away from the edges of the scanner glass.
- Make sure you selected the correct margins for your paper size in your printing program.
- Be sure to select the appropriate original size setting for your original in the copy settings.
- If the image is slightly enlarged and cropped during borderless printing, change the **Expansion** setting.

You can use the preview option in your printer software to check your margins before you print.

**Parent topic:** Solving Page Layout and Content [Problems](#page-268-2)

#### **Related references**

Paper or Media Type [Settings](#page-64-0) - Control Panel Paper or Media Type Settings - Printing [Software](#page-65-0)

#### **Related tasks**

[Selecting](#page-80-0) Basic Print Settings - Windows [Selecting](#page-107-0) Basic Print Settings - Mac Placing [Originals](#page-68-0) on the Scanner Glass

### **Related topics**

[Loading](#page-56-1) Paper

### <span id="page-272-0"></span>**Slanted Printout**

If your printouts are slanted, try these solutions:

- Slide the edge guides against the edges of the paper.
- Make sure the paper type setting matches the type of paper you loaded.
- Select a higher print quality setting in your printer software.
- Turn off any high speed settings in your product software.
- Align the print head.
- Make sure the product is not printing while tilted or at an angle.

**Parent topic:** Solving Page Layout and Content [Problems](#page-268-2)

### **Related tasks**

[Selecting](#page-80-0) Basic Print Settings - Windows [Selecting](#page-107-0) Basic Print Settings - Mac

### **Related topics**

[Loading](#page-56-1) Paper

# <span id="page-273-1"></span>**Solving Print Quality Problems**

Check these sections if your printouts have problems with print quality, but your image looks fine on your computer screen.

**Note:** When printing using AirPrint, the available print settings are different from those covered in this manual. See the Apple website for details.

White or Dark Lines in [Printout](#page-273-0) Blurry or [Smeared](#page-274-0) Printout Faint Printout or [Printout](#page-276-0) Has Gaps Grainy [Printout](#page-277-0) [Incorrect](#page-278-0) Colors

**Parent topic:** Solving [Problems](#page-237-0)

## <span id="page-273-0"></span>**White or Dark Lines in Printout**

If you notice white or dark lines in your prints (also called banding), try these solutions before you reprint:

- Run a nozzle check to see if any of the print head nozzles are clogged. Then clean the print head, if necessary.
- Make sure the paper type setting matches the type of paper you loaded.
- Make sure you loaded the printable side of the paper correctly for your product.
- Turn off any high speed settings in your product software.
- Align the print head. If print quality does not improve after aligning the print head, disable the bidirectional (high speed) setting.
- Adjust the print quality in the product software.
- When horizontal banding appears or the top or bottom of the paper is smeared, load paper in the correct direction and slide the edge guides to the edges of the paper.
- If you are copying from the ADF, copy from the scanner glass instead or use a higher quality setting.
- When vertical banding appears or the paper is smeared, clean the paper path.
- You may need to refill the ink. Visually check the ink levels.
- If you have not used the product for a long time, run the Power Cleaning utility.

**Note:** Power Cleaning consumes a lot of ink, so run this utility only if you cannot improve print quality by cleaning the print head.

#### **Parent topic:** Solving Print Quality [Problems](#page-273-1)

#### **Related concepts**

Print Head [Nozzle](#page-207-0) Check

Print Head [Cleaning](#page-213-0)

Print Head [Alignment](#page-222-0)

Power [Cleaning](#page-218-0)

### **Related references**

Paper or Media Type [Settings](#page-64-0) - Control Panel Paper or Media Type Settings - Printing [Software](#page-65-0)

### **Related tasks**

[Checking](#page-196-0) Ink Levels on Your Product [Selecting](#page-80-0) Basic Print Settings - Windows [Selecting](#page-107-0) Basic Print Settings - Mac

### **Related topics**

[Loading](#page-56-1) Paper [Refilling](#page-193-0) Ink

## <span id="page-274-0"></span>**Blurry or Smeared Printout**

If your printouts are blurry or smeared, try these solutions:

- Make sure your paper is not damp, curled, old, or loaded incorrectly in your product.
- Slide the edge guides to the edges of the paper.
- Use a support sheet with special paper, or load special paper one sheet at a time.
- Place a piece of black paper on the back of the original and copy it again.
- Make sure your paper meets the specifications for your product.
- Use Epson papers to ensure proper saturation and absorption of genuine Epson inks.
- Make sure the paper type setting in your product software matches the type of paper you loaded.
- When manually printing 2-sided, make sure the ink is completely dry before loading the paper.
- Remove each sheet from the output tray as it is printed.
- Avoid handling printouts on glossy paper right after printing to allow the ink to set.
- Dry printouts completely before filing or displaying them. When drying printouts, avoid direct sunlight, do not use a dryer, and do not touch the printed side of the paper.
- Do not stack printouts immediately after printing.
- If you print on both sides of a sheet of paper, smudges may appear on the reverse side of heavily saturated or dark images. If one side of a sheet will contain a lighter image or text, print that side first. Make sure the ink has dried before reloading the paper to print on the other side. Adjust the density and/or ink drying time settings.
- Lower the copy density setting on the product control panel.
- The ink levels may be low and you may need to refill the ink. Visually check the ink levels.
- Run a nozzle check to see if any of the print head nozzles are clogged. Then clean the print head, if necessary.
- Clean the paper path.
- Do not press too hard on the original or the document cover when you are scanning originals on the scanner glass.
- Clean the scanner glass.
- Clean the ADF.
- Use the ink before the date printed on the package.
- If you printed when the ink levels were too low to be seen in the ink tank windows, refill the ink tanks to the upper lines and run the Power Cleaning utility. Then run a nozzle check to see if print quality has improved.
- If you have not used the product for a long time, run the Power Cleaning utility.

**Note:** Power Cleaning consumes a lot of ink, so run this utility only if you cannot improve print quality by cleaning the print head.

**Note:** Your product will not operate properly while tilted at an angle. Place it on a flat, stable surface that extends beyond the base of the product in all directions.

**Parent topic:** Solving Print Quality [Problems](#page-273-1)

**Related concepts** Print Head [Nozzle](#page-207-0) Check Print Head [Cleaning](#page-213-0)

### Print Head [Alignment](#page-222-0) Power [Cleaning](#page-218-0)

#### **Related references**

Paper or Media Type [Settings](#page-64-0) - Control Panel Paper or Media Type Settings - Printing [Software](#page-65-0) [Compatible](#page-61-0) Epson Papers

#### **Related tasks**

[Checking](#page-196-0) Ink Levels on Your Product [Selecting](#page-80-0) Basic Print Settings - Windows [Selecting](#page-107-0) Basic Print Settings - Mac

#### **Related topics**

[Loading](#page-56-1) Paper [Refilling](#page-193-0) Ink

## <span id="page-276-0"></span>**Faint Printout or Printout Has Gaps**

If your printouts are faint or have gaps, try these solutions:

- Run a nozzle check to see if any of the print head nozzles are clogged. Then clean the print head, if necessary.
- Make sure the initial ink charging is complete.
- The ink levels may be low. Visually check the ink levels.
- If any ink levels are below the lower line, refill the ink tanks.
- Make sure the paper type setting matches the type of paper you loaded.
- Make sure your paper is not damp, curled, old, or loaded incorrectly in your product.
- Align the print head.
- Adjust the print quality in the product software.
- If you have not used the product for a long time, run the Power Cleaning utility.

**Note:** Power Cleaning consumes a lot of ink, so run this utility only if you cannot improve print quality by cleaning the print head.

• If you cannot solve the problem using head cleaning, you can print immediately from a Windows computer with a mixture of color inks to create composite black. Select the **Use a Mixture of Color** **Inks to Create Black** setting from **Extended Settings** on the printer driver's Maintenance tab. You can print at **Standard** print quality when the **Paper Type** is **Plain Paper / Bright White Paper**, **Letterhead**, or **Envelope**.

**Parent topic:** Solving Print Quality [Problems](#page-273-1)

### **Related concepts**

Print Head [Nozzle](#page-207-0) Check

Print Head [Cleaning](#page-213-0)

Print Head [Alignment](#page-222-0)

### **Related references**

Paper or Media Type [Settings](#page-64-0) - Control Panel Paper or Media Type Settings - Printing [Software](#page-65-0)

### **Related tasks**

[Checking](#page-196-0) Ink Levels on Your Product [Selecting](#page-80-0) Basic Print Settings - Windows [Selecting](#page-107-0) Basic Print Settings - Mac

### **Related topics**

[Loading](#page-56-1) Paper [Refilling](#page-193-0) Ink

## <span id="page-277-0"></span>**Grainy Printout**

If your printouts are grainy, try these solutions:

- Make sure you loaded the printable side of the paper correctly for your product.
- Select a higher print quality setting and turn off any high speed settings in your product software.
- Run a nozzle check to see if any of the print head nozzles are clogged. Then clean the print head, if necessary.
- Align the print head.
- Adjust the print quality in the product software.
- You may need to increase the image resolution or print a smaller size; see your software documentation.

**Note:** Images from the Internet may be low resolution and not result in a high quality printout.

• If you enlarged the image size in an image-editing program, you need to increase the image resolution setting to retain a high image quality. Increase the image resolution by the same amount you increase the image size. For example, if the image resolution is 300 dpi (dots per inch) and you will double the image size for printing, change the resolution setting to 600 dpi.

**Note:** Higher resolution settings result in larger file sizes, which take longer to process and print. Consider the limitations of your computer system when selecting a resolution, and select the lowest possible resolution that produces acceptable quality to keep file sizes manageable.

#### **Parent topic:** Solving Print Quality [Problems](#page-273-1)

#### **Related concepts**

Print Head [Nozzle](#page-207-0) Check Print Head [Cleaning](#page-213-0) Print Head [Alignment](#page-222-0)

#### **Related tasks**

[Selecting](#page-80-0) Basic Print Settings - Windows [Selecting](#page-107-0) Basic Print Settings - Mac

#### **Related topics**

[Loading](#page-56-1) Paper

### <span id="page-278-0"></span>**Incorrect Colors**

If your printouts have incorrect colors, try these solutions:

- Make sure the paper type setting matches the paper you loaded.
- Make sure the **Grayscale** setting is not selected in your printer software.
- If you selected **Standard-Vivid** (Windows) or **Normal-Vivid** (Mac) as the quality setting in the printer software, try selecting **Standard** (Windows) or **Normal** (Mac) instead.
- Select **EPSON Standard** as the **Color Mode** (Windows) or **Mode** (Mac) setting in the printer software.
- Run a nozzle check to see if any of the print head nozzles are clogged. Then clean the print head, if necessary.
- The ink levels may be low and you may need to refill the ink. Visually check the ink levels.
- If you printed when the ink levels were too low to be seen in the ink tank windows, refill the ink tanks to the upper lines and run the Power Cleaning utility. Then run a nozzle check to see if print quality has improved.
- After you print, the colors in your printout need time to set as the ink dries. During this time, the colors may look different than you expect. To speed up drying time, do not stack your printouts on top of each other.
- Your printed colors can never exactly match your on-screen colors. However, you can use a color management system to get as close as possible. Try using the color management options in your printer software.
- Select **Custom** as the **Color Correction** setting on the More Options tab of the printer software, then click **Advanced**. Try changing the **Scene Correction** setting to something other than **Automatic**. If changing that setting does not work, change the **Color Management** setting to any color correction method other than **PhotoEnhance**.
- For best results, use genuine Epson paper.
- If you have not used the product for a long time, run the Power Cleaning utility.

**Note:** Power Cleaning consumes a lot of ink, so run this utility only if you cannot improve print quality by cleaning the print head.

#### **Parent topic:** Solving Print Quality [Problems](#page-273-1)

#### **Related concepts**

Print Head [Nozzle](#page-207-0) Check

Print Head [Cleaning](#page-213-0)

Power [Cleaning](#page-218-0)

#### **Related references**

Paper or Media Type [Settings](#page-64-0) - Control Panel Paper or Media Type Settings - Printing [Software](#page-65-0) [Compatible](#page-61-0) Epson Papers

#### **Related tasks**

[Checking](#page-196-0) Ink Levels on Your Product [Selecting](#page-80-0) Basic Print Settings - Windows [Selecting](#page-107-0) Basic Print Settings - Mac

#### **Related topics**

[Refilling](#page-193-0) Ink

## <span id="page-279-0"></span>**Solving Scanning Problems**

Check these solutions if you have problems scanning with your product.

[Scanning](#page-280-0) Software Does Not Operate Correctly [Cannot](#page-280-1) Start Epson Scan 2 [Scanning](#page-281-0) is Slow Cannot Send Scans to a Cloud [Service](#page-282-0) **Parent topic:** Solving [Problems](#page-237-0)

## <span id="page-280-0"></span>**Scanning Software Does Not Operate Correctly**

If your scanning software does not operate correctly, try these solutions:

- Make sure your computer has adequate memory and meets the system requirements for your operating system.
- Make sure your computer is not running in a power-saving mode, such as sleep or standby. If so, wake your system and restart your scanning software.
- If you upgraded your operating system but did not reinstall your scanning software, try reinstalling it.
- In Windows, make sure your product is listed as a valid device in the **Scanners and Cameras** control panel.
- If you are scanning with the ADF, make sure the ADF and document covers are closed.
- Use the Epson Scan 2 Utility on your computer to reset the scanner software settings. If resetting the settings does not solve the problem, uninstall and reinstall the scanner software.

**Parent topic:** Solving Scanning [Problems](#page-279-0)

### **Related concepts** Uninstall Your Product [Software](#page-291-0)

### **Related references**

Windows System [Requirements](#page-295-0) Mac System [Requirements](#page-296-0)

## <span id="page-280-1"></span>**Cannot Start Epson Scan 2**

If you cannot start Epson Scan 2, try these solutions:

- Make sure your product is turned on and any interface cables are securely connected at both ends.
- If your product is connected to a USB hub, connect it directly to your computer instead.
- If you scan at a high resolution over a network, a communication error may occur. Lower the resolution.
- If you are scanning with the ADF, check that the document cover and ADF cover are closed.
- Make sure Epson Scan 2 is selected as your scanning program.
- Make sure your computer is not running in a power-saving mode, such as sleep or standby. If so, wake your system and restart Epson Scan 2.
- Check the connection setting and test the connection using Epson Scan 2 Utility:

**Windows 10:** Click and select **EPSON** > **Epson Scan 2 Utility**. Make sure the correct product is selected. If necessary, select the **Other** tab and click **Reset**.

**Windows 8.x**: Navigate to the **Apps** screen and select **Epson Scan 2 Utility**. Make sure the correct product is selected. If necessary, select the **Other** tab and click **Reset**.

**Windows (other versions)**: Click  $\bullet$  or **Start** > All Programs or Programs > EPSON > Epson Scan **2** > **Epson Scan 2 Utility**. Make sure the correct product is selected. If necessary, select the **Other** tab and click **Reset**.

**Mac**: Open the **Applications** folder, click **Epson Software**, and click **Epson Scan 2 Utility**. Make sure the correct product is selected. If necessary, select the **Other** tab and click **Reset**.

- Make sure you do not have multiple versions of Epson Scan 2 installed. If you do, uninstall both versions and install one version.
- If you upgraded your operating system but did not reinstall Epson Scan 2, try reinstalling it.

**Parent topic:** Solving Scanning [Problems](#page-279-0)

#### **Related concepts**

Uninstall Your Product [Software](#page-291-0)

#### **Related topics**

[Starting](#page-120-0) a Scan

### <span id="page-281-0"></span>**Scanning is Slow**

If scanning becomes slow, try these solutions:

- Scan your original at a lower resolution, if possible.
- Make sure your system meets the requirements for your operating system. If you are scanning a highresolution image, you may need more than the minimum requirements. If necessary, increase your system's memory or reduce the resolution.

**Parent topic:** Solving Scanning [Problems](#page-279-0)

## <span id="page-282-0"></span>**Cannot Send Scans to a Cloud Service**

If you cannot send a scan to a cloud service, try these solutions:

- Make sure your computer is connected to the internet.
- Make sure the login information you entered for the cloud service is correct.
- Make sure the cloud service is not down for system maintenance. Check the cloud service website for more information.

**Parent topic:** Solving Scanning [Problems](#page-279-0)

# <span id="page-282-2"></span>**Solving Scanned Image Quality Problems**

Check these sections if a scanned image on your computer screen has a quality problem.

**Note:** For solutions when using the Epson ScanSmart software, see the Epson ScanSmart help utility.

Image [Consists](#page-282-1) of a Few Dots Only Line of Dots Appears in All [Scanned](#page-283-0) Images Straight Lines in an Image Appear [Crooked](#page-283-1) Scanned Image Quality [Problems](#page-284-0) Characters are Not [Recognized](#page-285-0) During Conversion to Editable Text (OCR) Image Colors are [Patchy](#page-285-1) at the Edges Ripple [Patterns](#page-285-2) Appear in an Image [Scanned](#page-286-0) Image Edges are Cropped [Resetting](#page-286-1) the Epson Scan 2 Settings **Parent topic:** Solving [Problems](#page-237-0)

# <span id="page-282-1"></span>**Image Consists of a Few Dots Only**

If your scanned image consists only of a few dots, try these solutions:

- Make sure you placed your original for scanning facing the correct way.
- If the **Image Type** setting is **Black & White**, adjust the **Threshold** and scan again.
- Remove any lint or dirt from your original.
- Clean the scanner glass.
- Do not press on the original or the document cover with too much force.

**Parent topic:** Solving Scanned Image Quality [Problems](#page-282-2) **Related references** [Additional](#page-148-0) Scanning Settings - Main Settings Tab **Related tasks** Placing [Originals](#page-68-0) on the Scanner Glass

Placing Originals in the Automatic [Document](#page-70-0) Feeder

## <span id="page-283-0"></span>**Line of Dots Appears in All Scanned Images**

If a line of dots appears in all your scanned images, try these solutions:

• Clean the scanner glass with a soft, dry, lint-free cloth or use a small amount of glass cleaner on the cloth, if necessary. Paper towels are not recommended.

**Caution:** Do not spray glass cleaner directly on the scanner glass.

- Make sure any interface cables are securely connected at both ends.
- Remove any dust or dirt that may have adhered to your original.

If you are scanning from the ADF, make sure the ADF edge guide fits against the loaded originals. You can also try cleaning the ADF and scanning again.

**Parent topic:** Solving Scanned Image Quality [Problems](#page-282-2)

### **Related tasks**

[Cleaning](#page-228-0) Your Product

Placing Originals in the Automatic [Document](#page-70-0) Feeder

## <span id="page-283-1"></span>**Straight Lines in an Image Appear Crooked**

If straight lines in an original appear crooked in a scanned image, make sure to place your original straight when you scan it.

If you are scanning from the ADF, make sure the ADF edge guide fits against the loaded originals. You can also try cleaning the ADF and scanning again.

**Parent topic:** Solving Scanned Image Quality [Problems](#page-282-2)

### **Related tasks**

[Cleaning](#page-228-0) Your Product

Placing Originals in the Automatic [Document](#page-70-0) Feeder

## <span id="page-284-0"></span>**Scanned Image Quality Problems**

If you encounter quality problems with your scanned image, try these solutions:

### **Image is Distorted or Blurry**

- Do not move your original or your product during scanning.
- If you are scanning from the ADF, place your originals on the scanner glass. Some originals may not be scanned properly from the ADF.
- Your product will not operate properly while tilted at an angle. Place your product on a flat, stable surface that extends beyond its base in all directions.
- Adjust these Epson Scan 2 or Epson ScanSmart settings (if available) and try scanning again:
	- Increase the **Resolution** setting.
	- If the **Image Type** setting is **Black & White**, adjust the **Threshold** setting.
	- If the **Image Type** setting is **Color** or **Grayscale**, select the **Unsharp Mask** setting.
	- If the **Image Type** setting is **Black & White**, select **Text Enhancement**. If the **Image Type** setting is **Color** or **Grayscale**, change the **Text Enhancement** setting to **High**.

### **Image is Too Dark**

- If the **Image Type** is set to **Color** or **Grayscale**, adjust the **Brightness** setting.
- Check the brightness and contrast settings of your computer monitor.

### **Back of Original Image Appears in Scanned Image**

- Place a piece of black paper on the back of the original and scan it again.
- Adjust these Epson Scan 2 or Epson ScanSmart settings (if available) and try scanning again:
	- Select the **Advanced Settings** tab and adjust the **Brightness** setting.
	- If the **Image Type** is set to **Black & White**, select **Text Enhancement**. If the **Image Type** is set to **Color** or **Grayscale**, change the **Text Enhancement** setting to **High**.

### **Scanned Image Colors Do Not Match Original Colors**

Printed colors can never exactly match the colors on your computer monitor because printers and monitors use different color systems: monitors use RGB (red, green, and blue) and printers typically use CMYK (cyan, magenta, yellow, and black).

Check the color matching and color management capabilities of your computer, display adapter, and the software you are using to see if they are affecting the palette of colors you see on your screen.

To adjust the colors in your scanned image, adjust these Epson Scan 2 or Epson ScanSmart settings (if available) and try scanning again:

- If the **Image Type** setting is **Color** or **Grayscale**, adjust the **Contrast** setting.
- If the **Image Type** setting is **Black & White** or **Grayscale**, adjust the **Color Enhance** setting.

**Parent topic:** Solving Scanned Image Quality [Problems](#page-282-2)

## <span id="page-285-0"></span>**Characters are Not Recognized During Conversion to Editable Text (OCR)**

If characters in your scanned images are not recognized during OCR conversion, try these solutions:

- Make sure your original is loaded straight on your product.
- Use an original with clear text.
- When saving scanned images as Searchable PDFs, make sure the correct OCR language is selected.
- Adjust the following Epson Scan 2 or Epson ScanSmart settings if available, and try scanning again:
	- On the **Main Settings** tab, make sure you select the correct **Image Type** for your original.
	- On the **Main Settings** tab, set the **Resolution** between 200 and 600 dpi.
	- On the **Advanced Settings** tab, select **Text Enhancement** and choose a setting.

**Note:** The **Text Enhancement** setting depends on the selected **Image Type**.

• If the **Image Type** is set to **Black & White**, adjust the **Threshold** setting on the **Advanced Settings** tab. (The **Image Option** must be set to **None**.)

**Parent topic:** Solving Scanned Image Quality [Problems](#page-282-2)

## <span id="page-285-1"></span>**Image Colors are Patchy at the Edges**

If you are scanning a thick or warped original, cover its edges with paper to block external light as you scan it.

**Parent topic:** Solving Scanned Image Quality [Problems](#page-282-2)

## <span id="page-285-2"></span>**Ripple Patterns Appear in an Image**

You may see a ripple pattern (called a moiré) in scanned images of printed documents. This is caused by interference from differing pitches in the scanner's screen and your original's halftone screen. To reduce this effect, adjust these Epson Scan 2 settings (if available) and try scanning again:

• Select the **Descreening** setting.

- Select a lower **Resolution** setting.
- Place the original at a slightly different angle.

**Parent topic:** Solving Scanned Image Quality [Problems](#page-282-2)

### **Related references**

[Additional](#page-148-0) Scanning Settings - Main Settings Tab Additional Scanning Settings - [Advanced](#page-148-1) Settings Tab

## <span id="page-286-0"></span>**Scanned Image Edges are Cropped**

If the edges of a scanned image are cropped, make sure your original is placed correctly for scanning. If necessary, move your original away from the edges of the scanner glass slightly.

In the Epson Scan 2 or Epson ScanSmart settings, set the **Edge Fill** setting to **None**.

When scanning using Epson ScanSmart and placing multiple originals on the scanner glass, make sure there is a gap of at least 0.8 in. (20 mm) between the originals.

**Parent topic:** Solving Scanned Image Quality [Problems](#page-282-2)

### **Related tasks**

Placing [Originals](#page-68-0) on the Scanner Glass

## <span id="page-286-1"></span>**Resetting the Epson Scan 2 Settings**

If you continue to experience image quality problems after trying all possible solutions, you may need to reset the Epson Scan 2 settings using the Epson Scan 2 Utility.

- 1. Do one of the following to start the Epson Scan 2 Utility:
	- **Windows 10**: Click > **EPSON** > **Epson Scan 2 Utility**.
	- **Windows 8.x**: Navigate to the **Apps** screen and select **Epson Scan 2 Utility**.
	- Windows (other versions): Click  $\blacksquare$  or Start, and select All Programs or Programs. Select **EPSON** > **Epson Scan 2** > **Epson Scan 2 Utility**.
	- **Mac:** Open the **Applications** folder, open the **Epson Software** folder, and select **Epson Scan 2 Utility**.
- 2. Click the **Other** tab.
- 3. Click **Reset** and confirm your choice.

**Note:** If resetting the Epson Scan 2 settings does not solve your problem, uninstall Epson Scan 2 and reinstall it.

**Parent topic:** Solving Scanned Image Quality [Problems](#page-282-2)

# **Solving Faxing Problems**

Check these solutions if you have problems faxing with your product. Cannot Send or [Receive](#page-287-0) Faxes Cannot Receive Faxes with a Telephone [Connected](#page-289-0) to Your Product Fax Memory Full Error [Appears](#page-289-1) Fax [Quality](#page-290-0) is Poor Sent Fax is [Received](#page-291-1) in an Incorrect Size [Received](#page-291-2) Fax is Not Printed **Parent topic:** Solving [Problems](#page-237-0)

## <span id="page-287-0"></span>**Cannot Send or Receive Faxes**

If you cannot send or receive faxes, try these solutions:

- Make sure the recipient's fax machine is turned on and working.
- Make sure paper is loaded correctly in your product.
- Make sure you have set up your header information and have not blocked your caller ID. Otherwise, your faxes might be rejected by the recipient's fax machine.
- If you did not connect a telephone to your product, set the Receive Mode setting to **Auto** so you can receive faxes automatically.
- Check that the cable connecting your telephone wall jack to your product's **LINE** port is secure.
- Print a fax connection report using your product control panel or fax software to help diagnose the problem.
- Verify that the telephone wall jack works by connecting a phone to it and testing it.
- Check the **Line Type** setting and set it to **PBX**. If your phone system requires an external access code to reach an outside line, register the code to the product and add a # (hash) to the beginning of the phone number when dialing.
- If you connected your product to a DSL phone line, you must connect a DSL filter to the phone jack to enable faxing over the line. Contact your DSL provider for the necessary filter.
- If you are connected to a DSL phone line, connect the product directly to a telephone wall jack and send a fax. If it works, the problem may be caused by the DSL filter. Contact your DSL provider.
- Try lowering your product's fax speed setting.
- Make sure the error correction mode (ECM) setting is turned on if you are trying to send or receive a color fax.
- If your telephone line uses call waiting and you have trouble receiving faxes, turn off call waiting to prevent disruption of incoming faxes.
- If you have subscribed to a call forwarding service, the product may not be able to receive faxes. Contact your service provider for assistance.
- Check your inbox and delete faxes after reading or printing them. If the inbox is full, the product cannot receive faxes.
- Check if the sender's fax number is registered to the **Rejection Number List**.
- If you enabled **Rejection Fax** options, check if the sender is blocked, did not set up header information, or is not registered in your contacts list, as necessary.
- If you cannot send faxes at a specified time, make sure the date and time are set correctly on the product.
- If you are receiving faxes using the Epson FAX Utility, check that your product is registered as a fax product in your operating system:

**Windows:** Make sure the product appears in **Devices and Printers**, **Printer**, or **Printers and Other Hardware**. If the product does not appear, uninstall and re-install the Epson FAX Utility.

**Mac:** Select **System Preferences** > **Printers & Scanners** (or **Print & Scan** or **Print & Fax**) and make sure your product appears. If your product does not appear, click **+** and add your product. If the product does appear, double-click it and make sure it is not paused.

**Note:** If your product is connected to a VoIP (Voice over Internet Protocol) phone line, keep in mind that fax machines are designed to work over analog phone lines. Epson cannot guarantee that fax transmission will work when using VoIP.

If your phone line includes voice mail answering services, calls or faxes may be inadvertently received by your voice mail service.

**Parent topic:** Solving Faxing [Problems](#page-287-0)

#### **Related tasks**

Setting Up the Fax Utility - [Windows](#page-169-0) Setting Up Fax [Features](#page-171-0) Using the Fax Utility - Mac [Checking](#page-190-0) Fax Status Printing Fax [Reports](#page-191-0) [Selecting](#page-22-0) the Date and Time **Related topics** Setting Up Fax [Features](#page-157-0)

## **Cannot Receive Faxes with a Telephone Connected to Your Product**

If you cannot receive faxes when a telephone is connected to your product, try these solutions:

- Make sure your telephone is connected to your product's **EXT** port.
- Make sure the Receive Mode is set to **Manual**.

**Note:** When answering a call that is a fax, wait until the product's LCD screen displays a message that a connection has been made before you hang up.

**Parent topic:** Solving Faxing [Problems](#page-287-0)

### **Related tasks**

[Connecting](#page-154-0) a Telephone or Answering Machine [Receiving](#page-188-0) Faxes Manually

## **Fax Memory Full Error Appears**

If you see an error message telling you that the product's fax memory is full, try these solutions:

• If you set the product to save received faxes in the product's memory or inbox, delete any faxes you have already read.

**Note:** Your product can store up to 100 faxes before its inbox is full.

- If you set the product to save received faxes on a computer, turn on the selected computer. Once the faxes are saved on the computer, they are deleted from the product's memory.
- If the memory is full, try the following:
	- Send a monochrome fax using the direct sending feature
	- Send your faxes in smaller batches
- If the product cannot print a received fax due to a product error, such as a paper jam, the memory full error may appear. Clear any product errors, then ask the sender to resend the fax.

#### **Parent topic:** Solving Faxing [Problems](#page-287-0)

#### **Related tasks**

Setting Up the Fax Utility - [Windows](#page-169-0) Setting Up Fax [Features](#page-171-0) Using the Fax Utility - Mac

#### **Related topics**

Setting Up Fax [Features](#page-157-0) [Sending](#page-174-0) Faxes

### **Fax Quality is Poor**

If you receive a poor quality fax, try these solutions:

- Try enabling the error correction mode (ECM) setting.
- Contact the fax sender and ask them to send the fax in a higher resolution.
- Try reprinting the received fax.

If the sent fax quality is poor, try these solutions:

- Clean the scanner glass.
- Clean the ADF.
- Try changing the resolution or density setting on the control panel.
- Do not press on the document cover or the original with too much force.
- Remove any dust or dirt from the originals.
- If you are sending a monochrome fax to a single recipient, try sending the fax using the **Direct Send** feature.

**Note:** If you send a high-resolution monochrome fax without using the **Direct Send** feature, the product may automatically lower the resolution.

- Try enabling the error correction mode (ECM) setting.
- If the back of the original appears in your sent fax, place a piece of black paper on the back of the original and fax it again.

**Parent topic:** Solving Faxing [Problems](#page-287-0)

#### **Related references**

Fax [Sending](#page-177-0) Options

### Basic [Settings](#page-165-0) - Fax

## **Sent Fax is Received in an Incorrect Size**

If your recipient receives a fax in an incorrect size, try these solutions:

- If you are sending a fax using the scanner glass, make sure your original is placed correctly and that the correct paper size is selected on the control panel.
- Clean the scanner glass and document cover.

**Parent topic:** Solving Faxing [Problems](#page-287-0)

### **Related tasks**

[Cleaning](#page-228-0) Your Product

### **Related topics**

Placing [Originals](#page-68-0) on the Product

## **Received Fax is Not Printed**

If a received fax is not printed, try these solutions:

- Make sure the product is free of errors. The product cannot print received faxes if an error has occurred with the product, such as a paper jam.
- If the product has been set to save received faxes in the product's memory or inbox, received faxes are not automatically printed. Check the **Receive Settings** options on the product control panel and change them, if necessary.

**Parent topic:** Solving Faxing [Problems](#page-287-0)

# <span id="page-291-1"></span>**Uninstall Your Product Software**

If you have a problem that requires you to uninstall and re-install your software, follow the instructions for your operating system.

[Uninstalling](#page-291-0) Product Software - Windows

[Uninstalling](#page-293-0) Product Software - Mac

**Parent topic:** Solving [Problems](#page-237-0)

## <span id="page-291-0"></span>**Uninstalling Product Software - Windows**

You can uninstall and then re-install your product software to solve certain problems.

1. Turn off the product.

- 2. Close any open programs or applications.
- 3. Disconnect any interface cables.
- 4. Do one of the following:
	- **Windows 10**: Click and select (Settings) > **Apps** or **System** > **Apps & features**. Then select the program you want to uninstall and select **Uninstall**.
	- **Windows 8.x**: Navigate to the **Apps** screen and select **Control Panel** > **Programs** > **Programs and Features**. Select the uninstall option for your Epson product, then select **Uninstall/Change**.

**Note:** If you see a **User Account Control** window, click **Yes** or **Continue**.

Select your product again, if necessary, then select **OK**, and click **Yes** to confirm the uninstallation.

• **Windows (other versions)**: Click  $\bullet$  or Start, and select All Programs or Programs. Select **EPSON**, select your product, then click **EPSON Printer Software Uninstall**.

**Note:** If you see a **User Account Control** window, click **Yes** or **Continue**.

In the next window, select your product and click **OK**. Then follow any on-screen instructions.

- 5. Do one of the following to uninstall Epson Event Manager, then follow any on-screen instructions:
	- **Windows 10/8.x**: Select **Epson Event Manager** and click **Uninstall**.
	- **Windows 7/Windows Vista**: Open the Windows **Control Panel** utility. Select **Programs and Features**. (In Classic view, select **Programs** and click **Uninstall a program**.) Select **Epson Event Manager** and click **Uninstall/Change**.
- 6. Do one of the following to uninstall Epson Scan 2, then follow any on-screen instructions:
	- **Windows 10**: Select **Epson Scan 2** and click **Uninstall**.
	- **Windows 8.x**/**Windows 7**/**Windows Vista:** Select **Epson Scan 2** and click **Uninstall/Change**.
- 7. Do one of the following to uninstall Epson ScanSmart, then follow any on-screen instructions:
	- **Windows 10**: Select **Epson ScanSmart** and click **Uninstall**.
	- **Windows 8.x**/**Windows 7**/**Windows Vista:** Select **Epson ScanSmart** and click **Uninstall/Change**.
- 8. Restart your computer, then see the *Start Here* sheet to re-install your software.

**Note:** If you find that re-installing your product software does not solve a problem, contact Epson.

**Parent topic:** Uninstall Your Product [Software](#page-291-1)

### <span id="page-293-0"></span>**Uninstalling Product Software - Mac**

In most cases, you do not need to uninstall your product software before re-installing it. However, you can download the Uninstaller utility from the Epson support website to uninstall your product software as described here.

**Note:** If you find that re-installing your product software does not solve a problem, contact Epson.

- 1. To download the Uninstaller utility, visit [epson.com/support](http://www.epson.com/support) (U.S.) or [epson.ca/support](http://www.epson.ca/support) (Canada) and select your product.
- 2. Click **Downloads**.
- 3. Select your operating system, click **Utilities**, locate the Uninstaller utility, and click **Download**.
- 4. Run the file you downloaded.
- 5. Double-click the **Uninstaller** icon.
- 6. In the Epson Uninstaller screen, select the checkbox for each software program you want to uninstall.
- 7. Click **Uninstall**.
- 8. Follow the on-screen instructions to uninstall the software.
- 9. Reinstall your product software.

**Note:** If you uninstall the printer driver and your product name remains in the **Print & Fax**, **Print & Scan**, or **Printers & Scanners** window, select your product name and click the **–** (remove) icon to remove it.

**Parent topic:** Uninstall Your Product [Software](#page-291-1)

# **Where to Get Help**

If you need to contact Epson for technical support services, use the following support options.

### **Internet Support**

Visit Epson's support website at [epson.com/support](http://www.epson.com/support) (U.S.) or [epson.ca/support](http://www.epson.ca/support) (Canada) and select your product for solutions to common problems. You can download drivers and documentation, get FAQs and troubleshooting advice, or e-mail Epson with your questions.

### **Speak to a Support Representative**

Before you call Epson for support, please have the following information ready:

- Product name
- Product serial number (located on a label on the product)
- Proof of purchase (such as a store receipt) and date of purchase
- Computer configuration
- Description of the problem

Then call:

- U.S.: (562) 276-4382, 6 AM to 8 PM, Pacific Time, Monday through Friday, and 7 AM to 4 PM, Pacific Time, Saturday
- Canada: (905) 709-3839, 6 AM to 8 PM, Pacific Time, Monday through Friday, and 7 AM to 4 PM, Pacific Time, Saturday

Days and hours of support are subject to change without notice. Toll or long distance charges may apply.

### **Purchase Supplies and Accessories**

You can purchase genuine Epson ink and paper at [epson.com](https://www.epson.com) (U.S. sales) or [epson.ca](https://www.epson.ca) (Canadian sales). You can also purchase supplies from an Epson authorized reseller. To find the nearest one, call 800-GO-EPSON (800-463-7766) in the U.S. or 800-807-7766 in Canada.

**Parent topic:** Solving [Problems](#page-237-0)

# <span id="page-295-1"></span>**Technical Specifications**

These sections list the technical specifications for your product.

**Note:** Epson offers a recycling program for end of life Epson products. Please go to [this](https://epson.com/recycle-program) site (U.S) or [this](https://www.epson.ca/recycle) [site](https://www.epson.ca/recycle) (Canada) for information on how to return your Epson products for proper disposal.

Windows System [Requirements](#page-295-0) Mac System [Requirements](#page-296-0) Paper [Specifications](#page-297-0) Printable Area [Specifications](#page-298-0) Automatic Document Feeder (ADF) [Specifications](#page-300-0) Scanning [Specifications](#page-300-1) Ink [Specifications](#page-301-0) Fax [Specifications](#page-301-1) Dimension [Specifications](#page-302-0) Electrical [Specifications](#page-303-0) [Environmental](#page-303-1) Specifications Interface [Specifications](#page-303-2) Network Interface [Specifications](#page-304-0) Safety and Approvals [Specifications](#page-305-0) (U.S. or Canada)

# <span id="page-295-0"></span>**Windows System Requirements**

To use your product and its software, your computer should use one of these Microsoft operating systems:

- Windows 10
- Windows 8.x
- Windows 7
- Windows Vista
- Windows Server 2019
- Windows Server 2016
- Windows Server 2012 R2
- Windows Server 2012
- Windows Server 2008 R2
- Windows Server 2008
- Windows Server 2003 R2
- Windows Server 2003 SP2 or later

Windows Server supports only the printer driver and Epson Scan 2; any additional included software is not supported.

**Note:** For the latest product software available for your operating system, visit the Epson support site at [epson.com/support](http://www.epson.com/support) (U.S.) or [epson.ca/support](http://www.epson.ca/support) (Canada), select your product, and select **Downloads**.

**Parent topic:** Technical [Specifications](#page-295-1)

## <span id="page-296-0"></span>**Mac System Requirements**

To use your product and its software, your Mac should use one of these operating systems:

- macOS 11.x
- macOS 10.15.x
- macOS 10.14.x
- macOS 10.13.x
- macOS 10.12.x
- $\cdot$  OS X 10.11 x
- OS X 10.10.x
- OS X 10.9.x
- OS X 10.8.x
- OS X 10.7.x

**Note:** For the latest product software available for your operating system, visit the Epson support site at [epson.com/support](http://www.epson.com/support) (U.S.) or [epson.ca/support](http://www.epson.ca/support) (Canada), select your product, and select **Downloads**.

**Parent topic:** Technical [Specifications](#page-295-1)

# <span id="page-297-0"></span>**Paper Specifications**

**Note:** Since the quality of any particular brand or type of paper may be changed by the manufacturer at any time, Epson cannot guarantee the quality of any non-Epson brand or type of paper. Always test a sample of paper stock before purchasing large quantities or printing large jobs.

### **Single-sheets**

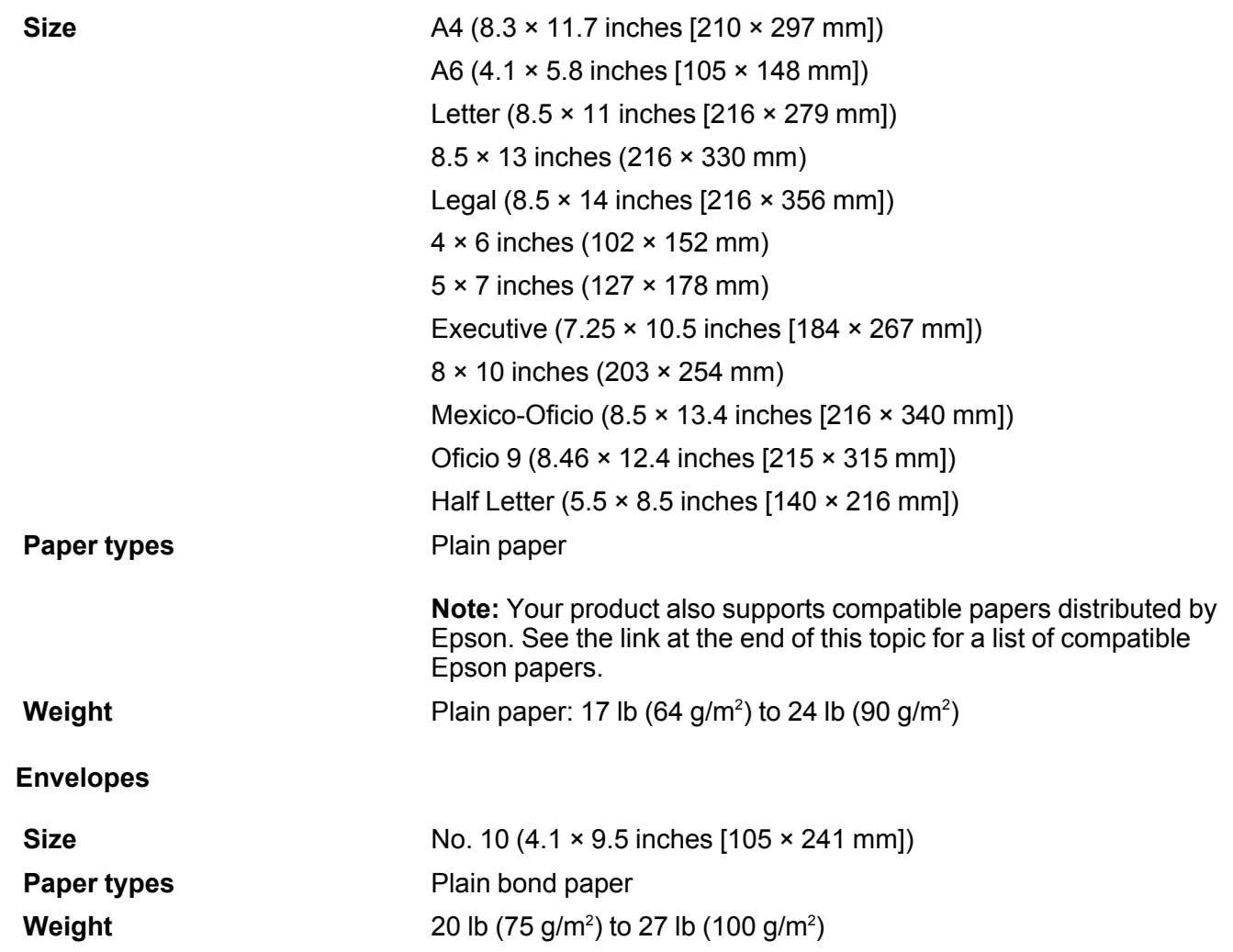

**Parent topic:** Technical [Specifications](#page-295-1) **Related references** [Compatible](#page-61-0) Epson Papers

# <span id="page-298-0"></span>**Printable Area Specifications**

**Note:** When printing borderless, quality may decline in the expanded printable area.

### **Single sheets - borders**

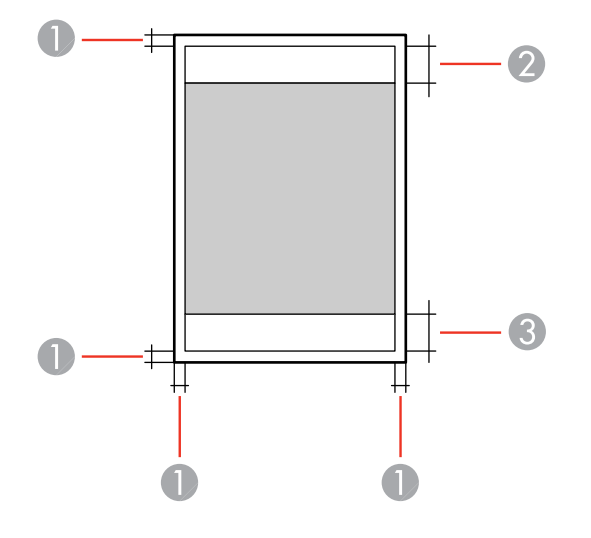

- 1 Top/bottom/left/right margins: 0.12 inch (3 mm) minimum
- 2 Reduced print quality area/top: 1.61 inches (41 mm) minimum
- 3 Reduced print quality area/bottom: 1.46 inches (37 mm) minimum

### **Single sheets - borderless**

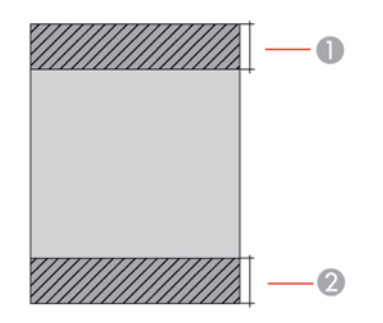

- Reduced print quality area/top: 1.73 inches (44 mm) minimum
- Reduced print quality area/bottom: 1.57 inches (40 mm) minimum

### **Envelopes**

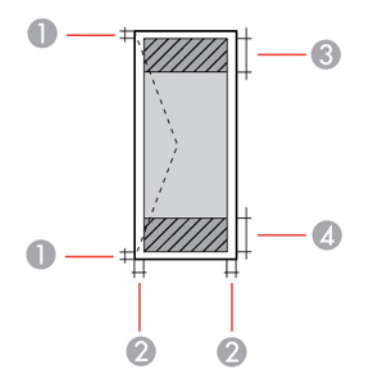

- Right/left margins: 0.12 inch (3 mm) minimum
- Top/bottom margins: 0.12 inch (3 mm) minimum
- Reduced print quality area/right: 0.71 inch (18 mm) minimum
- Reduced print quality area/left: 1.61 inches (41 mm) minimum

**Parent topic:** Technical [Specifications](#page-295-1)

# <span id="page-300-0"></span>**Automatic Document Feeder (ADF) Specifications**

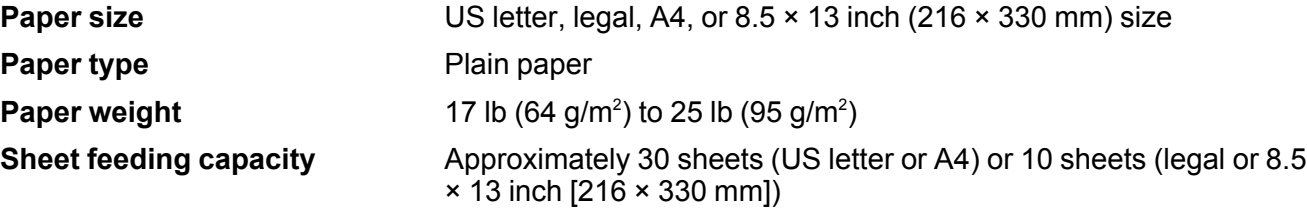

**Parent topic:** Technical [Specifications](#page-295-1)

# <span id="page-300-1"></span>**Scanning Specifications**

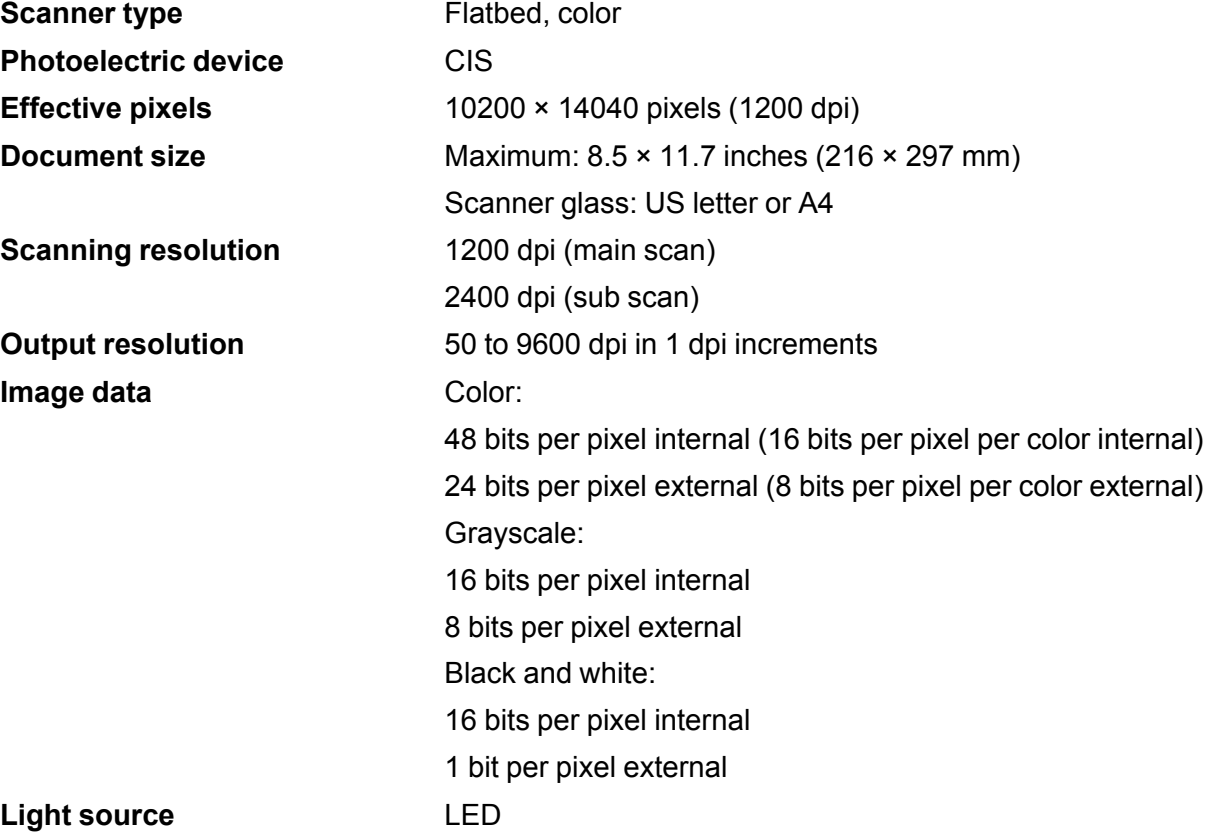

**Parent topic:** Technical [Specifications](#page-295-1)

## <span id="page-301-0"></span>**Ink Specifications**

**Note:** Epson's warranties do not extend to any damage caused by the use of third-party ink or ink not designed for your printer.

The included initial ink bottles must be used for printer setup and are not for resale. The printer ships with full ink bottles and part of the ink from the first bottles is used to charge the print head. Yields vary considerably based on images printed, print settings, paper type, frequency of use and temperature.

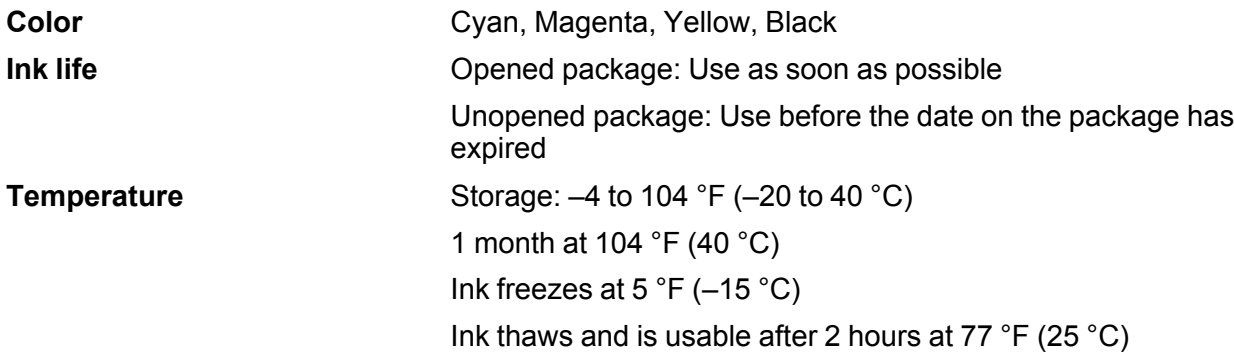

**Parent topic:** Technical [Specifications](#page-295-1) **Related references** Ink Bottle Part [Numbers](#page-200-0)

# <span id="page-301-1"></span>**Fax Specifications**

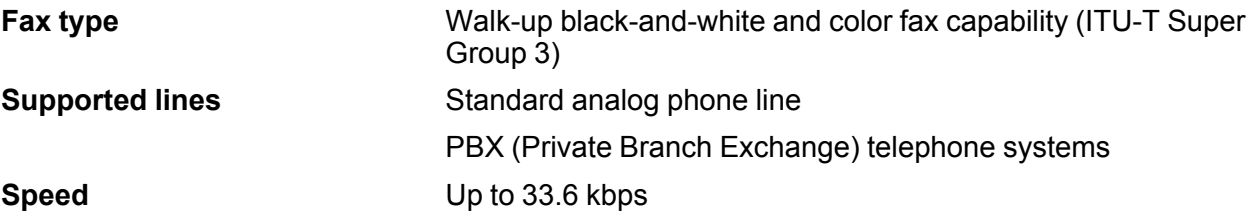

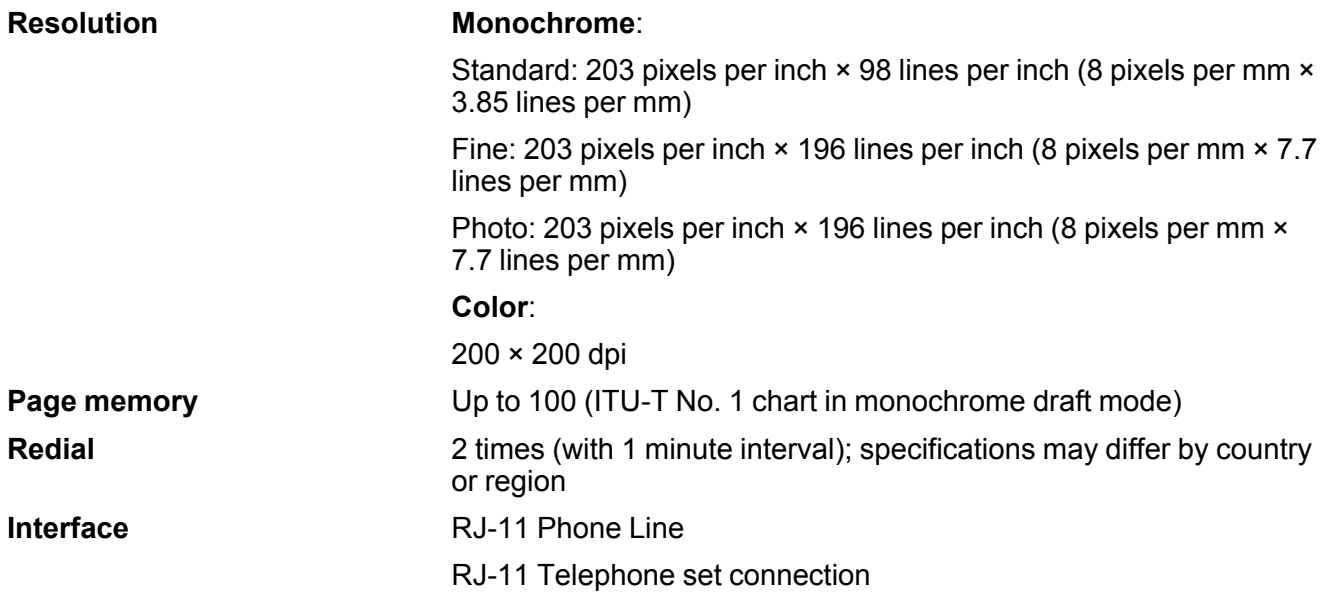

**Parent topic:** Technical [Specifications](#page-295-1)

# <span id="page-302-0"></span>**Dimension Specifications**

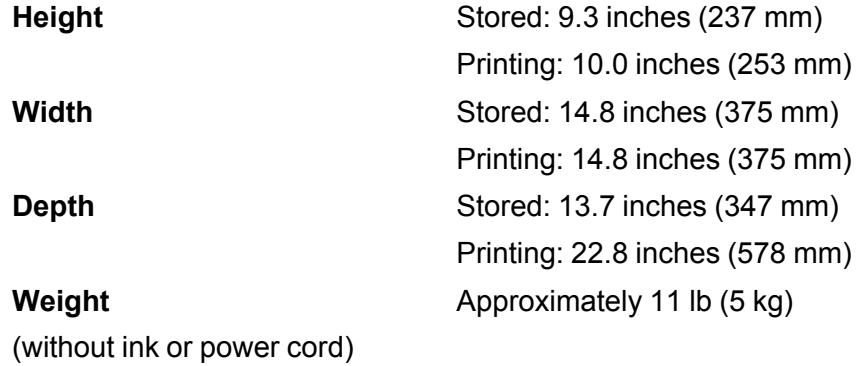

**Parent topic:** Technical [Specifications](#page-295-1)

# <span id="page-303-0"></span>**Electrical Specifications**

**Note:** Check the label on the product for its voltage.

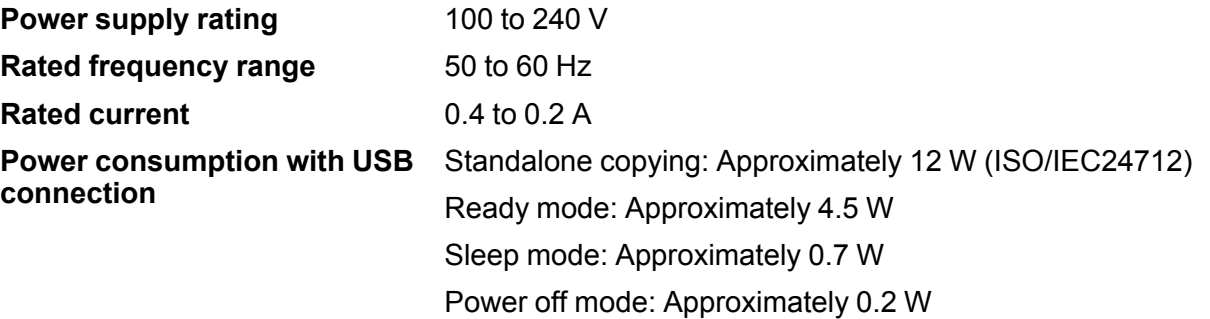

**Parent topic:** Technical [Specifications](#page-295-1)

# <span id="page-303-1"></span>**Environmental Specifications**

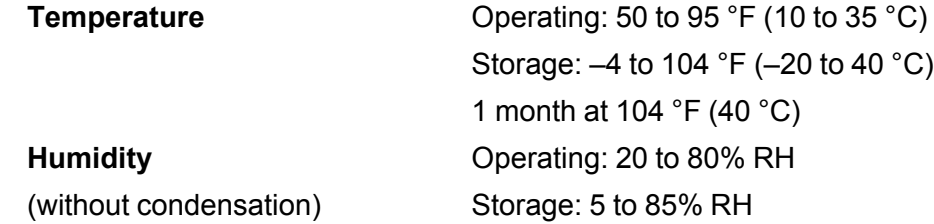

**Parent topic:** Technical [Specifications](#page-295-1)

# <span id="page-303-2"></span>**Interface Specifications**

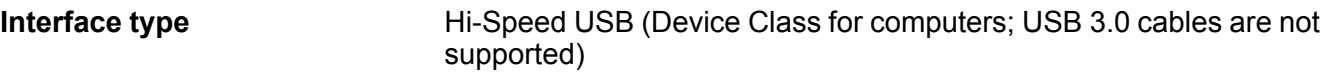

**Parent topic:** Technical [Specifications](#page-295-1)

# <span id="page-304-0"></span>**Network Interface Specifications**

**Wi-Fi**

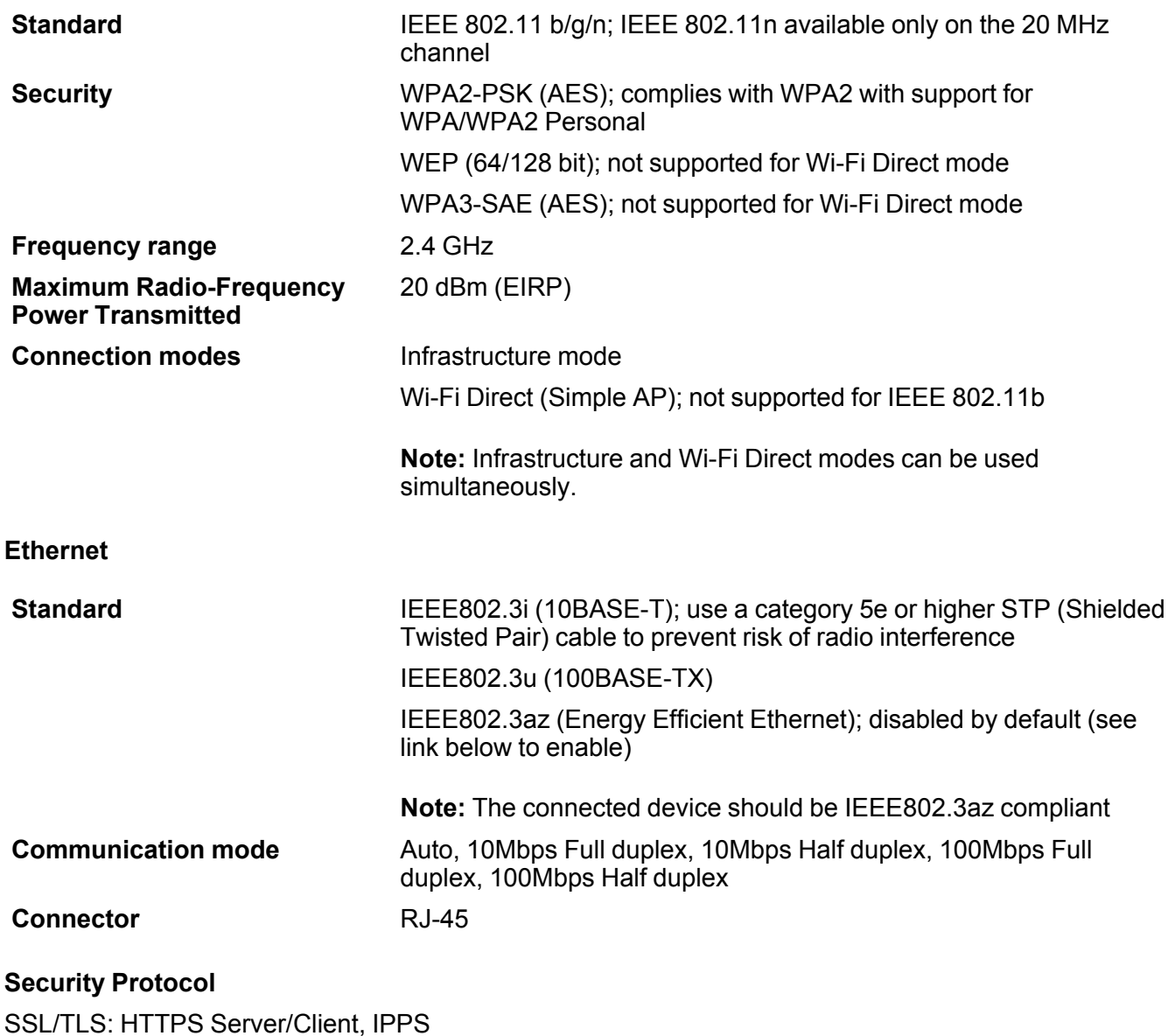

**Parent topic:** Technical [Specifications](#page-295-1) **Related tasks** Wired Network [Connection](#page-249-0) Becomes Unstable

# <span id="page-305-0"></span>**Safety and Approvals Specifications (U.S. or Canada)**

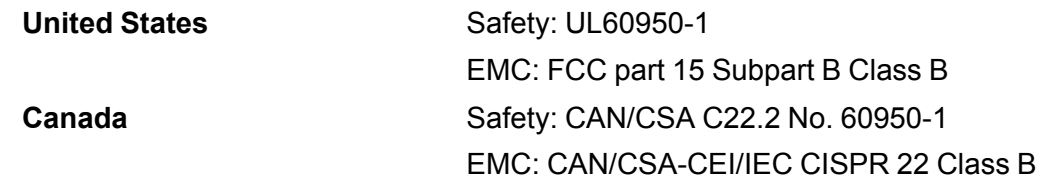

This equipment contains the following wireless module:

- Manufacturer: Seiko Epson Corporation.
- Type: J26H006

This product conforms to Part 15 of FCC Rules and RSS-210 of the IC Rules. Epson cannot accept responsibility for any failure to satisfy the protection requirements resulting from a non-recommended modification of the product. Operation is subject to the following two conditions: (1) this device may not cause harmful interference, and (2) this device must accept any interference received, including interference that may cause undesired operation of the device.

To prevent radio interference to the licensed service, this device is intended to be operated indoors and away from windows to provide maximum shielding. Equipment (or its transmit antenna) that is installed outdoors is subject to licensing.

This equipment complies with FCC/IC radiation exposure limits set forth for an uncontrolled environment and meets the FCC radio frequency (RF) Exposure Guidelines in Supplement C to OET65 and RSS-102 of the IC radio frequency (RF) Exposure rules. This equipment should be installed and operated so that the radiator is kept at least 7.9 inches (20 cm) or more away from a person's body (excluding extremities: hands, wrists, feet and ankles).

**Parent topic:** Technical [Specifications](#page-295-1)

# <span id="page-306-2"></span>**Notices**

Check these sections for important notices about your product.

**Note:** Epson offers a recycling program for end of life Epson products. Please go to [this](https://epson.com/recycle-program) site (U.S) or [this](https://www.epson.ca/recycle) [site](https://www.epson.ca/recycle) (Canada) for information on how to return your Epson products for proper disposal.

Important Safety [Instructions](#page-306-0) FCC [Compliance](#page-309-0) Statement Binding [Arbitration](#page-312-0) and Class Waiver **[Trademarks](#page-315-0)** [Copyright](#page-316-0) Notice

## <span id="page-306-0"></span>**Important Safety Instructions**

Before using your Epson product, read and follow these safety instructions.

General Product Safety [Instructions](#page-306-1)

LCD Screen Safety [Instructions](#page-308-0)

Wireless Connection Safety [Instructions](#page-308-1)

Telephone Equipment Safety [Instructions](#page-309-1)

**Parent topic:** [Notices](#page-306-2)

## <span id="page-306-1"></span>**General Product Safety Instructions**

- Be sure to follow all warnings and instructions marked on the product.
- Use only the type of power source indicated on the product's label.
- Use only the power cord that comes with the product. Use of another cord may cause fires or shock. Do not use the cord with any other equipment.
- Make sure the AC power cord meets the relevant local safety standard.
- Place the product near a wall outlet where the plug can be easily unplugged.
- Avoid plugging the product into an outlet on the same circuit as a photo copier or air control system that regularly switches on and off, or on an outlet controlled by a wall switch or timer.
- Do not let the power cord become damaged or frayed. Place it to avoid abrasions, cuts, fraying, crimping, and kinking. Do not place objects on top of it and do not allow it to be stepped on or run over. Be careful to keep the cord straight at each end.
- If you use an extension cord with the product, make sure the total ampere rating of the devices plugged into the extension cord does not exceed the cord's ampere rating. Also, make sure the total ampere rating of all devices plugged into the wall outlet does not exceed the wall outlet's ampere rating.
- Always turn off the product using the power button, and wait until the power light stops flashing before unplugging the product or cutting off power to the electrical outlet.
- If you will not be using the product for a long period, unplug the power cord from the electrical outlet.
- Place the product on a flat, stable surface that extends beyond its base in all directions. It will not operate properly if it is tilted or at an angle.
- Allow space behind the product for the cables, and space above the product so that you can fully raise the document cover.
- Leave enough space in front of the product for the paper to be fully ejected.
- Avoid locations that are subject to rapid changes in heat or humidity, shocks or vibrations, or dust.
- Do not place or store the product outdoors.
- Do not place the product near excessive heat sources or in direct sunlight.
- Leave enough room around the product for sufficient ventilation. Do not block or cover openings in the case or insert objects through the slots.
- Keep the product away from potential sources of electromagnetic interference, such as loudspeakers or the base units of cordless telephones.
- Keep your product at least 8.7 inches (22 cm) away from cardiac pacemakers to prevent your product's radio waves from affecting the operation of the pacemaker.
- When connecting the product to a computer or other device with a cable, ensure the correct orientation of the connectors. Each connector has only one correct orientation. Inserting a connector in the wrong orientation may damage both devices connected by the cable.
- Do not sit or lean on the product. Do not place heavy objects on the product.
- Do not touch the flat white cable or ink tubes inside the product.
- Do not move the print head by hand; this may damage the product.
- Do not put your hand inside the product while it is printing.
- Do not spill liquid on the product or use the product with wet hands.
- Do not use aerosol products that contain flammable gases inside or around the product. Doing so may cause fire.
- Do not press too hard on the scanner glass when placing originals.
- Do not open the scanner section while the product is copying, printing, scanning, or performing any other functions.
- Be careful not to trap your fingers when closing the scanner unit.
- Except as specifically explained in your documentation, do not attempt to service or disassemble the product yourself.
- Unplug the product and refer servicing to qualified service personnel under the following conditions: if the power cord or plug is damaged; if liquid has entered the product; if the product has been dropped or the case damaged; if the product does not operate normally or exhibits a distinct change in performance. Adjust only those controls that are covered by the operating instructions.
- Prolonged use of the product when the ink level is below the lower line could damage the product. Fill the ink tank to the upper line while the product is not operating. To display the correct ink level estimates, reset the ink level after filling the tank.
- Before transporting the product, make sure that the print head is in the home (far right) position.
- When storing or transporting the product, do not tilt it, stand it on its side, or turn it upside down; otherwise, ink may leak.

**Parent topic:** Important Safety [Instructions](#page-306-0)

### <span id="page-308-0"></span>**LCD Screen Safety Instructions**

- Use only a dry, soft cloth to clean the LCD screen. Do not use liquid or chemical cleansers.
- If the LCD screen is damaged, contact Epson. If the liquid crystal solution gets on your hands, wash them thoroughly with soap and water. If the liquid crystal solution gets into your eyes, flush them immediately with water. If discomfort or vision problems remain after a thorough flushing, see a doctor immediately.
- Do not press too hard on the LCD screen or subject it to heavy impacts.
- Do not use a pointy or sharp object, such as a pen or your fingernail, to operate the LCD screen.
- If the LCD screen chips or cracks, do not touch or attempt to remove the broken pieces; contact Epson for support.
- The LCD screen may contain a few small bright or dark spots, and may display uneven brightness. These are normal and do not indicate that the screen is damaged in any way.

**Parent topic:** Important Safety [Instructions](#page-306-0)

### <span id="page-308-1"></span>**Wireless Connection Safety Instructions**

Radio waves from this product may adversely affect the operation of medical equipment or automatically controlled devices, such as pacemakers, automatic doors or fire alarms. When using this product near

such devices or inside a medical facility, follow the directions from authorized staff members at the facility, and follow all posted warnings and directions on the device to avoid causing an accident.

**Parent topic:** Important Safety [Instructions](#page-306-0)

### <span id="page-309-1"></span>**Telephone Equipment Safety Instructions**

When using telephone equipment, you should always follow basic safety precautions to reduce the risk of fire, electric shock, and personal injury, including the following:

- Do not use the Epson product near water.
- Avoid using a telephone during an electrical storm. There may be a remote risk of electric shock from lightning.
- Do not use a telephone to report a gas leak in the vicinity of the leak.

**Caution:** To reduce the risk of fire, use only a No. 26 AWG or larger telecommunication line cord.

**Parent topic:** Important Safety [Instructions](#page-306-0)

## <span id="page-309-0"></span>**FCC Compliance Statement**

### **For United States Users**

This equipment complies with Part 68 of the FCC rules and the requirements adopted by the Administrative Council for Terminal Attachments ("ACTA"). On the surface of this equipment is a label that contains, among other information, a product identifier in the format US:AAAEQ##TXXXX. If requested, this number must be provided to the telephone company.

Applicable certification jack Universal Service Order Codes ("USOC") for the equipment: RJ11C.

A plug and jack used to connect this equipment to the premises wiring and telephone network must comply with the applicable FCC Part 68 rules and requirements adopted by the ACTA. A compliant telephone cord and modular plug is provided with this product. It is designed to be connected to a compatible modular jack that is also compliant. See installation instructions for details.

The REN is used to determine the number of devices that may be connected to a telephone line. Excessive RENs on a telephone line may result in the devices not ringing in response to an incoming call. In most but not all areas, the sum of RENs should not exceed five (5.0). To be certain of the number of devices that may be connected to a line, as determined by the total RENs, contact the local telephone company. For products approved after July 23, 2001, the REN for this product is part of the product identifier that has the format US:AAAEQ##TXXXX. The digits represented by ## are the REN without a decimal point (e.g., 03 is a REN of 0.3). For earlier products, the REN is separately shown on the label.

If this equipment causes harm to the telephone network, the telephone company will notify you in advance that temporary discontinuance of service may be required. But if advance notice isn't practical, the telephone company will notify the customer as soon as possible. Also, you will be advised of your right to file a complaint with the FCC if you believe it is necessary.

The telephone company may make changes in its facilities, equipment, operations, or procedures that could affect the operation of the equipment. If this happens the telephone company will provide advance notice in order for you to make necessary modifications to maintain uninterrupted service.

If you have problems with this product and require technical or customer support, please visit www.epson.com for more information.

This product is not intended to be repaired by the customer. If you experience trouble connecting this equipment to a telephone line, please contact:

Name: Epson America, Inc.

Address: 3131 Katella Ave., Los Alamitos, CA 90720 U.S.A.

Telephone: (562) 981-3840

If the equipment is causing harm to the telephone network, the telephone company may request that you disconnect the equipment until the problem is resolved.

This equipment may not be used on coin service provided by the telephone company. Connection to party line service is subject to state tariffs. Contact the state public utility commission, public service commission or corporation commission for information.

If your home has specially wired alarm equipment connected to the telephone line, ensure the installation of this equipment does not disable your alarm equipment. If you have questions about what will disable alarm equipment, consult your telephone company or a qualified installer.

The Telephone Consumer Protection Act of 1991 makes it unlawful for any person to use a computer or other electronic device, including fax machines, to send any message unless such message clearly contains in a margin at the top or bottom of each transmitted page or on the first page of the transmission, the date and time it is sent and an identification of the business or other entity, or other individual sending the message and the telephone number of the sending machine or such business, other entity, or individual. (The telephone number provided may not be a 900 number or any other number for which charges exceed local or long-distance transmission charges.)

In order to program this information into your fax machine, click the link below for instructions on entering fax header information.

According to the FCC's electrical safety advisory, we recommend that you may install an AC surge arrester in the AC outlet to which this equipment is connected. Telephone companies report that electrical surges, typically lightning transients, are very destructive to customer terminal equipment connected to AC power sources and that this is a major nationwide problem.

This equipment has been tested and found to comply with the limits for a Class B digital device, pursuant to Part 15 of the FCC Rules. These limits are designed to provide reasonable protection against harmful interference in a residential installation. This equipment generates, uses, and can radiate radio frequency energy and, if not installed and used in accordance with the instructions, may cause harmful interference to radio or television reception. However, there is no guarantee that interference will not occur in a particular installation. If this equipment does cause interference to radio and television reception, which can be determined by turning the equipment off and on, the user is encouraged to try to correct the interference by one or more of the following measures:

- Reorient or relocate the receiving antenna.
- Increase the separation between the equipment and receiver.
- Connect the equipment into an outlet on a circuit different from that to which the receiver is connected.
- Consult the dealer or an experienced radio/TV technician for help.

#### **WARNING**

The connection of a non-shielded equipment interface cable to this equipment will invalidate the FCC Certification or Declaration of this device and may cause interference levels which exceed the limits established by the FCC for this equipment. It is the responsibility of the user to obtain and use a shielded equipment interface cable with this device. If this equipment has more than one interface connector, do not leave cables connected to unused interfaces. Changes or modifications not expressly approved by the manufacturer could void the user's authority to operate the equipment.

### **For Canadian Users**

1. This product meets the applicable Innovation, Science and Economic Development Canada technical specifications.

2. The Ringer Equivalence Number indicates the maximum number of devices allowed to be connected to a telephone interface. The termination of an interface may consist of any combination of devices subject only to the requirement that the sum of the RENs of all the devices does not exceed five.

CAN ICES-3(B)/NMB-3(B)

Le présent produit est conforme aux spécifications techniques applicables d'Innovation, Sciences et Développement économique Canada.

L'indice d'équivalence de la sonnerie (IES) sert à indiquer le nombre maximal de dispositifs qui peuvent être raccordés à une interface téléphonique. La terminaison d'une interface peut consister en une combinaison quelconque de dispositifs, à la seule condition que la somme des IES de tous les dispositifs n'excède pas cinq.

CAN ICES-3(B)/NMB-3(B)

**Parent topic:** [Notices](#page-306-2) **Related tasks** Using the Fax [Setting](#page-158-0) Wizard

## <span id="page-312-0"></span>**Binding Arbitration and Class Waiver**

### **1. DISPUTES, BINDING INDIVIDUAL ARBITRATION, AND WAIVER OF CLASS ACTIONS AND CLASS ARBITRATIONS**

1.1 **Disputes**. The terms of this Section 1 shall apply to all Disputes between you and Epson. The term "Dispute" is meant to have the broadest meaning permissible under law and includes any dispute, claim, controversy or action between you and Epson arising out of or relating to this Agreement, Epson branded products (hardware and including any related software), or other transaction involving you and Epson, whether in contract, warranty, misrepresentation, fraud, tort, intentional tort, statute, regulation, ordinance, or any other legal or equitable basis. "DISPUTE" DOES NOT INCLUDE IP CLAIMS, or more specifically, a claim or cause of action for (a) trademark infringement or dilution, (b) patent infringement, (c) copyright infringement or misuse, or (d) trade secret misappropriation (an "IP Claim"). You and Epson also agree, notwithstanding Section 1.6,that a court, not an arbitrator, may decide if a claim or cause of action is for an IP Claim.

1.2 **Binding Arbitration**. You and Epson agree that all Disputes shall be resolved by binding arbitration according to this Agreement. **ARBITRATION MEANS THAT YOU WAIVE YOUR RIGHT TO A JUDGE OR JURY IN A COURT PROCEEDING AND YOUR GROUNDS FOR APPEAL ARE LIMITED**. Pursuant to this Agreement, binding arbitration shall be administered by JAMS, a nationally recognized arbitration authority, pursuant to its code of procedures then in effect for consumer related disputes, but excluding any rules that permit joinder or class actions in arbitration (for more detail on procedure, see Section 1.6 below). You and Epson understand and agree that (a) the Federal Arbitration Act (9 U.S.C. §1, et seq.) governs the interpretation and enforcement of this Section 1, (b) this Agreement memorializes a transaction in interstate commerce, and (c) this Section 1 shall survive termination of this Agreement.

1.3 **Pre-Arbitration Steps and Notice**. Before submitting a claim for arbitration, you and Epson agree to try, for sixty (60) days, to resolve any Dispute informally. If Epson and you do not reach an agreement to resolve the Dispute within the sixty (60) days), you or Epson may commence an arbitration. Notice to Epson must be addressed to: Epson America, Inc., ATTN: Legal Department, 3131 Katella Ave., Los Alamitos, CA 90720 (the "Epson Address"). The Dispute Notice to you will be sent to the most recent address Epson has in its records for you. For this reason, it is important to notify us if your address changes by emailing us at EAILegal@ea.epson.com or writing us at the Epson Address above. Notice of the Dispute shall include the sender's name, address and contact information, the facts giving rise to the Dispute, and the relief requested (the "Dispute Notice"). Following receipt of the Dispute Notice, Epson and you agree to act in good faith to resolve the Dispute before commencing arbitration.

1.4 **Small Claims Court**. Notwithstanding the foregoing, you may bring an individual action in the small claims court of your state or municipality if the action is within that court's jurisdiction and is pending only in that court.

1.5 **WAIVER OF CLASS ACTIONS AND CLASS ARBITRATIONS. YOU AND EPSON AGREE THAT EACH PARTY MAY BRING DISPUTES AGAINST THE OTHER PARTY ONLY IN AN INDIVIDUAL CAPACITY, AND NOT AS A PLAINTIFF OR CLASS MEMBER IN ANY CLASS OR REPRESENTATIVE PROCEEDING, INCLUDING WITHOUT LIMITATION FEDERAL OR STATE CLASS ACTIONS, OR CLASS ARBITRATIONS. CLASS ACTION LAWSUITS, CLASS-WIDE ARBITRATIONS, PRIVATE ATTORNEY-GENERAL ACTIONS, AND ANY OTHER PROCEEDING WHERE SOMEONE ACTS IN A REPRESENTATIVE CAPACITY ARE NOT ALLOWED. ACCORDINGLY, UNDER THE ARBITRATION PROCEDURES OUTLINED IN THIS SECTION, AN ARBITRATOR SHALL NOT COMBINE OR CONSOLIDATE MORE THAN ONE PARTY'S CLAIMS WITHOUT THE WRITTEN CONSENT OF ALL AFFECTED PARTIES TO AN ARBITRATION PROCEEDING.**

1.6 **Arbitration Procedure**. If you or Epson commences arbitration, the arbitration shall be governed by the rules of JAMS that are in effect when the arbitration is filed, excluding any rules that permit arbitration on a class or representative basis (the "JAMS Rules"), available at <http://www.jamsadr.com> or by calling 1-800-352-5267, and under the rules set forth in this Agreement. All Disputes shall be resolved by a single neutral arbitrator, and both parties shall have a reasonable opportunity to participate in the selection of the arbitrator. The arbitrator is bound by the terms of this Agreement. The arbitrator, and not any federal, state or local court or agency, shall have exclusive authority to resolve all disputes arising out of or relating to the interpretation, applicability, enforceability or formation of this Agreement, including any claim that all or any part of this Agreement is void or voidable. Notwithstanding this broad delegation of authority to the arbitrator, a court may determine the limited question of whether a claim or cause of action is for an IP Claim, which is excluded from the definition of "Disputes" in Section 1.1 above. The arbitrator shall be empowered to grant whatever relief would be available in a court under law or in equity. The arbitrator may award you the same damages as a court could, and may award declaratory or injunctive relief only in favor of the individual party seeking relief and only to the extent necessary to provide relief warranted by that party's individual claim. In some instances, the costs of arbitration can exceed the costs of litigation and the right to discovery may be more limited in arbitration than in court. The arbitrator's award is binding and may be entered as a judgment in any court of competent jurisdiction.

You may choose to engage in arbitration hearings by telephone. Arbitration hearings not conducted by telephone shall take place in a location reasonably accessible from your primary residence, or in Orange County, California, at your option.

a) Initiation of Arbitration Proceeding. If either you or Epson decides to arbitrate a Dispute, both parties agree to the following procedure:

(i) Write a Demand for Arbitration. The demand must include a description of the Dispute and the amount of damages sought to be recovered. You can find a copy of a Demand for Arbitration at <http://www.jamsadr.com> ("Demand for Arbitration").

(ii) Send three copies of the Demand for Arbitration, plus the appropriate filing fee, to: JAMS, 500 North State College Blvd., Suite 600 Orange, CA 92868, U.S.A.

(iii) Send one copy of the Demand for Arbitration to the other party (same address as the Dispute Notice), or as otherwise agreed by the parties.

b) Hearing Format. During the arbitration, the amount of any settlement offer made shall not be disclosed to the arbitrator until after the arbitrator determines the amount, if any, to which you or Epson is entitled. The discovery or exchange of non-privileged information relevant to the Dispute may be allowed during the arbitration.

c) Arbitration Fees. Epson shall pay, or (if applicable) reimburse you for, all JAMS filings and arbitrator fees for any arbitration commenced (by you or Epson) pursuant to provisions of this Agreement.

d) Award in Your Favor. For Disputes in which you or Epson seeks \$75,000 or less in damages exclusive of attorney's fees and costs, if the arbitrator's decision results in an award to you in an amount greater than Epson's last written offer, if any, to settle the Dispute, Epson will: (i) pay you \$1,000 or the amount of the award, whichever is greater; (ii) pay you twice the amount of your reasonable attorney's fees, if any; and (iii) reimburse you for any expenses (including expert witness fees and costs) that your attorney reasonably accrues for investigating, preparing, and pursuing the Dispute in arbitration. Except as agreed upon by you and Epson in writing, the arbitrator shall determine the amount of fees, costs, and expenses to be paid by Epson pursuant to this Section 1.6d).

e) Attorney's Fees. Epson will not seek its attorney's fees and expenses for any arbitration commenced involving a Dispute under this Agreement. Your right to attorney's fees and expenses under Section 1.6d) above does not limit your rights to attorney's fees and expenses under applicable law; notwithstanding the foregoing, the arbitrator may not award duplicative awards of attorney's fees and expenses.

1.7 **Opt-out. You may elect to opt-out (exclude yourself) from the final, binding, individual arbitration procedure and waiver of class and representative proceedings specified in this Agreement by sending a written letter to the Epson Address within thirty (30) days of your assent to this Agreement (including without limitation the purchase, download, installation of the Software or other applicable use of Epson Hardware, products and services) that specifies (i) your name, (ii) your mailing address, and (iii) your request to be excluded from the final, binding individual arbitration procedure and waiver of class and representative proceedings specified in this Section 1. In the event that you opt-out consistent with the procedure set forth above, all other terms shall continue to apply, including the requirement to provide notice prior to litigation.**

1.8 **Amendments to Section 1**. Notwithstanding any provision in this Agreement to the contrary, you and Epson agree that if Epson makes any future amendments to the dispute resolution procedure and

class action waiver provisions (other than a change to Epson's address) in this Agreement, Epson will obtain your affirmative assent to the applicable amendment. If you do not affirmatively assent to the applicable amendment, you are agreeing that you will arbitrate any Dispute between the parties in accordance with the language of this Section 1 (or resolve disputes as provided for in Section 1.7, if you timely elected to opt-out when you first assented to this Agreement).

1.9 **Severability**. If any provision in this Section 1 is found to be unenforceable, that provision shall be severed with the remainder of this Agreement remaining in full force and effect. **The foregoing shall not apply to the prohibition against class or representative actions as provided in Section 1.5. This means that if Section 1.5 is found to be unenforceable, the entire Section 1 (but only Section 1) shall be null and void.**

**Parent topic:** [Notices](#page-306-2)

## <span id="page-315-0"></span>**Trademarks**

EPSON® and Epson Smart Panel® are registered trademark, EPSON Exceed Your Vision is a registered logomark, and Epson Connect™, and Remote Print™ are trademarks of Seiko Epson Corporation.

Windows is a registered trademark of Microsoft Corporation in the United States and/or other countries.

Apple, AirPrint, AirPrint logo, iPad, iPhone, iPod touch, Mac, macOS, and OS X are trademarks of Apple Inc., registered in the U.S. and other countries. App Store is a service mark of Apple Inc., registered in the U.S. and other countries.

Use of the Works with Apple badge means that an accessory has been designed to work specifically with the technology identified in the badge and has been certified by the developer to meet Apple performance standards.

Google® is a registered trademark and Android™, Google Drive™, Google Play™, Google Cloud Print™, Chromebook™, Google Chrome™, and Gmail™ are trademarks of Google LLC.

Wi-Fi Direct® is a registered trademark of Wi-Fi Alliance®.

General Notice: Other product names used herein are for identification purposes only and may be trademarks of their respective owners. Epson disclaims any and all rights in those marks.

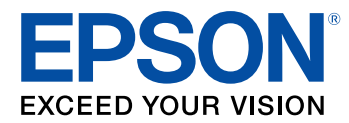

**Parent topic:** [Notices](#page-306-2)

# <span id="page-316-0"></span>**Copyright Notice**

All rights reserved. No part of this publication may be reproduced, stored in a retrieval system, or transmitted in any form or by any means, electronic, mechanical, photocopying, recording, or otherwise, without the prior written permission of Seiko Epson Corporation. The information contained herein is designed only for use with this Epson product. Epson is not responsible for any use of this information as applied to other products.

Neither Seiko Epson Corporation nor its affiliates shall be liable to the purchaser of this product or third parties for damages, losses, costs, or expenses incurred by purchaser or third parties as a result of: accident, misuse, or abuse of this product or unauthorized modifications, repairs, or alterations to this product, or (excluding the U.S.) failure to strictly comply with Seiko Epson Corporation's operating and maintenance instructions.

Seiko Epson Corporation shall not be liable for any damages or problems arising from the use of any options or any consumable products other than those designated as Original Epson Products or Epson Approved Products by Seiko Epson Corporation.

Seiko Epson Corporation shall not be held liable for any damage resulting from electromagnetic interference that occurs from the use of any interface cables other than those designated as Epson approved Products by Seiko Epson Corporation.

This information is subject to change without notice.

libTIFF Software [Acknowledgment](#page-316-1)

A Note Concerning [Responsible](#page-317-0) Use of Copyrighted Materials Default Delay Times for Power [Management](#page-317-1) for Epson Products

Copyright [Attribution](#page-317-2)

**Parent topic:** [Notices](#page-306-2)

### <span id="page-316-1"></span>**libTIFF Software Acknowledgment**

Copyright © 1988-1997 Sam Leffler

Copyright © 1991-1997 Silicon Graphics, Inc.

Permission to use, copy, modify, distribute, and sell this software and its documentation for any purpose is hereby granted without fee, provided that (I) the above copyright notices and this permission notice appear in all copies of the software and related documentation, and (ii) the names of Sam Leffler and Silicon Graphics may not be used in any advertising or publicity relating to the software without the specific, prior written permission of Sam Leffler and Silicon Graphics.

THE SOFTWARE IS PROVIDED "AS-IS" AND WITHOUT WARRANTY OF ANY KIND, EXPRESS, IMPLIED OR OTHERWISE, INCLUDING WITHOUT LIMITATION, ANY WARRANTY OF MERCHANTABILITY OR FITNESS FOR A PARTICULAR PURPOSE.

IN NO EVENT SHALL SAM LEFFLER OR SILICON GRAPHICS BE LIABLE FOR ANY SPECIAL, INCIDENTAL, INDIRECT OR CONSEQUENTIAL DAMAGES OF ANY KIND, OR ANY DAMAGES WHATSOEVER RESULTING FROM LOSS OF USE, DATA OR PROFITS, WHETHER OR NOT ADVISED OF THE POSSIBILITY OF DAMAGE, AND ON ANY THEORY OF LIABILITY, ARISING OUT OF OR IN CONNECTION WITH THE USE OR PERFORMANCE OF THIS SOFTWARE.

**Parent topic:** [Copyright](#page-316-0) Notice

## <span id="page-317-0"></span>**A Note Concerning Responsible Use of Copyrighted Materials**

Epson encourages each user to be responsible and respectful of the copyright laws when using any Epson product. While some countries' laws permit limited copying or reuse of copyrighted material in certain circumstances, those circumstances may not be as broad as some people assume. Contact your legal advisor for any questions regarding copyright law.

**Parent topic:** [Copyright](#page-316-0) Notice

## <span id="page-317-1"></span>**Default Delay Times for Power Management for Epson Products**

This product will enter sleep mode after a period of nonuse. This is to ensure that the product meets Energy Star standards of energy efficiency. More energy savings can be achieved by setting the time to sleep to a shorter interval.

**Parent topic:** [Copyright](#page-316-0) Notice

## <span id="page-317-2"></span>**Copyright Attribution**

© 2021 Epson America, Inc.

7/21

CPD-60267

**Parent topic:** [Copyright](#page-316-0) Notice

Free Manuals Download Website [http://myh66.com](http://myh66.com/) [http://usermanuals.us](http://usermanuals.us/) [http://www.somanuals.com](http://www.somanuals.com/) [http://www.4manuals.cc](http://www.4manuals.cc/) [http://www.manual-lib.com](http://www.manual-lib.com/) [http://www.404manual.com](http://www.404manual.com/) [http://www.luxmanual.com](http://www.luxmanual.com/) [http://aubethermostatmanual.com](http://aubethermostatmanual.com/) Golf course search by state [http://golfingnear.com](http://www.golfingnear.com/)

Email search by domain

[http://emailbydomain.com](http://emailbydomain.com/) Auto manuals search

[http://auto.somanuals.com](http://auto.somanuals.com/) TV manuals search

[http://tv.somanuals.com](http://tv.somanuals.com/)